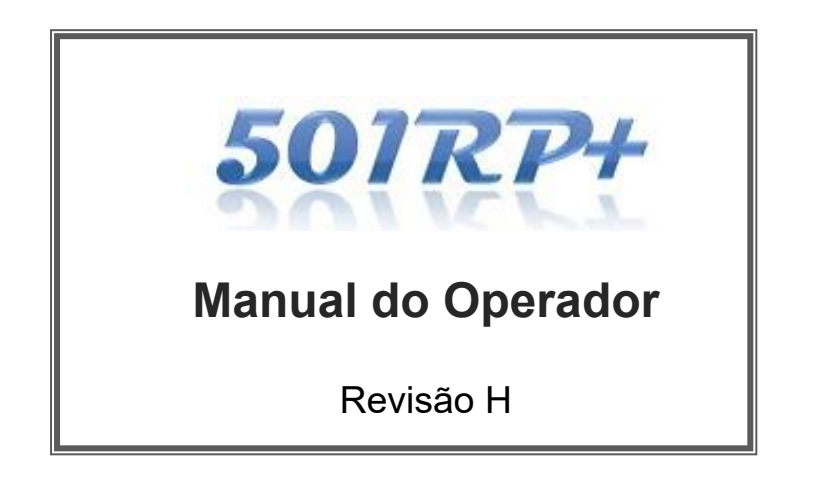

**TOSOH CORPORATION** DIVISÃO DE BIOCIÊNCIA

#### **Sobre este manual**

- $\square$  Este Manual do Operador foi elaborado para garantir que os usuários possam operar o 501RP+ de maneira segura e correta.
- □ Este manual destina-se a operadores que adquiriram todas as qualificações técnicas necessárias para trabalhar com os instrumentos conectados ao 501RP+.
- □ Recomenda-se que os usuários leiam atentamente e se familiarizem com as informações deste manual e operem o 501RP+ em estrita conformidade com as instruções fornecidas.
- □ Mantenha este manual em um local seguro e de fácil acesso para fins de referência.
- □ Os usuários devem seguir rigorosamente todas as precauções de segurança descritas neste manual.
- □ Este material apresentado está sujeito a alterações sem notificação prévia devido a melhorias contínuas no desempenho e funcionalidade do sistema.
- □ Caso note quaisquer discrepâncias, erros ou omissões nas informações fornecidas, você deverá notificar imediatamente os representantes locais da Tosoh.
- □ A transferência ou cópia, no todo ou em parte, das informações contidas neste manual é estritamente proibida.

#### **MARCAS REGISTRADAS**

AIA e HLC são marcas registradas globalmente da Tosoh Corporation (Japão).

# **Como usar este manual**

# **Prefácio**

Recomenda-se que tanto os administradores quanto os operadores leiam atentamente e se familiarizem com as precauções de segurança a seguir para garantir a operação segura e correta do software. As informações exibidas com os sinais "Aviso" e "Cuidado" neste manual são fornecidas para os fins definidos abaixo.

Para usar o software com segurança, sempre observe as notas de "Aviso" e "Cuidado".

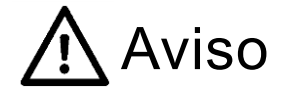

AVISO indica um perigo com um nível médio de risco que, se não for evitado, pode resultar em morte ou ferimentos graves.

 $Cuidado$  indica um perigo com um baixo nível de risco que, se

não for evitado, pode resultar em ferimentos leves ou moderados.

# **Precauções de instalação**

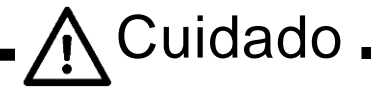

- **- Selecione o local de instalação do PC com cuidado.**
	- Consulte o Capítulo 2.1 Ambiente de instalação para selecionar um local adequado para a instalação do instrumento.
	- Sempre notifique o representante local da Tosoh ao instalar ou mover o instrumento.
	- Não altere o estado da conexão de alimentação a partir do momento em que o conversor MOXA Uport foi configurado.
- **- Não modifique o cabo de alimentação do PC e não use um cabo de extensão com capacidade insuficiente e um adaptador de distribuição de energia.**
	- Eles podem causar incêndio ou choque elétrico.
	- Quando for necessário um cabo de extensão, selecione um que tenha capacidade suficiente e uma linha de aterramento.
- **- Certifique-se de que o plugue do PC esteja livre de poeira ou sujeira e insira o plugue firmemente no soquete de entrada.**
	- Certifique-se de desconectar e inserir o cabo de alimentação várias vezes por ano.
	- A contaminação por poeira, a falha ao inserir o plugue firmemente no soquete de entrada ou uma conexão solta pode causar choque elétrico ou incêndio.

**Precauções para uso**

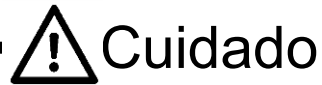

- **- Opere somente de acordo com os procedimentos descritos neste manual.**
	- Tentativas de operar o 501RP+ usando os procedimentos não prescritos neste manual podem afetar adversamente a integridade dos resultados do ensaio e causar mau funcionamento do sistema.
- **- Desligue imediatamente o sistema e desconecte o plugue de alimentação quando ocorrer um problema (como cheiro de queimado) e entre em contato com os representantes locais da Tosoh.**
	- Continuar a operar o instrumento que está com defeito pode causar choque elétrico ou incêndio.
- **- Sinta-se à vontade para entrar em contato com os representantes locais da Tosoh para a manutenção.**
	- A manutenção é realizada somente pelo pessoal de serviço da Tosoh ou por pessoal de serviço qualificado da Tosoh.
- **- Não instale nem execute outros aplicativos de software.**
	- A instalação de outros aplicativos e a execução de aplicativos que não foram designados durante a medição podem causar um mau funcionamento.
- **- Não use o 501RP+ por um longo período.**
	- Quando o aplicativo é usado por um longo período, o PC pode ficar instável. Certifique-se de reiniciar o PC periodicamente (uma vez por semana).
- **- Uso dos dados da biblioteca da variante hemoglobina (Hb)**
	- A identificação e verificação positivas das variantes da Hb requerem análises de DNA.

O 501RP+ não verifica nem identifica positivamente o resultado recebido do instrumento. O 501RP+ mostra apenas o cromatograma, que é semelhante ao resultado obtido, com base em uma seleção do banco de dados de cromatogramas registrado.

# **- Quanto à interpretação dos resultados da medição**

- Para fins de diagnóstico, os resultados obtidos com esse sistema devem ser usados em conjunto com os sintomas clínicos. Consulte as "Instruções de Uso" (IFU) do reagente para manuseio e interpretação corretos dos resultados da medição.

**Reparo/Movimentação/Descarte**

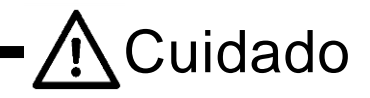

# **– Entre em contato com os representantes locais da Tosoh.**

- Ao reparar, mover ou descartar o instrumento, entre em contato com os representantes locais da Tosoh.
- **– Guarde este manual sempre.**
	- Mantenha este manual em um local seguro e de fácil acesso para fins de referência. Certifique-se de que todos os novos operadores e administradores tenham acesso a este manual.
- A transferência ou cópia de toda ou parte das informações contidas neste manual
- é estritamente proibida sem a permissão por escrito da Tosoh Corporation. - As informações aqui contidas estão sujeitas a alterações sem aviso prévio.

**Entre em contato com os representantes locais da Tosoh durante a instalação.**

# TOSOH CORPORATION DIVISÃO DE BIOCIÊNCIA

Este manual foi elaborado para garantir que os usuários possam operar o 501RP+ de maneira correta e segura.

O manual é organizado de acordo com a regra de layout abaixo.

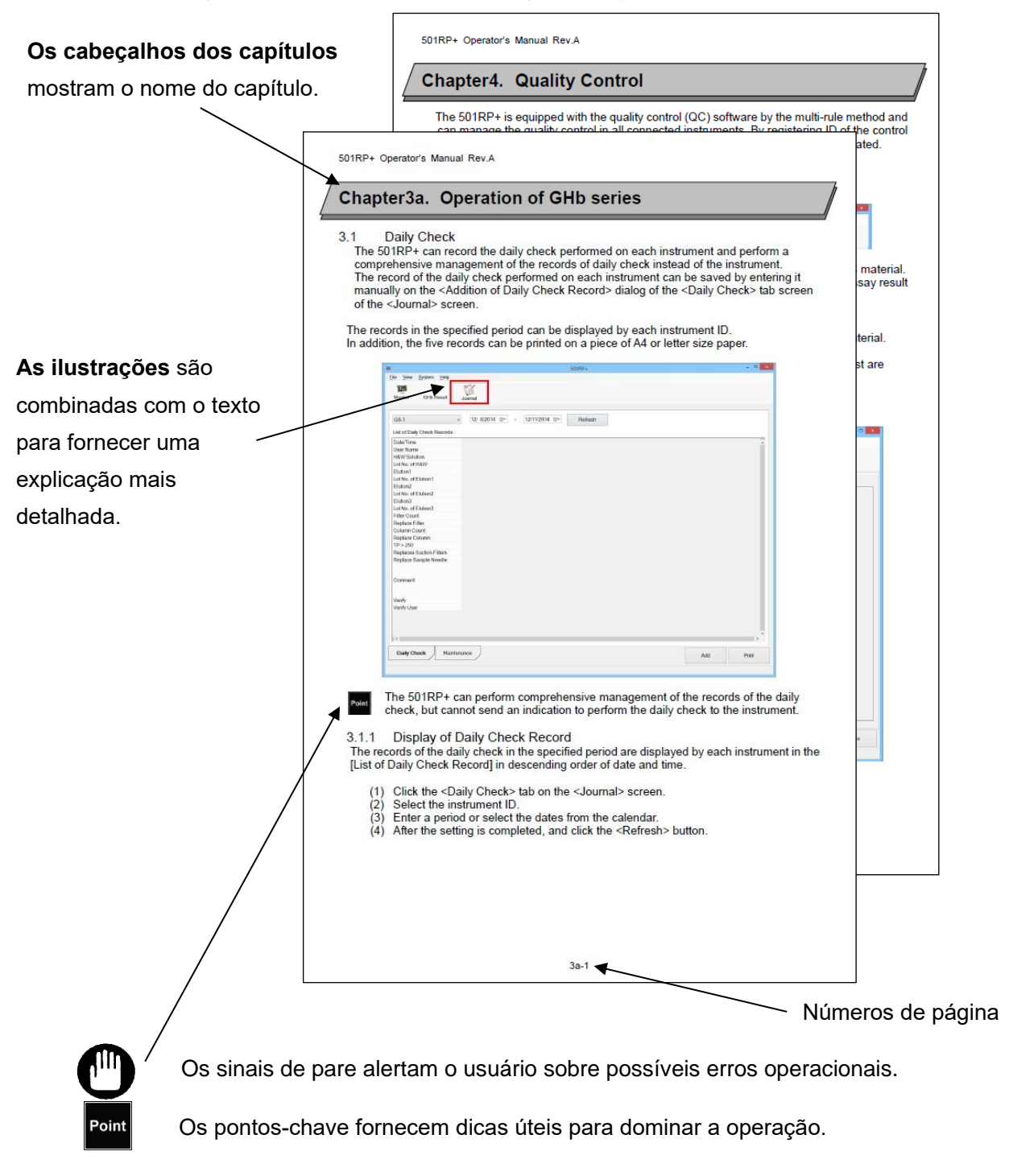

# Sumário

-

# Capítulo 1. [Introdução](#page-8-0)

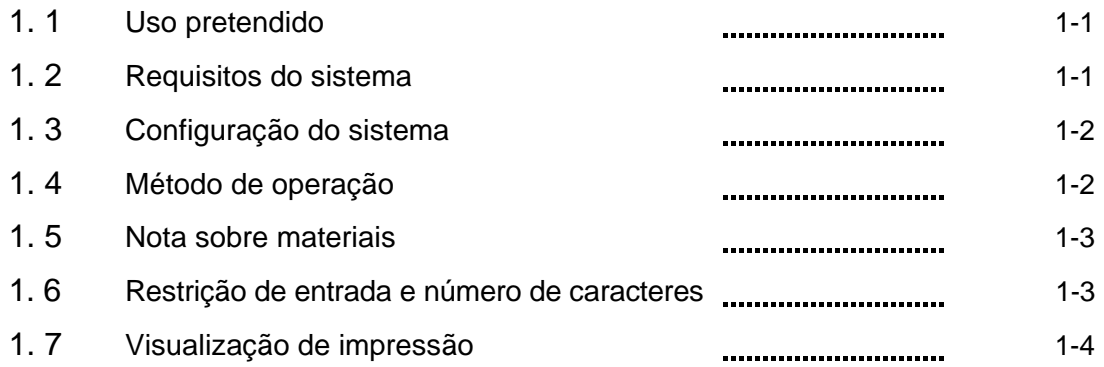

# Capítulo [2. Instalação](#page-12-0)

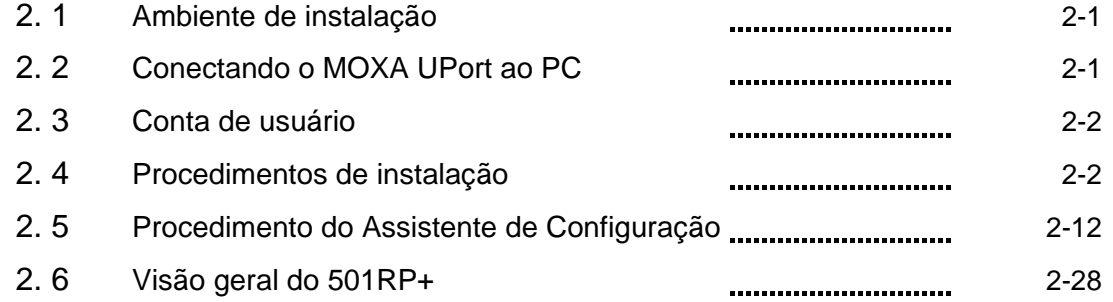

# Capítulo 3a. [Operação da série GHb](#page-45-0)

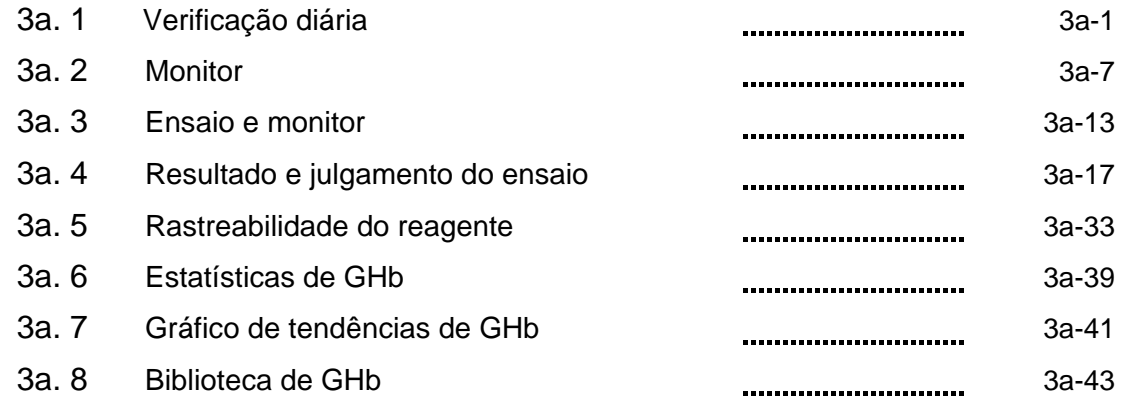

# Capítulo [3b. Operação da série AIA](#page-97-0)

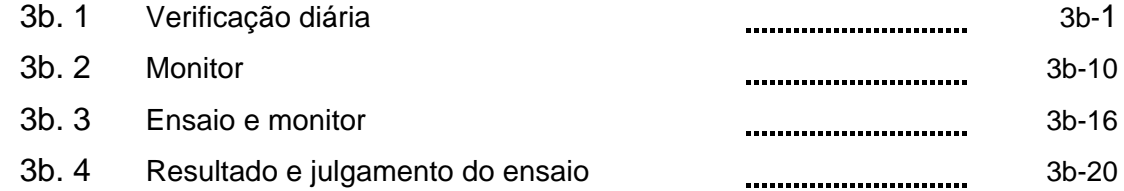

# Sumário

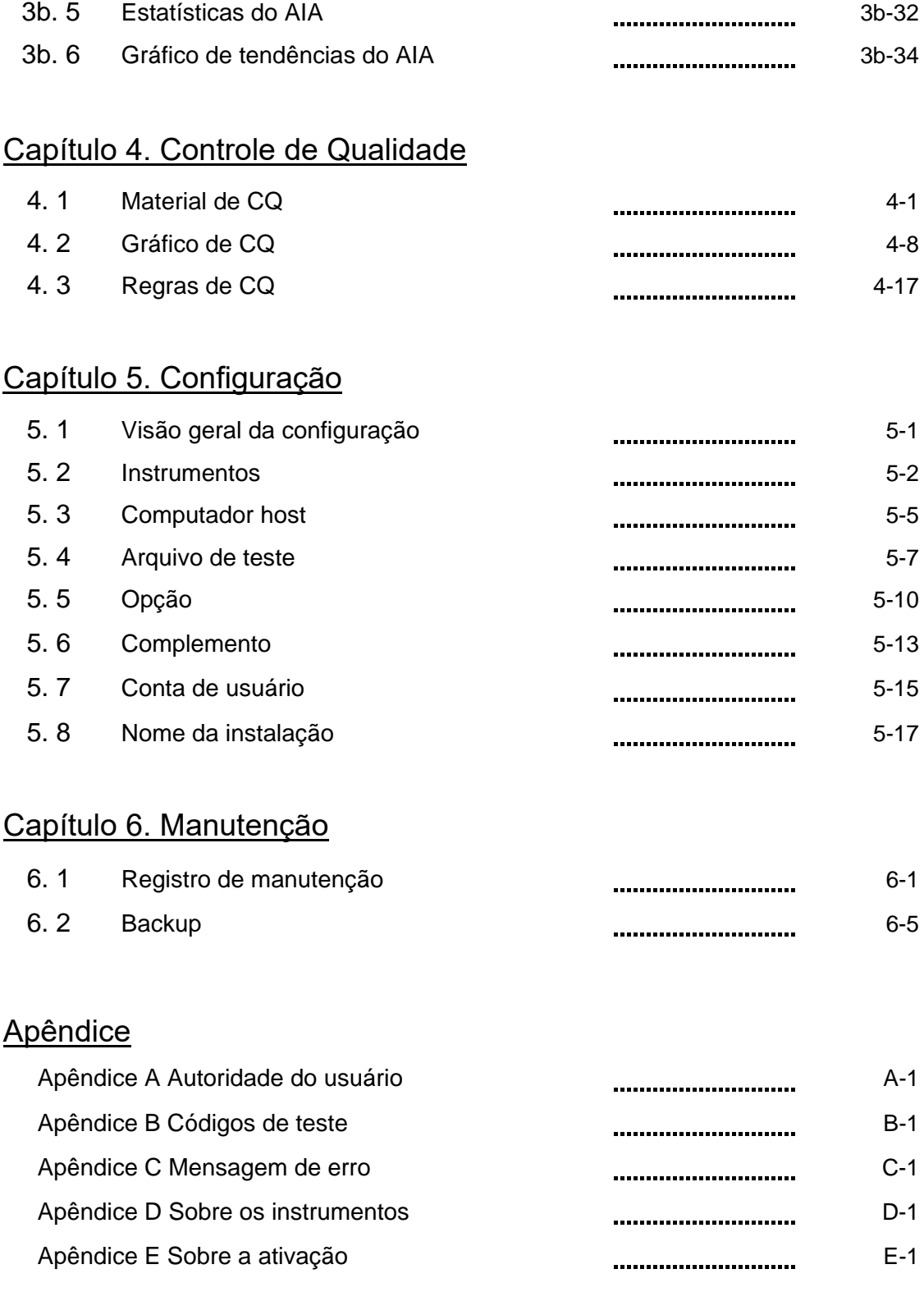

# <span id="page-8-0"></span>**Capítulo 1. Introdução**

Este manual do operador foi elaborado para garantir que os usuários possam operar o 501RP+ de maneira segura e correta.

Recomenda-se que os usuários leiam atentamente e se familiarizem com as informações deste manual e operem o 501RP+ em estrita conformidade com as instruções fornecidas.

# <span id="page-8-1"></span>1.1 Uso pretendido

O 501RP+ destina-se ao uso de diagnóstico in vitro e funciona como um software de relé para conectar instrumentos de diagnóstico in vitro (IVD) da Tosoh e computadores host, além de oferecer recursos abrangentes de gerenciamento de dados. Quando o número de instrumentos conectados aumenta, o 501RP+ minimiza a alteração das especificações de comunicação no computador host em relação ao sistema on-line.

O 501RP+ é um software complementar, que registra as verificações diárias em cada instrumento e gerencia a rastreabilidade do reagente, reduzindo a pesada carga administrativa e economizando mão de obra nas inspeções manuais.

Os instrumentos que podem ser conectados ao 501RP+ são os seguintes.

- ・ Analisador Automatizado de Glicohemoglobina Tosoh HLC-723G8
- ・ Analisador Automatizado de Glicohemoglobina Tosoh HLC-723GX
- ・ Analisador Automatizado de Glicohemoglobina Tosoh HLC-723G11
- ・ ANALISADOR AUTOMATIZADO DE IMUNOENSAIO ENZIMÁTICO AIA-2000
- ・ ANALISADOR AUTOMATIZADO DE IMUNOENSAIO ENZIMÁTICO AIA-900
- SISTEMA AUTOMATIZADO DE IMUNOENSAIO ENZIMÁTICO AIA-360

O 501RP+ deve ser usado apenas por profissionais de saúde.

# <span id="page-8-2"></span>1.2 Requisitos do sistema

 $PC$ 

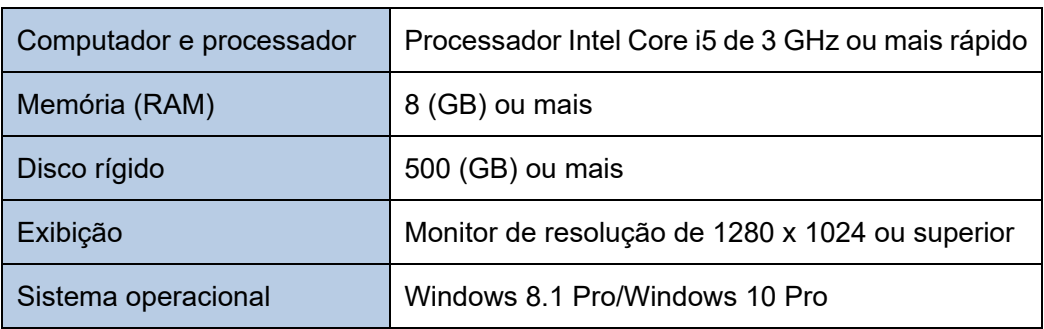

**Conversor USB-serial** 

MOXA UPort 1610-8

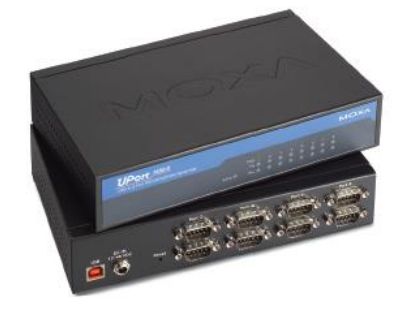

# <span id="page-9-0"></span>1.3 Configuração do sistema

Até cinco instrumentos e um computador host podem ser conectados ao 501RP+. A figura a seguir mostra a configuração do sistema na qual os cinco instrumentos e um computador host estão conectados ao 501RP+.

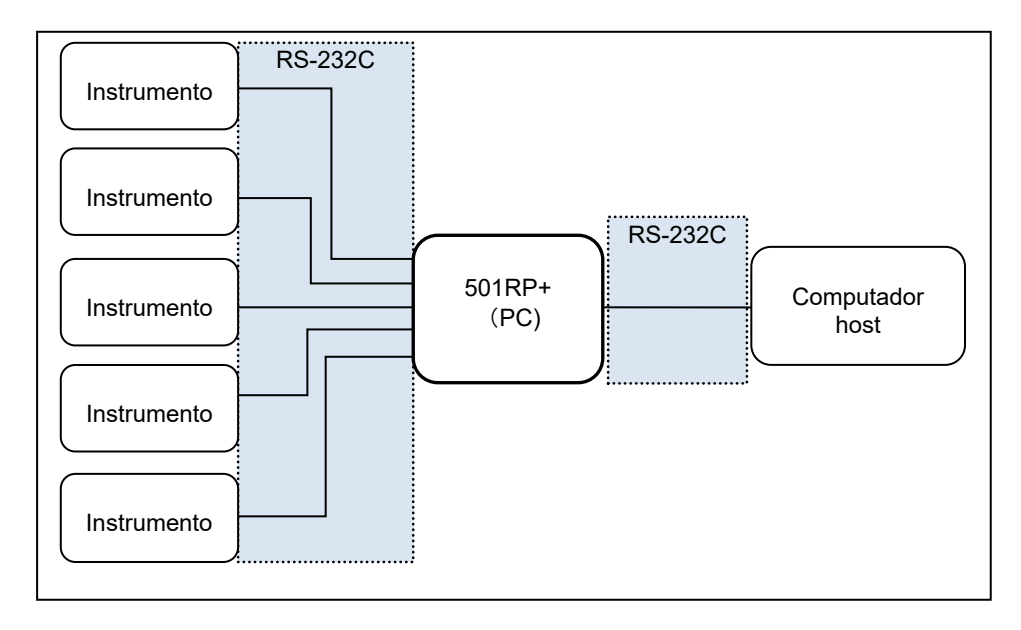

Além disso, o 501RP+ pode ser operado sem conexão com um computador host.

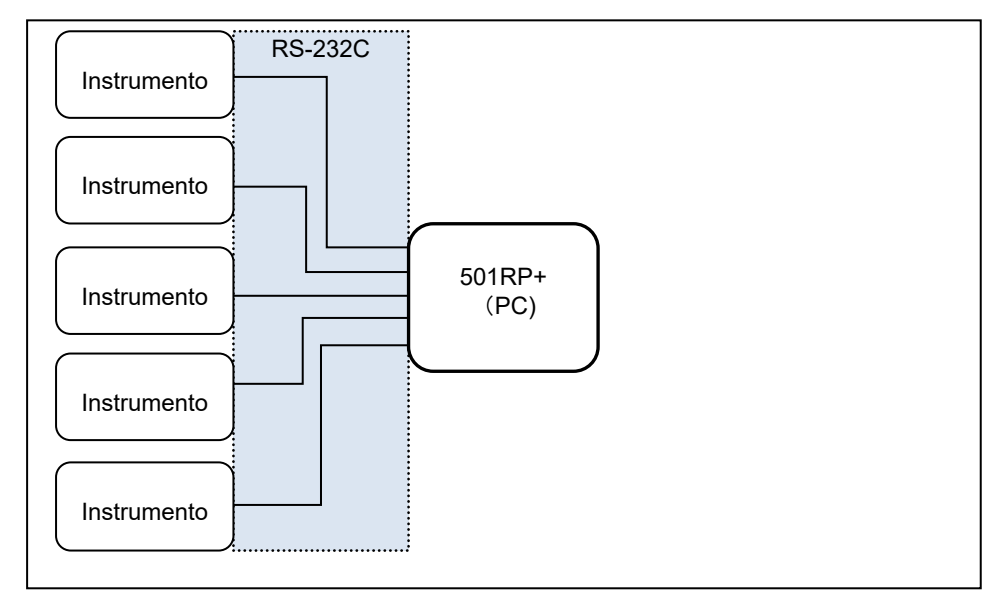

# <span id="page-9-1"></span>1.4 Método de operação

Consulta significa que o instrumento envia uma pergunta sobre se deve ou não testar a amostra após a leitura do código de barras no recipiente da amostra. O 501RP+ pode ser usado com ou sem consulta.

#### – Sem consulta

O instrumento analisa todas as amostras preparadas sem consulta. A criação de pedidos não é necessária. O 501RP+ recebe os resultados. Depois que os resultados recebidos do instrumento são verificados, o 501RP+ os carrega em um computador host.

#### – Usando consulta

O 501RP+ pergunta se deve ou não testar a amostra no computador host, e o computador host retorna o pedido. Se a mesma ordem for inserida no 501RP+, o 501RP retornará

uma resposta ao instrumento sem a consulta ao computador host. Além disso, os pedidos podem ser criados por download no computador host. Depois que os resultados recebidos do instrumento são verificados, o 501RP+ os carrega em um computador host.

Determine os seguintes pontos antes de operar o 501RP+

- Usuário
- Modelo a ser conectado ao 501RP+ e ao modo de análise
- Ativar ou desativar a consulta no instrumento
- Ativar ou desativar a consulta no 501RP+
- Necessidade de criar pedidos no 501RP+
- Protocolo de conexão para o computador host
- Ativar ou desativar o download de pedidos do computador host
- Tempo de transmissão para o computador host (opção de upload em tempo real)
- O controle de qualidade (CQ) está ativado ou desativado no 501RP+

### <span id="page-10-0"></span>1.5 Nota sobre materiais

– Ensaio de calibração (série GHb)

A calibração é realizada no instrumento sem consulta, pois a calibração automática é realizada na posição em que o instrumento especifica.

O resultado pode ser verificado na tela de resultados do GHb.

– Ensaio de calibração (série AIA)

A calibração é realizada no instrumento sem consulta, pois a calibração automática é realizada na posição em que o instrumento especifica.

O resultado pode ser verificado na tela de resultados de cada instrumento.

– Ensaio de controles

Quando o CQ é realizado, o tubo primário, com o código de barras para o material de CQ registrado, é usado. O CQ não pode ser processado como tal sem o código de barras. Mesmo que o controle não esteja registrado como um material de CQ, o resultado pode ser verificado na tela de resultados do GHb ou na tela de resultados do AIA.

– Ensaio de amostras

A consulta não está disponível para tubos de amostra sem códigos de barras. Não é recomendado usar o número da amostra para o sistema de gerenciamento unitário de dados, pois pode ocorrer duplicação dos números da amostra.

Quando o código de barras no tubo de amostra não puder ser lido, forneça um ID de amostra exclusivo para o tubo.

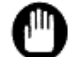

Antes de iniciar um ensaio, certifique-se de verificar o estado do instrumento pelo CQ.

#### <span id="page-10-1"></span>1.6 Restrição de entrada e número de caracteres

Como regra geral, o uso dos seguintes caracteres é proibido e não é permitido colar texto da área de transferência.

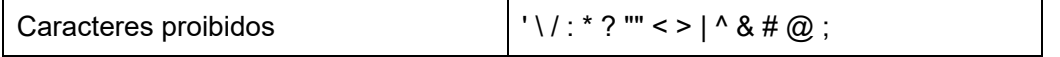

A unidade usada para o número máximo de caracteres de entrada neste Manual do Operador é um byte.

# 1.7 Visualização de impressão

<span id="page-11-0"></span>As funções dos botões mostrados na tela de visualização de impressão de um relatório de resultados são as seguintes.

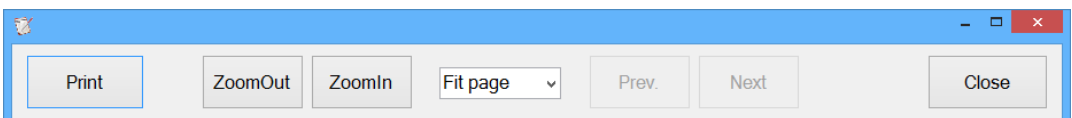

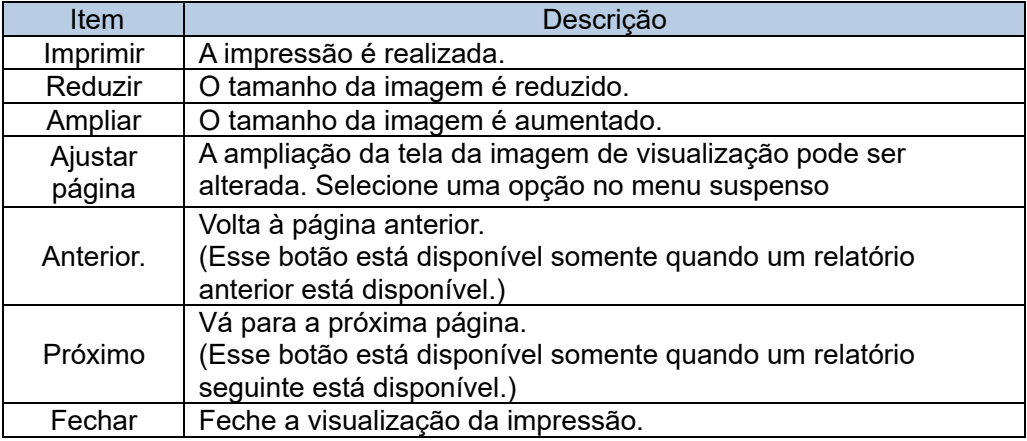

Point

O relatório do 501RP+ é compatível com o tamanho de papel A4 ou Letter.

# <span id="page-12-0"></span>**Capítulo 2. Instalação**

# <span id="page-12-1"></span>2.1 Ambiente de instalação

Ambiente de armazenamento e transporte

Consulte o Manual do Operador do PC e do conversor USB serial.

### Ambiente de uso

Instale o PC e o MOXA UPort em uma mesa nivelada ou mesa em um ambiente onde não estejam expostos a fumaça tóxica, poeira, vibração, luz solar direta ou vento.

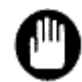

Não use o PC nem o MOXA UPort em um ambiente com flutuações bruscas de temperatura.

A condensação pode causar mau funcionamento e curto-circuito.

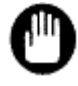

Não instale o PC nem o MOXA UPort em um ambiente mal ventilado ou na presença de chamas abertas, flutuações bruscas de tensão, alta frequência ou campos eletromagnéticos fortes.

# Espaço de instalação

É necessário espaço suficiente para instalar o PC.

# <span id="page-12-2"></span>2.2 Conectando o MOXA UPort ao PC

Durante a instalação do sistema 501RP+, o conversor USB para serial do MOXA UPort é necessário para se conectar a um PC e, em seguida, a instalação do driver do MOXA UPort continua. Consulte o Manual do Operador do conversor USB para serial para ver a conexão e a instalação do driver.

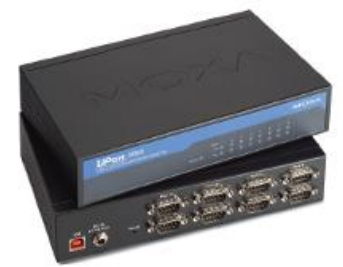

MOXA UPort 1610-8

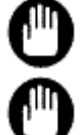

Sempre use somente o cabo de alimentação fornecido.

Não conecte o cabo de alimentação na tomada de entrada de energia ou na tomada elétrica com as mãos molhadas. Isso pode causar choque elétrico.

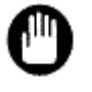

Não use o cabo de alimentação e o conector para outros fins que não sejam a conexão de alimentação do instrumento.

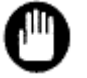

Certifique-se de que o cabo de alimentação conectado à tomada esteja facilmente acessível.

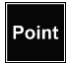

Conecte o cabo de alimentação com firmeza na tomada de entrada de energia do instrumento e na tomada elétrica. O cabo de alimentação não deve estar muito tenso.

Point

Conecte o cabo USB com firmeza na porta USB do PC e no MOXA UPort. O cabo USB não deve estar muito tenso.

## <span id="page-13-0"></span>2.3 Conta de usuário

O administrador do sistema deve gerenciar a autoridade do usuário, incluindo registro, modificação e cancelamento do registro de usuários.

Dois tipos de autoridade do usuário são fornecidos: administrador e operador. O administrador do sistema deve registrar os usuários de acordo com seu nível de autoridade. Consulte "Apêndice A Autoridade do usuário".

### <span id="page-13-1"></span>2.4 Procedimentos de instalação

Esta seção descreve a instalação do 501RP+.

## 2.4.1. Controle da conta de usuário

Antes de instalar o 501RP+, verifique se o controle da conta do usuário está desativado. O controle de conta de usuário é um recurso desenvolvido para evitar alterações não autorizadas em seu computador.

(1) Clique no botão Iniciar.

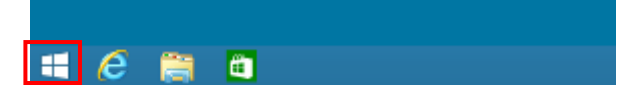

(2) Clique em [Painel de controle].

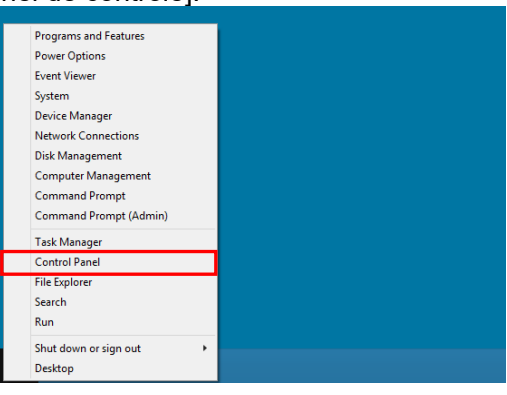

(3) Clique em [Contas de usuário e segurança familiar].

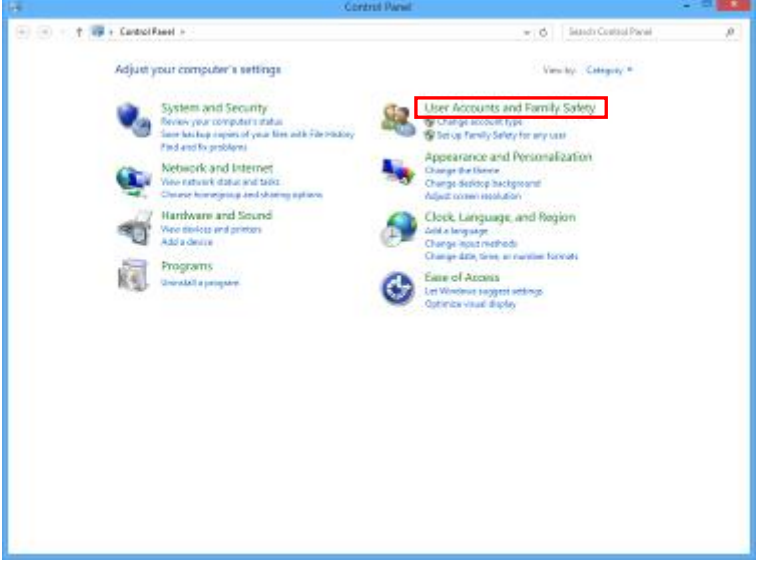

(4) Clique em [Contas de usuário].

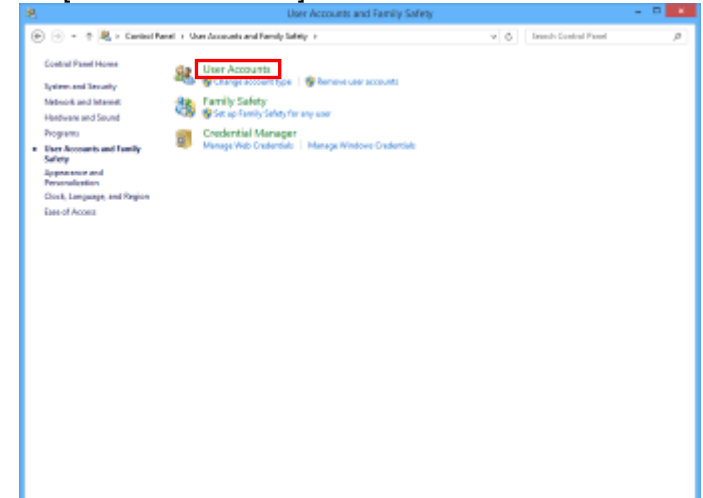

(5) Clique em [Alterar configurações de controle de conta de usuário].

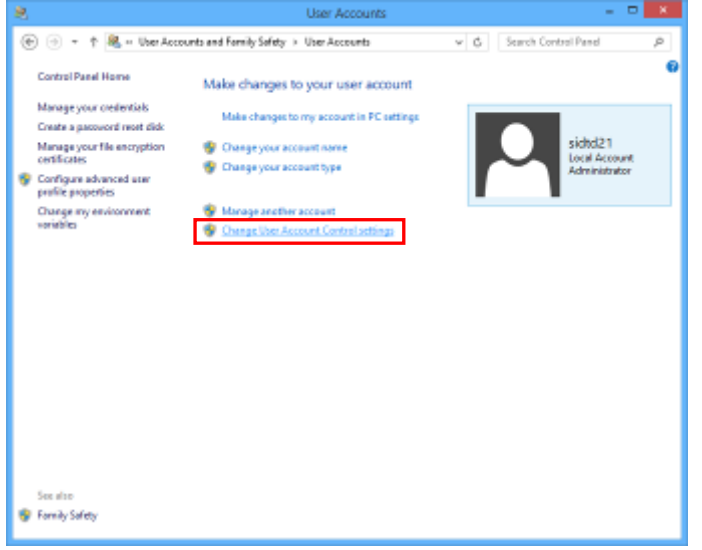

(6) Arraste a barra deslizante para baixo até "Nunca notificar".

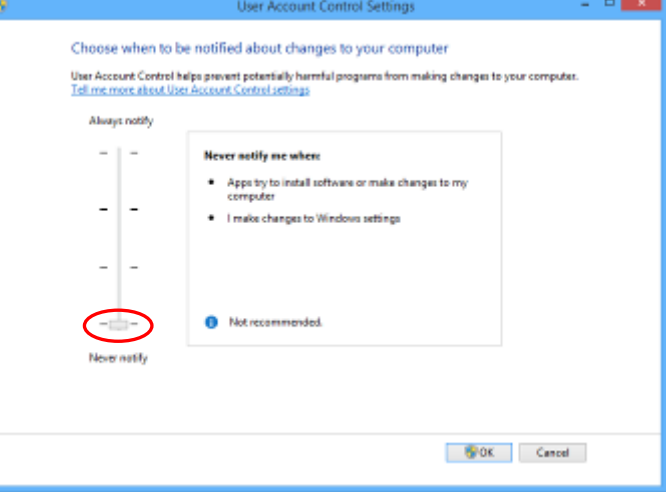

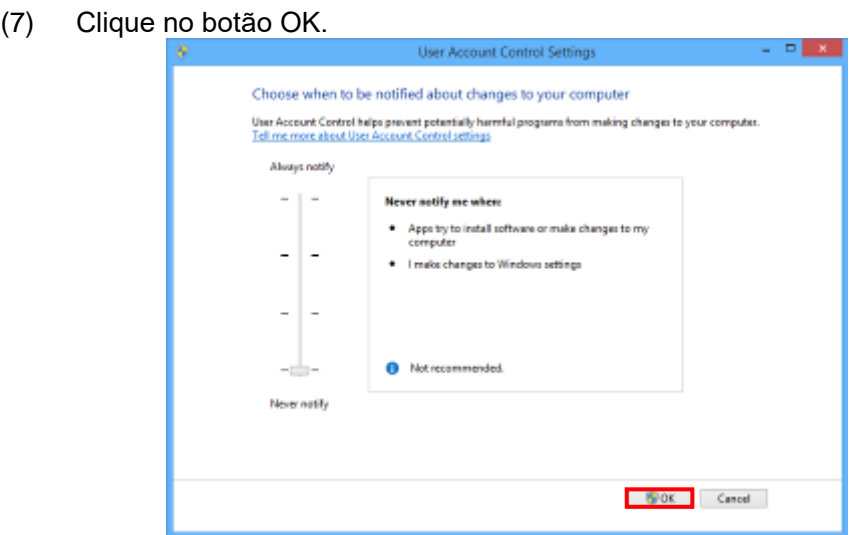

(8) Clique no botão Sim para sair da caixa de diálogo Controle de Conta de Usuário.

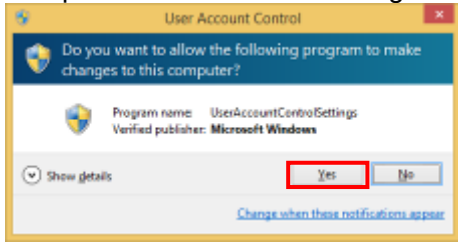

2.4.2. Instalação do 501RP+

A instalação do 501RP+ é realizada com o Assistente de instalação. A instalação prossegue na ordem do driver MOXA UPort, banco de dados e software 501RP+.

(1) Insira o DVD-ROM [501RP\_PlusV\*\*\*] na unidade de DVD do PC e clique na pasta. (\*\*\* : Número da versão)

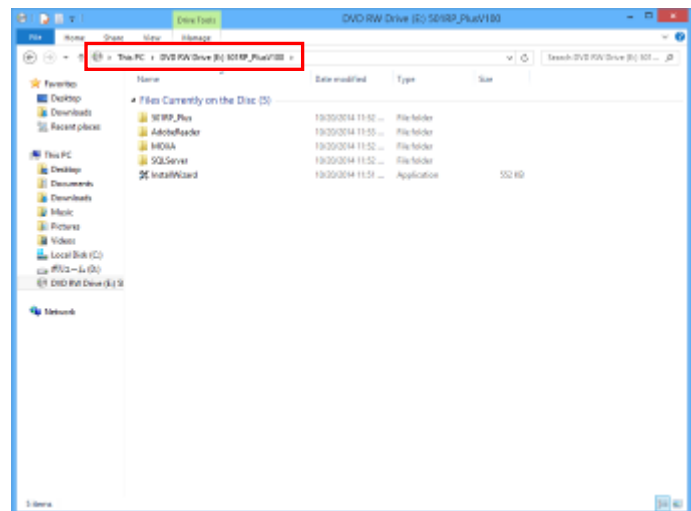

(2) Clique duas vezes em [Instalar Wizard.exe].

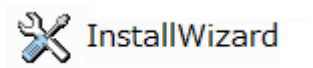

(3) Clique em [Etapa. 1[Instalação do driver MOXA UPort].

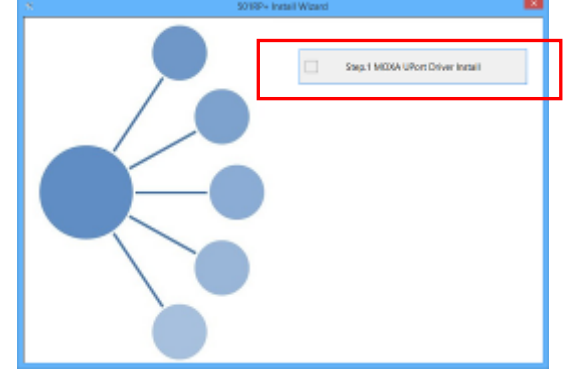

(4) Clique no botão Próximo. Quando o botão Cancelar for clicado, a instalação será cancelada.

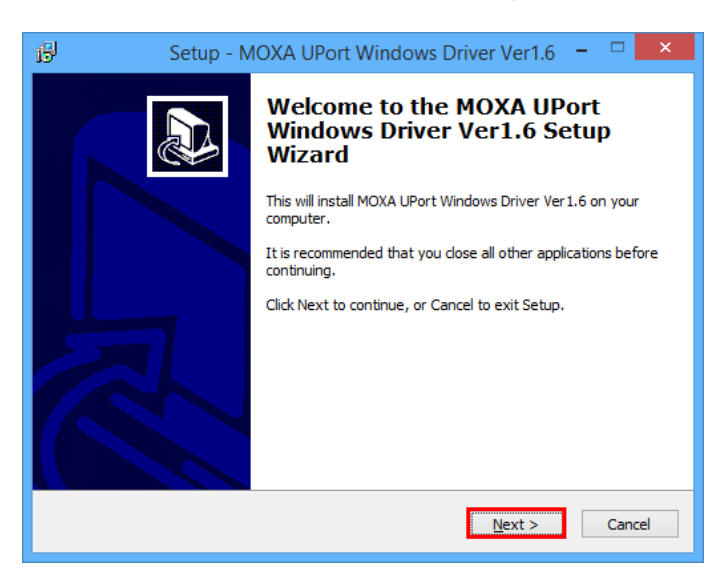

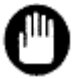

A versão do driver MOXA UPort está sujeita a alterações sem aviso prévio.

(5) Clique no botão Próximo.

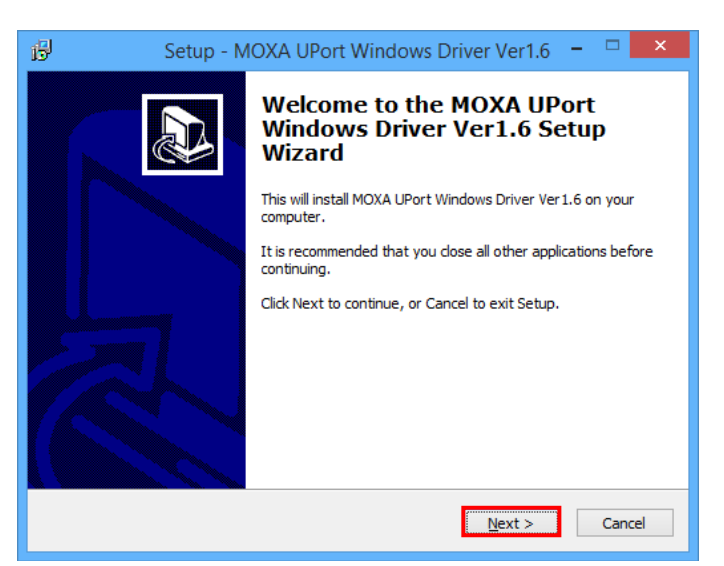

(6) Clique no botão Próximo.

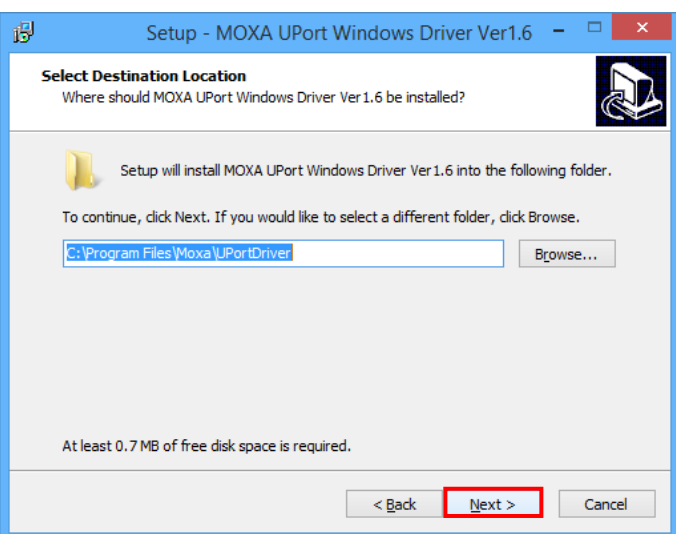

# (7)Clique no botão Próximo.

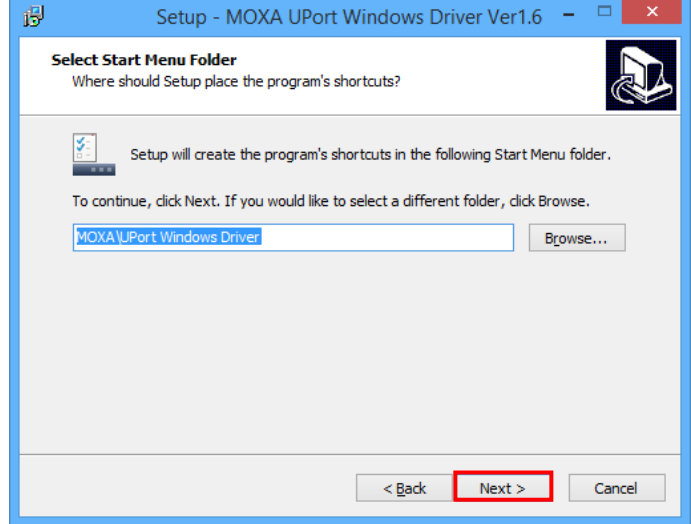

(8)Clique no botão Instalar.

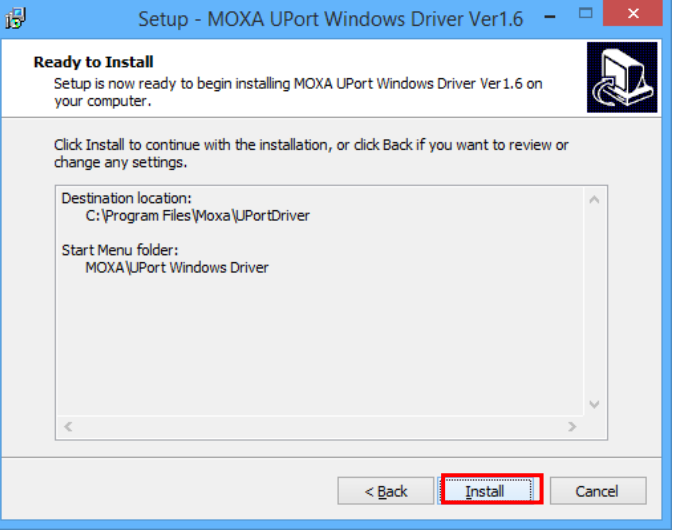

(9)A instalação prossegue automaticamente.

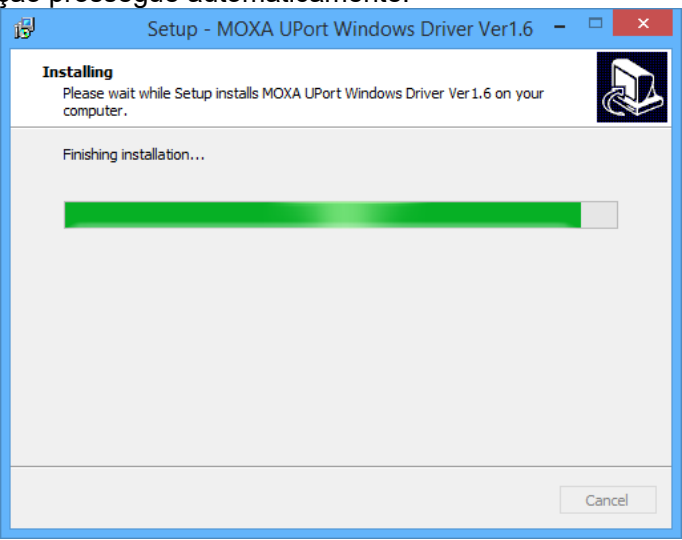

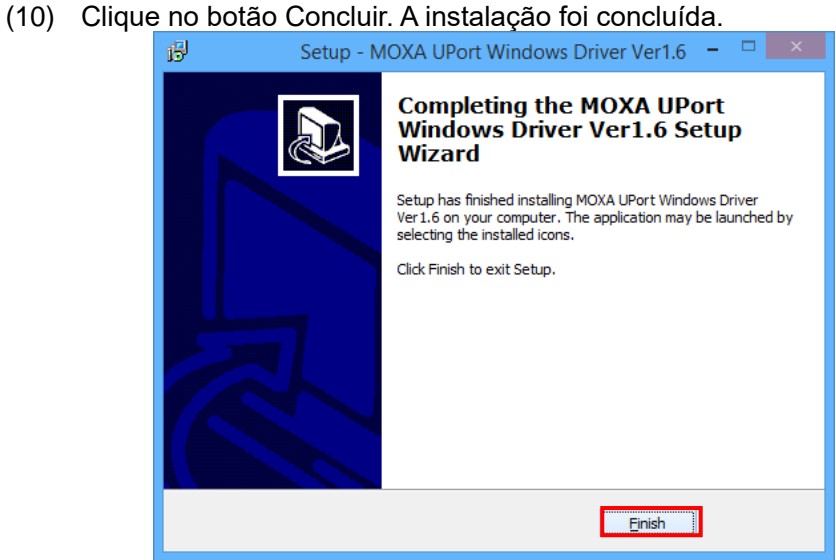

(11) Conecte o conversor USB para serial MOXA UPort 1610-8 a uma fonte de alimentação. Verifique se a lâmpada ativa do conversor MOXA está acesa em verde e conecte o conversor MOXA ao computador pelo cabo USB. Em seguida, clique no botão OK.

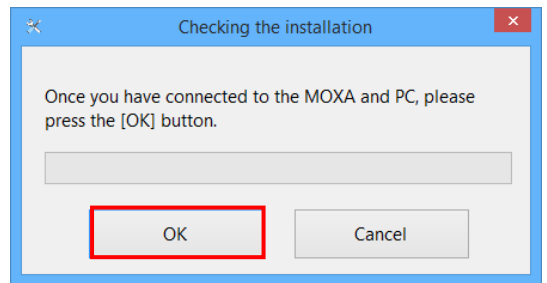

(12) A conexão do conversor MOXA está sendo verificada.

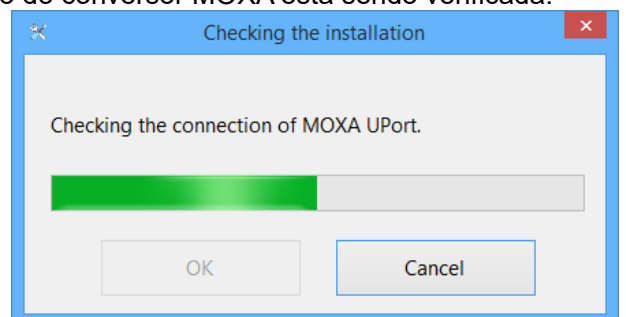

(13) Clique em [Etapa. 2 Instalação do banco de dados].

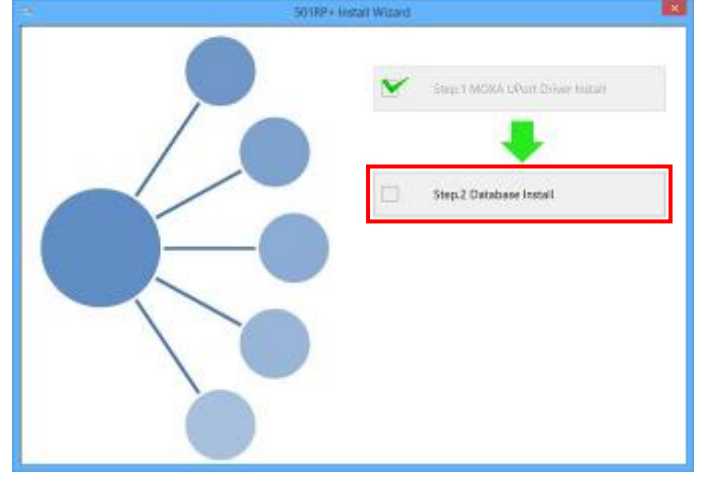

(14) A instalação do banco de dados é iniciada. Isso pode levar vários minutos.

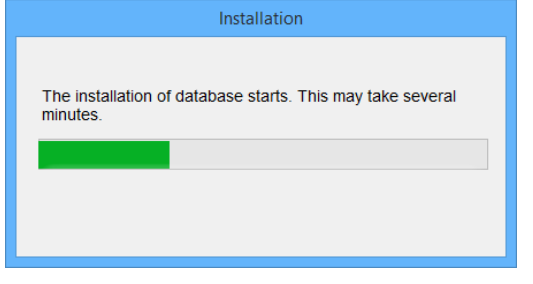

(15) Clique em [Etapa 3: Instalação e configuração ou atualização do 501RP+].

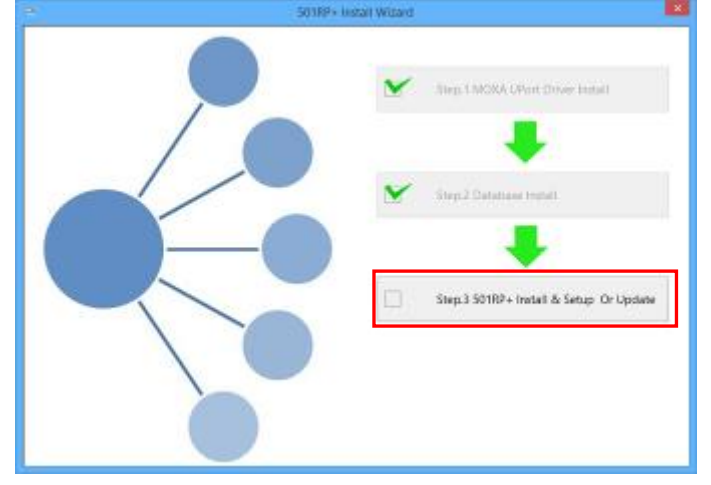

(16) Selecione [Inglês (Estados Unidos)].

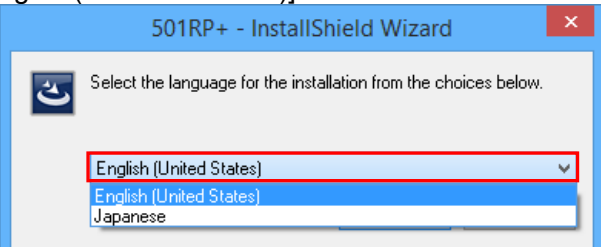

(17) A instalação prossegue.

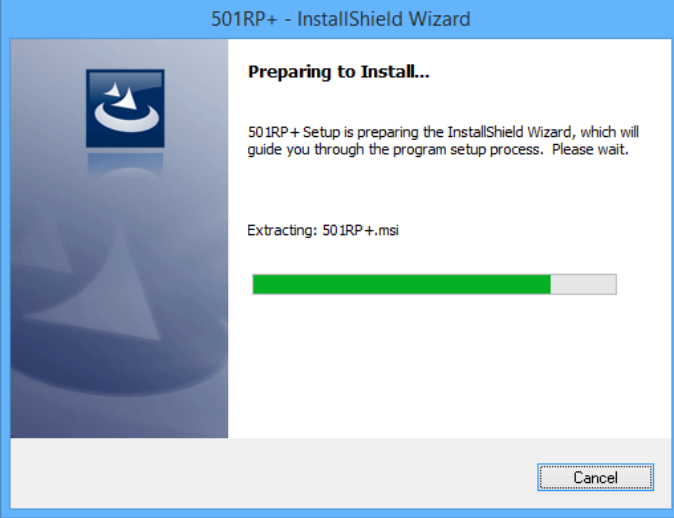

(18) Clique no botão Próximo.

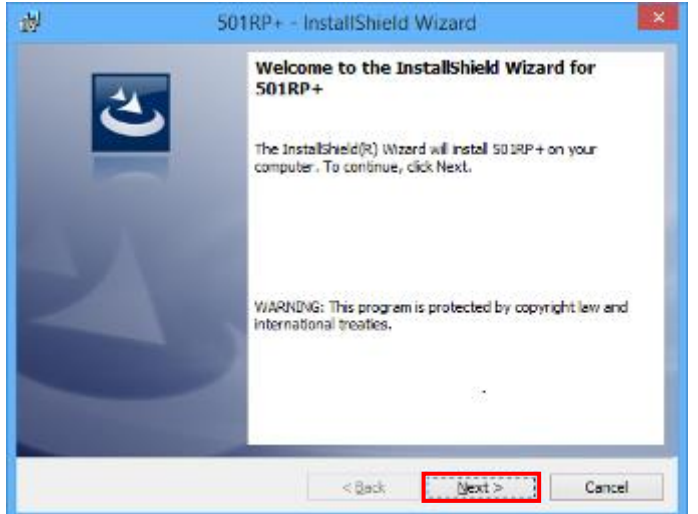

(19) Depois de ler o Contrato de Licença, selecione [Aceito os termos do contrato de licença]. Clique no botão Próximo. Para imprimir o Contrato de Licença, clique no botão Imprimir.

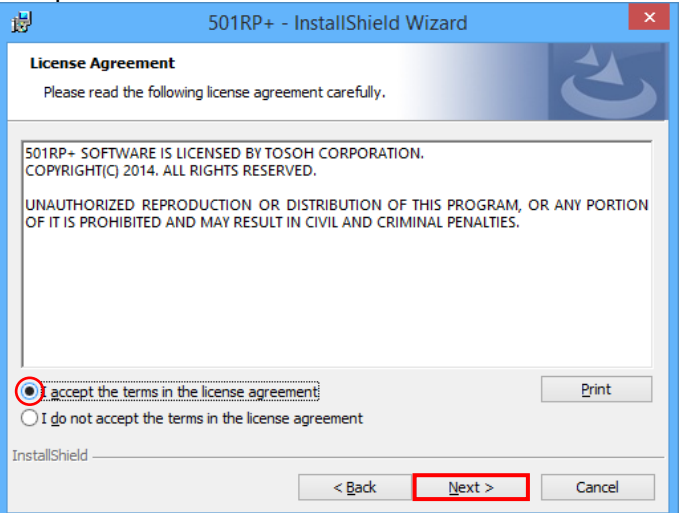

(20) Clique no botão Próximo.

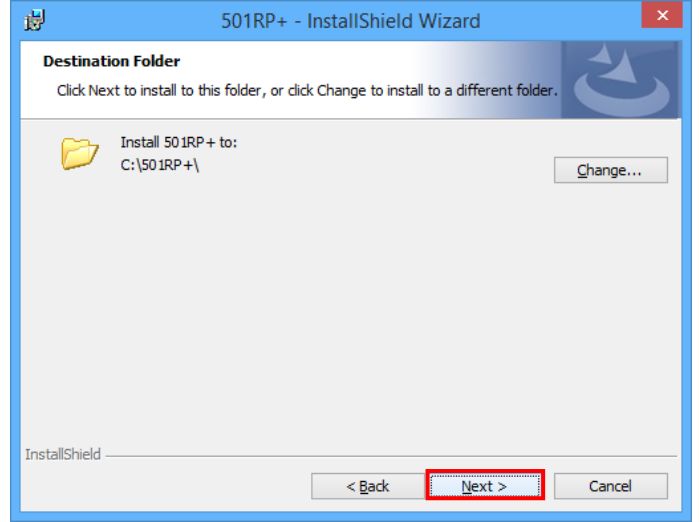

(21) Clique no botão Instalar.

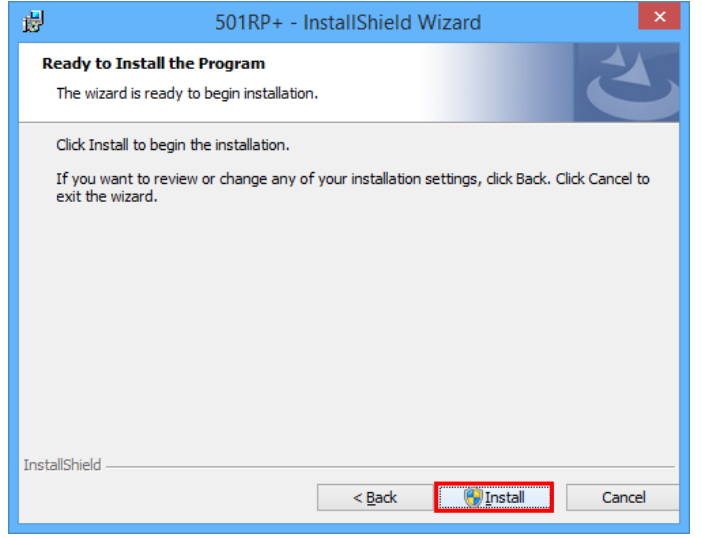

(22) A instalação prossegue.

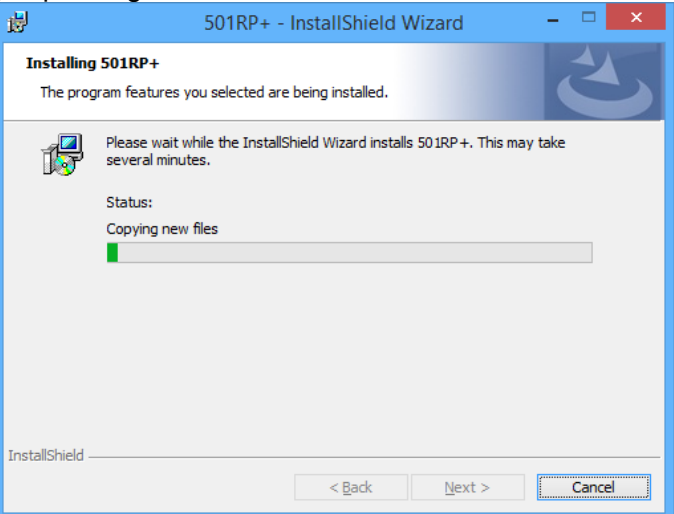

(23) Clique no botão Concluir. A instalação do 501RP+ foi concluída.

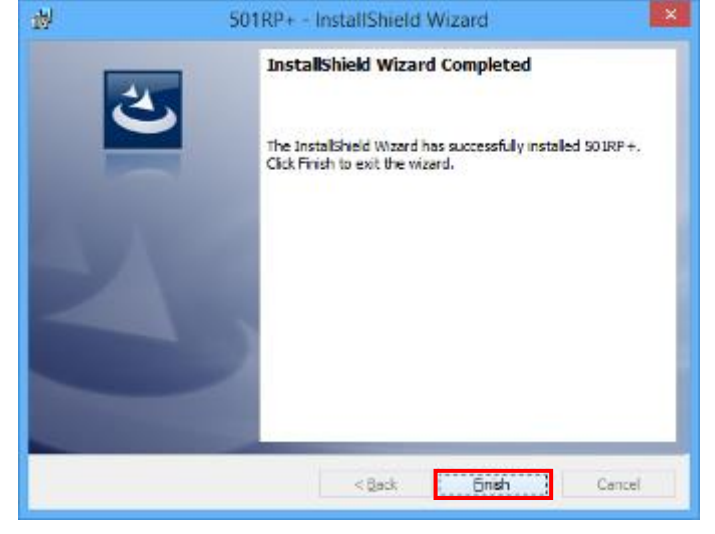

# <span id="page-23-0"></span>2.5 Procedimento do Assistente de Configuração

A configuração do sistema 501RP+ prossegue na seguinte ordem usando um formato de assistente. Quando uma alteração de configuração é necessária após a instalação, ela pode ser executada na caixa de diálogo Configuração. Consulte "Capítulo 5 Configuração".

Procedimento

- · Registro do nome e endereço de uma instalação
- Registro de uma conta de usuário
- Configuração de comunicação para computador host
- Status dos resultados do ensaio no momento em que são recebidos dos instrumentos e a configuração para carregar os dados para um computador host
- Configuração para arquivo de teste
- · Configuração para que o instrumento seja conectado ao 501RP+
- Configuração para sinalizadores
- Configuração para software complementar
- Configuração para backup

O Assistente de Configuração é executado automaticamente somente no momento Point da instalação inicial.

# 2.5.1 Início do Assistente de Configuração

Clique no botão Próximo na tela inicial do Assistente de Configuração.

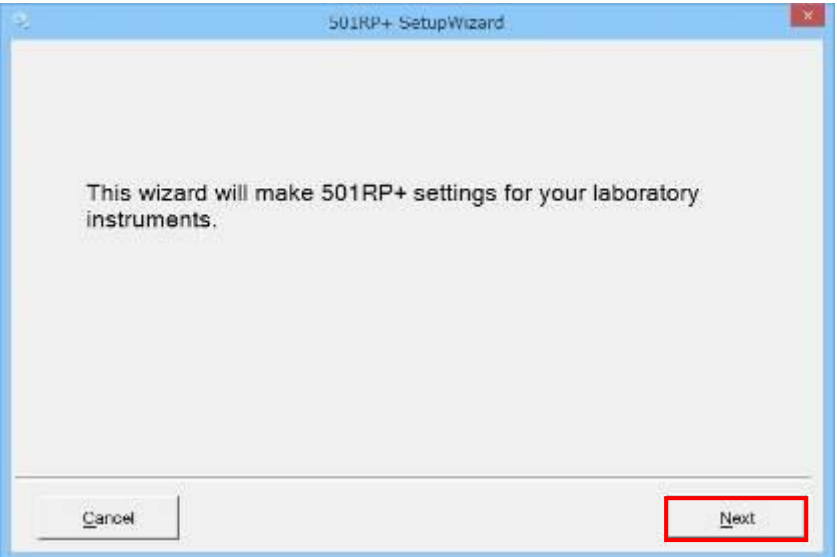

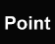

Quando o botão Cancelar for clicado, a operação será cancelada. Para reiniciar o assistente, clique em [Sistema] na barra de menu, selecione [Configuração] e clique no botão Iniciar Assistente na tela da guia Configuração.

No Assistente de Configuração, é possível cancelar durante a operação e passar para a página anterior e a próxima. O botão Cancelar serve para cancelar a operação, o botão Anterior serve para voltar para a página anterior e o botão Próximo serve para ir para a próxima página.

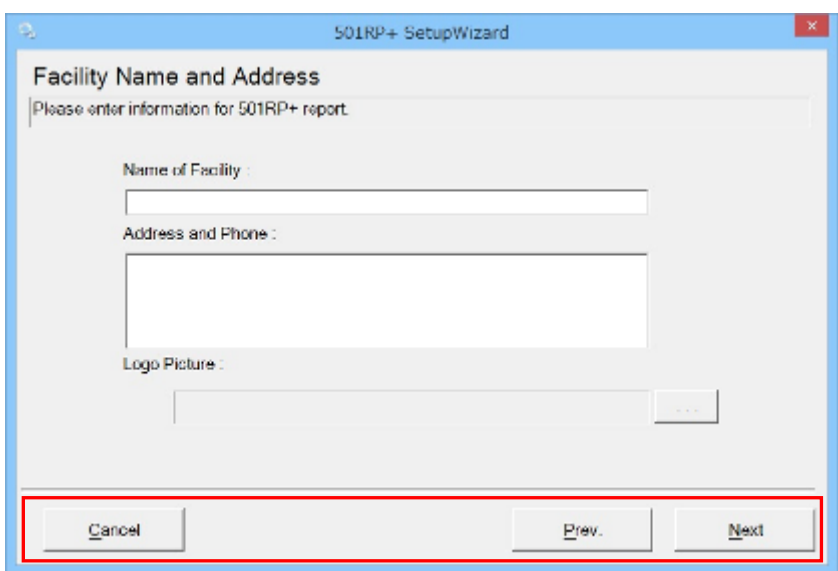

# 2.5.2 Nome e endereço da instalação

O conteúdo a ser impresso no rodapé do relatório exportado do 501RP+ pode ser definido. Quando a impressão não é necessária, a configuração é opcional.

- (1) Insira o conteúdo a ser impresso em cada célula e selecione um arquivo para um logotipo clicando no botão de referência na tela Nome e endereço da instalação.
- (2) Clique no botão Próximo.

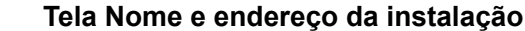

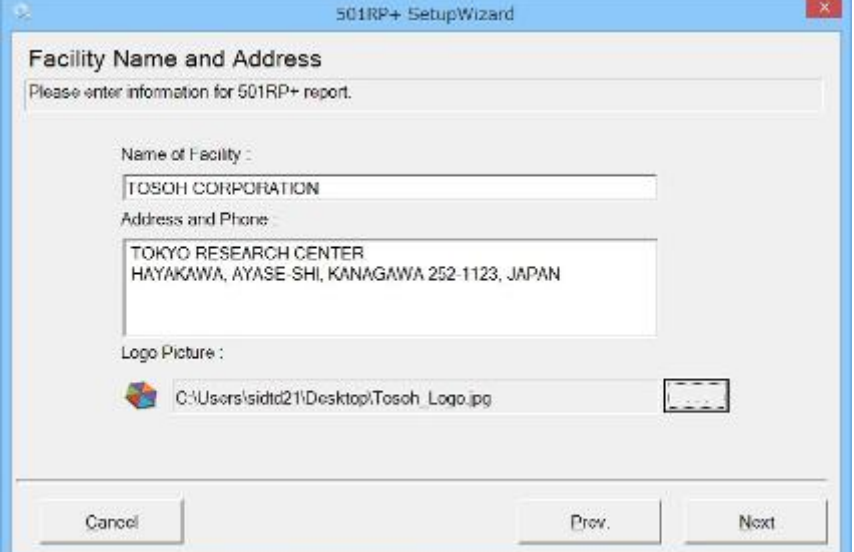

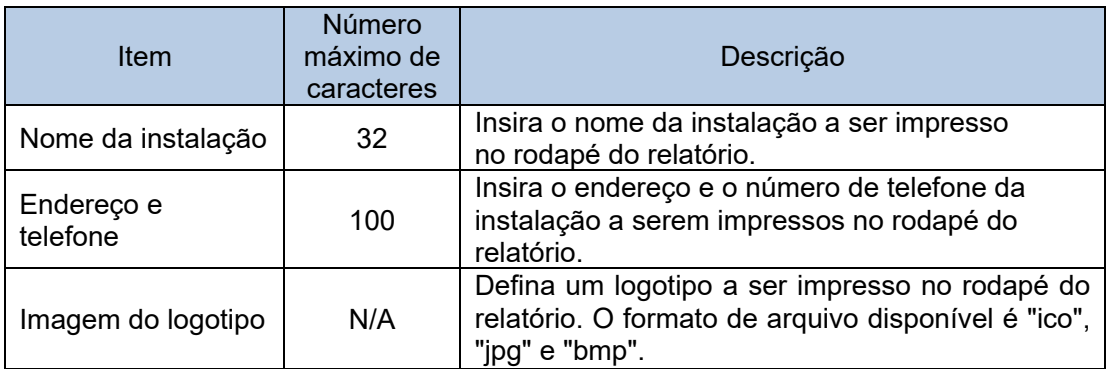

#### **Por exemplo**

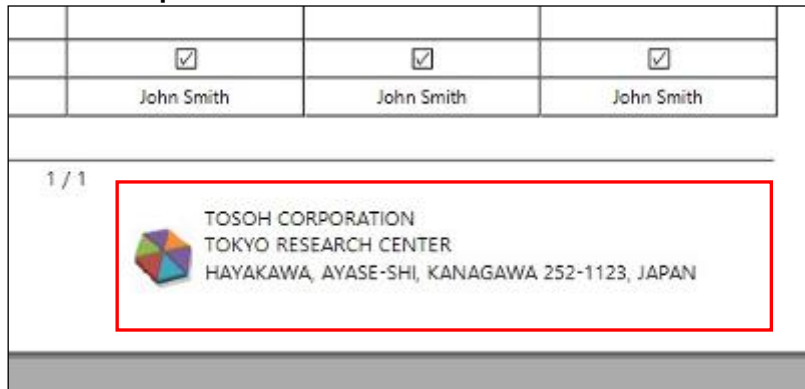

# 2.5.3 Registro de conta de usuário

O registro de um usuário e a edição/exclusão das informações do usuário registrado podem ser realizados.

- (1) Clique no botão Adicionar na tela Conta de usuário.
- (2) Insira um nome de usuário e senha (Confirmar). Selecione uma autoridade no menu suspenso e insira a data de validade
	- e um comentário. Não é obrigatório inserir um comentário.
- (3) Clique no botão OK. O usuário é adicionado à Lista de usuários. Quando o botão Cancelar for clicado, a operação será cancelada.

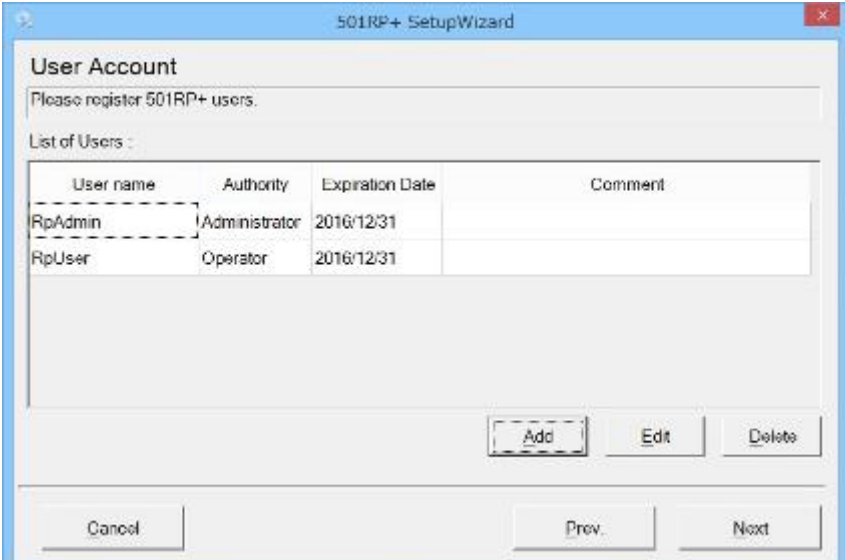

#### **Tela Conta de usuário**

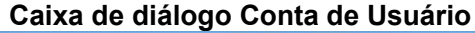

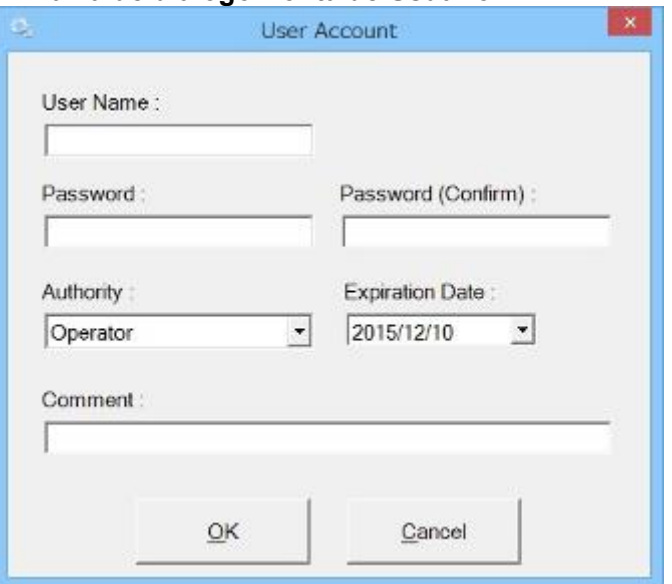

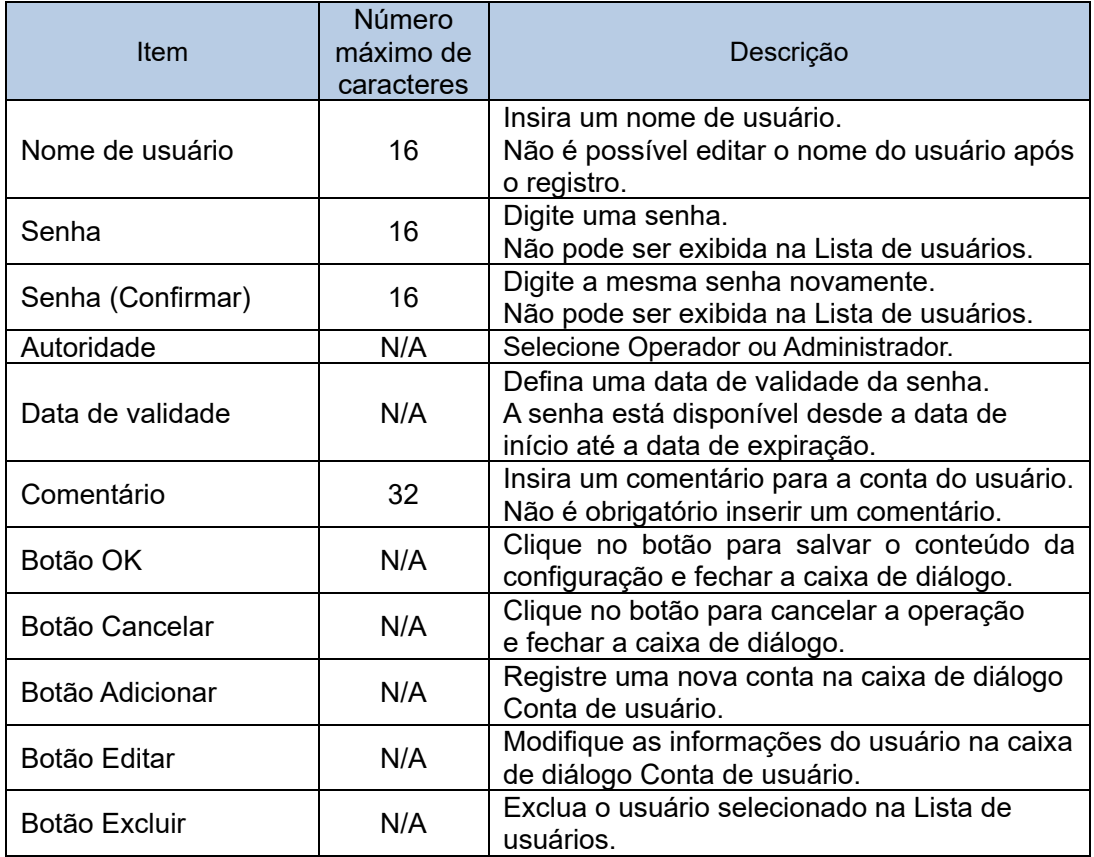

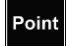

As operações são restritas dependendo da autoridade do usuário. Consulte "Apêndice A Autoridade do usuário".

#### 2.5.4 Computador host

Defina o protocolo de conexão a ser usado para a conexão com um computador host. Selecione [PIANO].

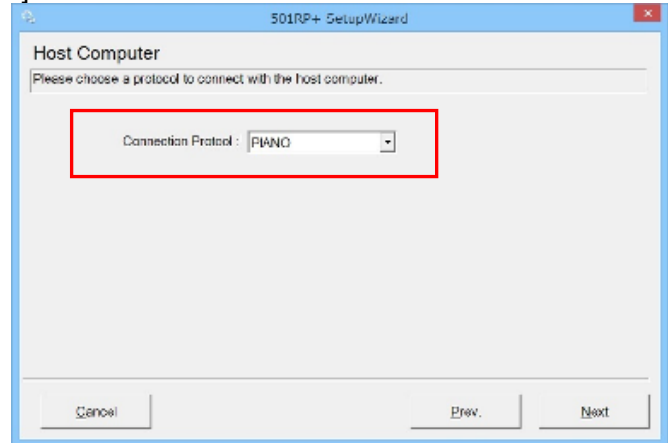

\*PIANO é um protocolo de conexão para o PIANO vendido pela Tosoh Europe N.V.

2.5.5 Configuração de comunicação para computador host É necessário definir os parâmetros para o RS232C.

Os parâmetros são diferentes dependendo do computador host a ser usado. Selecione os parâmetros correspondentes.

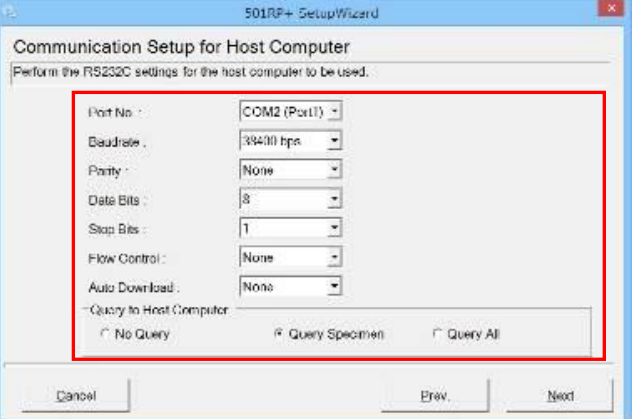

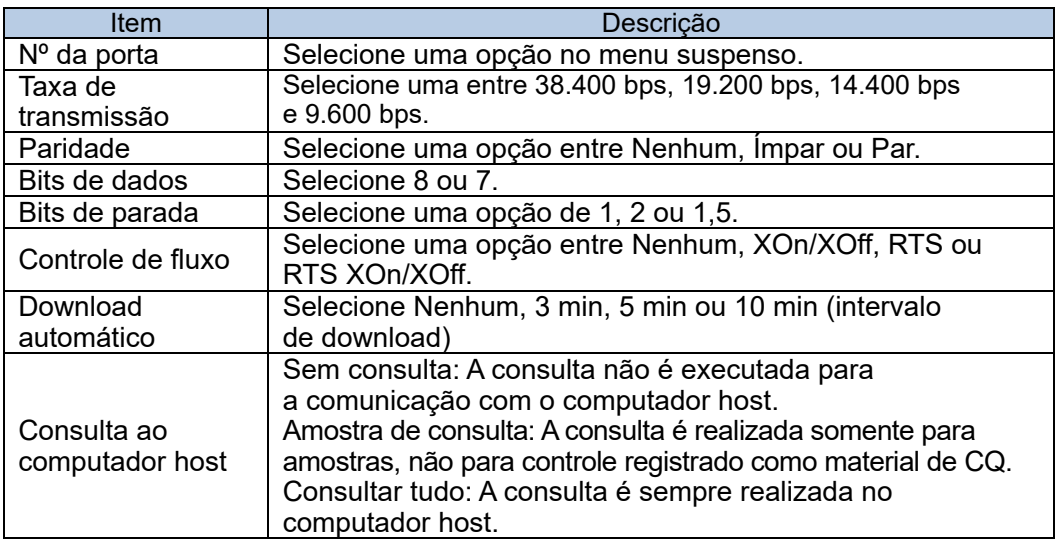

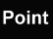

Os parâmetros definidos no computador host devem corresponder aos do 501RP+.

#### 2.5.6 Opções de resultado e upload

Selecione o status dos resultados e da operação do ensaio em relação ao upload em tempo real no momento em que eles são recebidos do instrumento.

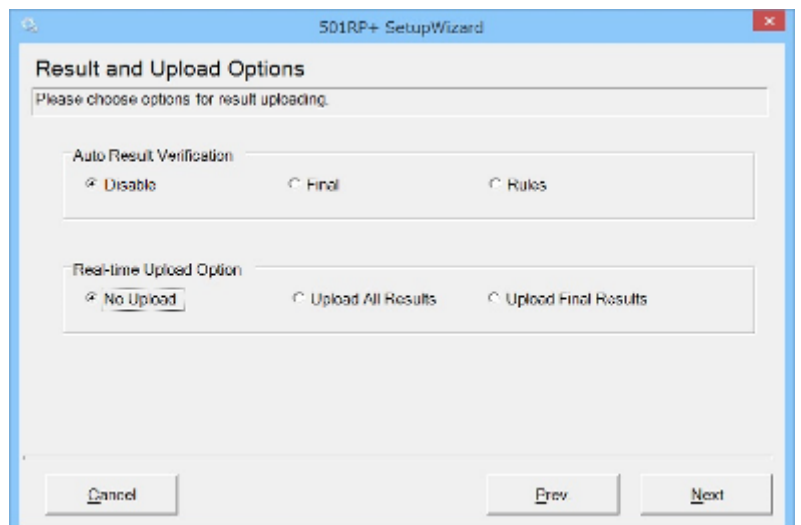

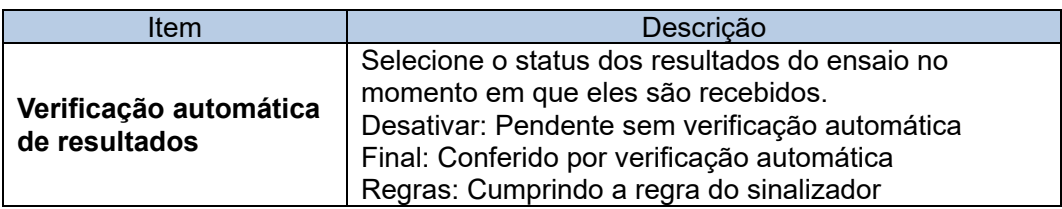

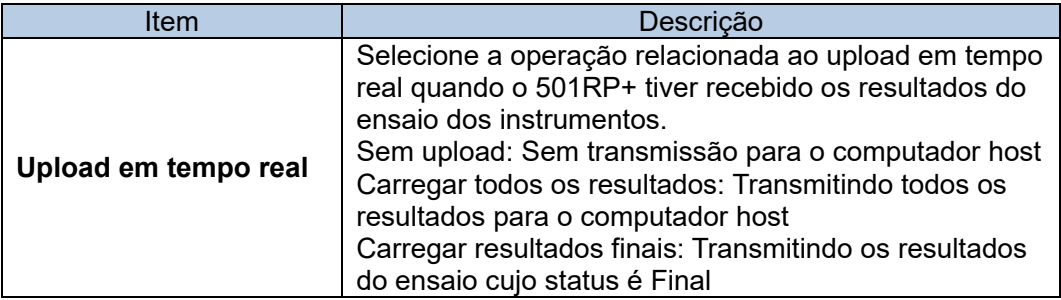

## 2.5.7 Arquivo de teste

Uma categoria, o número de casas decimais e o padrão de referência podem ser definidos por analito. Quando o arquivo de teste de um novo analito precisar ser instalado ou um arquivo de teste instalado precisar ser modificado, clique no botão Adicionar ou Editar.

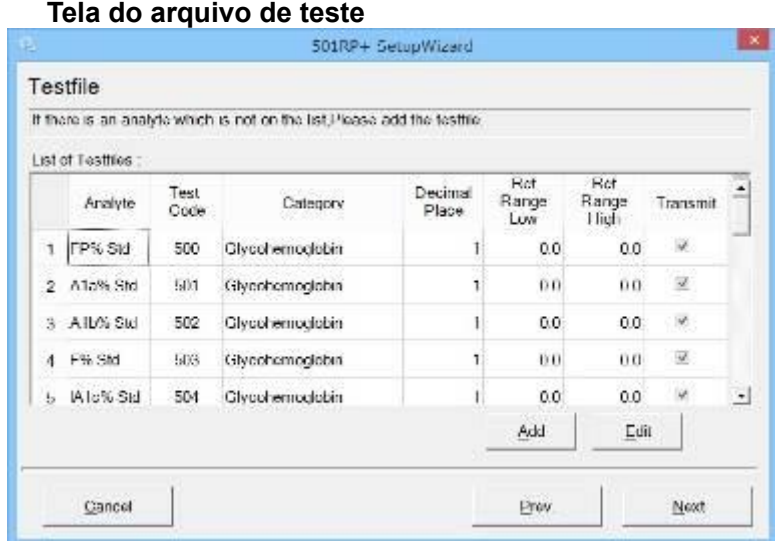

### **Caixa de diálogo de Edição do arquivo de teste**

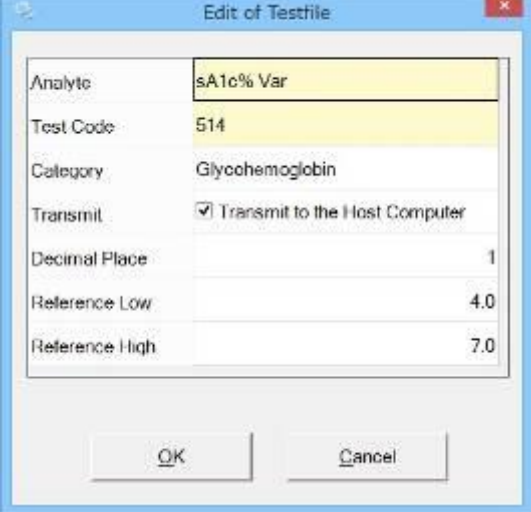

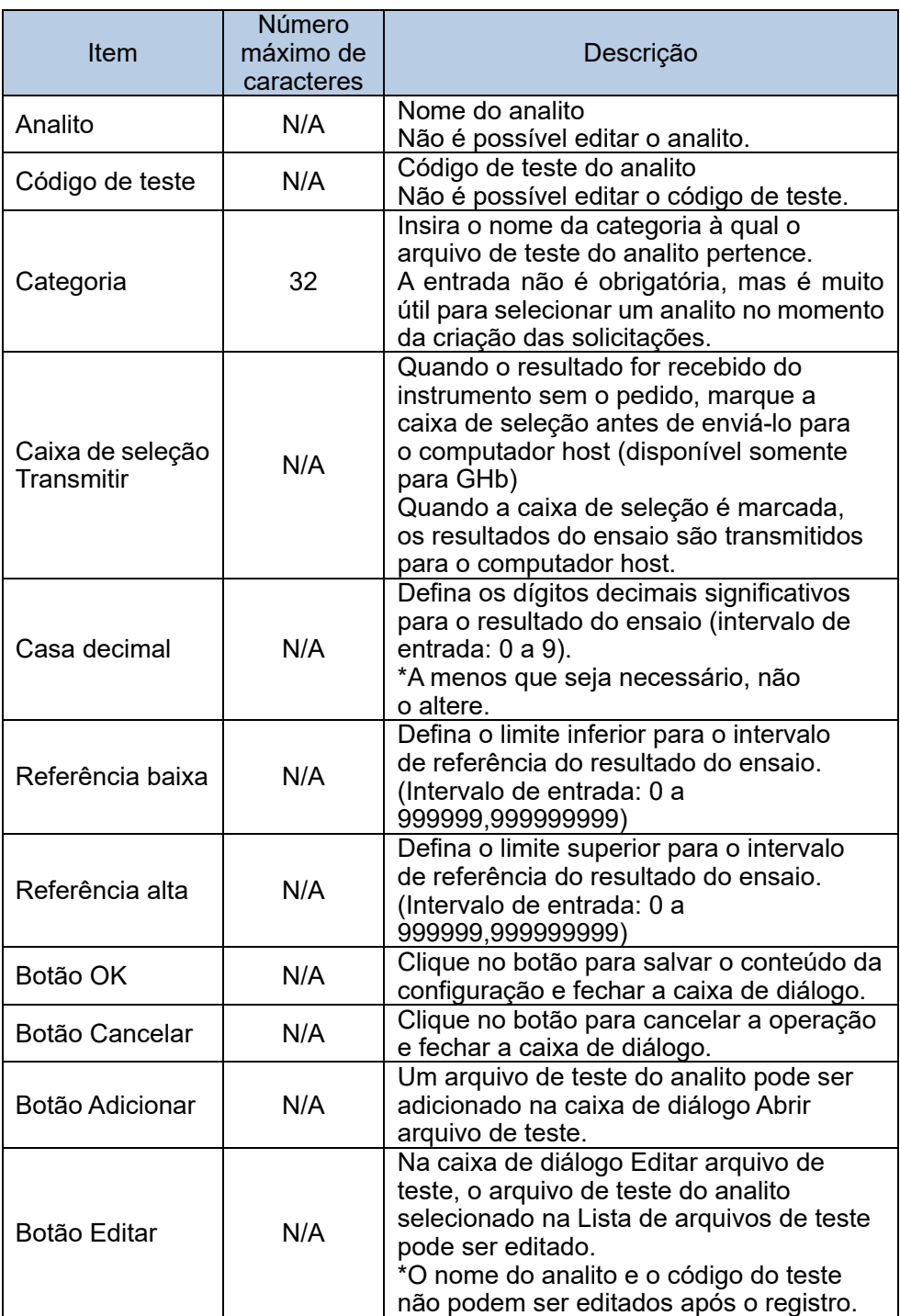

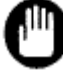

Quando um novo arquivo de teste de um analito precisar ser adicionado, use o arquivo de teste fornecido pela Tosoh.

Point

Ao clicar duas vezes em qualquer lugar na Lista de arquivos de teste, a caixa de diálogo Editar arquivo de teste é exibida.

Point

As alterações no arquivo de teste só serão refletidas nos resultados recebidos após a alteração. Em particular, as configurações de transmissão para a categoria Glicohemoglobina não serão refletidas nos resultados recebidos antes das alterações serem feitas.

### 2.5.8 Conexão do instrumento

É necessário definir o registro do instrumento a ser conectado ao 501RP+, a edição/exclusão do conteúdo registrado e a configuração de comunicação entre o 501RP+ e o instrumento.

- (1) Clique no botão Adicionar na tela Configuração de instrumentos.
- (2) Insira uma ID de instrumento e selecione um modelo, modo de análise,  $n^{\circ}$ . de porta e analito na caixa de diálogo Registro do Instrumento.
- (3) Clique no botão OK. O instrumento registrado na caixa de diálogo Registro do Instrumento é exibido na Lista de Instrumentos.

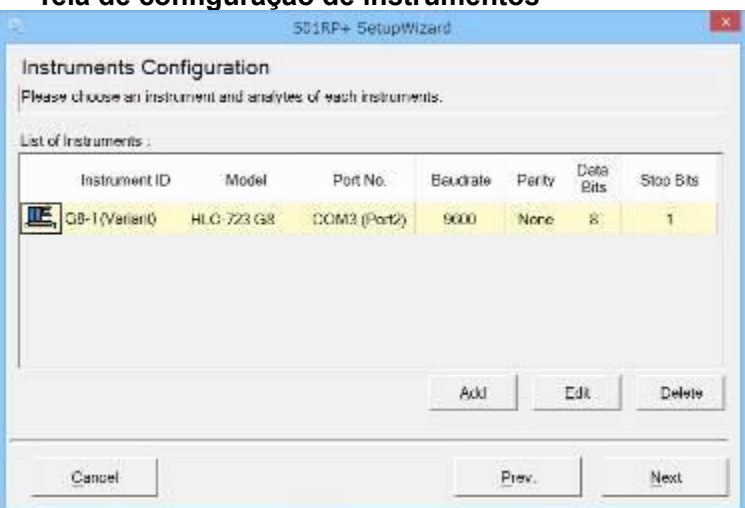

#### **Tela de configuração de instrumentos**

#### **Caixa de diálogo Registro do Instrumento**

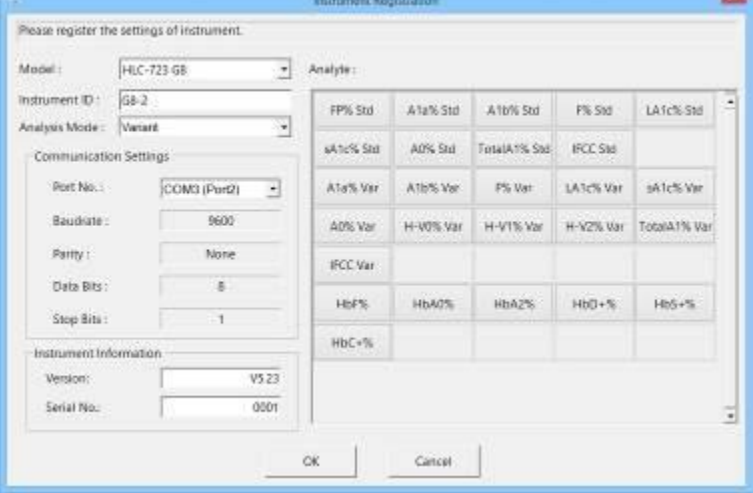

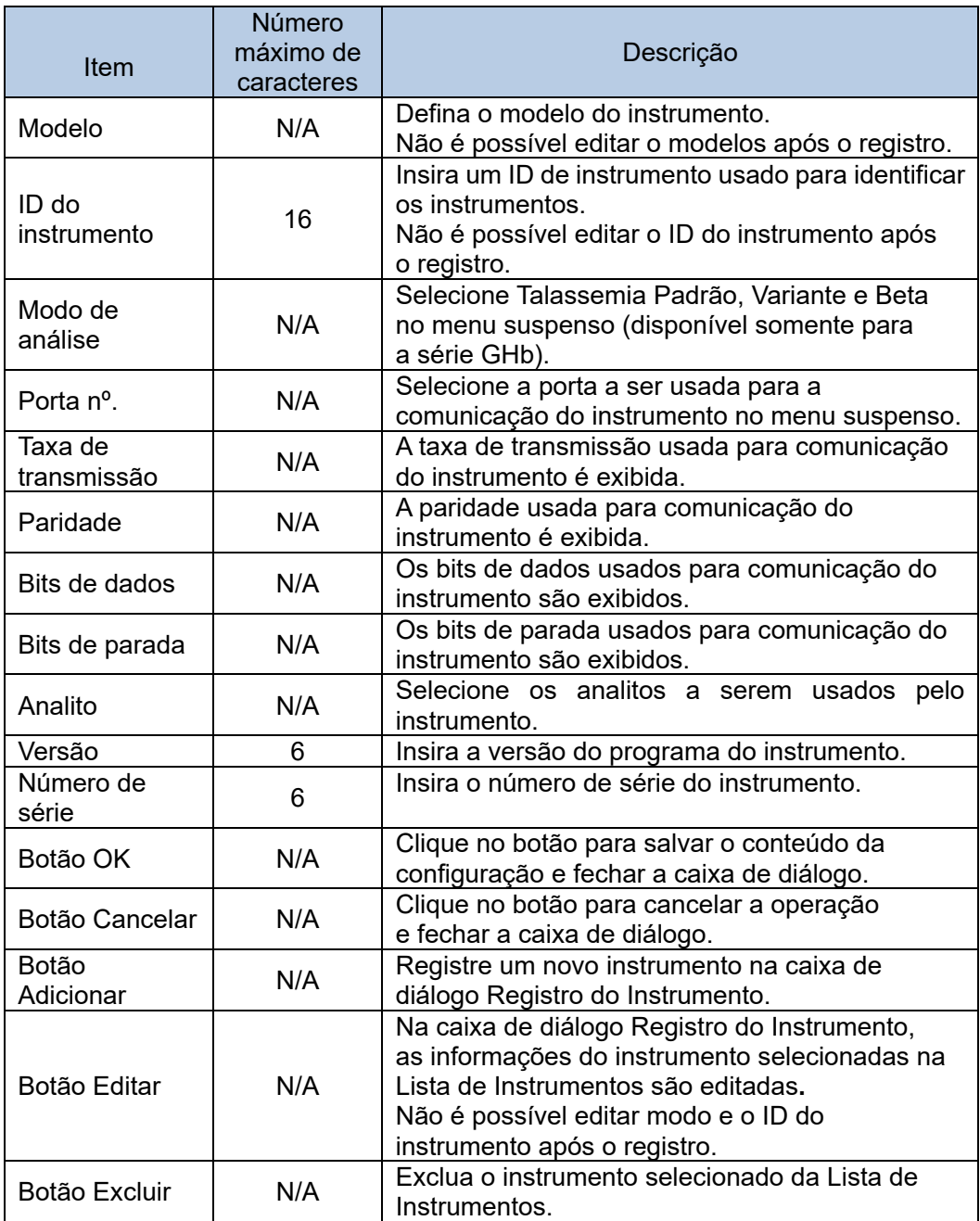

Point

É possível selecionar um modo de análise no momento da inicialização do sistema.

Consulte a "Seção 5.5 Opção" para obter os detalhes do modo de análise.

L

#### 2.5.9 Regras de sinalizadores

Depois que o resultado do ensaio é recebido, o status do resultado do ensaio é Pendente ou Final, dependendo do sinalizador acionado no resultado do ensaio. O sinalizador registrado é exibida na Lista de Regras de Sinalizadores. As regras de sinalizadores são listadas em ordem decrescente de prioridades.

- (1) Clique no botão Adicionar na tela Regras de sinalizadores.
- (2) Insira o código de julgamento e sinalize o comentário, selecione o status e decida ativar/desativar o sinalizador.
- (3) Clique no botão OK. A regra do sinalizador registrada na caixa de diálogo Edição de Regras de Sinalizadores é exibida na Lista de Regras de Sinalizadores.

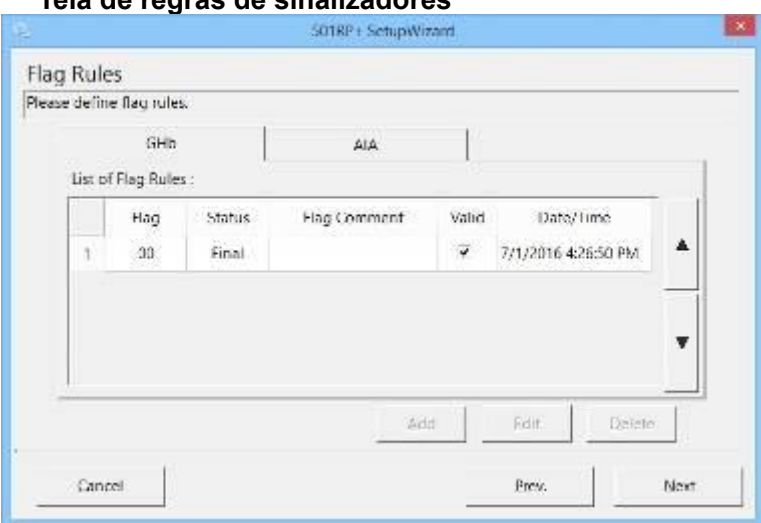

#### **Tela de regras de sinalizadores**

#### **Caixa de diálogo Edição de Regras de Sinalizadores (GHb)**

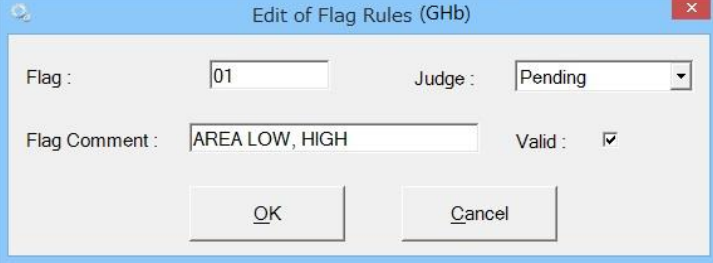

#### **Caixa de diálogo Edição de Regras de Sinalizadores (AIA)**

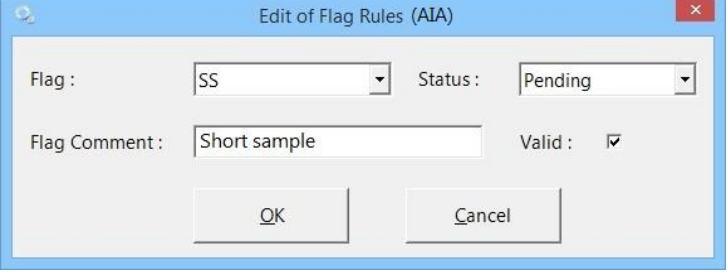

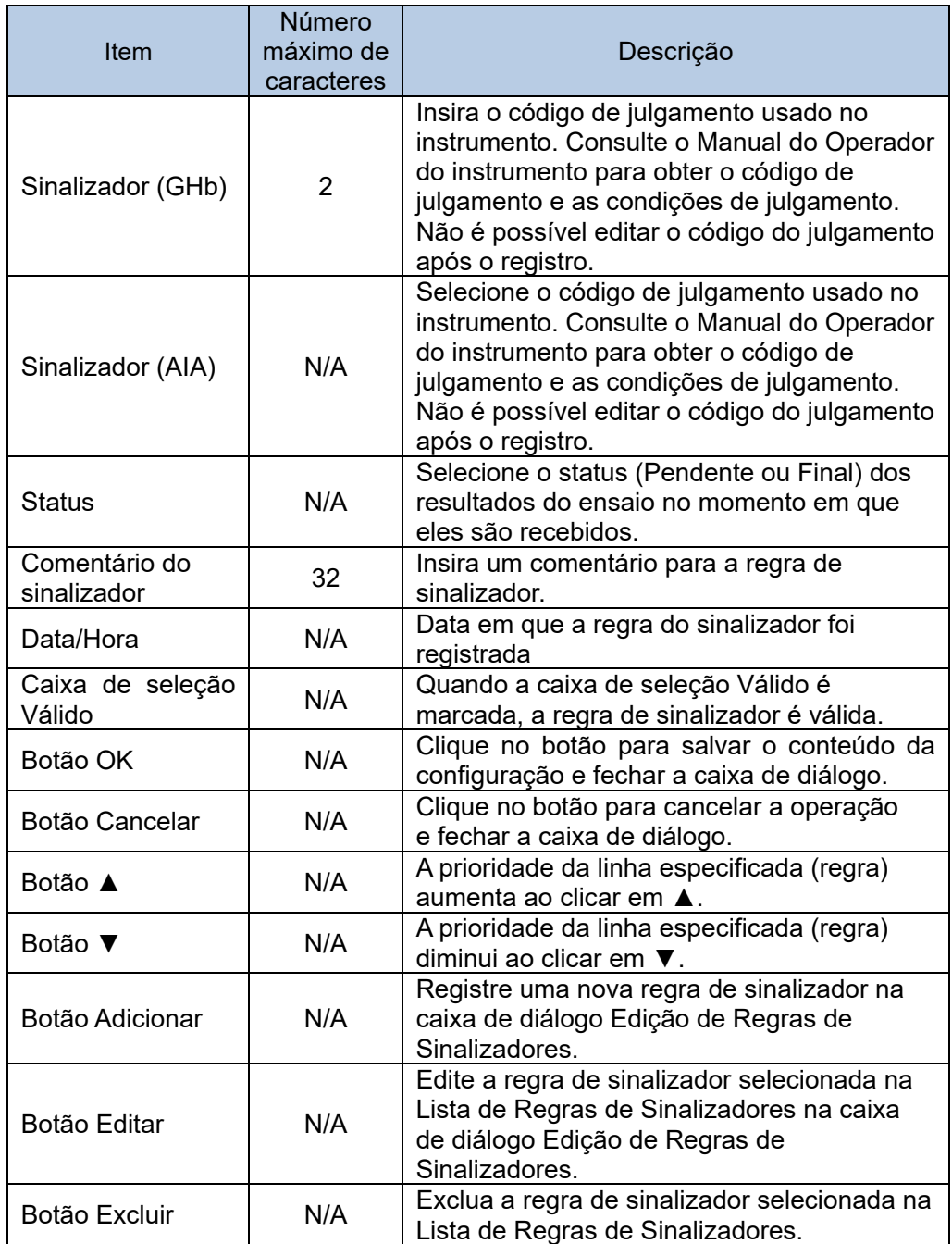

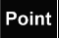

Quando a linha selecionada na Lista de Regras de Sinalizadores é clicada duas vezes, a caixa de diálogo Editar Regras de Sinalizadores é exibida.

### 2.5.10 Seleção de funções opcionais

Dois tipos de software complementar estão no 501RP+. O software complementar básico é usado para verificar os dados recebidos do instrumento. O software complementar opcional é usado para registrar a verificação diária e contar o número de ensaios nos instrumentos etc. O botão opcional do software complementar, quando não usado, pode ser removido da barra de ferramentas. Além disso, a posição do botão do software complementar pode ser alterada para facilitar o uso. No entanto, o botão básico do software complementar não pode ser removido.

Botões de função opcionais desnecessários podem ser removidos; basta não marcar a caixa de seleção para exibição. A posição dos botões de função na barra de ferramentas pode ser alterada clicando em ▲ ▼ para mover sua posição para cima e para baixo. O botão de função na Lista de softwares complementares opcionais, na parte superior, é exibido na barra de ferramentas da esquerda para a direita em ordem.

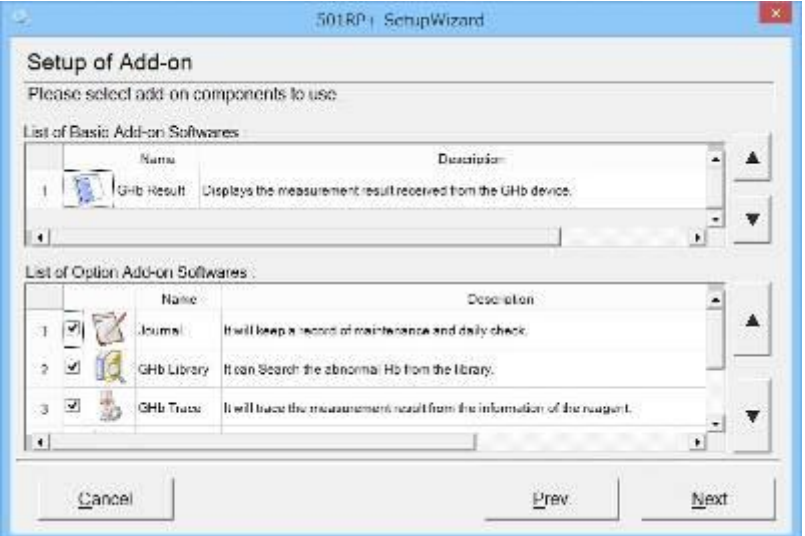

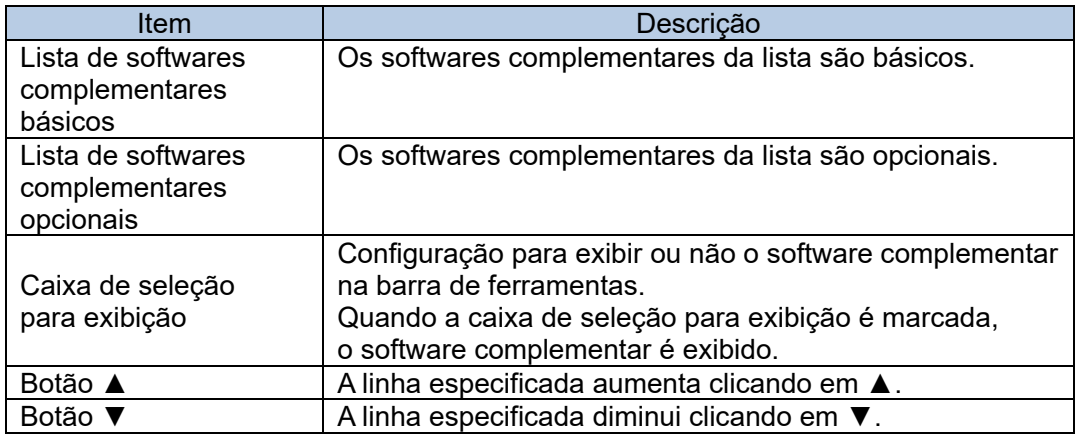

#### Lista de softwares complementares básicos

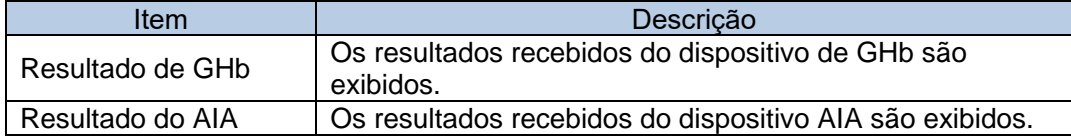
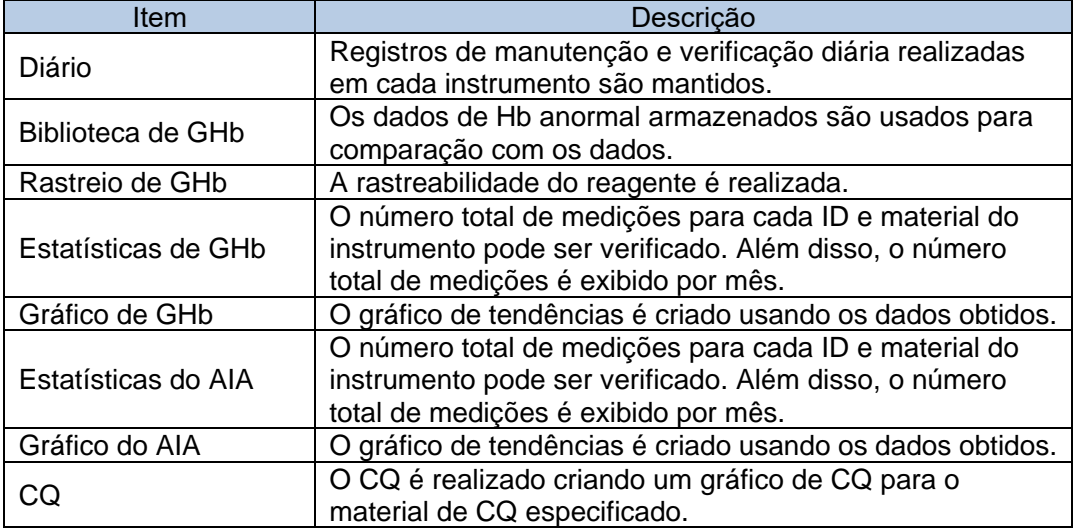

#### Lista de softwares complementares opcionais

# 2.5.11 Backup

#### Backup do sistema

Quando a caixa de seleção Backup automático é marcada na tela Backup do sistema, o backup automático é executado. Os dados de backup são armazenados na pasta especificada pela pasta de backup.

#### **Tela Backup do sistema e opções de GHb**

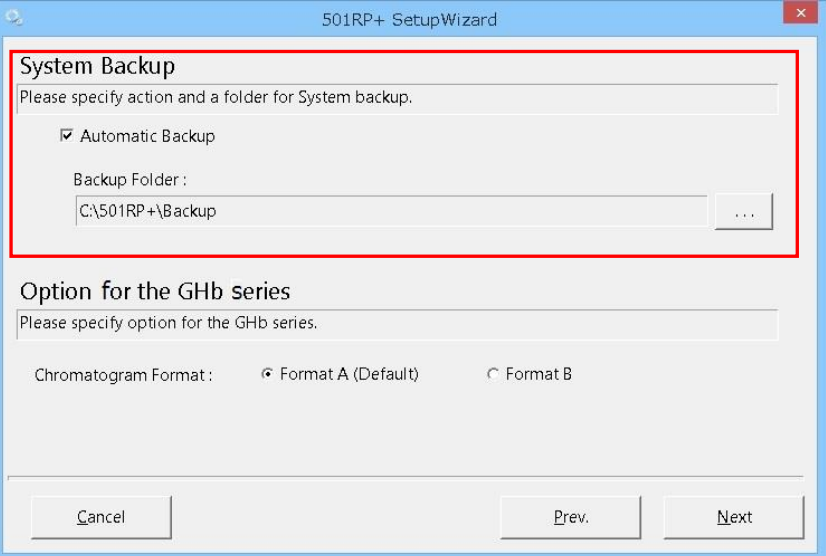

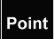

Recomenda-se fazer um backup dos dados em um disco rígido externo em caso de mau funcionamento ou anormalidade do disco rígido.

## 2.5.12 Opção para a série GHb

Escolha o formato do cromatograma para relatórios de cromatograma.

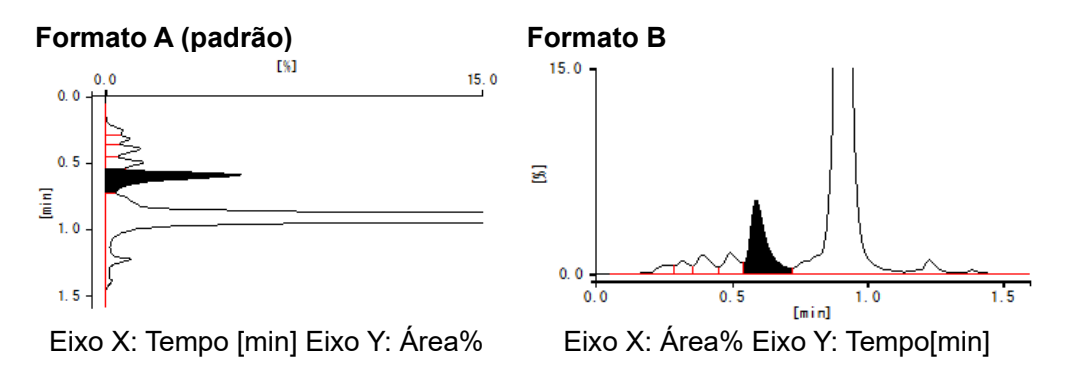

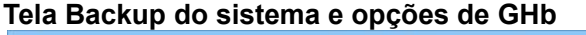

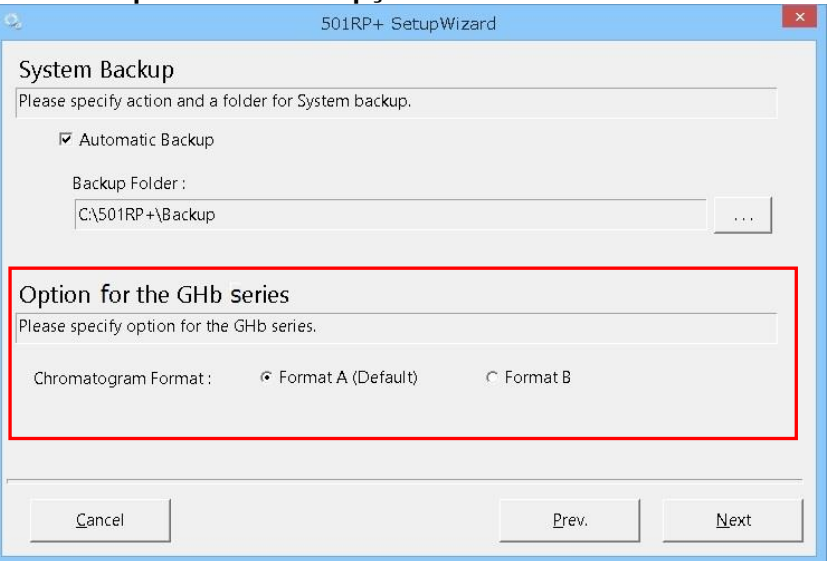

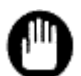

Se a conexão da série GHb não estiver registrada no 501RP+, a opção para [Opção para a série GHb] não poderá ser especificada.

# 2.5.13 Fim do Assistente de Configuração

Clique no botão Concluir para finalizar o Assistente de Configuração. Depois que o Assistente de Configuração for concluído, o aplicativo 501RP+ será iniciado automaticamente.

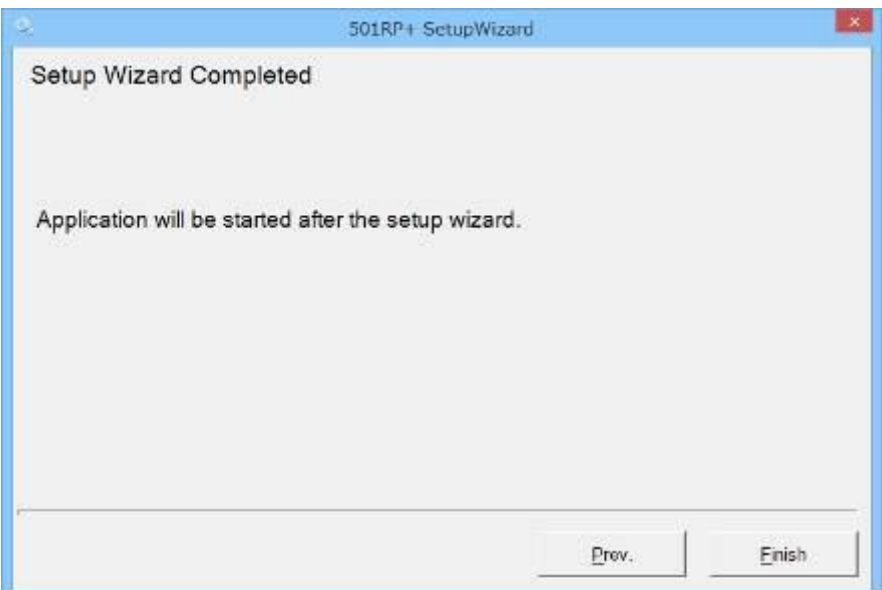

# 2.6 Visão geral do 501RP+

O aplicativo 501RP+ inicia clicando duas vezes no ícone de atalho.

Quando o aplicativo é iniciado, o 501RP+ pode se comunicar com um instrumento ou computador host, independentemente de o usuário estar conectado ou não. No entanto, quando o usuário não está conectado, todas as operações são desativadas.

2.6.1 Início do aplicativo

(1) Clique duas vezes no ícone de atalho do 501RP+ na área de trabalho.

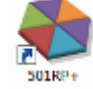

## Ícone de atalho do 501RP+

- (2) Quando a caixa de diálogo Seleção do modo GHb for exibida, selecione um modo de análise.
- (3) Clique no botão OK.
- (4) Selecione um nome de usuário e digite uma senha na caixa de diálogo Login no 501RP+.
- (5) Clique no botão OK.
- (6) O aplicativo 501RP+ é iniciado e a tela da guia Monitor (tela de inicialização) é exibida.

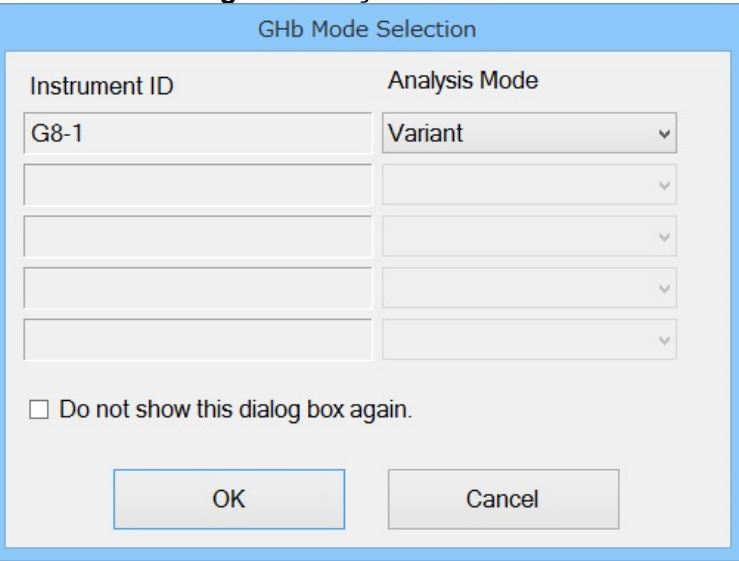

# **Caixa de diálogo de seleção do modo GHb**

Point

A caixa de diálogo Seleção do Modo GHb é exibida somente quando o instrumento GHb está conectado.

Point

Quando o instrumento GHb é usado sem alterar os modos de análise, a caixa de diálogo pode ser ocultada selecionando a caixa de seleção [Não mostrar esta caixa de diálogo novamente].Para alternar entre exibição e se exibição, consulte a "Seção 5.4 Opção".

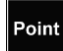

Quando a caixa de diálogo Seleção do Modo GHb está configurada para não ser exibida, o aplicativo inicia com o último modo de análise usado.

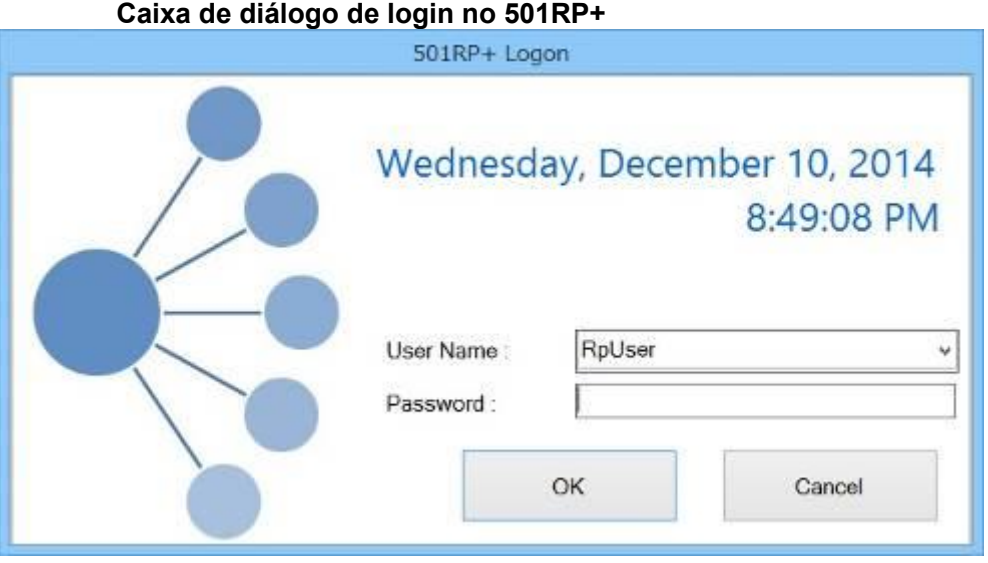

Quando a caixa de diálogo Login no 501RP+ não é exibida, a comunicação com o instrumento e o computador host não pode ser realizada.

**Tela da guia Monitor**

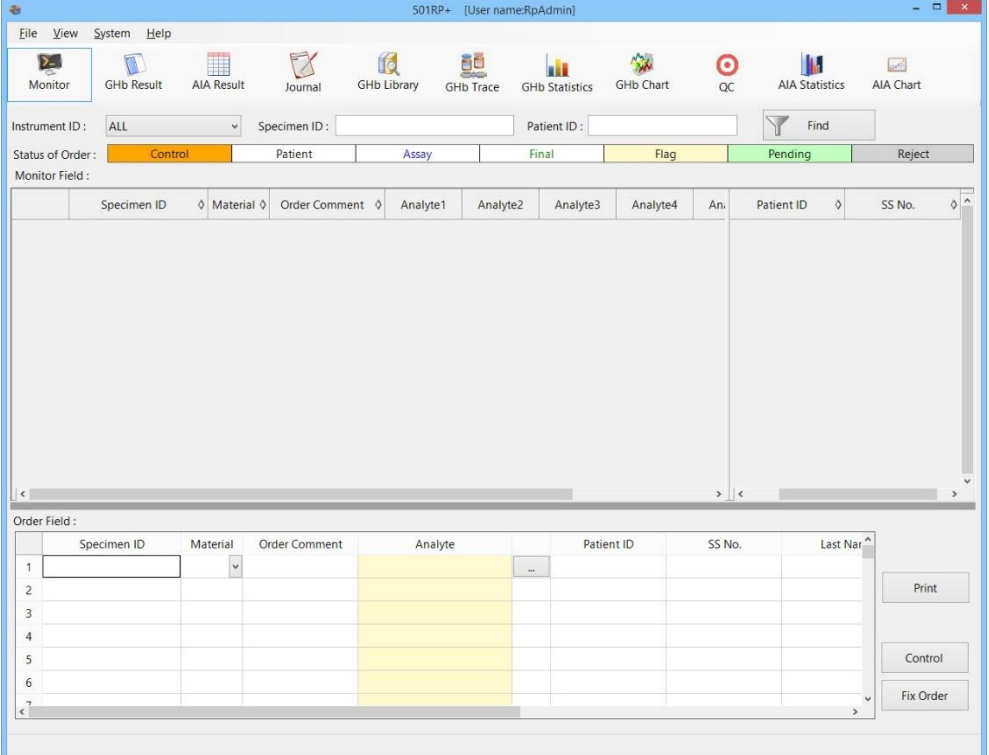

# 2.6.2 Visão geral dos aplicativos

A tela da guia Monitor (tela de inicialização) consiste em uma barra de menu, uma barra de ferramentas e uma área de exibição adicional.

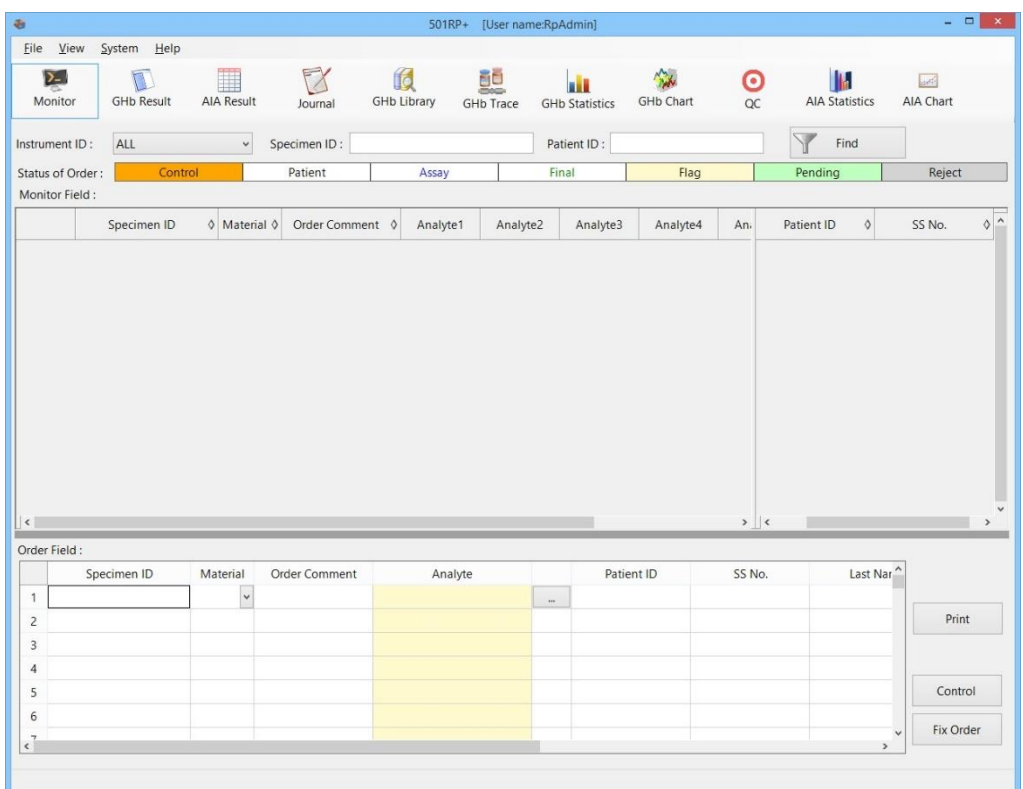

Arquivo, Exibição, Sistema e Ajuda estão na barra de menu.

# Arquivo

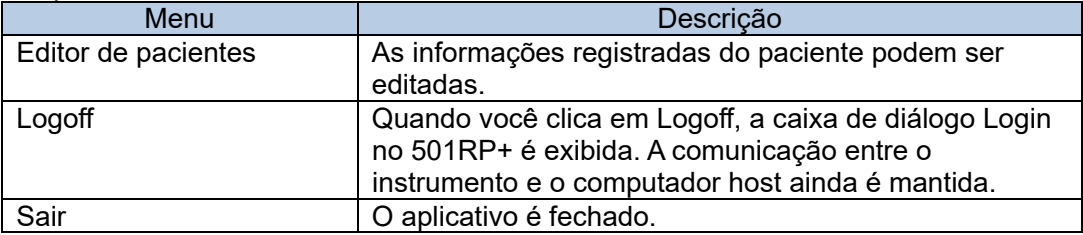

#### **Editor de pacientes**

O Editor de pacientes é usado para editar as informações do paciente anexadas à amostra que o 501RP+ salva ao criar solicitações ou receber pedidos do computador host.

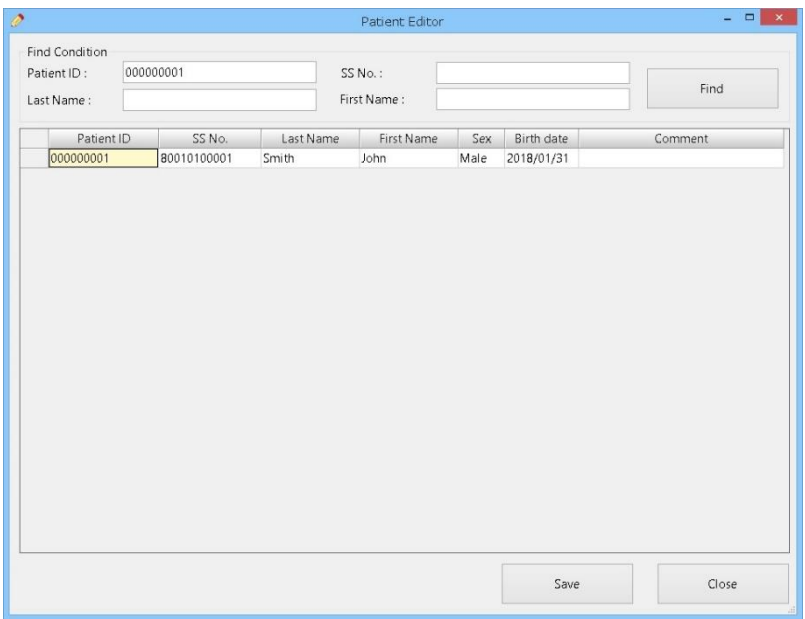

- (1) Insira qualquer informação do paciente (ID do paciente, nº. SS, sobrenome ou nome) como Condição de localização.
- (2) Edite as informações do paciente nos resultados da pesquisa.
- (3) Clique no botão [Salvar] para salvar as informações do paciente.

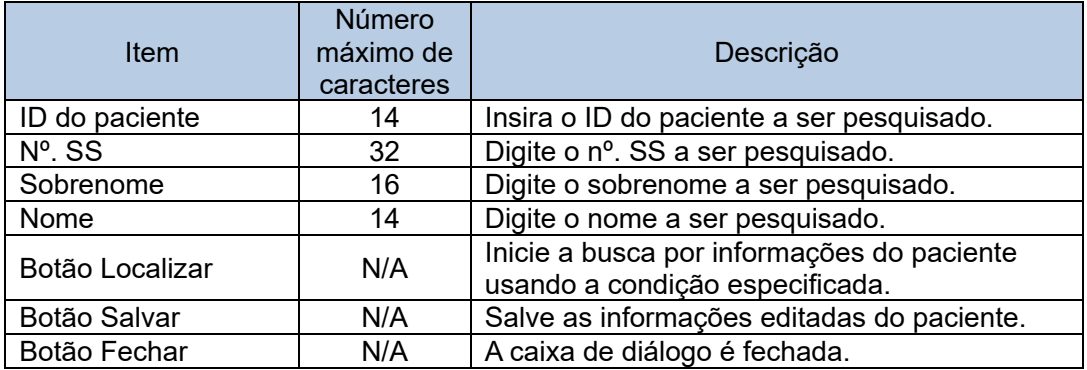

Clique no botão [Fechar] para fechar a caixa de diálogo.

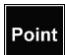

Point

As informações salvas do paciente são inseridas automaticamente ao criar as solicitações no 501RP+.

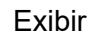

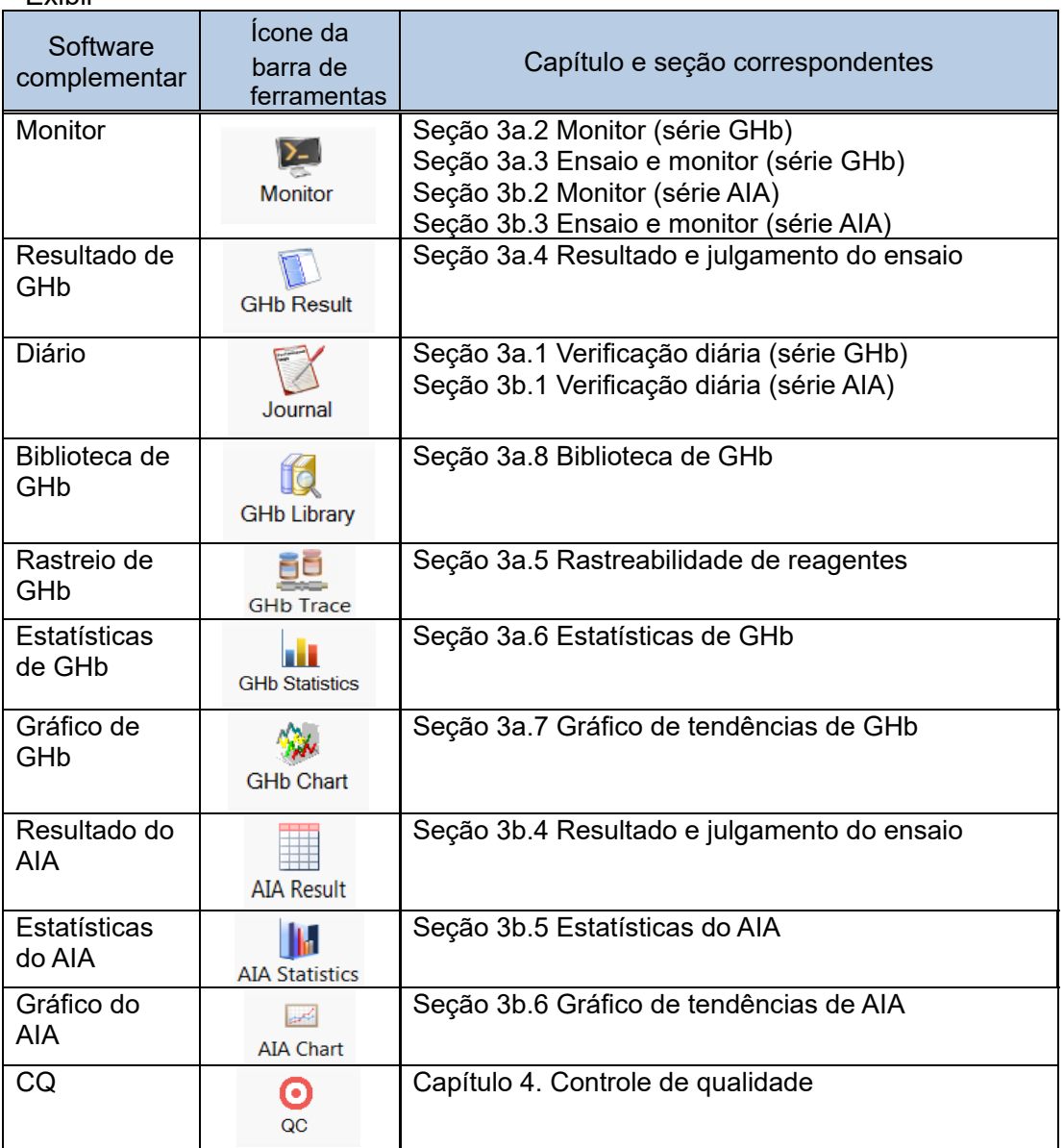

# Sistema

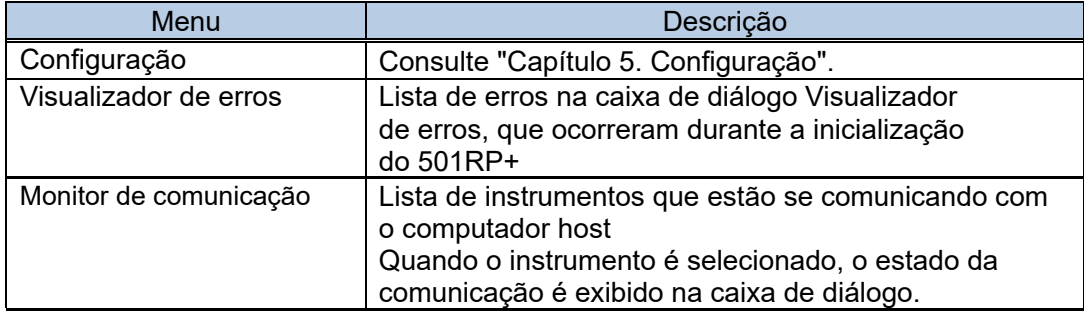

# Ajuda

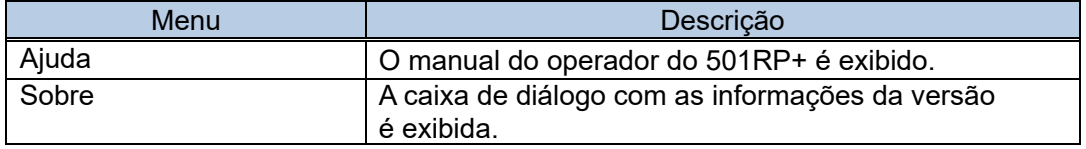

# Barra de ferramentas

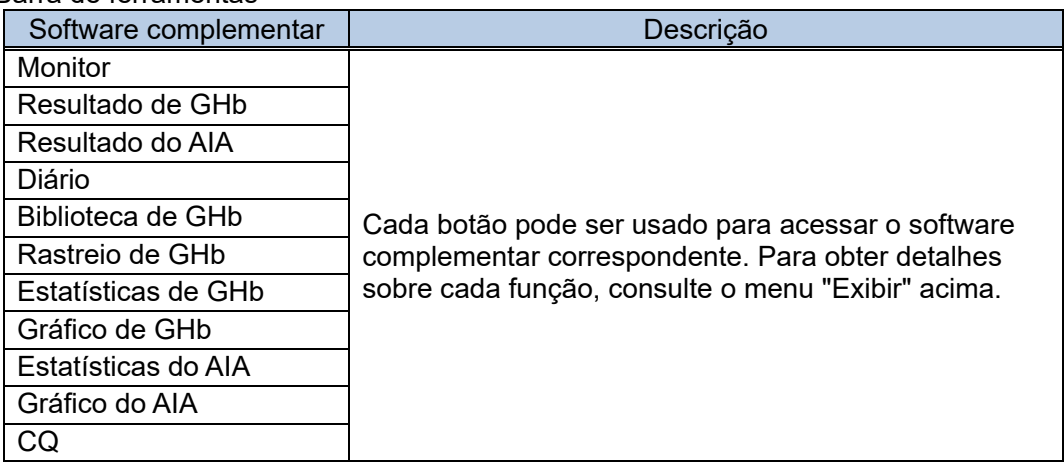

# 2.6.3 sair do aplicativo 501RP+

Clique em  $\overline{a}$  para sair do aplicativo ou clique em [Arquivo] na barra de menu e depois em [Sair].

A mensagem de confirmação é exibida no momento da saída do 501RP+. Quando a caixa de seleção [Excluir informações do monitor ao sair] é marcada, as informações no monitor são apagadas e o aplicativo é finalizado.

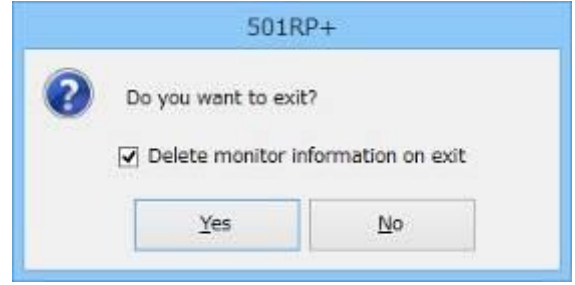

# **Capítulo 3a. Operação da série GHb**

# 3a.1 Verificação diária

O 501RP+ pode registrar a verificação diária realizada em cada instrumento e gerenciar os registros de verificação diária de modo abrangente, em vez do instrumento. O registro da verificação diária realizada em cada instrumento pode ser salvo inserindo-o manualmente na caixa de diálogo Adição do Registro de Verificação Diária exibida ao clicar no botão Adicionar, na tela da guia Verificação Diária da tela Diário.

Os registros no período especificado podem ser exibidos por cada ID do instrumento. Além disso, cinco registros podem ser impressos em um único papel.

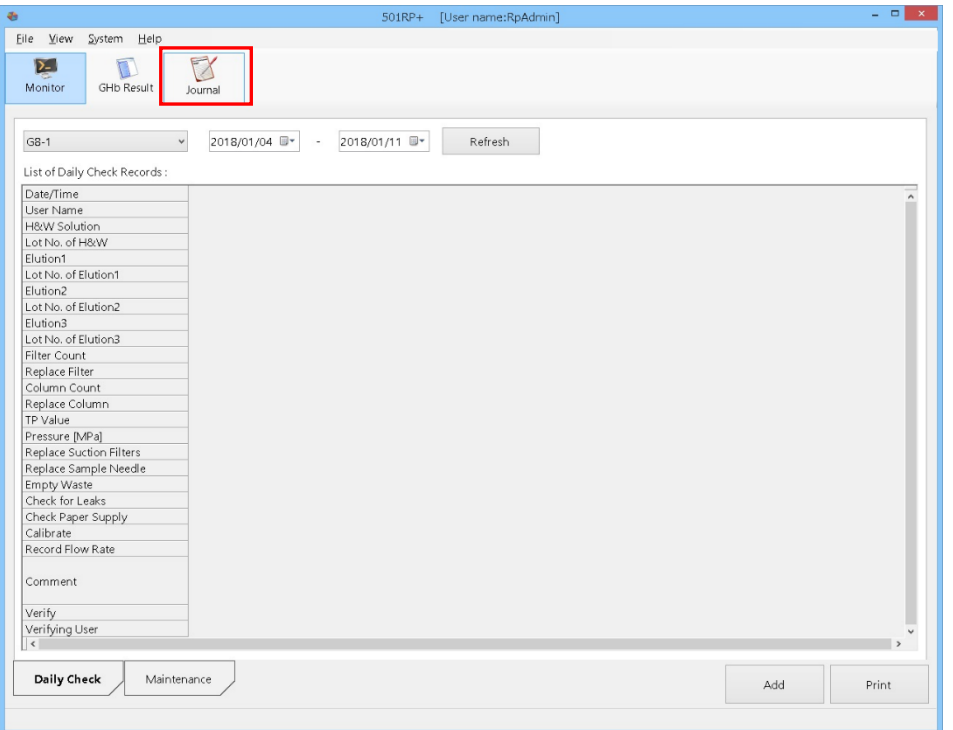

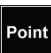

O 501RP+ pode gerenciar de modo abrangente os registros de verificação diária, mas não pode enviar um comando ao instrumento para realizar a verificação diária.

# 3a.1.1 Exibição do registro de verificação diária

Os registros da verificação diária no período especificado são exibidos por cada instrumento na Lista de Registros de Verificação Diária em ordem decrescente de data e hora.

- (1) Clique na guia Verificação diária na tela Diário.
- (2) Selecione o ID do instrumento.
- (3) Insira um período ou selecione as datas no calendário.
- (4) Depois que a configuração for concluída, clique no botão Atualizar.

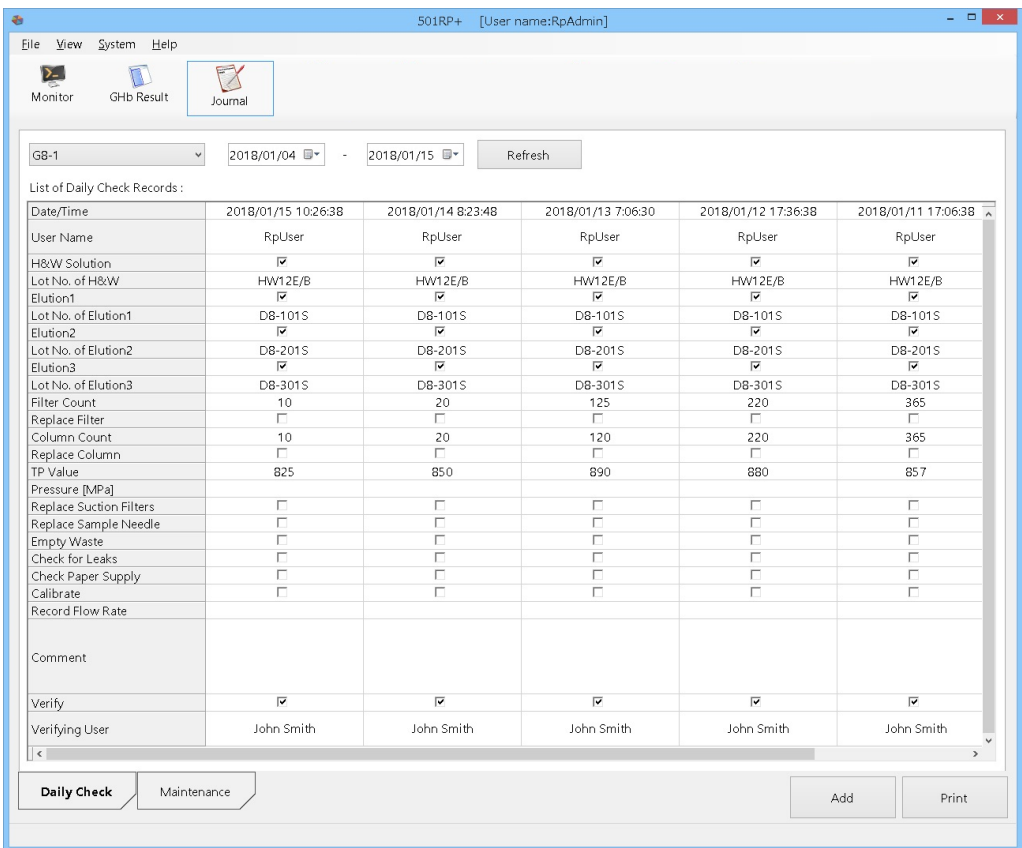

Point É impossível alterar a ordem dos registros exibidos.

# Tela da guia Verificação diária

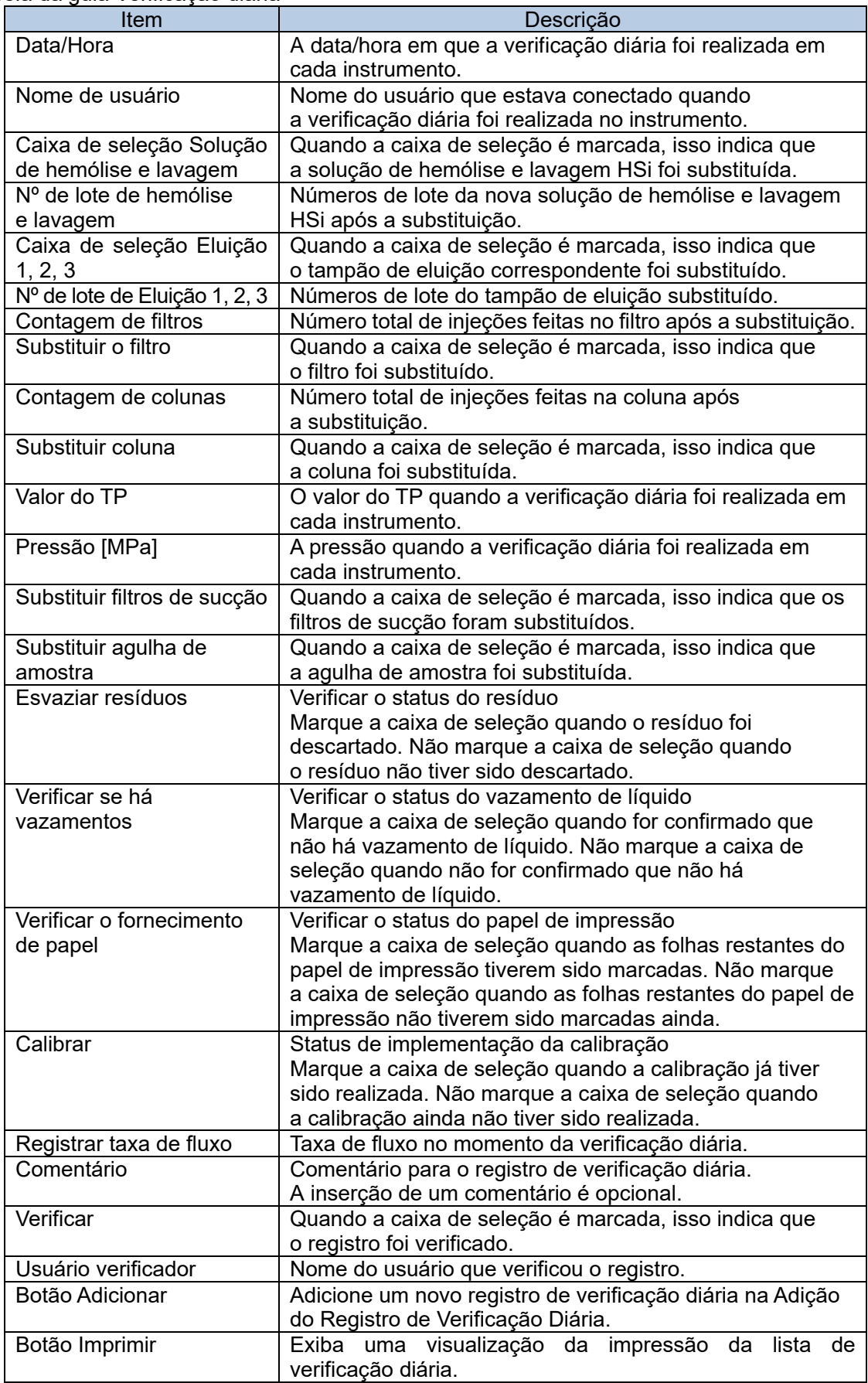

#### 3a.1.2 Salvando o registro de verificação diária

As informações (como detalhes sobre reagentes substituídos durante a verificação diária) podem ser inseridas e salvas na caixa de diálogo Adição do Registro de Verificação Diária.

- (1) Clique no botão Diário e clique na guia Verificação diária.
- (2) Clique no botão Adicionar.
- (3) Na caixa de diálogo Adição do Registro de Verificação Diária, selecione um ID do instrumento e as caixas de seleção dos itens que foram verificados. Depois, insira as informações necessárias.
- (4) Depois que a configuração for concluída, clique no botão OK.

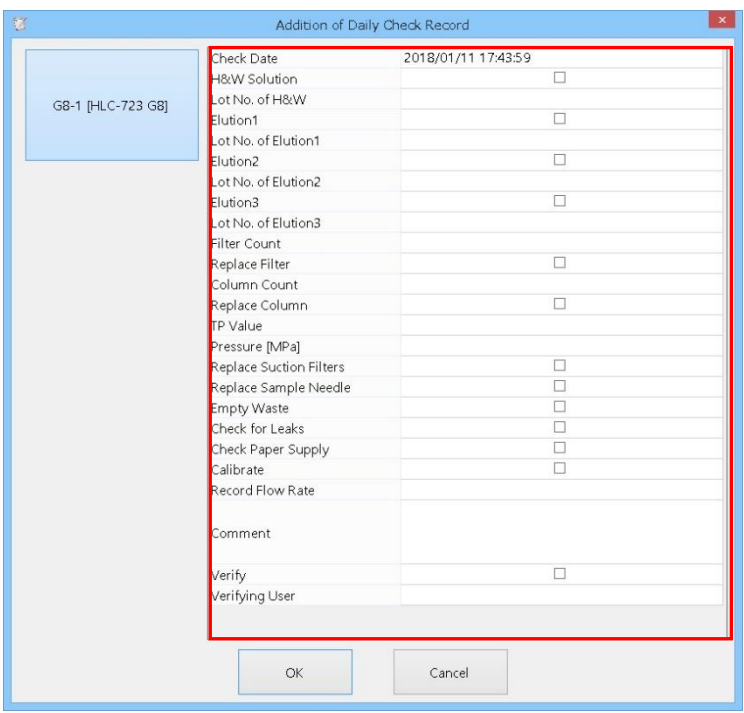

# Caixa de diálogo Adição do Registro de Verificação Diária

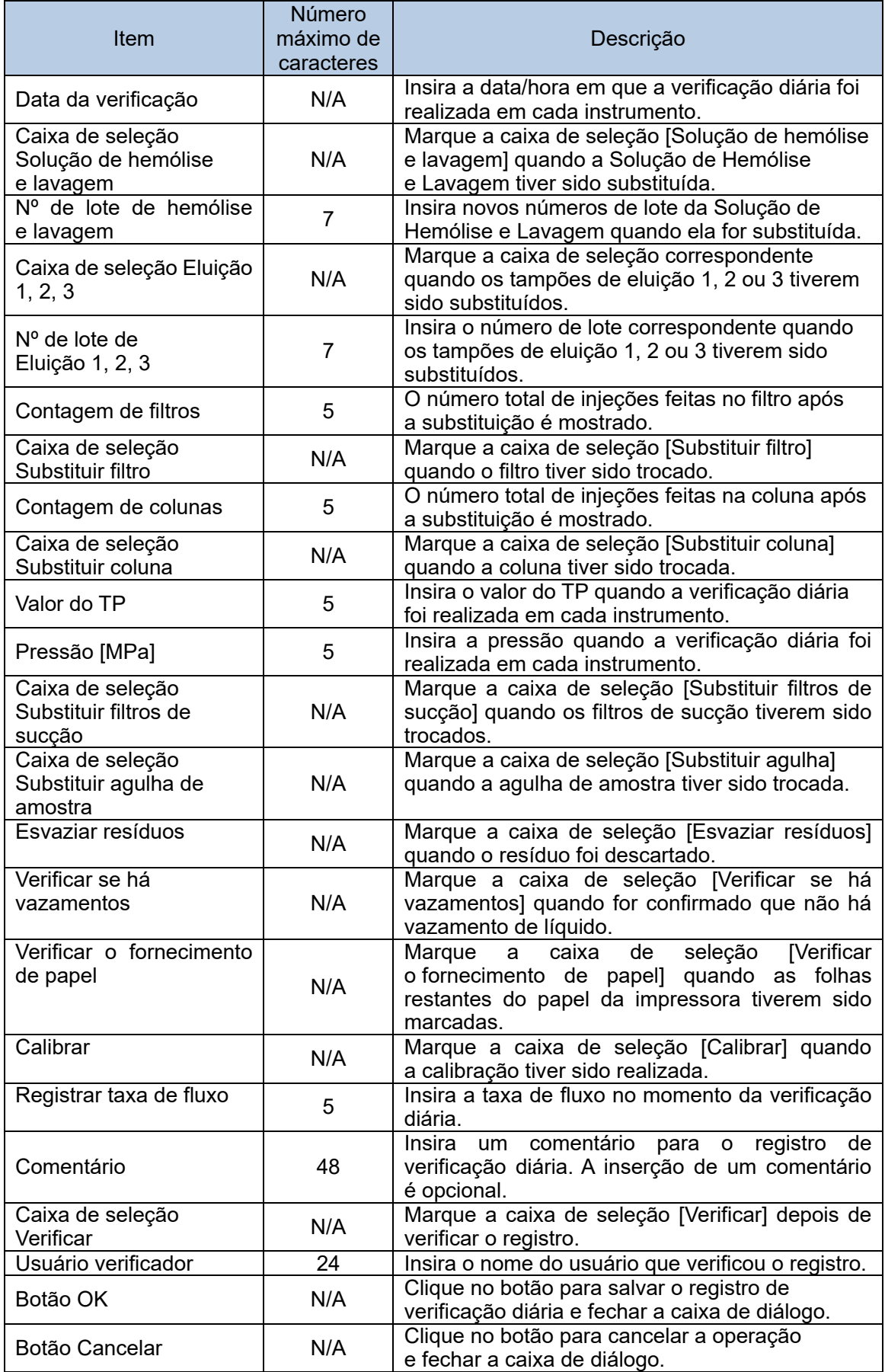

# 3a.1.3 Impressão da lista de verificação diária

É possível imprimir cinco registros de verificação diária em um único papel.

- (1) Clique na guia Verificação diária na tela Diário.
- (2) Clique no botão Imprimir.
- (3) Verifique a visualização da impressão e clique no botão Imprimir.
- (4) Clique no botão Fechar para fechar a visualização da impressão.

# **Visualização de impressão**

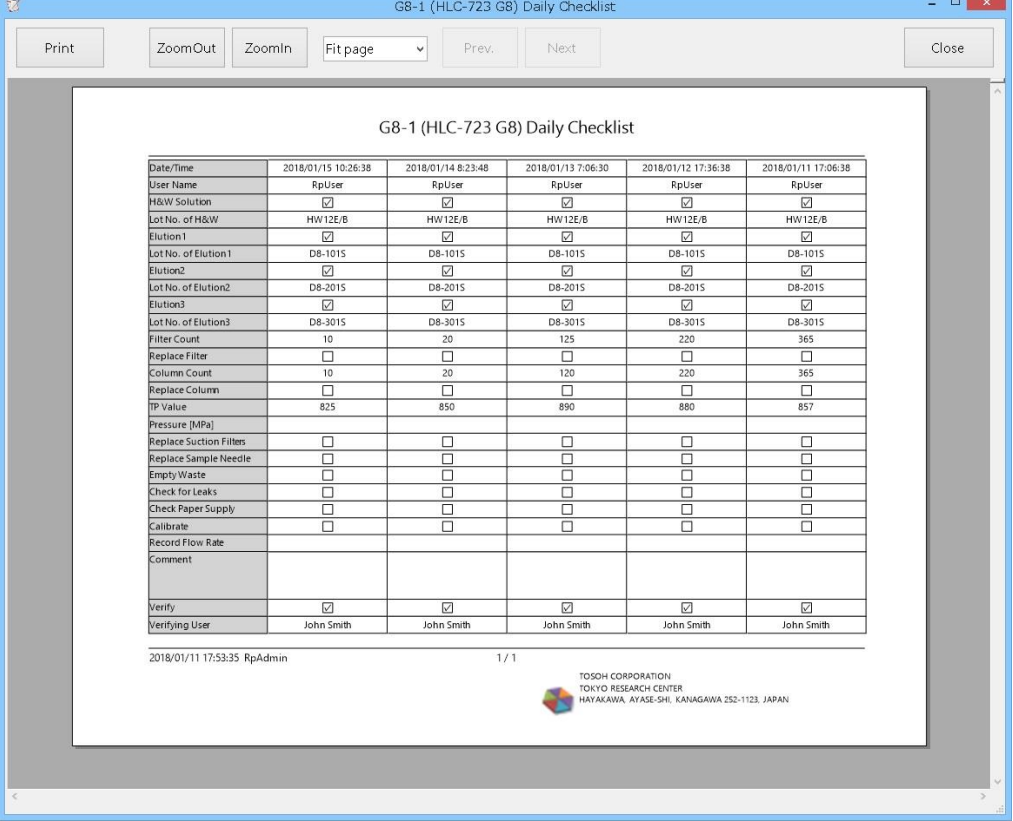

# 3a.2 Monitor

A tela Monitor consiste em duas partes: campo Monitor (mostrado na parte superior da tela) e campo Pedido (mostrado na parte inferior da tela).

O pedido em resposta a uma consulta pode ser criado no campo Pedido, e o status do progresso dos pedidos ou resultados do ensaio recebidos do instrumento pode ser verificado no campo Monitor.

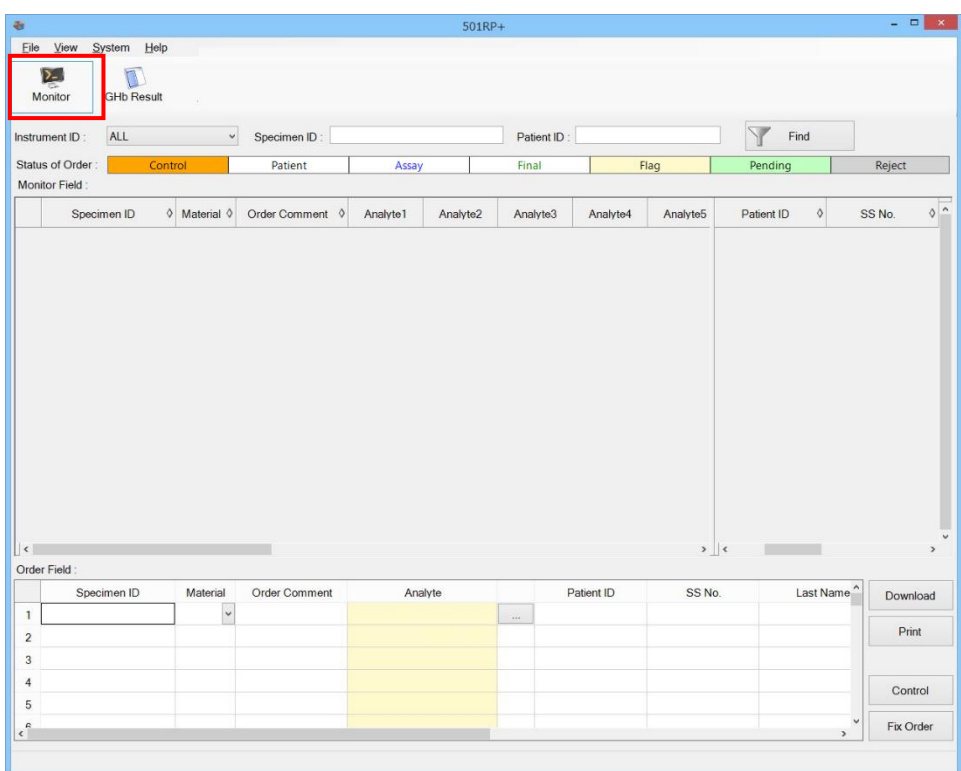

# 3a.2.1 Criação de um pedido

Um pedido é criado no campo Pedido, na parte inferior da tela Monitor, inserindo informações como o ID da amostra. Quando o instrumento é configurado para usar consulta, ele iniciará o ensaio se o ID da amostra no campo Monitor corresponder ao código de barras rotulado no tubo primário da amostra que é digitalizado no instrumento.

- (1) Clique no botão Monitor.
- (2) Defina os itens necessários. É necessário definir o ID da amostra e os analitos. Para selecionar o analito, clique no botão **ativa de lado da célula do analito para** exibir a caixa de diálogo Seleção do Analito. Clique no analito a ser usado na Lista de Analitos.
- (3) Verifique se o analito selecionado é exibido na Lista de seleção de analitos e clique no botão OK. Ao clicar no botão Cancelar, a operação é cancelada e a caixa de diálogo é fechada.
- (4) Depois que a configuração for concluída, pressione o botão Corrigir Pedido. O pedido é transmitido para o campo Monitor.

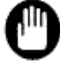

Um pedido errôneo pode levar a um ensaio não intencional. Portanto, tenha cuidado ao criar um pedido.

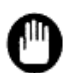

Quando informações errôneas do paciente são inseridas no campo Pedido, as informações adicionadas ao resultado do ensaio também ficam incorretas. Verifique cuidadosamente as informações inseridas do paciente.

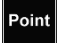

Quando alguns itens não forem exibidos, ajuste a largura da célula.

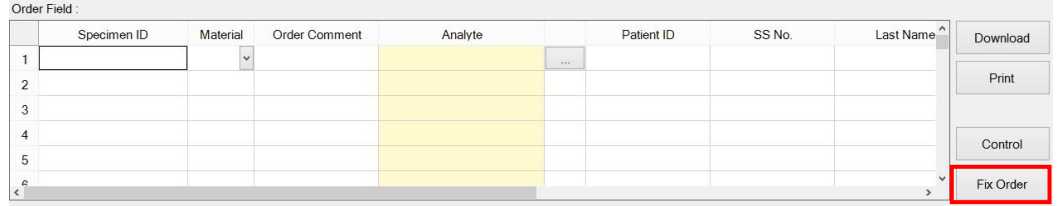

# **Campo Pedido**

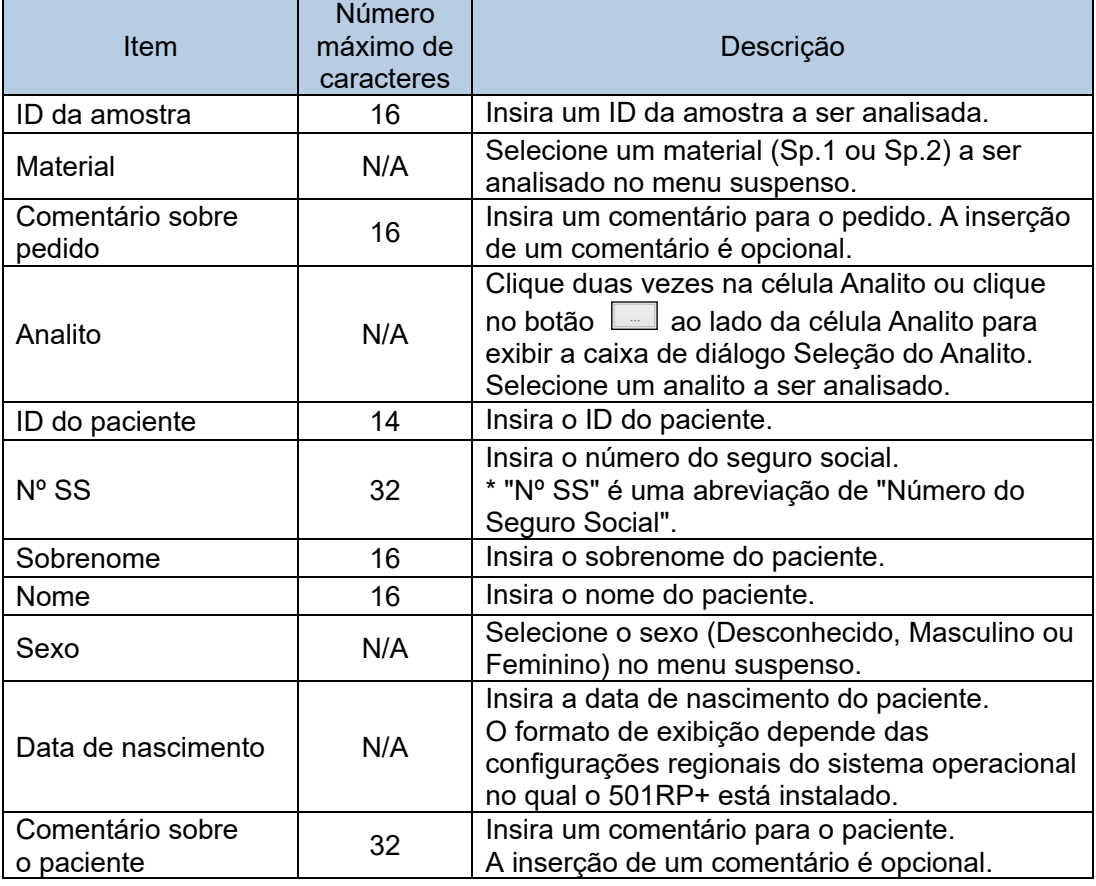

# **Caixa de diálogo Seleção do Analito**

Selecione um analito para criar um pedido na caixa de diálogo Seleção do Analito. Ao clicar no botão valor de itens necessários, como ID da amostra para criar um pedido, podem ser inseridos.

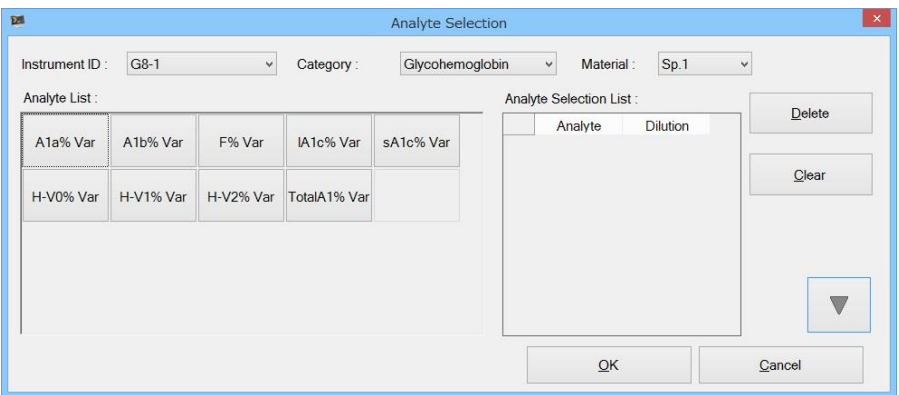

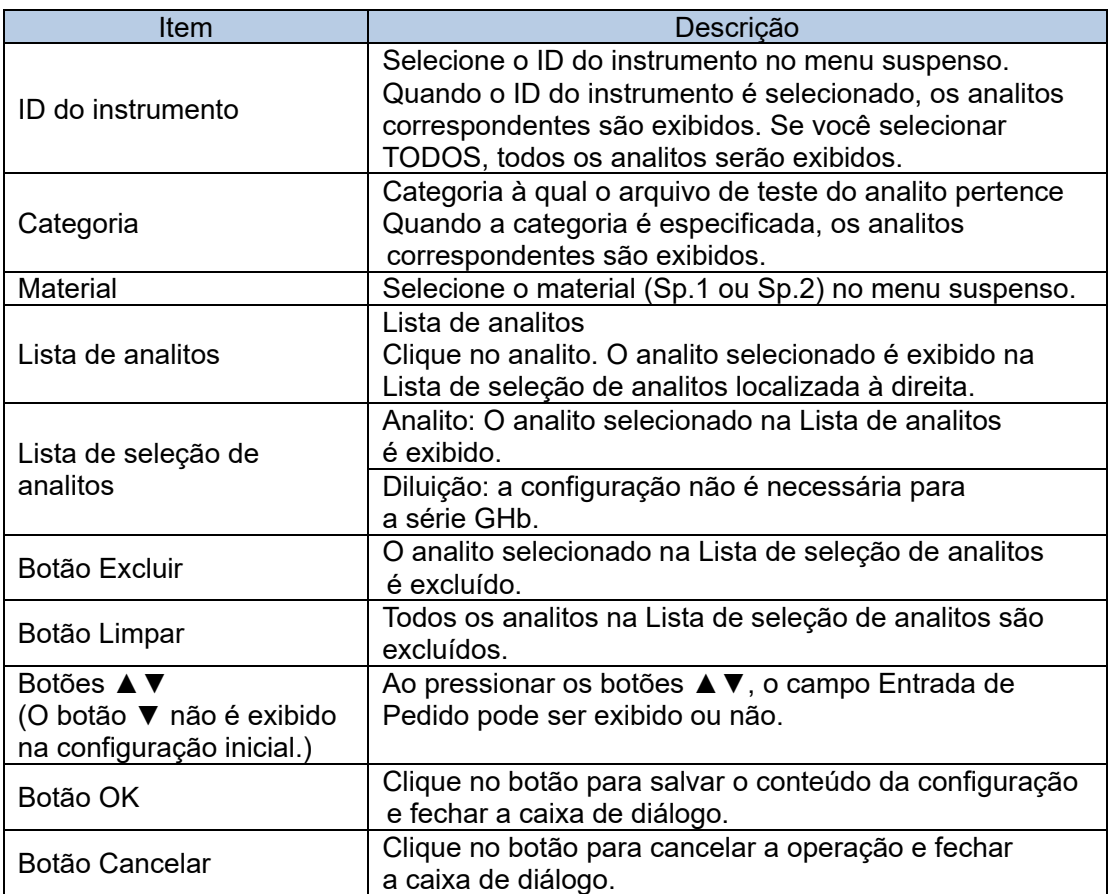

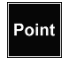

Para excluir um analito, selecione o analito e clique no botão Excluir. Para excluir todos os analitos, clique no botão Limpar.

## 3a.2.2 Menu de contexto do campo para criar pedido

Ao clicar com o botão direito do mouse no pedido criado, os seguintes itens podem ser selecionados no menu de contexto.

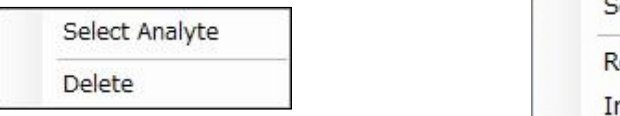

# Select Analyte ow Delete ntelli. Paste

## **Selecionar analito**

Clique em [Selecionar analito] para exibir a caixa de diálogo Seleção do Analito. Consulte a "Seção 3a.2.1 Criação de um pedido" para obter os detalhes da caixa de diálogo Seleção do Analito.

#### **Excluir**

Clique em [Excluir] para excluir o item selecionado. Depois de excluído, ele não pode ser restaurado.

#### **Excluir linha**

Clique em [Excluir linha] para excluir o pedido selecionado. Depois de excluído, ele não pode ser restaurado.

# **Colagem Intelig.**

Clique em [Colagem Intelig.] para que as solicitações possam ser criadas pela função de criação automática da seguinte forma.

## 3a.2.3 Baixar o pedido do computador host

Os pedidos podem ser baixados do computador host. É possível selecionar todos os pedidos ou os pedidos do ID de amostra especificado.

- (1) Clique no botão Download.
- (2) Selecione o modo de download (Tudo ou ID da amostra especificado) na caixa de diálogo Download.
- (3) Quando o ID da amostra especificado for selecionado para o modo de download, insira um ID de amostra.

Não é necessário inserir um ID de instrumento quando PIANO é selecionado para o protocolo de conexão na tela da guia Computador host da caixa de diálogo Configuração.

(4) Depois que a configuração for concluída, clique no botão OK.

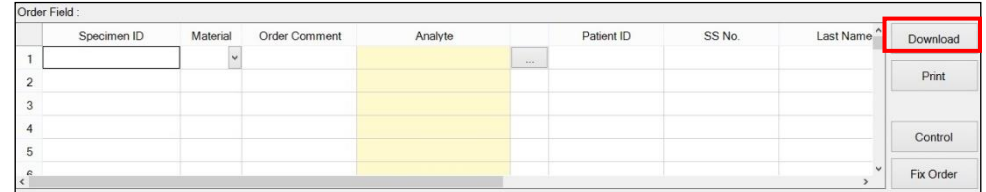

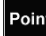

Os pedidos baixados do computador host são exibidos no campo Monitor.

# **Caixa de diálogo Download**

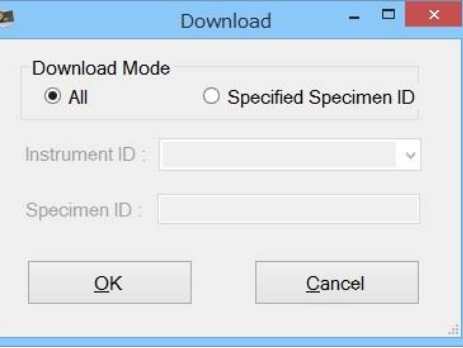

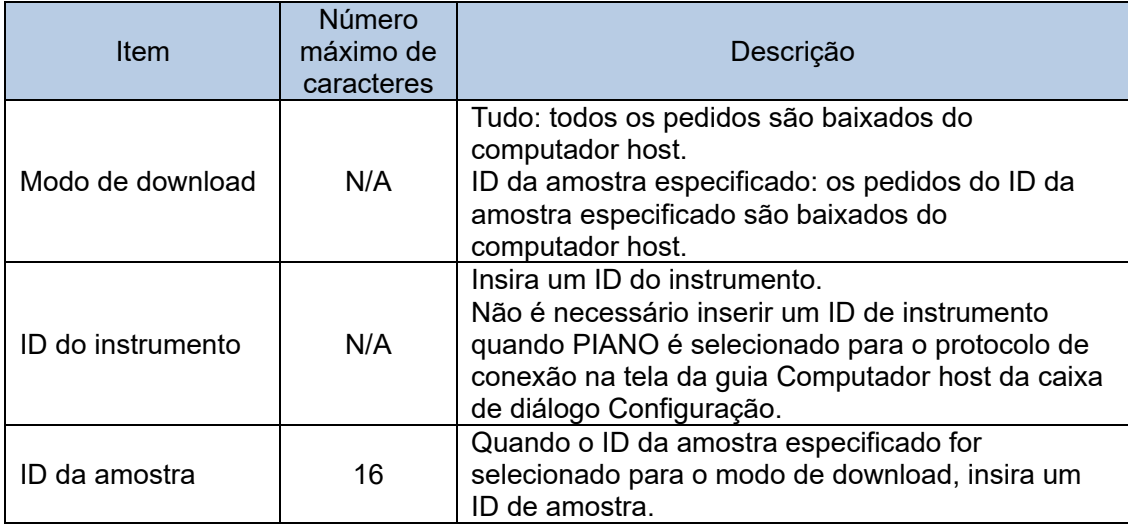

# 3a.2.4 Impressão do pedido

Até oito pedidos podem ser impressos em um único papel A4 ou tamanho carta.

- (1) Clique no botão Imprimir na tela Monitor.
- (2) Verifique a visualização da impressão e clique no botão Imprimir.
- (3) Clique no botão Fechar para fechar a visualização da impressão.

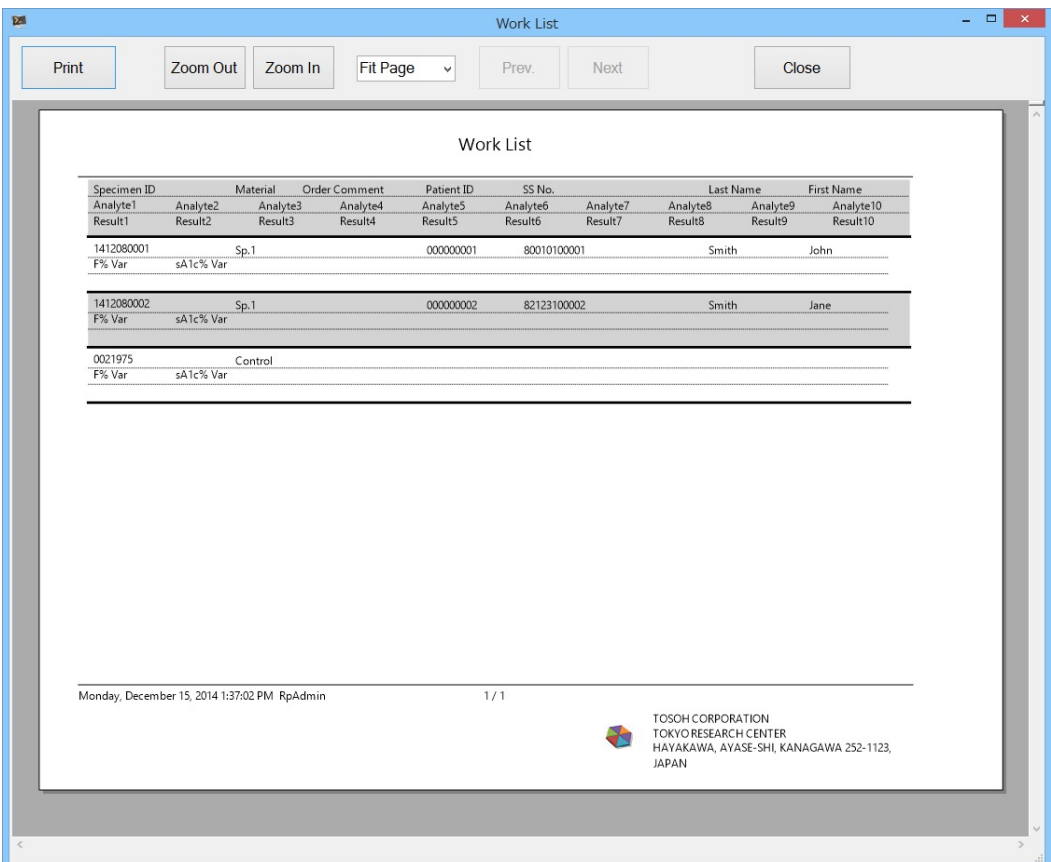

# 3a.2.5 Criação do pedido para controle

Os pedidos dos controles são criados com base nas informações dos materiais de CQ registrados previamente para o CQ (controle de qualidade).

O resultado do ensaio do controle recebido do instrumento é armazenado no banco de dados de CQ se o ID da amostra do controle tiver sido registrado como um material de CQ e for usado para o CQ.

Para obter detalhes sobre o CQ, consulte a "Seção 4 Controle de qualidade".

- (1) Clique no botão Controle na tela Monitor.
- (2) Marque a caixa de seleção do material de CQ a ser analisado na Lista de materiais de CQ na caixa de diálogo Material de CQ.
- (3) Marque a caixa de seleção do analito na Lista de analitos para material de CQ. O analito pode ser excluído desmarcando a caixa de seleção.
- (4) Clique no botão OK. O pedido criado é exibido no campo Pedido.

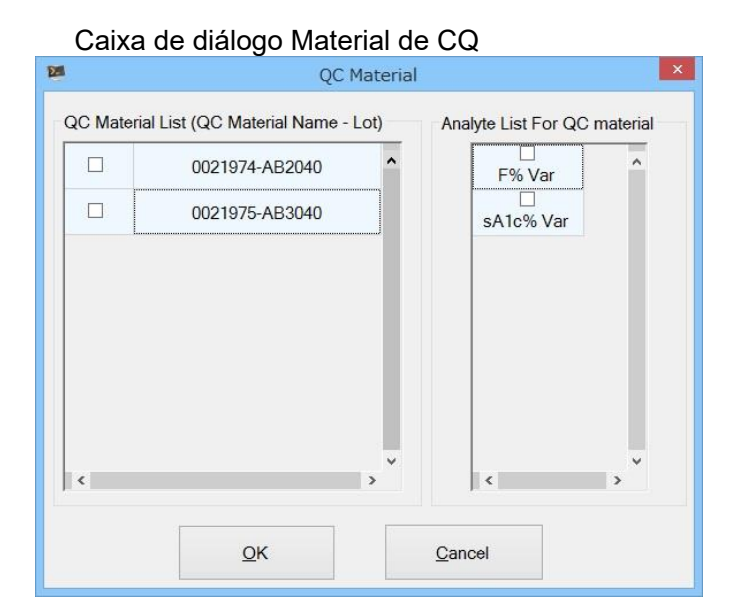

Point

Os controles devem ser registrados como material de CQ com antecedência para serem exibidos na Lista de materiais de CQ.

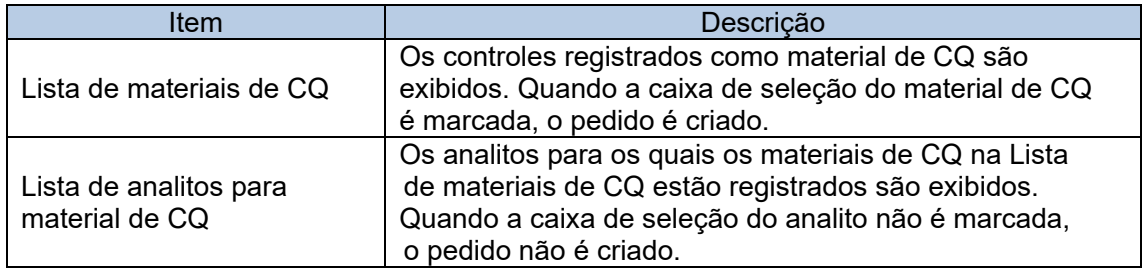

# 3a.3 Ensaio e monitor

O status de progresso do pedido ou dos resultados do ensaio recebidos do instrumento pode ser verificado no campo Monitor.

Eles são identificados pela cor de fundo da célula e pela cor do caractere.

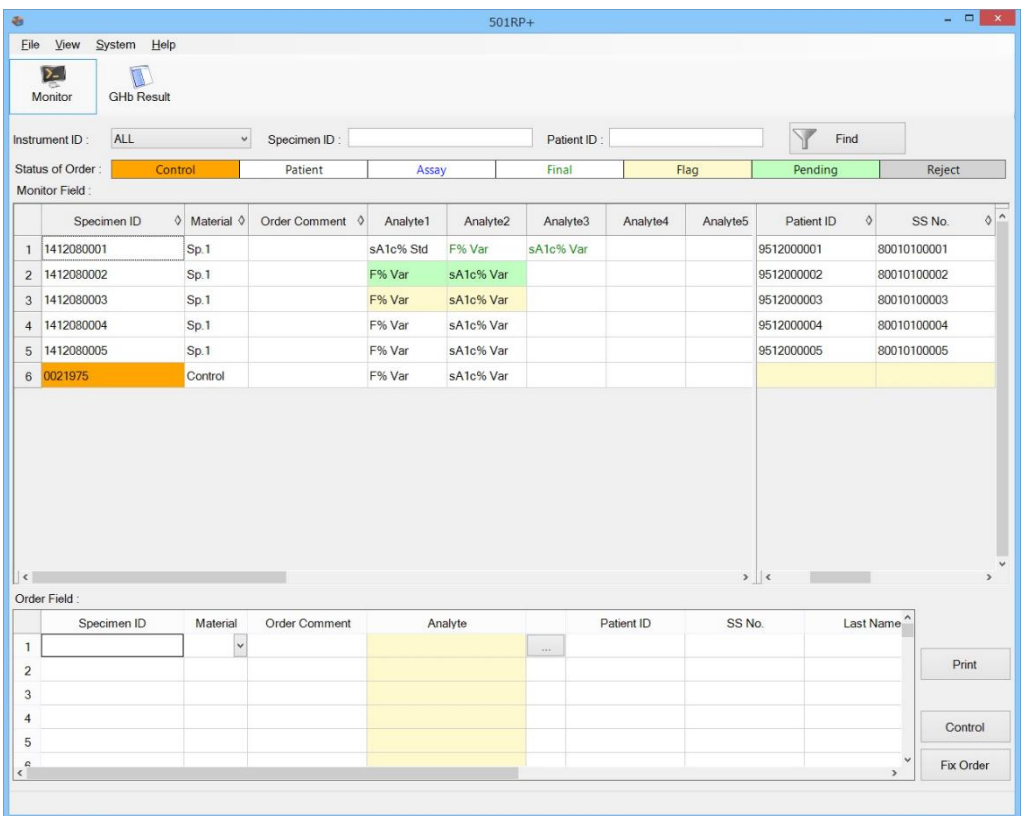

# 3a.3.1 Exibição do campo Monitor

Os pedidos corrigidos ou pedidos recebidos do computador host são exibidos na tela do campo Monitor. O progresso do pedido é identificado pela cor diferente do caractere e pela cor de fundo.

### **Status do pedido**

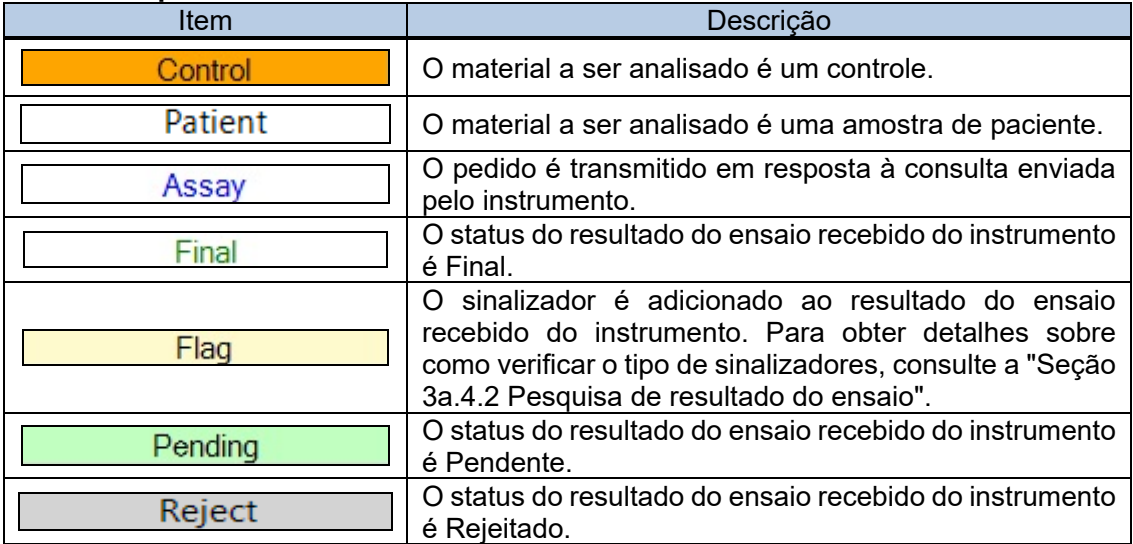

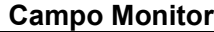

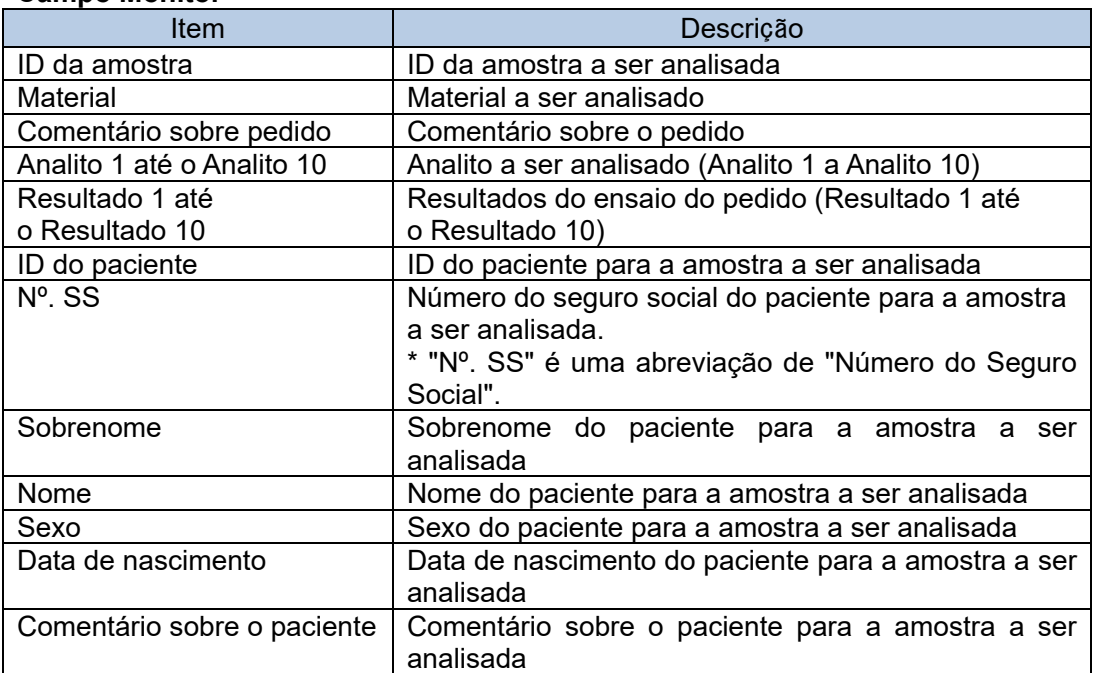

A ordem dos itens, como ID da amostra, pode ser organizada arrastando e soltando a célula de título deles.

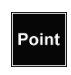

Point

Quando o número de dados exibidos no monitor excede o valor especificado, a seguinte mensagem é exibida.

Se a mensagem for exibida, reinicie o 501RP+ para limpar o monitor.

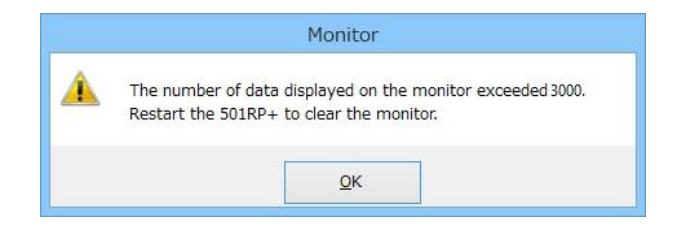

## 3a.3.2 Menu de contexto do campo Monitor

Quando a célula (ou linha) selecionada do Analito ou do Resultado é clicada com o botão direito do mouse, os seguintes menus ficam disponíveis.

## **Menu de contexto para itens de medição**

Quando a célula do Analito ou do Resultado é selecionada após o recebimento dos resultados do ensaio.

Quando a linha do Analito ou do Resultado é selecionada.

Show Chromatogram

Delete Order

Quando a célula do Analito ou do Resultado é selecionada.

Delete Analyte

Take Status of Assay Back

#### **Mostrar cromatograma**

O Visualizador do cromatograma é exibido. Para obter detalhes sobre o Visualizador do cromatograma, consulte "3a.4.7 Menu de contexto da lista de resultados do ensaio ".

# **Excluir pedido**

Clique em [Excluir pedido] para excluir o pedido selecionado. Depois de excluído, ele não pode ser restaurado.

# **Excluir analito**

Clique em [Excluir analito] para excluir o analito selecionado. Depois de excluído, ele não pode ser restaurado.

# **Recuperar o status do ensaio**

Quando o status de progresso do analito selecionado é "Ensaio" (exibido em caracteres azuis), ele pode retornar ao status anterior à execução de um ensaio. Depois de retornado, ele não pode ser restaurado.

# 3a.3.3 Resultado do ensaio

Os resultados (valor, status e sinalizador) recebidos do instrumento são exibidos nas colunas de resultados 1 a 10, localizadas ao lado das colunas de analito 1 a 10. A exibição/não exibição da coluna de resultado 1 a 10 é alterada clicando na célula de título da coluna de analito 1 a 10.

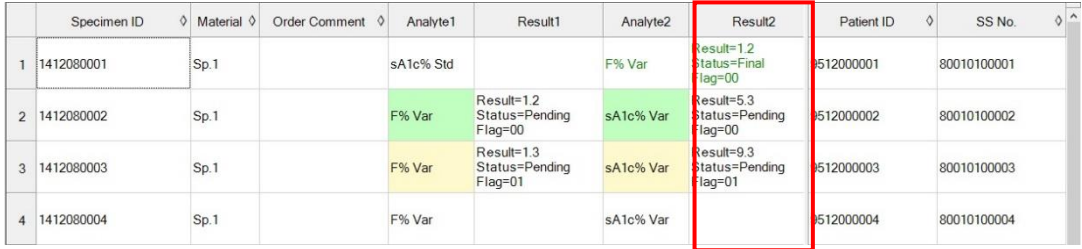

## **Coluna de resultados**

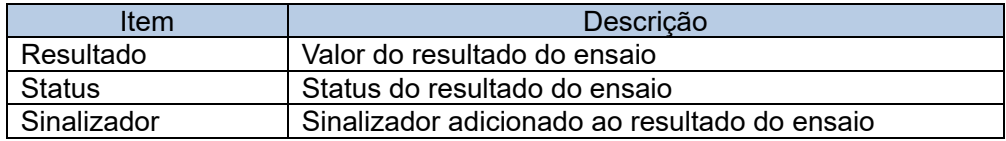

# 3a.3.4 Exibição do cromatograma

O cromatograma do resultado do ensaio recebido do instrumento pode ser exibido selecionando [Mostrar cromatograma] (menu de contexto), que é exibido clicando com o botão direito do mouse no resultado do ensaio na célula Analito. É possível verificar o resultado detalhado do ensaio, verificar o status do resultado do ensaio e sobrepô-lo com um cromatograma armazenado na biblioteca de GHb\* na caixa de diálogo Visualizador do cromatograma. Para obter detalhes sobre o Visualizador do cromatograma, consulte "3a.4.7 Menu de contexto da lista de resultados do ensaio".

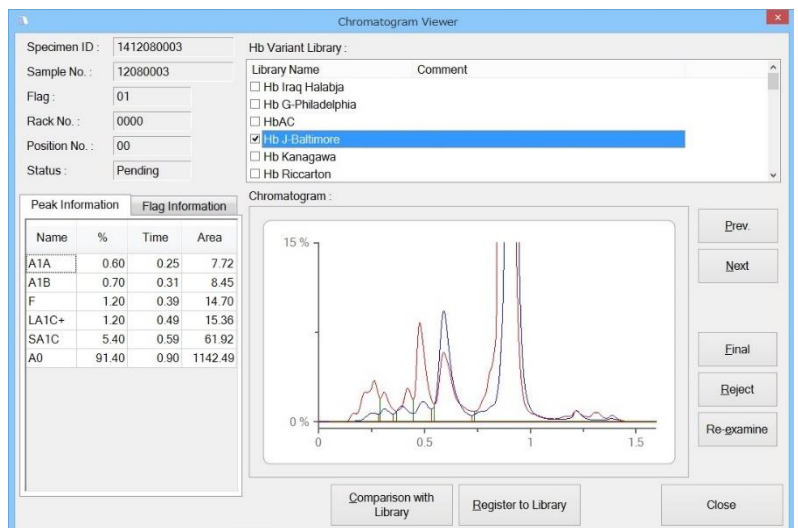

\* A biblioteca de GHb fornecida pela Tosoh pode armazenar dados de Hb anormal. Para obter detalhes sobre a biblioteca de GHb, consulte "3a.8 Biblioteca de GHb".

#### 3a.3.5 Pesquisa de pedido

Os pedidos exibidos na tela Monitor podem ser filtrados. Para filtrar os pedidos, defina a condição de pesquisa, como ID do instrumento, ID da amostra e ID do paciente, e clique no botão Localizar. Para retornar à exibição inicial, clique no botão Localizar novamente.

- (1) Especifique as condições de pesquisa para ID do instrumento, ID da amostra ou ID do paciente. Nem todos os itens devem ser especificados.
- (2) Depois que as configurações forem concluídas, clique no botão Localizar. Os resultados da pesquisa são exibidos.

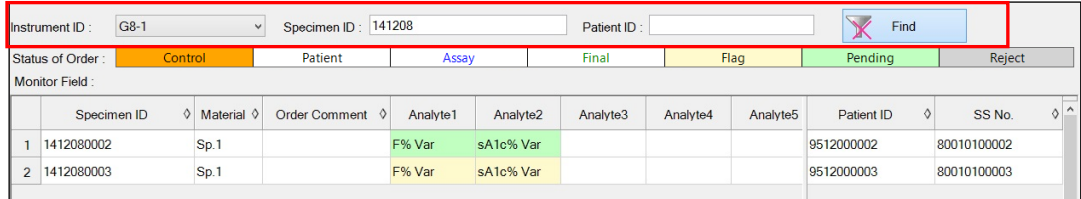

#### **Condição de pesquisa**

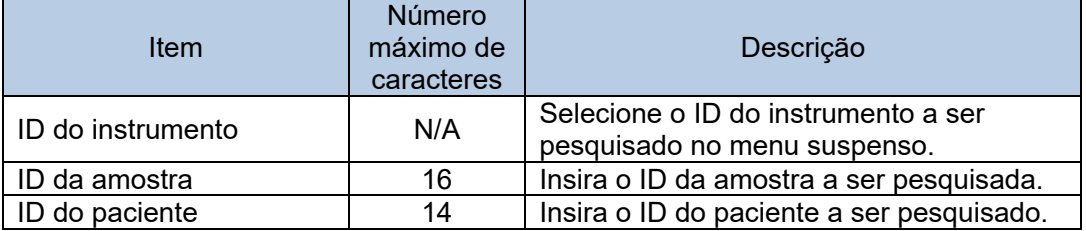

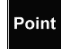

A ordem dos resultados pesquisados pode ser alterada.

Clique em  $\triangle$  (ordem ascendente) ou  $\nabla$  (ordem decrescente) que são exibidos ao clicar em  $\diamondsuit$  de cada item para alterar a ordem.

# 3a.4 Resultado e julgamento do ensaio

A exibição e a pesquisa dos resultados do ensaio recebidos dos instrumentos, a edição do ID da amostra adicionada aos resultados, o upload dos resultados para o computador host e a impressão dos vários relatórios podem ser realizados na tela Resultado de GHb.

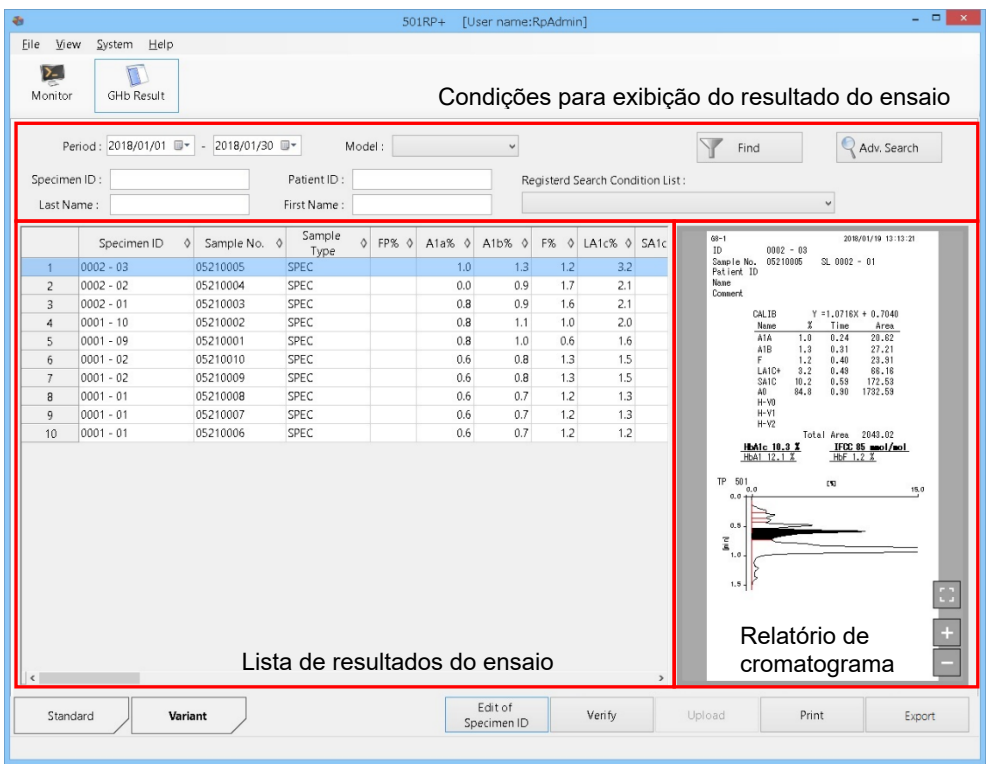

## **Tela Resultado de GHb**

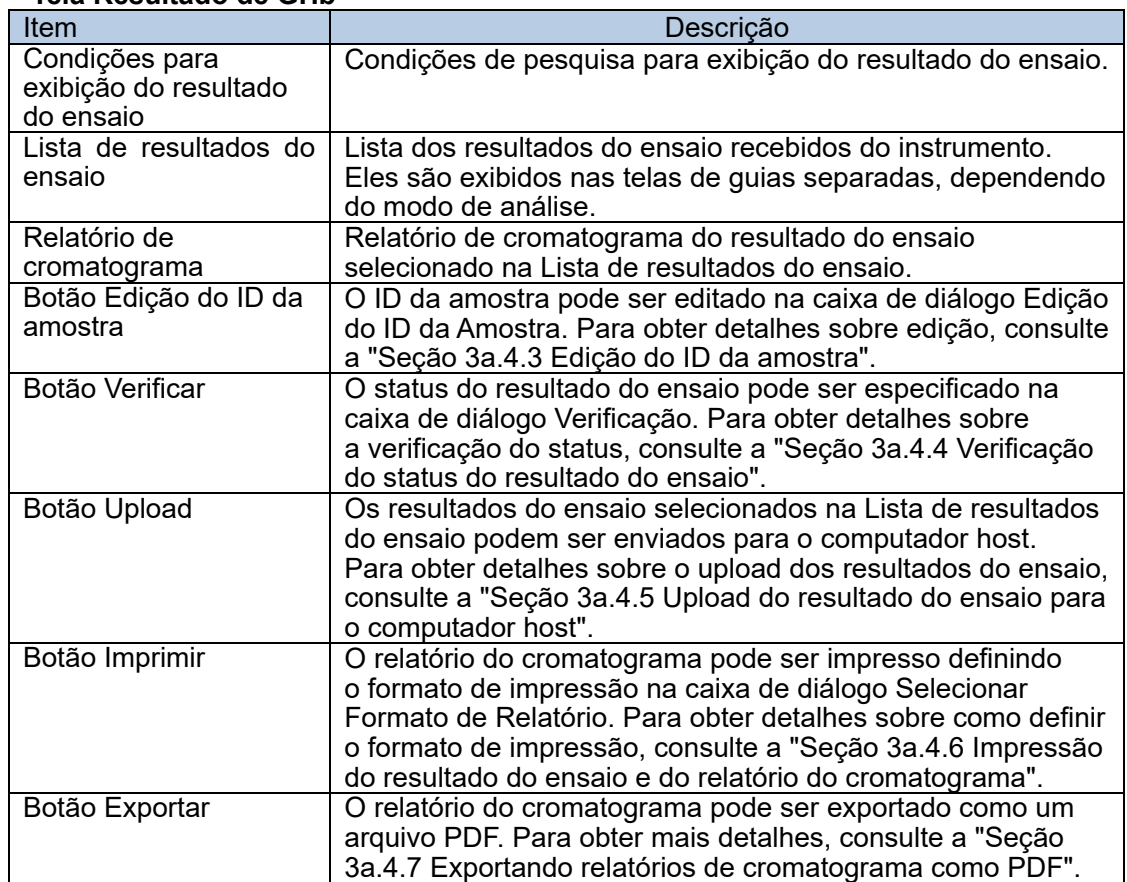

### 3a.4.1 Exibição do resultado do ensaio

Os resultados do ensaio recebidos do instrumento são exibidos por cada modo de análise e podem ser confirmados com o relatório do cromatograma. Para alternar a tela, clique na guia de cada modo de análise.

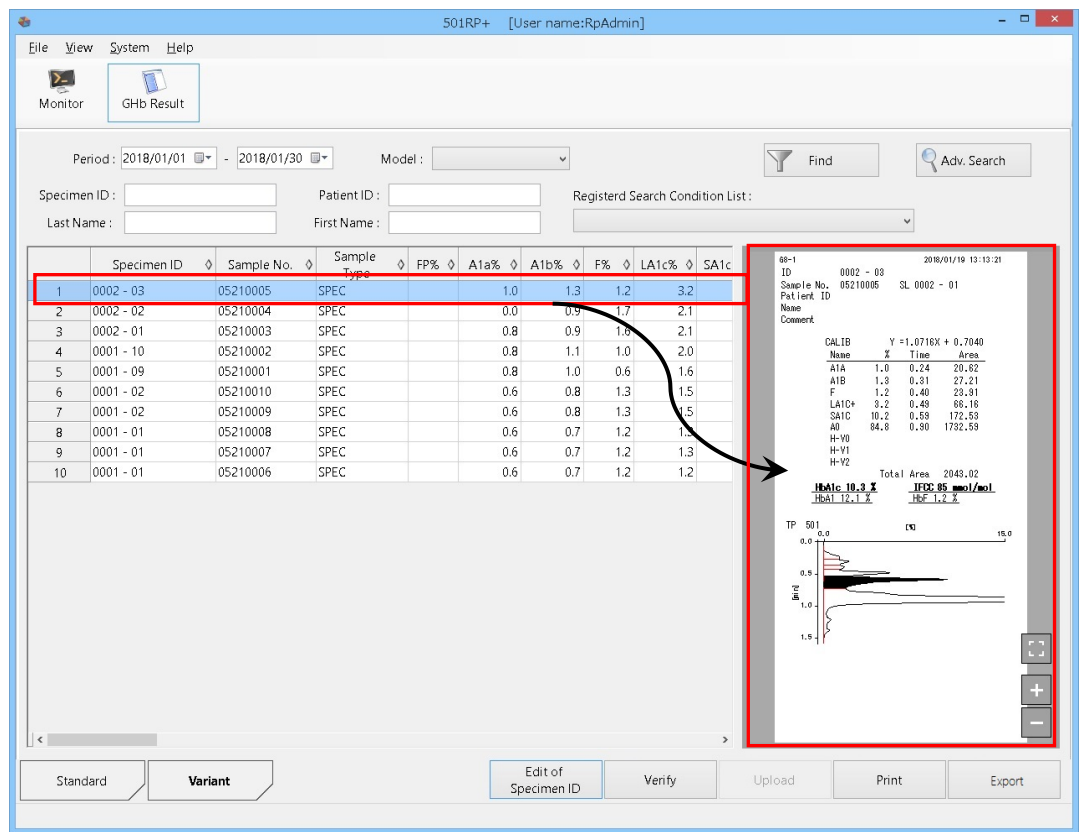

A ordem dos resultados do ensaio exibidos pode ser alterada clicando em △ Point (ascendente) ou  $\triangledown$  (descendente) que são exibidos clicando em  $\Diamond$  na célula de título. Para inicializar o pedido, clique duas vezes em qualquer célula de título.

O tamanho de um relatório de cromatograma pode ser ampliado/reduzido clicando  $\boxed{+}$  (ampliar) ou  $\boxed{-}$  (reduzir) no relatório do cromatograma. Ele retorna ao tamanho original clicando em ...

#### 3a.4.2 Pesquisa do resultado do ensaio

Point

Os resultados do ensaio desejados podem ser exibidos pesquisando as condições. O período de exibição, modelo, ID da amostra, ID do paciente, sobrenome e nome podem ser especificados para as condições de pesquisa conforme necessário.

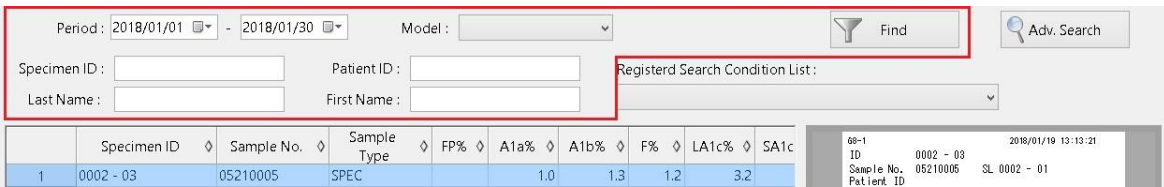

- (1) Clique na guia do modo de análise desejado na tela Resultados de GHb.
- (2) Especifique as condições de pesquisa (Período, Modelo, ID da amostra etc.) e clique no botão Localizar.
- (3) A Lista de resultados do ensaio exibida é atualizada.

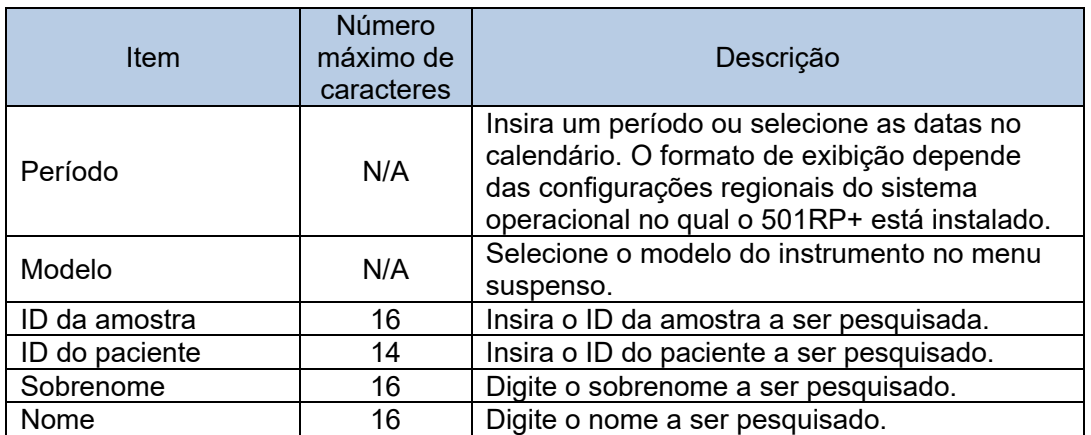

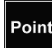

point Uma busca vaga por um ID de amostra, ID do paciente, sobrenome e nome nos resultados do ensaio pode ser realizada.

## **Pesquisa avançada**

Ao clicar no botão [Pesquisa avanç.], é possível especificar condições de pesquisa mais detalhadas na caixa de diálogo Configuração de Pesquisa para uma pesquisa mais avançada.

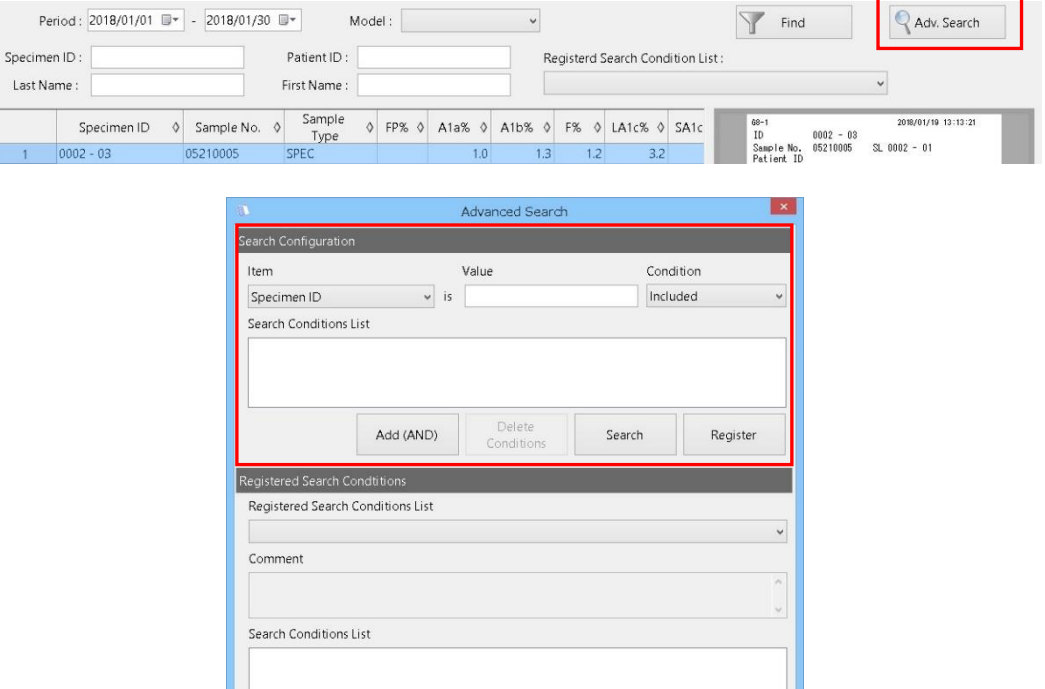

#### **Configuração de pesquisa**

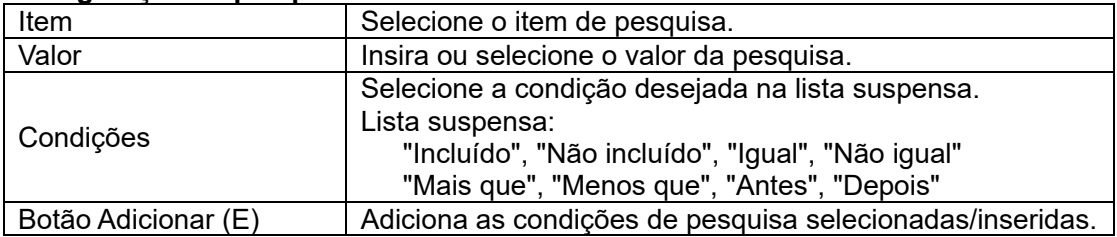

Delete List

Search

Exit

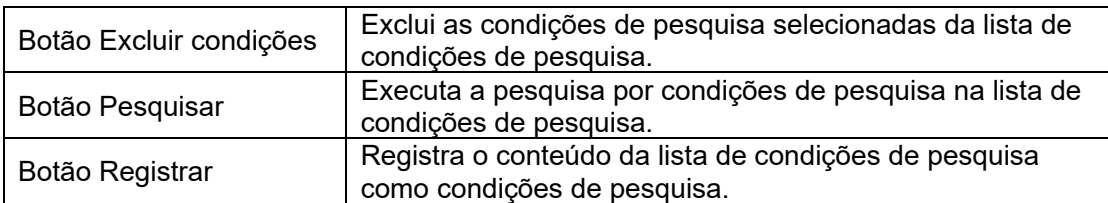

- (1) Clique na guia do modo de análise desejado na tela Resultados de GHb.
- (2) Clique no botão [Pesquisa avanç.] para exibir a caixa de diálogo Pesquisa Avançada.
- (3) Selecione as condições de pesquisa (Item e Condição) e insira ou selecione o valor da pesquisa (Valor).
- (4) Clique no botão [Adicionar (E)] para adicionar as condições de pesquisa à lista de condições de pesquisa.
- (5) Clique no botão [Pesquisar] para realizar a pesquisa.

Até 5 condições de pesquisa podem ser adicionadas à lista de condições de pesquisa.

Ao especificar "?" para "Valor" ao registrar a condição de pesquisa, o valor desejado Point pode ser especificado para cada pesquisa.

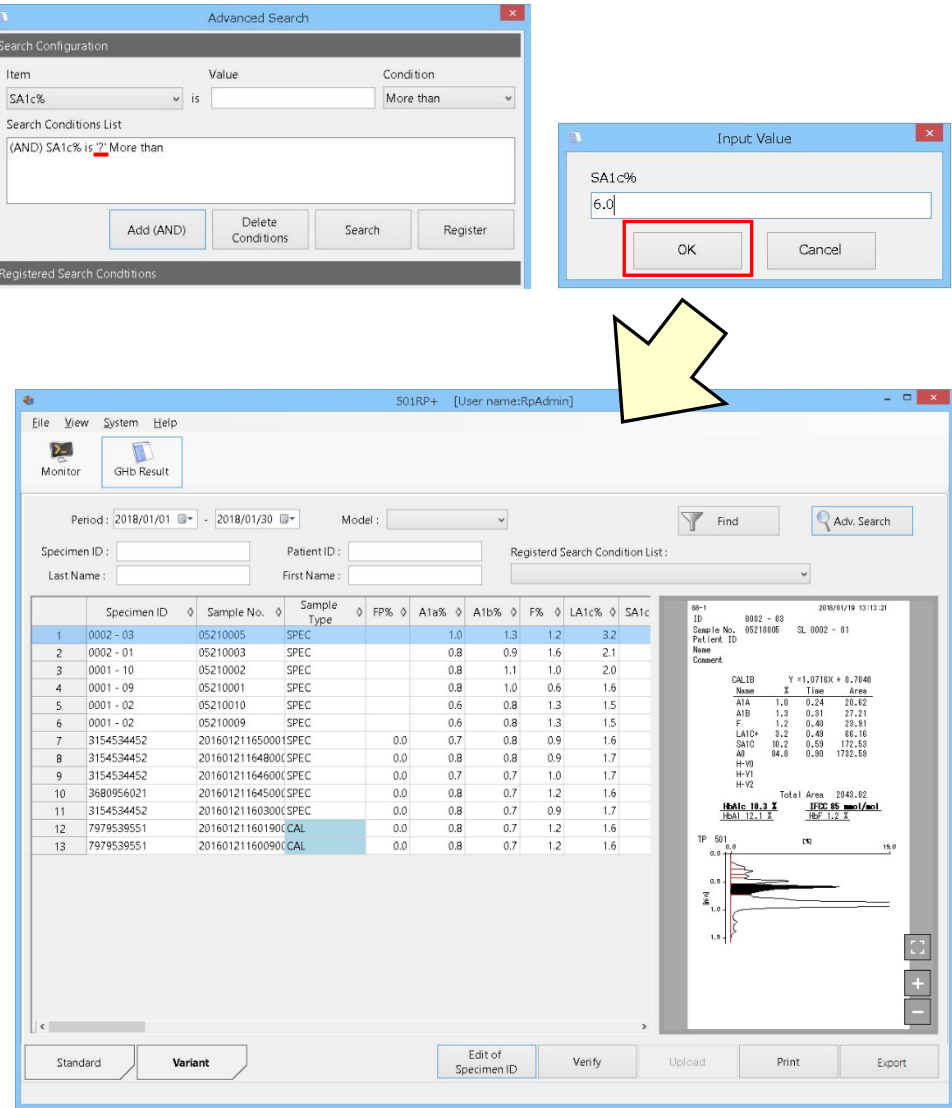

#### **Registro e uso das condições de pesquisa**

As condições de pesquisa criadas podem ser registradas.

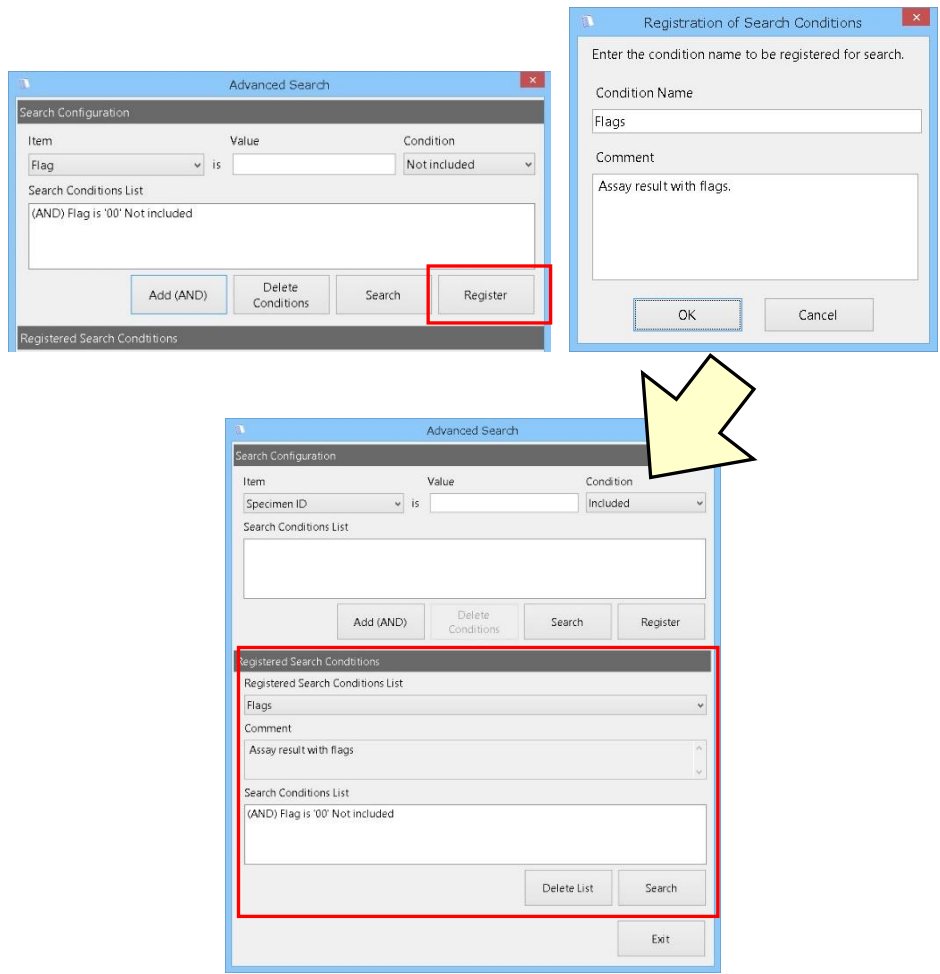

- (1) Clique no botão [Registrar] para exibir a caixa de diálogo Registro das Condições de Pesquisa.
- (2) Insira o nome e o comentário da condição e clique no botão [OK] para registrar as condições de pesquisa. As condições de pesquisa registradas são adicionadas à Lista de condições registradas.
- (3) Para pesquisar usando as condições de pesquisa registradas, selecione o nome da condição desejada na Lista de condições registradas e clique no botão [Pesquisar].

A lista de condições de pesquisa registradas também é exibida na lista de condições Point de pesquisa na parte superior do formulário Resultados de GHb. Quando o nome da condição de pesquisa é selecionado na caixa de combinação, a pesquisa é executada automaticamente.

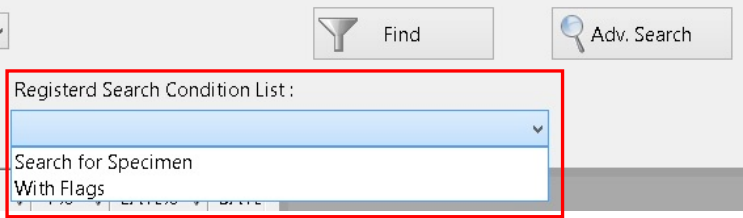

Point

Para excluir as condições de pesquisa registradas, selecione o nome da condição de pesquisa a ser excluída na Lista de condições registradas e clique no botão [Excluir lista].

# 3a.4.3 Edição do ID da amostra

O ID da amostra do resultado do ensaio selecionado na Lista de resultados do ensaio pode ser editado. Quando o ID da amostra é editado, o cromatograma do resultado do ensaio é criado novamente.

- (1) Selecione o resultado do ensaio na Lista de resultados do ensaio e clique no botão Edição do ID da amostra.
- (2) Edite o ID da amostra na caixa de diálogo Edição do ID da Amostra.
- (3) Depois que a edição estiver concluída, clique no botão OK para fechar a caixa de diálogo.

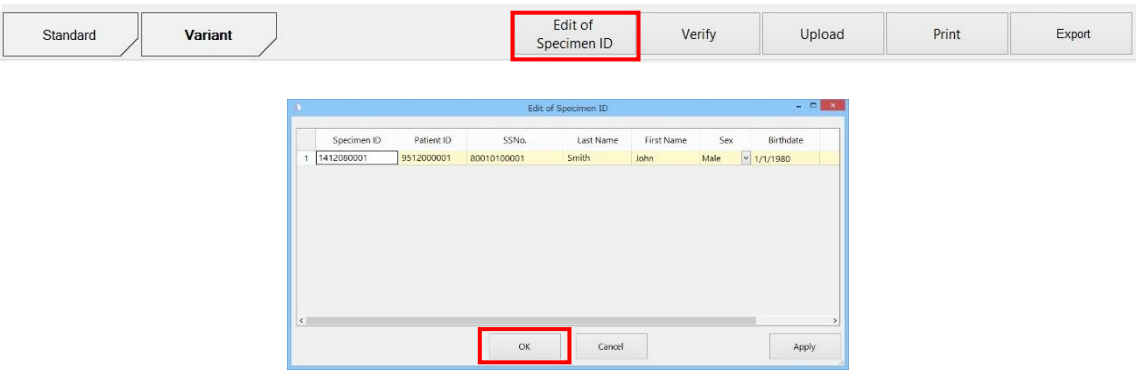

## **Itens a serem inseridos**

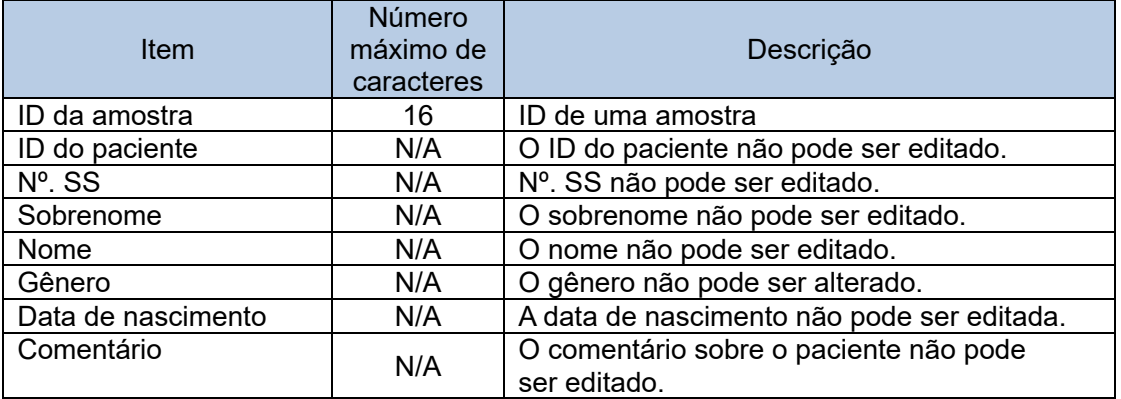

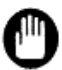

Tenha cuidado ao editar o ID da amostra, pois isso pode gerar um relatório incorreto.

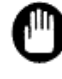

A modificação do ID da amostra é aplicada somente ao resultado do ensaio selecionado.

Quando o status do resultado do ensaio é Final ou Rejeitado, o ID da amostra não pode ser editado.

## 3a.4.4 Verificação do status do resultado do ensaio

Quando a verificação automática, que é uma função opcional, é desativada, o status do resultado do ensaio sempre será Pendente. Depois que o resultado for confirmado manualmente, o status pode mudar para "Final" ou "Rejeitado".

- (1) Selecione um resultado do ensaio na Lista de resultados do ensaio e clique no botão Verificar.
- (2) Selecione [Final] ou [Rejeitar] na caixa de diálogo Verificação.
- (3) Clique no botão OK.

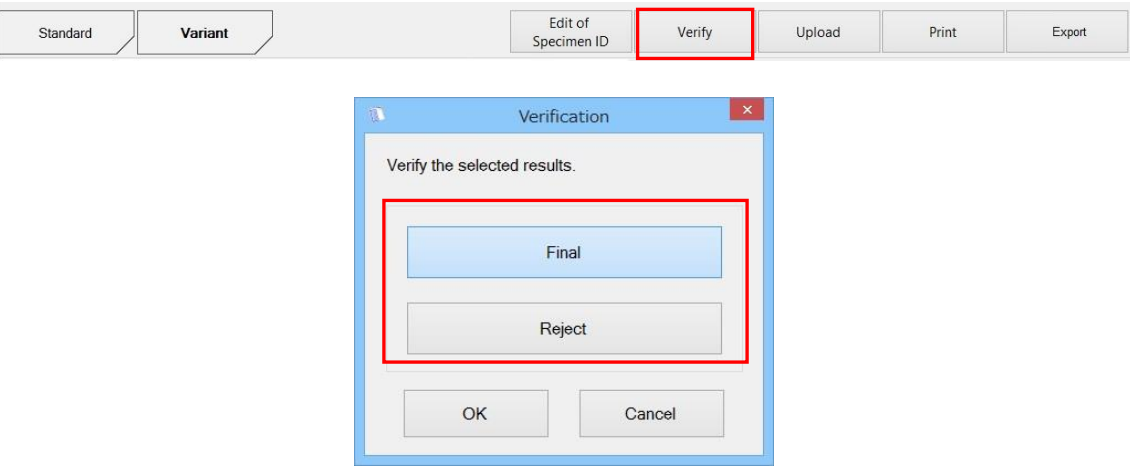

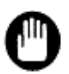

Depois que o status do resultado do ensaio for verificado, ele não poderá ser retornado para Pendente.

Tenha cuidado ao verificar o status.

3a.4.5 Upload do resultado do ensaio para o computador host

Os resultados do ensaio são enviados ao computador host pela função de upload. "X" (Relatado) é exibido na coluna Host do resultado do ensaio quando um resultado do ensaio é enviado para o computador host. Se o resultado de um ensaio não for enviado, "I" (Não relatado) será exibido.

Quando o upload em tempo real, que é uma função opcional, é desativado, "I" é exibido na coluna Host do resultado do ensaio.

- (1) Selecione resultados do ensaio na Lista de resultados do ensaio e clique no botão Upload.
- (2) Clique no botão Sim na caixa de mensagem Visualização do resultado de GHb.
- (3) Os resultados do ensaio selecionados são enviados para o computador host.

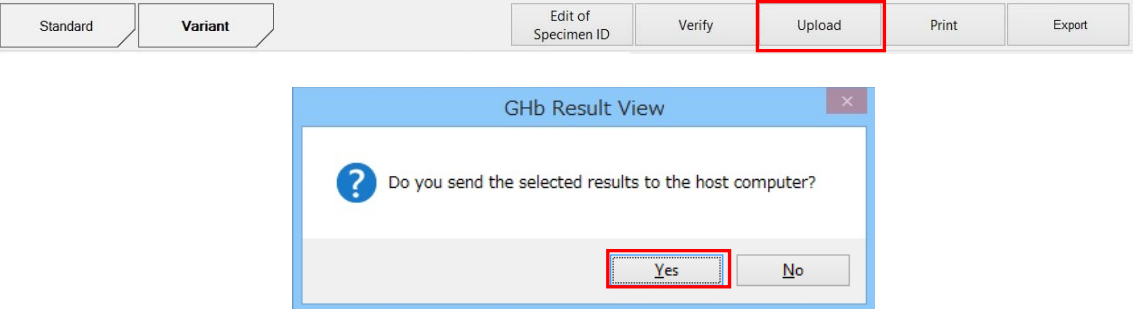

Depois que o resultado do ensaio é transmitido ao computador host, ele não pode ser retornado para "I" (Não relatado).

3a.4.6 Impressão do resultado do ensaio e do relatório do cromatograma Existem dois tipos de formatos de impressão: o Relatório de resultados exibe dados numéricos do resultado do ensaio. O Relatório do cromatograma exibe os dados numéricos e o cromatograma do resultado do ensaio. Quando o Relatório de cromatograma é selecionado, o número de pares de dados numéricos e cromatograma a serem exibidos em uma única folha de papel pode ser selecionado.

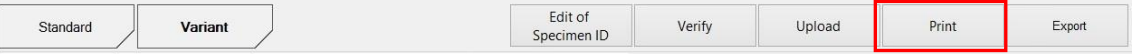

#### **Impressão do relatório de resultados**

- (1) Selecione os resultados do ensaio na Lista de resultados do ensaio da tela da guia Resultado de GHb e clique no botão Imprimir.
- (2) Selecione Formato de relatório na caixa de diálogo Selecionar Formato de Relatório.
- (3) Clique no botão OK.
- (4) Verifique a visualização da impressão e clique no botão Imprimir.
- (5) Clique no botão Fechar para fechar a visualização da impressão.

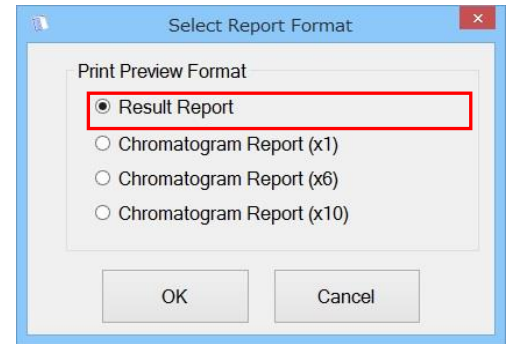

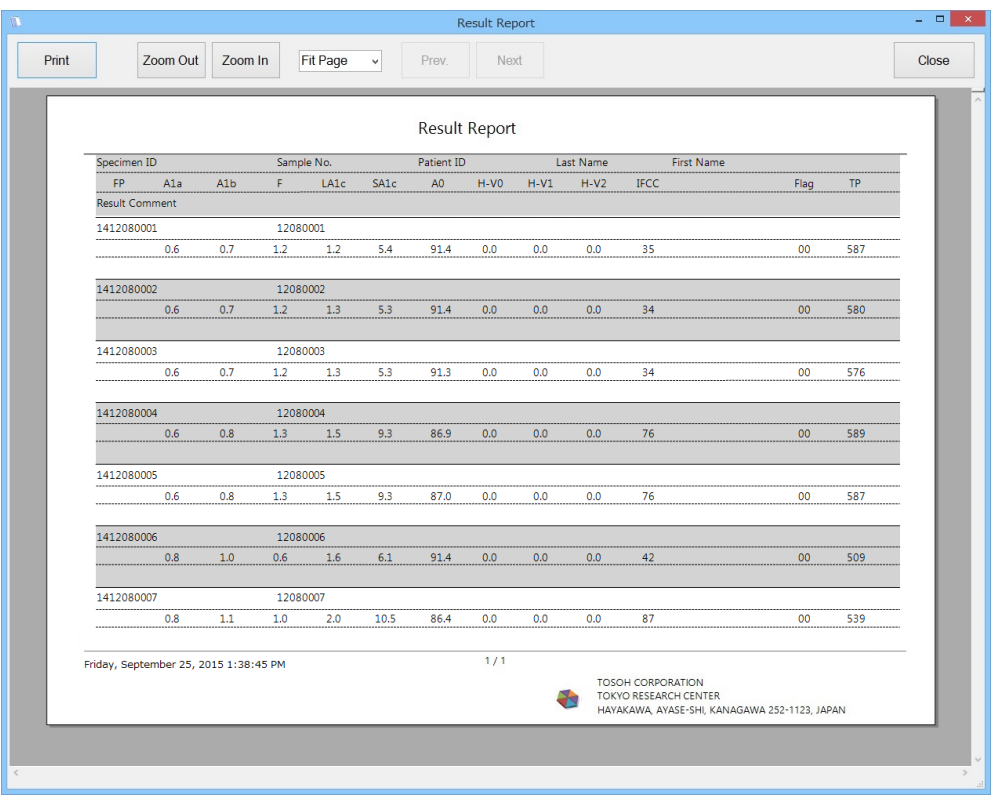

# **Impressão do relatório de cromatograma**

O formato de impressão do relatório de cromatograma pode ser selecionado na caixa de diálogo Selecionar Formato de Relatório: Relatório de cromatograma (x1), Relatório de cromatograma (x6) ou Relatório de cromatograma (x10)

O número, como x1, indica o número de cromatogramas que podem ser exibidos em uma única folha de papel.

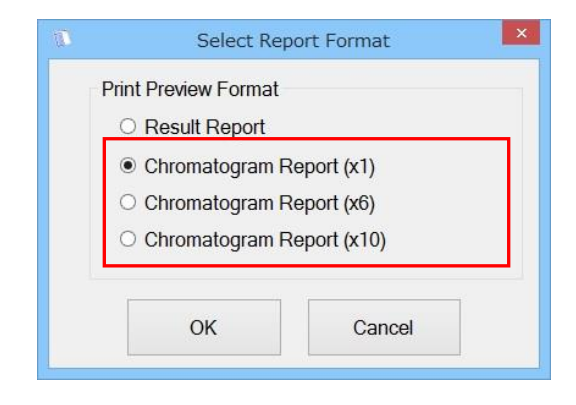

# **Relatório de cromatograma (x1)**

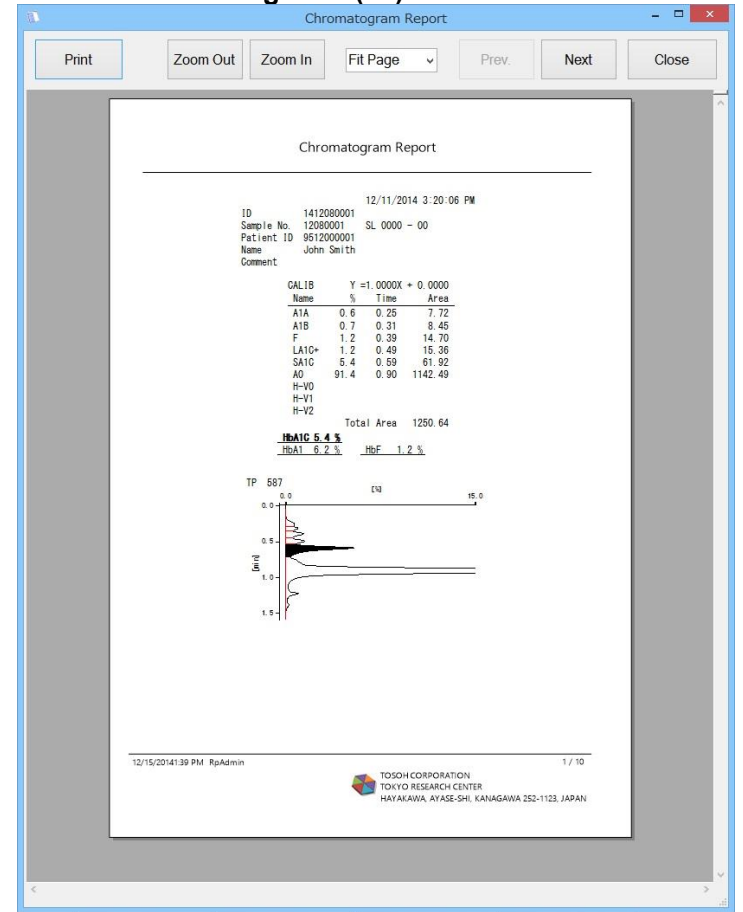

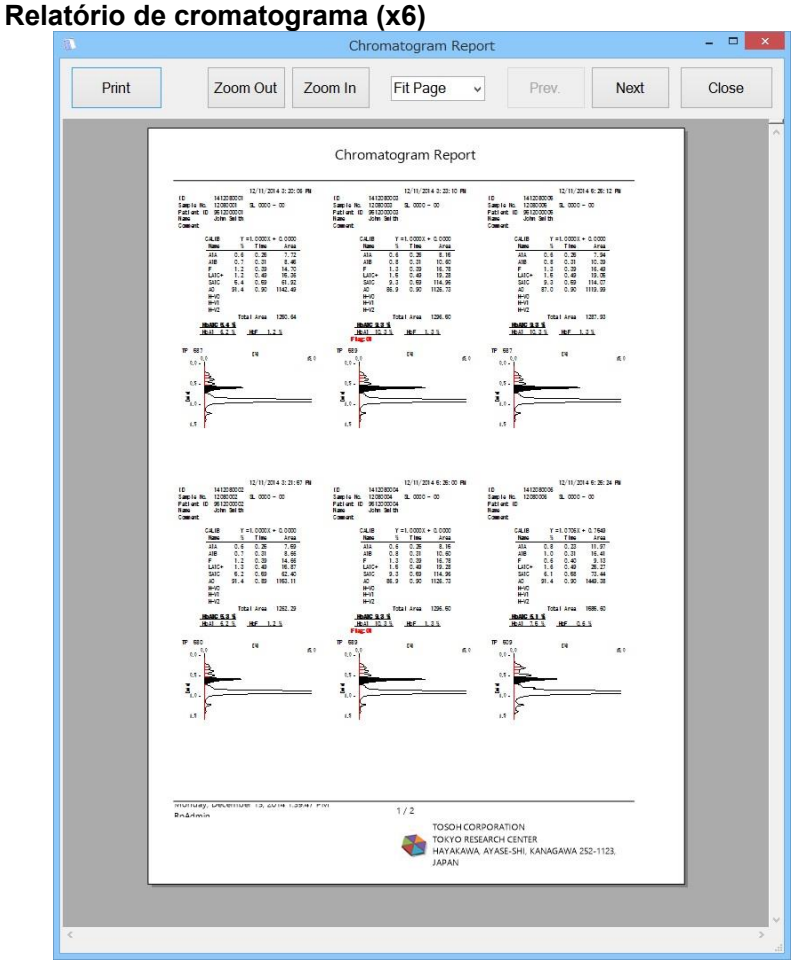

**Relatório de cromatograma (x10)**

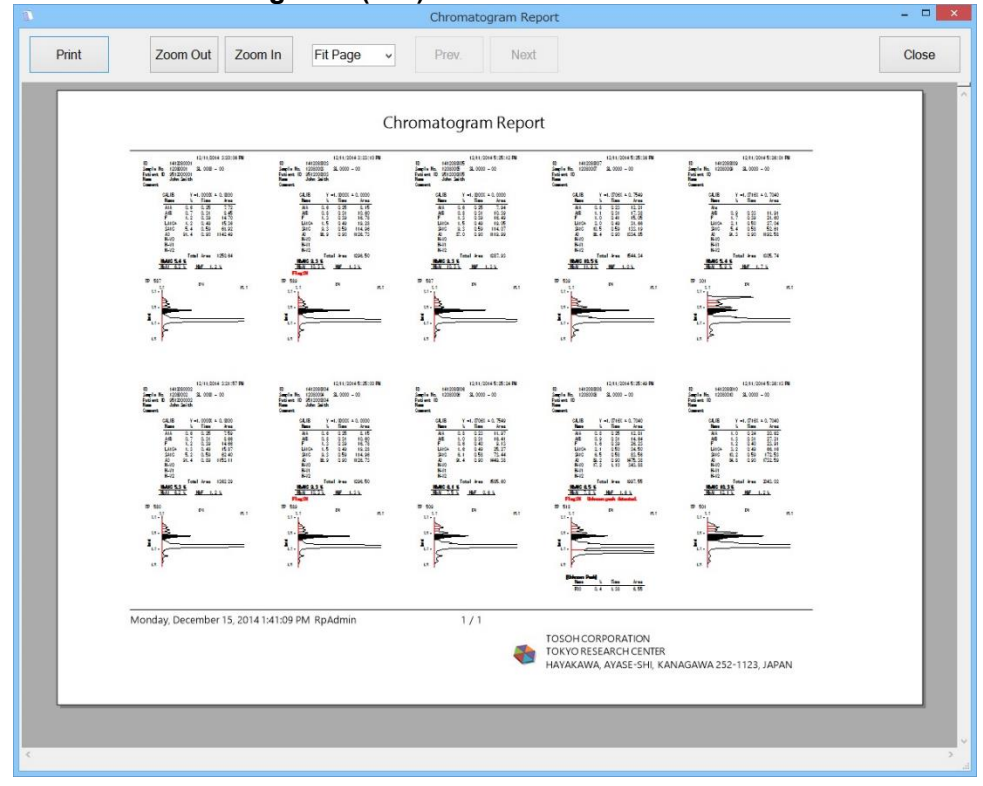

# 3a.4.7 Exportando relatórios de cromatograma como PDF

O relatório do cromatograma pode ser exportado como um arquivo PDF.

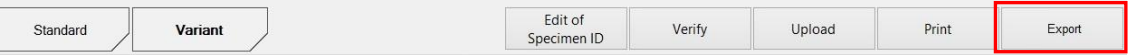

### **Exportando um relatório de cromatograma com o Relatório de cromatograma (x1)**

- (1) Selecione os resultados do ensaio na Lista de resultados do ensaio da tela da guia Resultado de GHb e clique no botão Exportar.
- (2) Selecione um formato de relatório na caixa de diálogo Selecionar Formato de Relatório.
- (3) Clique no botão OK.
- (4) Selecione uma pasta de destino para um arquivo PDF exportado e clique no botão OK.
- (5) O arquivo PDF exportado é salvo na pasta selecionada.

## **Exportando um relatório de cromatograma com o Relatório de cromatograma (x6, x10)**

- (1) Selecione os resultados do ensaio na Lista de resultados do ensaio da tela da guia Resultado de GHb e clique no botão Exportar.
- (2) Selecione um formato de relatório na caixa de diálogo Selecionar Formato de Relatório.
- (3) Clique no botão OK.
- (4) Digite um nome de arquivo na caixa de diálogo de salvamento do arquivo e clique no botão Salvar.
- (5) Um arquivo PDF é salvo com o nome de arquivo especificado.

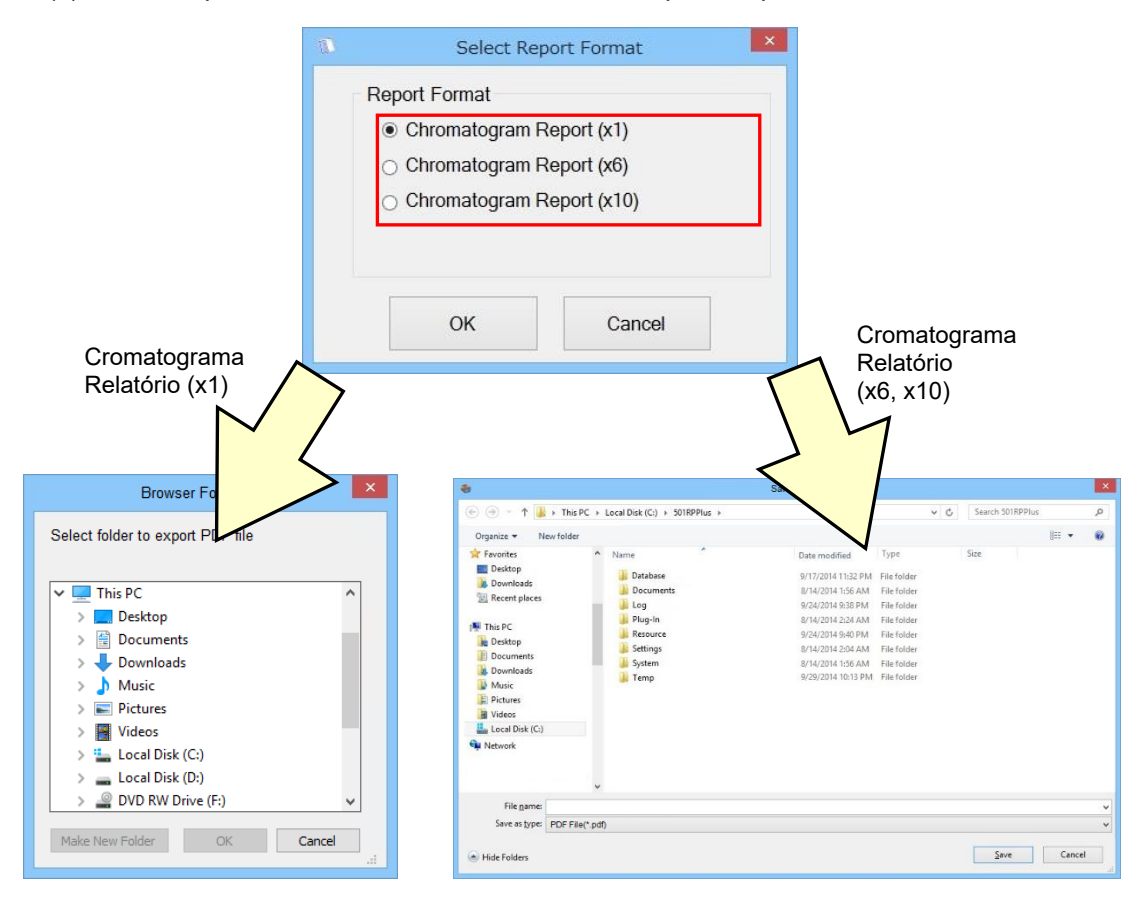

Quando o Relatório de cromatograma (x1) for selecionado para Formato de Relatório, Point um arquivo PDF será exportado para cada amostra. Quando o Relatório de cromatograma (x6, x10) for selecionado, um arquivo PDF incluindo várias amostras será exportado.
## 3a.4.8 Menu de contexto da lista de resultados do ensaio

Clique com o botão direito do mouse no resultado de um ensaio na Lista de resultados do ensaio. Os itens a seguir podem ser selecionados no menu de contexto.

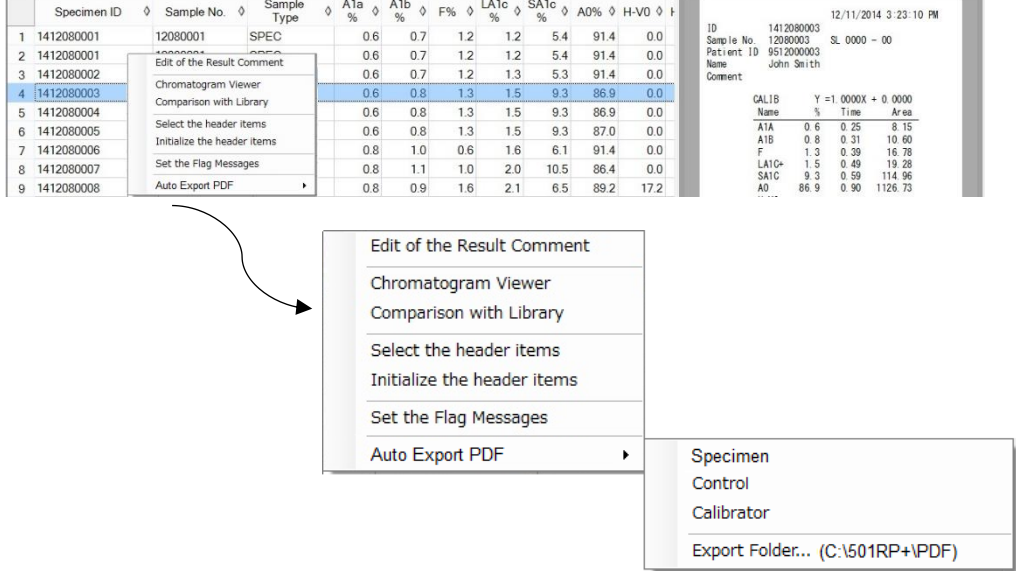

#### **Edição do comentário do resultado**

O comentário para o resultado do ensaio selecionado na Lista de resultados do ensaio pode ser inserido e editado na caixa de diálogo Edição do Comentário do Resultado.

- (1) Clique com o botão direito do mouse no resultado de um ensaio na Lista de resultados do ensaio na tela da guia Resultado de GHb e selecione [Edição do comentário do resultado] no menu de contexto.
- (2) Edite o comentário na caixa de diálogo Edição do Comentário do Resultado e clique no botão OK para atualizar o comentário.

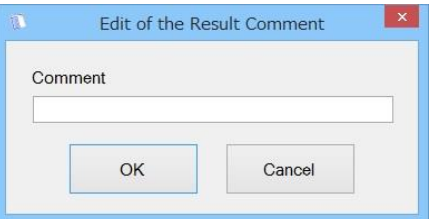

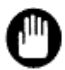

**O Quando o status do resultado do ensaio é Final ou Rejeitado, o comentário do** resultado do ensaio não pode ser editado.

#### **Visualizador do cromatograma**

A confirmação e verificação do resultado do ensaio e a sobreposição do resultado do ensaio com um resultado armazenado na Biblioteca de GHb podem ser realizadas na caixa de diálogo Visualizador do Cromatograma.

O Visualizador do Cromatograma é adequado para facilitar uma série de operações (confirmar o cromatograma e o resultado do ensaio e, em seguida, verificar o resultado). Além disso, ele fornece suporte secundário para detectar hemoglobinas (Hb) anormais, comparando a forma do cromatograma do resultado do ensaio obtido com a forma dos cromatogramas armazenados na biblioteca de GHb.

- \* A biblioteca de GHb fornecida pela Tosoh armazena dados de Hb anormal. Para obter detalhes sobre a biblioteca de GHb, consulte "3a.8 Biblioteca de GHb".
- (1) Clique com o botão direito do mouse no resultado de um ensaio na Lista de resultados do ensaio da tela Resultado de GHb e selecione [Visualizador do cromatograma] no menu de contexto.
- (2) Na caixa de diálogo Visualizador do Cromatograma, é possível verificar o status do resultado do ensaio, criar a ordem de solicitação para testar novamente e transferir/registrar os resultados do ensaio para a biblioteca de GHb.
- (3) Quando a caixa de seleção da Lista de Dados da Biblioteca de GHb é marcada, o cromatograma do resultado do ensaio é sobreposto com um cromatograma armazenado na Biblioteca de GHb.

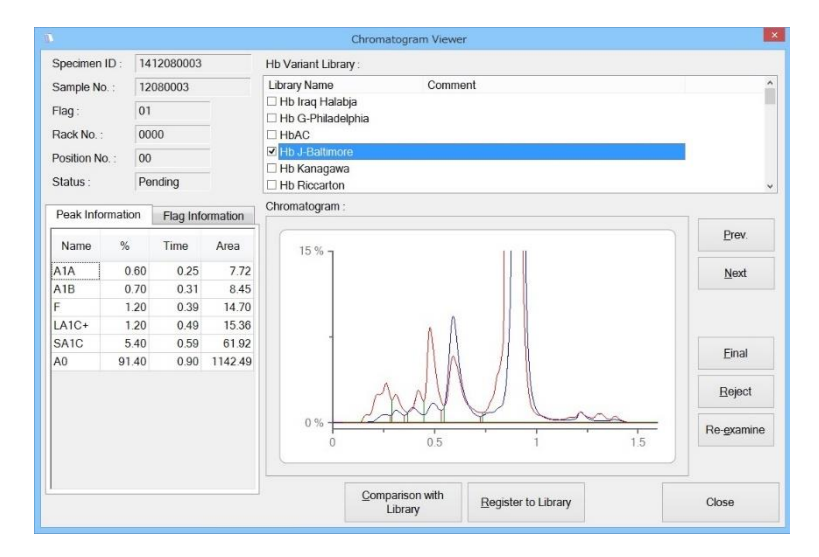

#### **Caixa de diálogo Visualizador do Cromatograma**

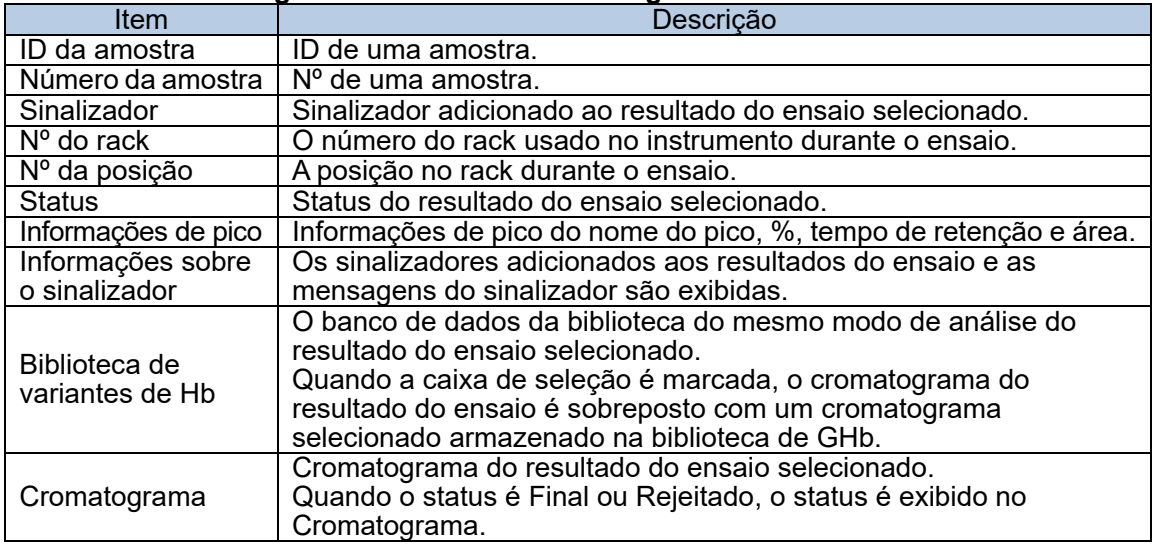

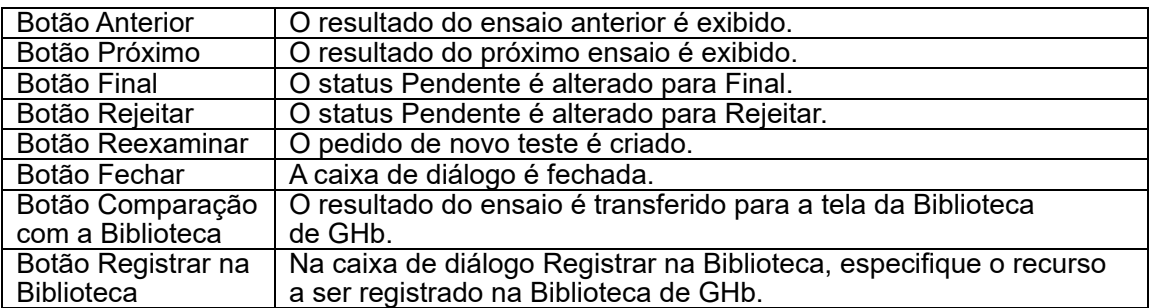

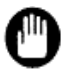

Depois que o status do resultado do ensaio for verificado, ele não poderá ser retornado para Pendente.

Tenha cuidado ao verificar o status.

#### **Comparação com a Biblioteca**

Quando o resultado do ensaio pode indicar a presença de uma Hb anormal, ele pode ser transferido para a biblioteca de GHb (biblioteca de Hb anormal).

A busca por dados que tenham características semelhantes em termos de forma do cromatograma às do resultado do ensaio mostrado na biblioteca de GHb. Para obter mais detalhes, consulte a "Seção 3a.8 Biblioteca de GHb".

- (1) Clique com o botão direito do mouse no resultado de um ensaio na Lista de resultados do ensaio da tela Resultado de GHb e selecione [Comparação com a Biblioteca] no menu de contexto.
- (2) O resultado do ensaio selecionado é transferido para a Biblioteca de GHb.<br>(3) O líque no botão Sim na caixa de mensagem Visualização do resultado de (
- (3) Clique no botão Sim na caixa de mensagem Visualização do resultado de GHb.

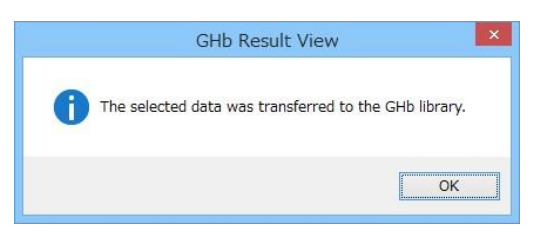

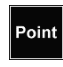

Vários resultados de ensaios podem ser transmitidos para a Biblioteca de GHb. Clique nos resultados do ensaio a serem transmitidos enquanto mantém pressionada a tecla Shift ou Ctrl.

#### **Selecionar os itens do cabeçalho**

Os itens de cabeçalho a serem exibidos na Lista de resultados do ensaio podem ser selecionados.

- (1) Clique em [Selecionar os itens do cabeçalho] no menu de contexto na tela Resultado de GHb.
- (2) Quando a caixa de diálogo [Selecionar os itens do cabeçalho] é exibida, a configuração padrão é que todas as caixas de seleção do item de cabeçalho estejam marcadas. Remova uma marca de seleção na caixa de seleção que seja considerada desnecessária para o cabeçalho e marque o botão Fechar. Os itens de cabeçalho exibidos são atualizados.

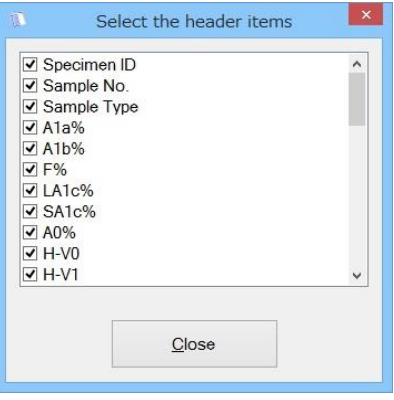

#### **Inicializar os itens do cabeçalho**

A configuração dos itens de cabeçalho a serem exibidos pode ser inicializada. Isso é usado quando um novo item de cabeçalho é adicionado.

- (1) Clique em [Inicializar os itens do cabeçalho] no menu de contexto na tela Resultado de GHb.
- (2) Quando a caixa de mensagem Visualização do resultado de GHb é exibida, clique no botão Sim.

#### **Definir a mensagem do sinalizador**

As mensagens do sinalizador recebidas do instrumento podem ser definidas. As mensagens do sinalizador adicionadas aos resultados do ensaio podem ser verificadas na caixa de diálogo.

 $\Diamond$  No HLC-723G8

- (1) Clique em [Definir a mensagem do sinalizador] no menu de contexto na tela Resultado de GHb.
- (2) Clique em [Adicionar]. Defina a mensagem correspondente ao sinalizador na linha adicionada na caixa de diálogo [Mensagem do Sinalizador]. Depois que a configuração for concluída, clique em [Fechar].

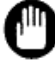

Defina a mensagem do sinalizador para cada modo de ensaio.

#### $\Diamond$  No HLC-723G11

- (1) Clique em [Definir a mensagem do sinalizador] no menu de contexto na tela Resultado de GHb.
- (2) Clique em [Importar] e selecione o arquivo de parâmetros para HLC-723G11. A importação foi concluída. Clique em [Fechar].

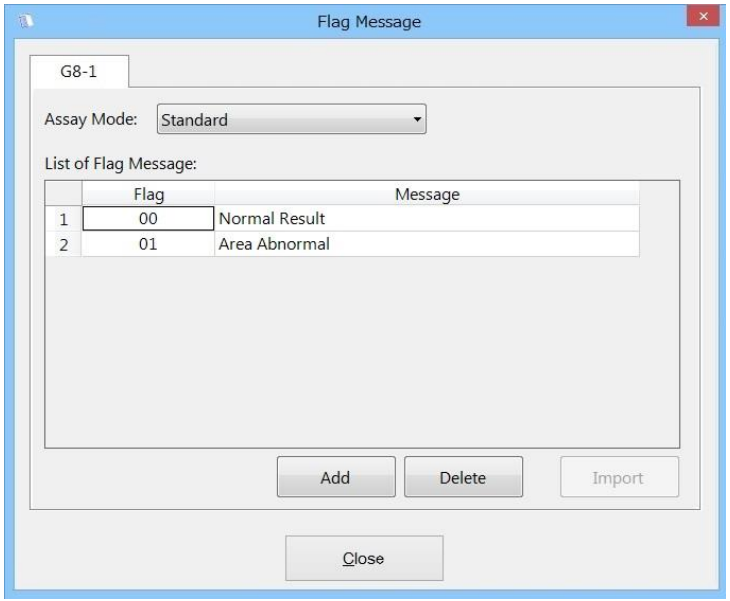

#### **Exibir a mensagem do sinalizador**

Para exibir a mensagem do sinalizador do resultado do ensaio, clique duas vezes no resultado do ensaio na Lista de resultados do ensaio.

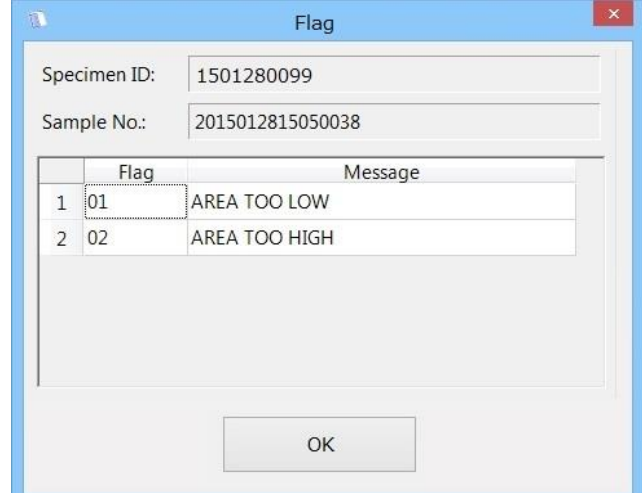

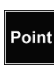

Quando o resultado do ensaio na Lista de resultados do ensaio é selecionado com a caixa de diálogo exibida, a mensagem do sinalizador selecionado é exibida.

#### **Exportação automática como PDF**

O 501RP+ pode exportar automaticamente um relatório de cromatograma (x1) para cada tipo de amostra, para uma pasta especificada como um arquivo PDF.

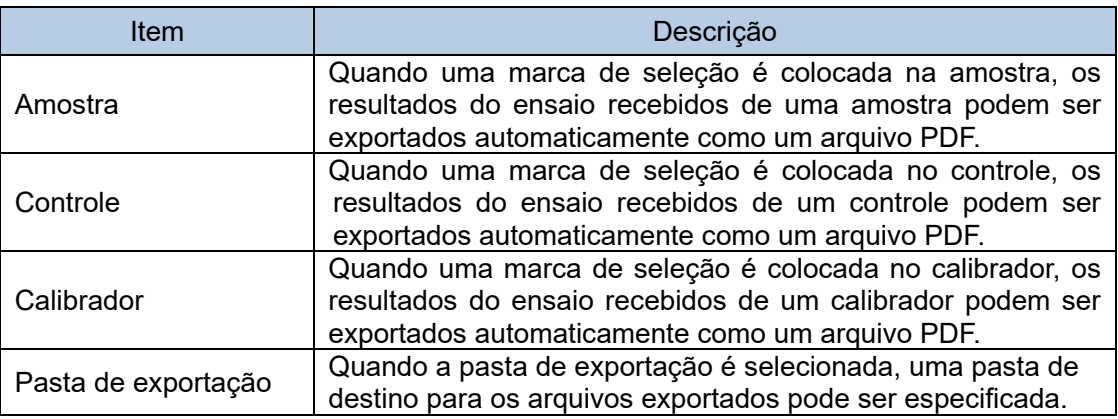

Um ID de amostra dos resultados do ensaio será aplicado ao nome de cada arquivo.

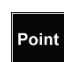

Point

Se o nome de um arquivo exportado já existir na pasta de destino, um número consecutivo será adicionado ao final do nome do arquivo.

## 3a.5 Rastreabilidade do reagente

A rastreabilidade do reagente é uma função para gerenciar os reagentes integrados. As informações do reagente são anexadas ao resultado do ensaio, registrando-as com antecedência. O resultado do ensaio pode ser rastreado usando as informações do reagente ao usar esta função. Além disso, quando a data de validade se aproxima, uma caixa de mensagem de aviso é exibida pelo gerenciamento integrado. A tela Rastreio de GHb consiste em duas telas de guia, "Integrado" e Rastreio". Para alterná-las, clique na guia na parte inferior da tela Rastreio de GHb.

## 3a.5.1 Gerenciamento integrado

Os reagentes integrados são gerenciados na tela da guia Integrado. Para realizar o gerenciamento integrado, é necessário registrar as informações dos reagentes. Os dias restantes antes da data de validade são calculados com base na data de registro do reagente.

O monitoramento dos reagentes integrados é realizado por período específico. Quando os dias restantes antes da data de validade do reagente forem inferiores a 7 dias, a marca será exibida. Quando o reagente expira, a marca  $\bullet$  é exibida.

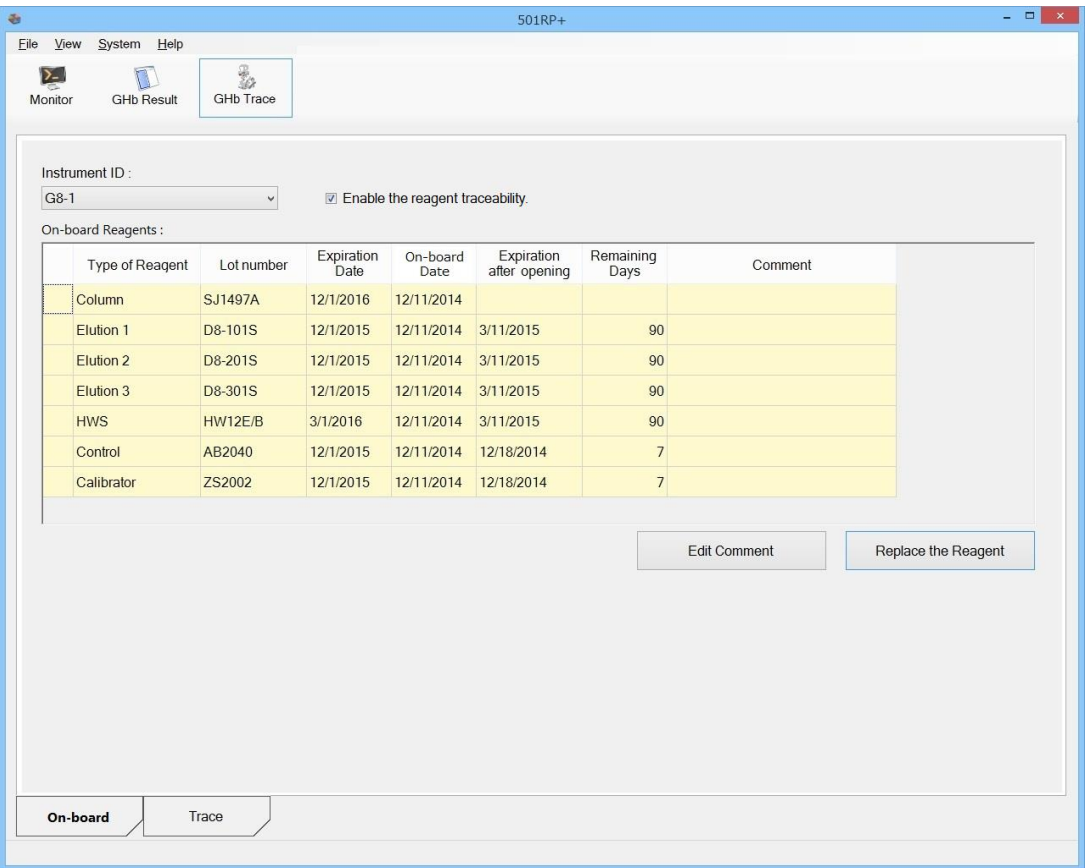

## **Registro de informações sobre reagentes**

As informações do reagente podem ser registradas na caixa de diálogo Substituindo Reagentes.

Há duas maneiras de inserir as informações do reagente: usando um prático leitor de código de barras e/ou inserindo manualmente usando o teclado.

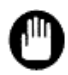

As informações do reagente devem ser registradas imediatamente antes de o reagente ser definido em um instrumento. Não é possível registrar as informações do reagente antes desse momento.

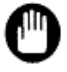

As informações do reagente podem ser registradas dependendo do instrumento e do modo de análise. Para obter mais detalhes, consulte o "Apêndice D Sobre os instrumentos".

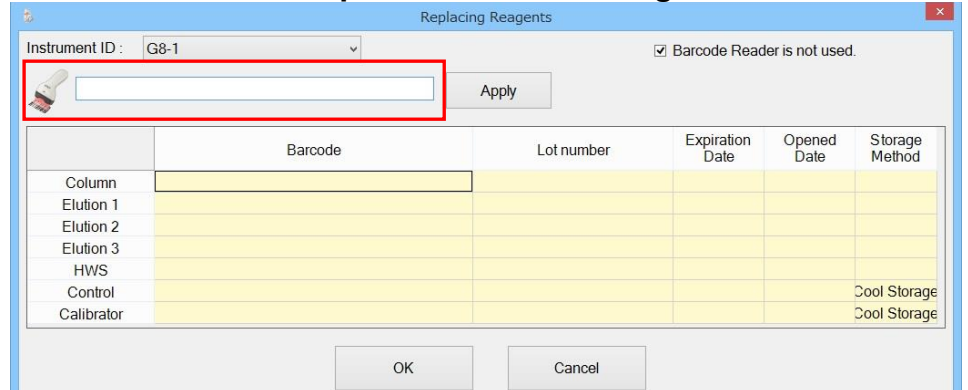

#### **Como entrar usando um prático leitor de código de barras**

- (1) Clique na guia Integrado para exibir a tela da guia Integrado.
- (2) Clique no botão Substituir o reagente.<br>(3) Não marque a caixa de selecão ILeito
- Não marque a caixa de seleção [Leitor de código de barras não é usado]. O campo de entrada do código de barras fica disponível.
- (4) Leia o código de barras que está etiquetado no recipiente ou na caixa da embalagem do reagente a ser registrado pelo prático leitor de código de barras.
- (5) Ao clicar no botão Aplicar, as informações necessárias lidas no leitor de código de barras são definidas automaticamente.
- (6) Depois de inserir as informações necessárias sobre o reagente, clique no botão OK.

Point

Quando o prático leitor de código de barras lê um código de barras, se estiver configurado para adicionar um código de alimentação de linha (CR+LF) no prático leitor de código de barras, as informações do reagente podem ser inseridas automaticamente sem clicar no botão Aplicar logo após a leitura do código.

#### **Como entrar manualmente usando o teclado**

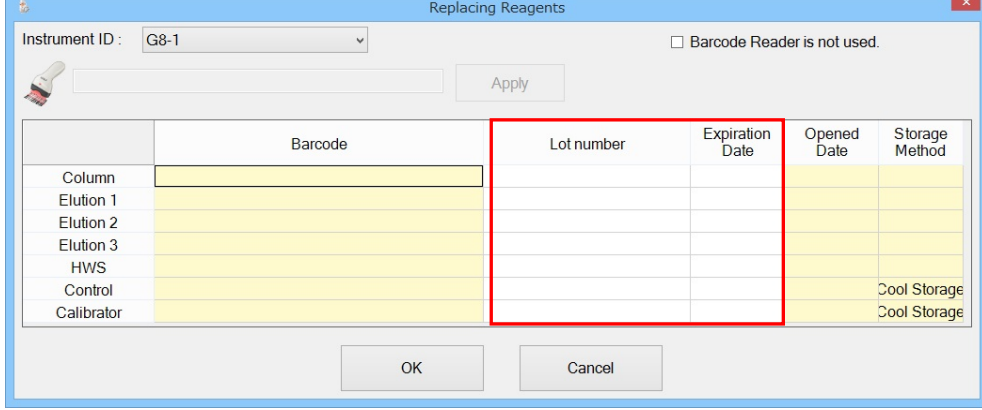

- (1) Clique na guia Integrado para exibir a tela da guia Integrado.
- (2) Clique no botão Substituir o reagente.
- (3) Marque a caixa de seleção [Leitor de código de barras não é usado].
- (4) Insira as informações do reagente a ser registrado na linha correspondente usando o teclado.
- (5) Depois de inserir as informações necessárias sobre o reagente, clique no botão OK.

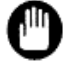

 Quando informações errôneas do reagente são registradas, as informações adicionadas ao resultado do ensaio também ficarão incorretas. Verifique cuidadosamente as informações inseridas do reagente.

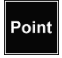

<sub>Point</sub> Para obter o número do lote e a data de validade, consulte "Instruções de uso (IFU)" ou o rótulo de cada reagente.

#### **Reagentes integrados**

O número do lote, a data de validade, a data de validade integrada e os dias restantes do reagente registrado podem ser confirmados na tela da guia Integrado. Um comentário pode ser adicionado, se necessário.

As informações do reagente registrado são anexadas ao resultado do ensaio. Quando o resultado do ensaio recalculado no instrumento é retransmitido, reagentes diferentes daqueles usados para o resultado real do ensaio podem ser definidos no instrumento. Para interromper temporariamente a adição de informações do reagente ao resultado do ensaio, marque a caixa de seleção [Ativar a rastreabilidade do reagente].

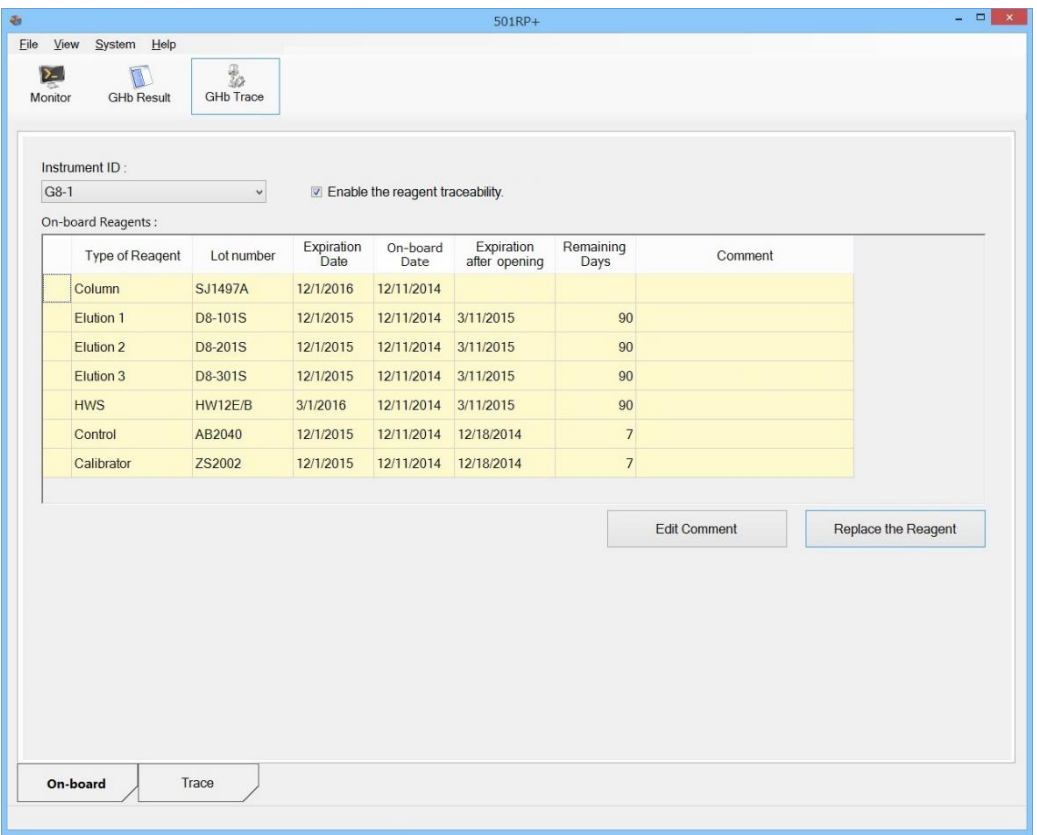

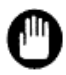

Quando o resultado do ensaio recalculado no instrumento for retransmitido, verifique se os reagentes integrados são iguais aos usados no ensaio inicial, para que informações diferentes do reagente não sejam anexadas ao resultado do ensaio.

Se a caixa de seleção [Ativar a rastreabilidade do reagente] não estiver marcada no momento do recebimento dos resultados do ensaio, as informações do reagente não poderão ser rastreadas.

Verifique a data de validade e a data de validade integrada.

Quando a data de validade estiver se aproximando, prepare um novo reagente para ser substituído.

Quando os dias restantes forem 0, a seguinte caixa de mensagem será exibida.

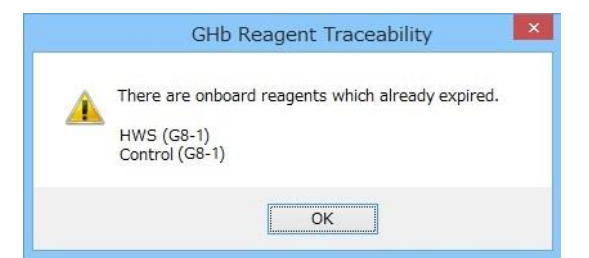

#### 3a.5.2 Edição de informações sobre reagentes

Um comentário pode ser adicionado quando um reagente cuja validade integrada expirou é forçado a ser usado.

- (1) Selecione a linha do reagente para adicionar o comentário e clique no botão Editar comentário.
- (2) Insira um comentário de até 32 bytes na caixa de diálogo Editando Comentário.
- (3) Clique no botão OK.

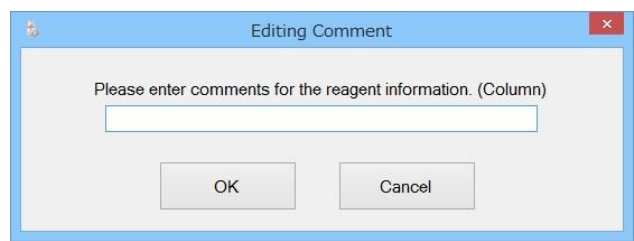

#### 3a.5.3 Rastreio de reagente

Os resultados do ensaio podem ser pesquisados nas informações do reagente e nas informações da amostra (paciente) na tela da guia Rastreio. Além disso, os reagentes usados para o ensaio podem ser verificados. Existem dois modos de rastreabilidade, com base nas informações do reagente e com base nas informações da amostra. Quando o modo Informações do Reagente é selecionado, o resultado do ensaio é rastreado usando as informações dos reagentes usados, e as informações da amostra (paciente) são exibidas. Quando o modo Informações da Amostra é selecionado, o resultado do ensaio é rastreado usando as informações da amostra (paciente), e os reagentes usados para o ensaio são exibidos.

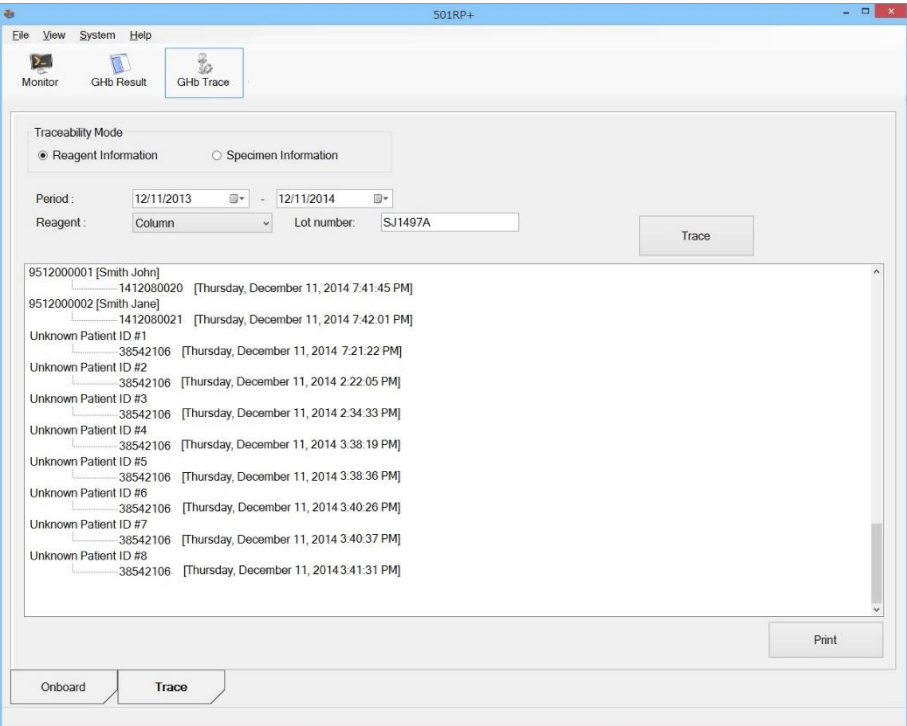

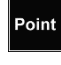

Os resultados do ensaio sem informações sobre o reagente não podem ser rastreados.

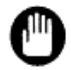

As condições de pesquisa, como número do lote e ID do paciente, devem ser

totalmente inseridas.

Se forem omitidas ou insuficientes, a rastreabilidade não funcionará corretamente.

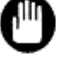

Não especifique um período de pesquisa de mais de 2 anos.

Point

#### **Com base nas informações sobre o reagente**

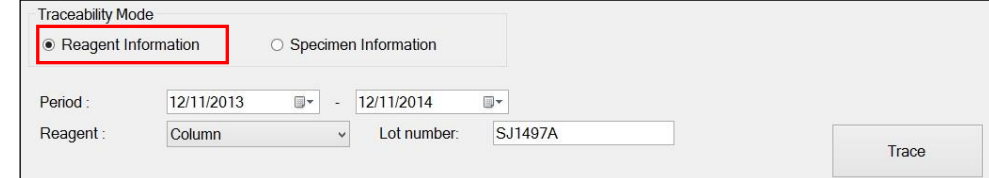

- (1) Clique na guia Rastreio para exibir a tela da guia Rastreio.
- (2) Selecione [Informações sobre reagentes] no modo de rastreabilidade.
- (3) Insira um período e um número de lote e selecione um reagente.
- (4) Clique no botão Rastrear para exibir o resultado da rastreabilidade.

A árvore de rastreabilidade é exibida na ordem de ID do paciente, ID da amostra, data em que o resultado foi recebido e comentário do reagente, conforme a seguir.

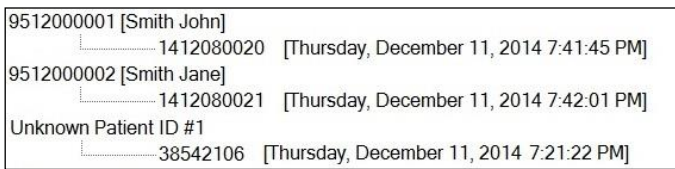

Somente quando um comentário é inserido, o comentário do reagente é exibido.

#### **Com base nas informações sobre a amostra (paciente)**

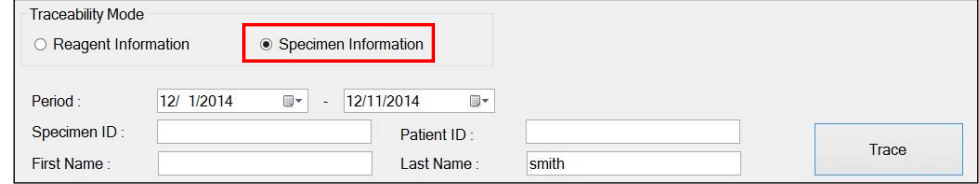

- (1) Clique na guia Rastreio para exibir a tela da guia Rastreio.
- (2) Selecione as [Informações sobre a amostra] no modo de rastreabilidade.
- (3) Insira um período, ID da amostra e informações do paciente.
- (4) Clique no botão Rastrear para exibir o resultado da rastreabilidade.

A árvore de rastreabilidade é exibida na ordem de modo de análise, ID do paciente, ID da amostra, data em que o resultado foi recebido e informações sobre reagentes, conforme a seguir.

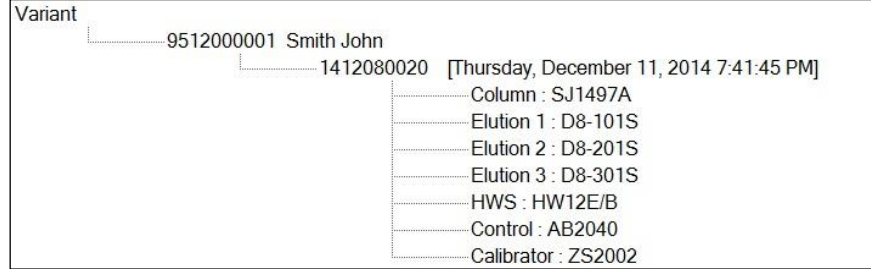

#### 3a.5.4 Impressão do relatório de rastreabilidade

O relatório de rastreabilidade pode ser impresso. O formato do relatório é alterado dependendo do modo de rastreabilidade.

- (1) Clique no botão Imprimir na tela da guia Rastreio.
- (2) Verifique a visualização da impressão e clique no botão Imprimir.
- (3) Clique no botão Fechar para fechar a visualização da impressão.

a.

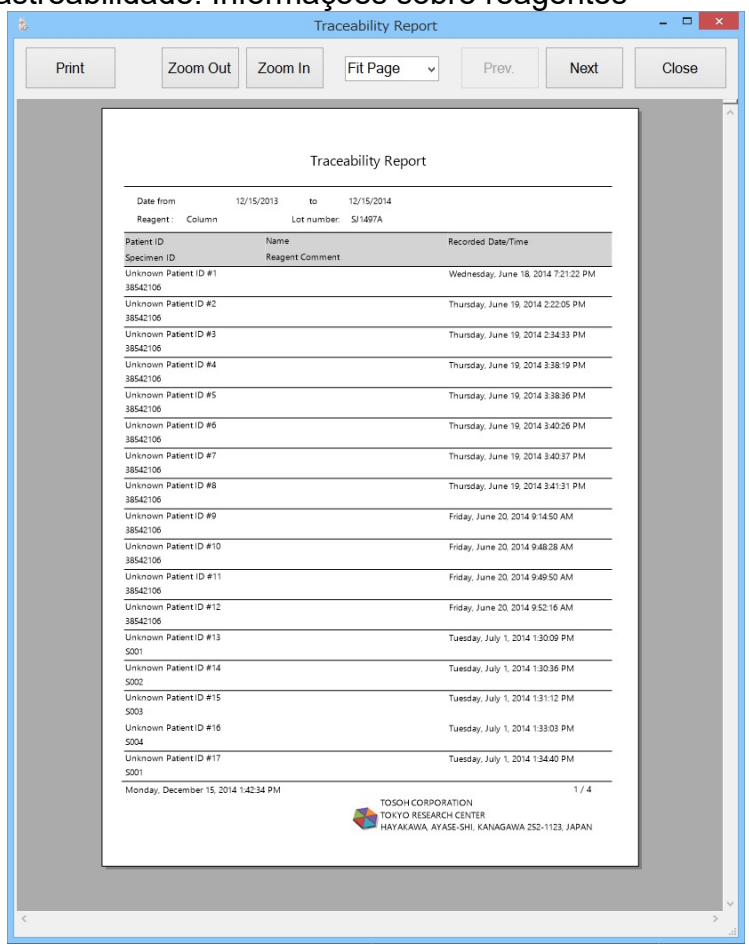

Modo de rastreabilidade: Informações sobre reagentes

Modo de rastreabilidade: Informações sobre a amostra

|                                          |                        |                        |                            | <b>Traceability Report</b> |                   |                                        |         |
|------------------------------------------|------------------------|------------------------|----------------------------|----------------------------|-------------------|----------------------------------------|---------|
| Date from:<br>Specimen ID:<br>Last Name: | 12/15/2013 to<br>smith | 12/15/2014             | Patient ID:<br>First Name: |                            |                   |                                        |         |
| Analysis Mode:                           | Variant                | Patient ID             | 9512000001                 | Name:                      |                   | Smith John                             |         |
| Specimen ID:                             | 1412080020             |                        |                            | Date/Time:                 |                   | Thursday, December 11, 2014 7:41:45 PM |         |
| Column:<br>HWS:                          | SJ1497A<br>HW12E/B     | Elution 1:<br>Control: | D8-101S<br>AB2040          | Elution 2:<br>Calibrator:  | D8-201S<br>ZS2002 | Elution 3:                             | D8-301S |
| Analysis Mode:                           | Variant                | Patient ID             | 9512000002                 | Name:                      |                   | Smith Jane                             |         |
| Specimen ID:                             | 1412080021             |                        | Date/Time:                 |                            |                   | Thursday, December 11, 2014 7:42:01 PM |         |
| Column:<br>HWS:                          | SJ1497A<br>HW12E/B     | Elution 1:<br>Control: | D8-101S<br>AB2040          | Elution 2:<br>Calibrator:  | D8-201S<br>ZS2002 | Elution 3:                             | D8-301S |
|                                          |                        |                        |                            |                            |                   |                                        |         |
|                                          |                        |                        |                            |                            |                   |                                        |         |
|                                          |                        |                        |                            |                            |                   |                                        |         |

## 3a.6 Estatísticas de GHb

As informações estatísticas (como o número total de amostras, controles e calibradores por instrumentos) são úteis para entender o uso do dispositivo e o tempo de substituição dos consumíveis. Os resultados do ensaio transmitidos de cada instrumento são calculados na condição especificada. As informações estatísticas são exibidas usando um gráfico e podem ser impressas.

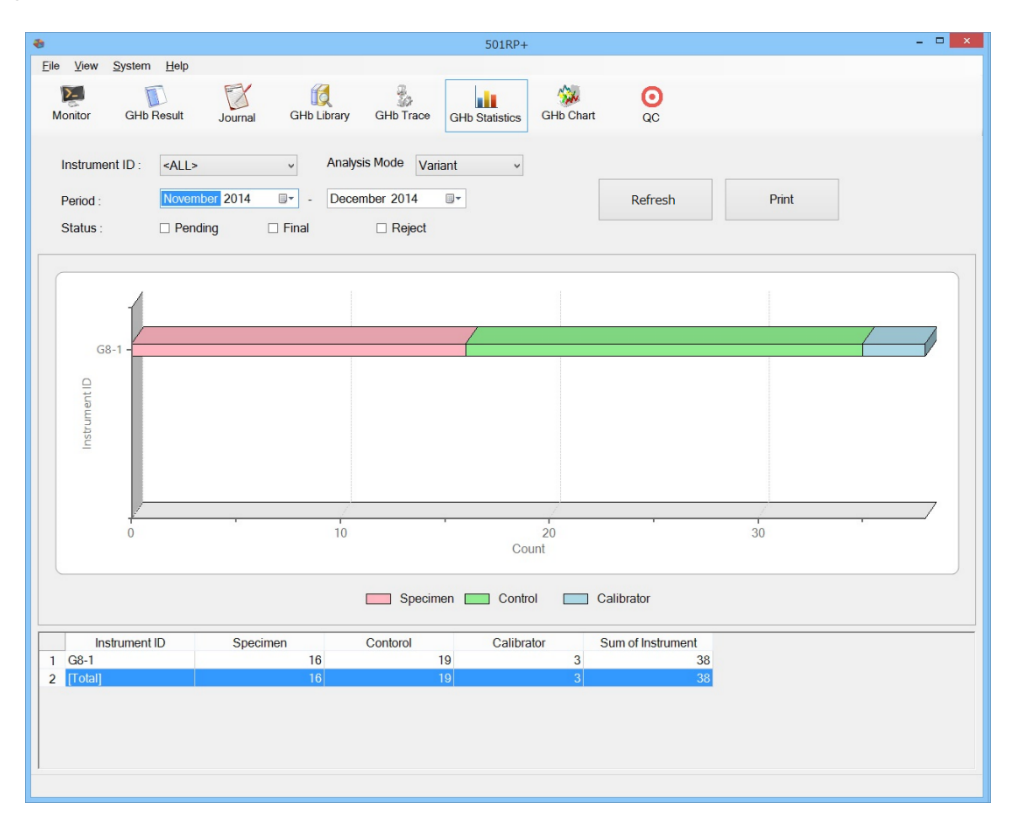

## 3a.6.1 Informações estatísticas

As informações estatísticas são calculadas com base no ID do instrumento, no modo de análise, no período de acumulação e no status do resultado do ensaio.

O número de ensaios de amostras, controles e calibradores é calculado por cada ID do instrumento.

O gráfico de barras baseado nos dados do gráfico (mostrado na parte inferior da tela) é exibido na tela.

- (1) Clique no botão Estatísticas de GHb.
- (2) Defina os itens necessários para o cálculo.
- (3) Depois que a configuração for concluída, clique no botão Atualizar. As informações estatísticas são exibidas.

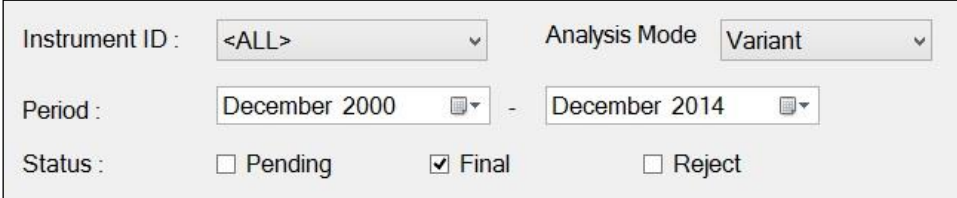

O valor total é a soma de todos os resultados recebidos do instrumento. Como ele inclui os resultados retransmitidos pelo instrumento, pode não corresponder ao número de medições no instrumento.

#### 3a.6.2 Impressão do relatório Estatísticas de GHb

O relatório Estatísticas de GHb, que inclui o gráfico e os dados gráficos, pode ser impresso.

- (1) Clique no botão Imprimir na tela Estatísticas de GHb.
- (2) Insira um comentário na caixa de diálogo Comentário do Relatório de Estatísticas de GHb. A inserção de um comentário é opcional.
- (3) Clique no botão OK.
- (4) Verifique a visualização da impressão e clique no botão Imprimir.
- (5) Clique no botão Fechar para fechar a visualização da impressão.

#### **Caixa de diálogo Comentário do Relatório de Estatísticas de GHb**

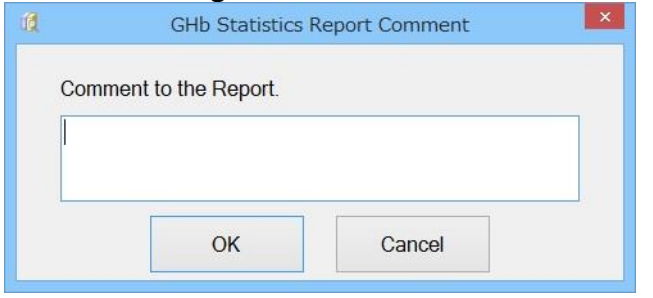

#### **Relatório de estatísticas de GHb**

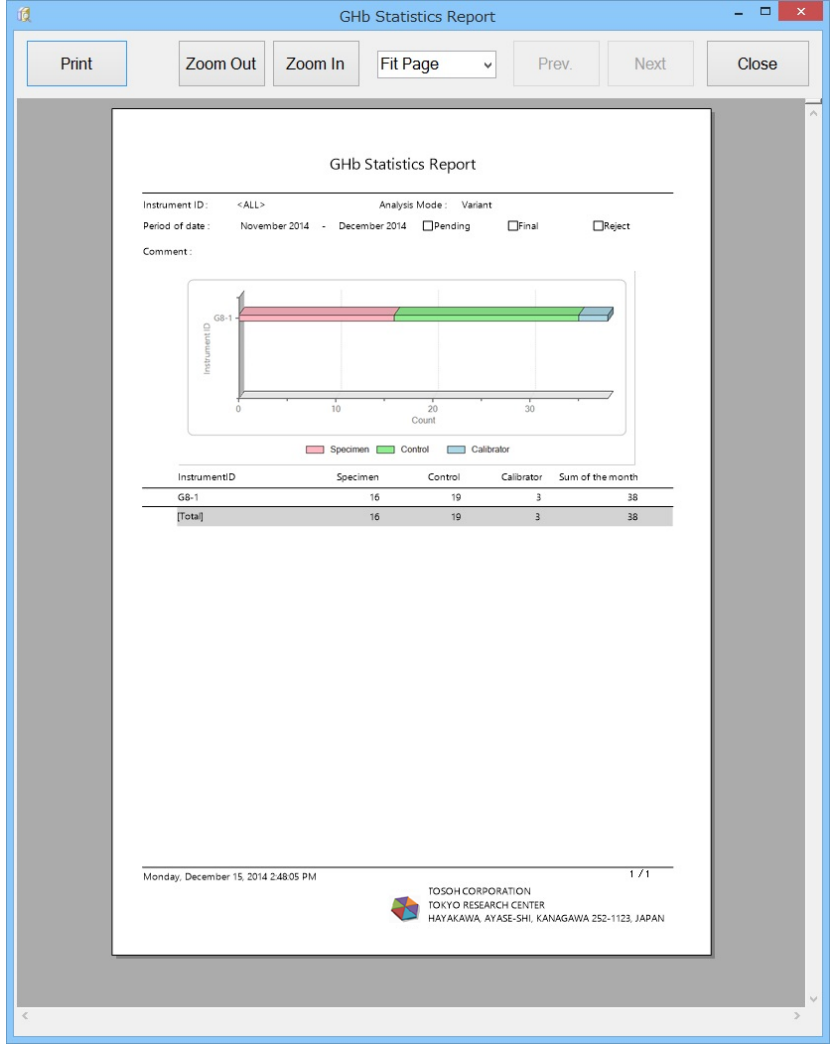

#### 3a.7 Gráfico de tendências de GHb

O acompanhamento dos valores de medição de uma amostra especificada em um período especificado pode ser confirmado graficamente usando a função de gráfico de tendências.

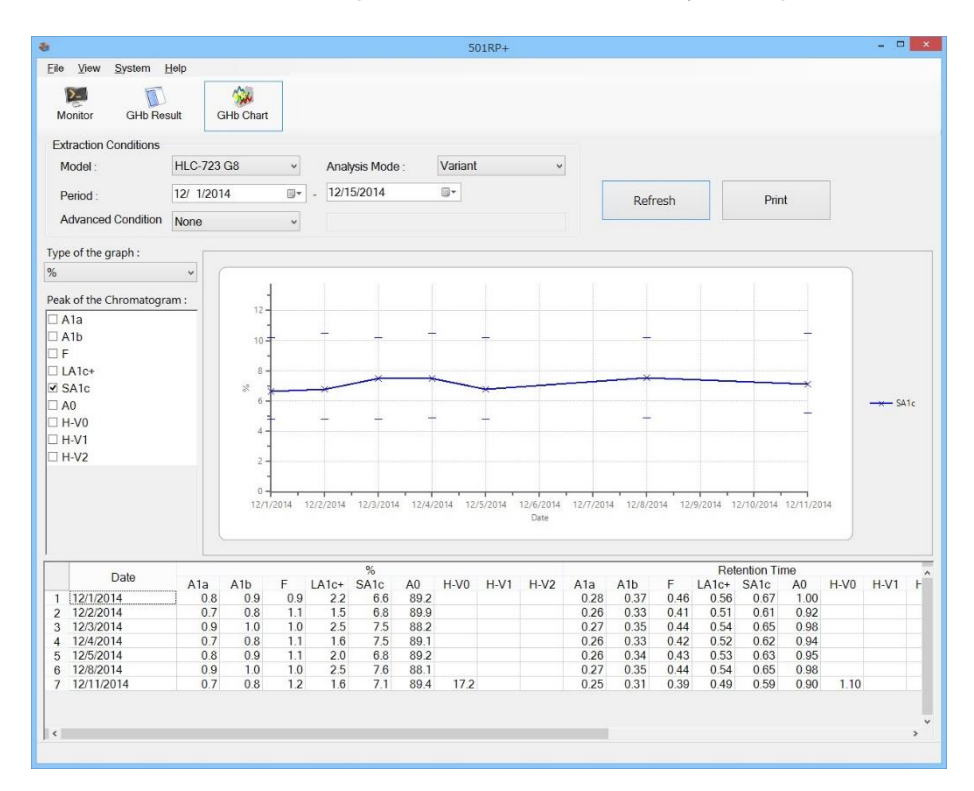

#### 3a.7.1 Criação do gráfico de tendências

O gráfico de tendências é criado definindo as condições de extração, o tipo de gráfico e o pico-alvo do cromatograma.

- (1) Clique no botão Gráfico de GHb.
- (2) Defina as condições de extração, o tipo de gráfico e o pico-alvo do cromatograma. Para definir o ID do paciente ou o ID da amostra para condição avançada,
- insira um ID. (O padrão é Nenhum.) (3) Depois que a configuração for concluída, clique no botão Atualizar.

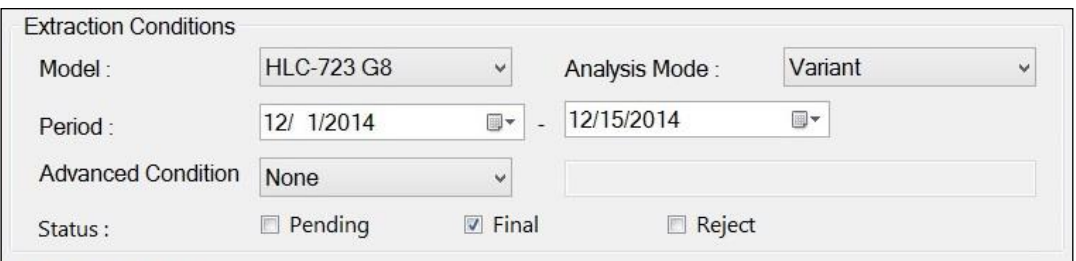

Point

O pico-alvo do gráfico de tendências difere de acordo com o modo de análise.

3a.7.2 Impressão do relatório do gráfico de tendências de GHb O relatório do gráfico de tendências, que inclui o gráfico, os dados do gráfico e o comentário (se necessário), pode ser impresso.

- 
- (1) Clique no botão Imprimir. Insira um comentário na caixa de diálogo de comentário do relatório do gráfico de tendências de Impressão do relatório do gráfico de tendências de GHb. A inserção de um comentário é opcional. (Número máximo de caracteres: 64)
- (3) Clique no botão OK.
- (4) Verifique a visualização da impressão e clique no botão Imprimir.
- (5) Clique no botão Fechar para fechar a visualização da impressão.

# **Caixa de diálogo Comentários do Relatório do Gráfico de Tendências de GHb**

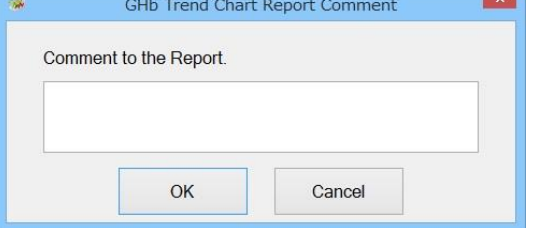

#### **Relatório do gráfico de tendências de GHb**

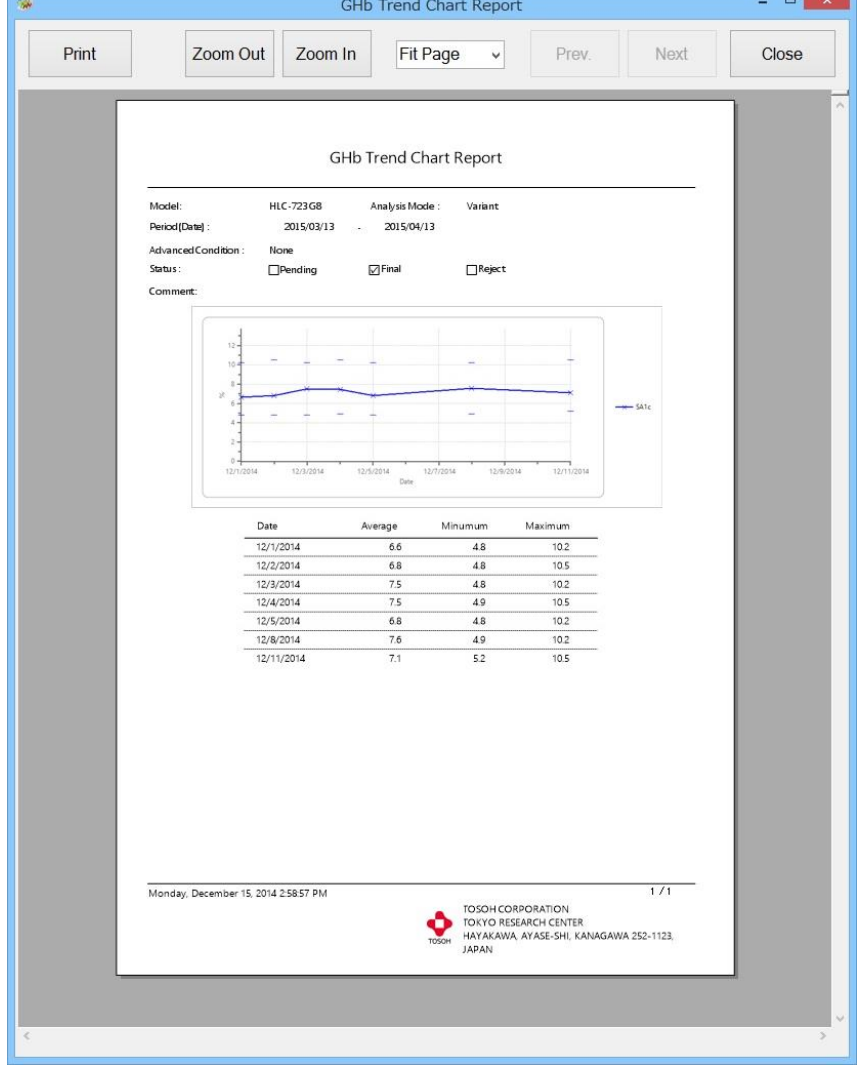

## 3a.8 Biblioteca de GHb

A biblioteca de GHb fornecida pela Tosoh armazena dados de hemoglobina (Hb) anormal. Os dados de Hb anormal indicam que as características específicas do cromatograma são diferentes das normais. Por exemplo, o cromatograma não mostrou a forma ou as formas esperadas (doravante denominadas "pico") ou a forma do pico era anormal. Nesse caso, os dados podem ser comparados com os dados da biblioteca de GHb.

A busca por dados na biblioteca de GHb que são semelhantes ao resultado do ensaio é realizada. Quando dados semelhantes são encontrados, a comparação entre o resultado do ensaio e dados semelhantes é realizada. Em seguida, o resultado do ensaio pode ser adicionado à biblioteca de GHb como uma Hb anormal.

A tela da Biblioteca de GHb consiste em três telas de guia: Condição (configuração das condições de pesquisa com base nos dados caracterizados), Resultado da Pesquisa (verifique o resultado da pesquisa) e Biblioteca (gerenciamento dos dados de Hb anormal). A tela da guia é alternada ao clicar em cada guia.

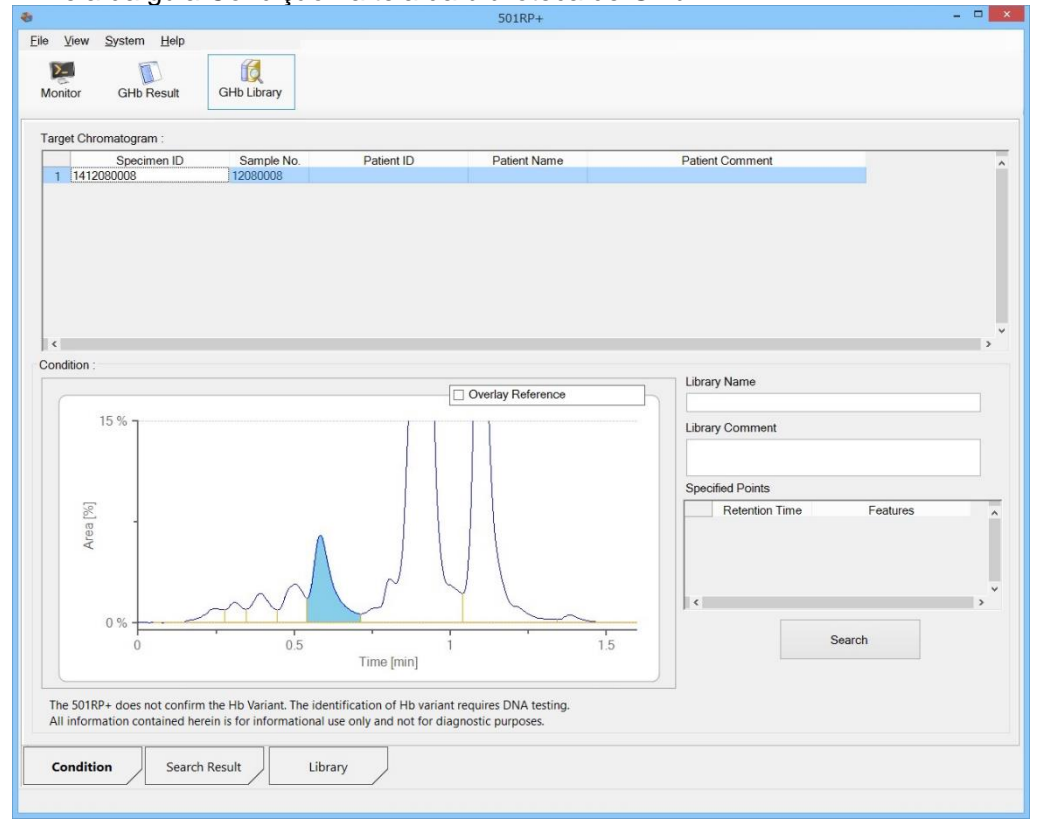

Tela da guia Condição na tela da biblioteca de GHb

3a.8.1 Condição de pesquisa para o resultado

Depois que o resultado do ensaio é caracterizado, a busca por dados semelhantes na biblioteca de GHb pode ser realizada.

Há dois métodos de pesquisa: Procure um cromatograma na biblioteca com um pico (independentemente do tipo de pico) em um tempo de

- retenção especificado
- : Procure o cromatograma na biblioteca com um tipo de pico

especificado em um tempo de retenção especificado

O nome e o comentário da biblioteca podem ser especificados com os dois métodos.

Quando há dados semelhantes ou idênticos na biblioteca, o resultado da pesquisa é exibido na tela da guia Resultado da pesquisa. Se os resultados da pesquisa forem muito numerosos, a pesquisa poderá ser reduzida adicionando mais recursos.

Procure um cromatograma na biblioteca com um pico (independentemente do tipo de pico) em um tempo de retenção especificado

- (1) Clique no botão Resultado de GHb.
- (2) Selecione os dados na Lista de resultados do ensaio e clique com o botão direito do mouse para exibir um menu de contexto.
	- Selecione [Comparação com a Biblioteca] no menu de contexto.
- (3) Clique no botão OK na caixa de diálogo Visualização do Resultado de GHb.

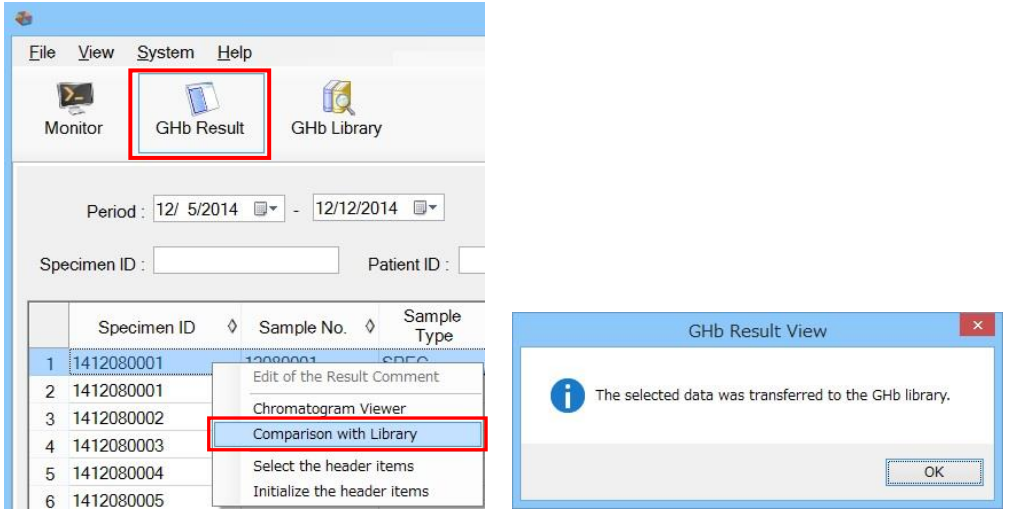

(4) Clique no botão Biblioteca de GHb.

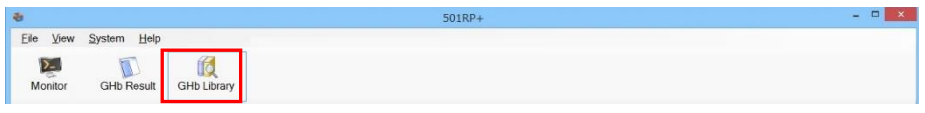

- (5) Clique na guia Condição na tela da Biblioteca de GHb.
- (6) Mova o cursor para o cromatograma na tela da guia Condição. Quando o cursor se transforma em um cursor de linha reta (azul-claro), clique com o botão direito do mouse para exibir um menu de contexto. Selecione [Opção], [Modo simples] no menu de contexto.
- (7) Mova o cursor em linha reta (azul-claro) até o pico a ser especificado e clique com o botão direito dou mouse para exibir um menu de contexto.
- (8) Selecione [Especificar o ponto]. A linha reta fica verde e dois marcadores  $\blacklozenge$  são exibidos, e o recurso é especificado. O tempo de retenção e o recurso são exibidos na planilha de Pontos Especificados na parte inferior direita da tela.
- (9) Clique no botão Pesquisar. Quando há dados semelhantes na biblioteca, o resultado da pesquisa é exibido na tela da guia Resultado da pesquisa.

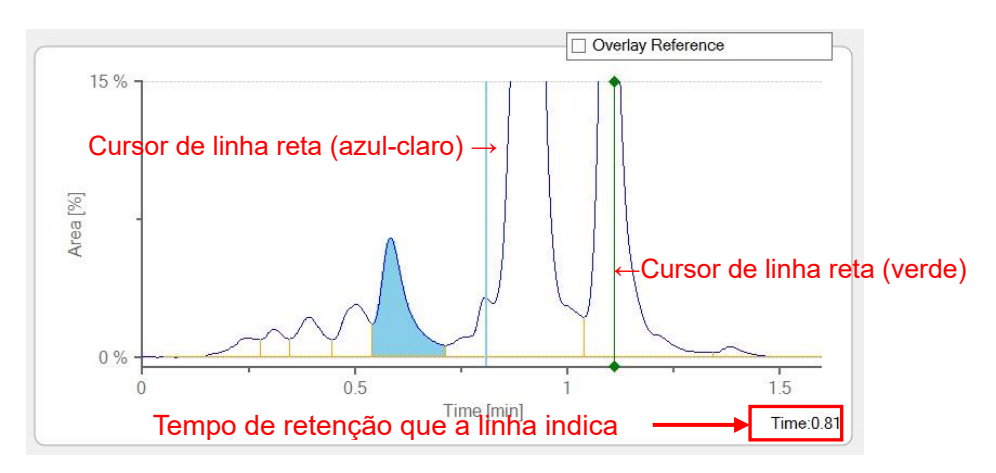

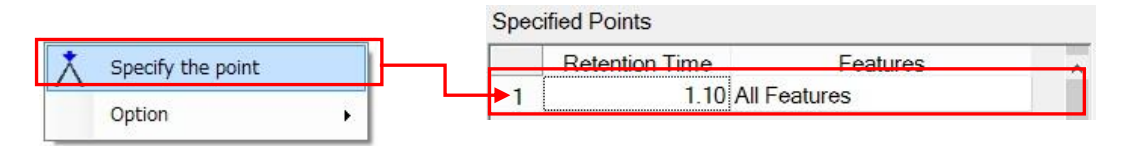

Procure um cromatograma na biblioteca com um tipo de pico especificado em um tempo de retenção especificado.

As etapas (1) a (5) são iguais às etapas acima.

- (6) Quando o cursor se transforma em um cursor de linha reta (azul-claro), clique com o botão direito do mouse para exibir um menu de contexto. Selecione [Opção], [Modo avançado] no menu de contexto.
- (7) Mova o cursor em linha reta (azul-claro) até o pico a ser especificado e clique com o botão direito dou mouse para exibir um menu de contexto. Selecione um tipo de pico (consulte a tabela "Característica do pico" abaixo). A linha reta fica verde e dois marcadores ♦ são exibidos, e o recurso é especificado. O tempo de retenção e o recurso são exibidos na planilha de Pontos Especificados na parte inferior direita da tela.
- (8) Clique no botão Pesquisar. Quando há dados semelhantes na biblioteca, o resultado da pesquisa é exibido na tela da guia Resultado da pesquisa.

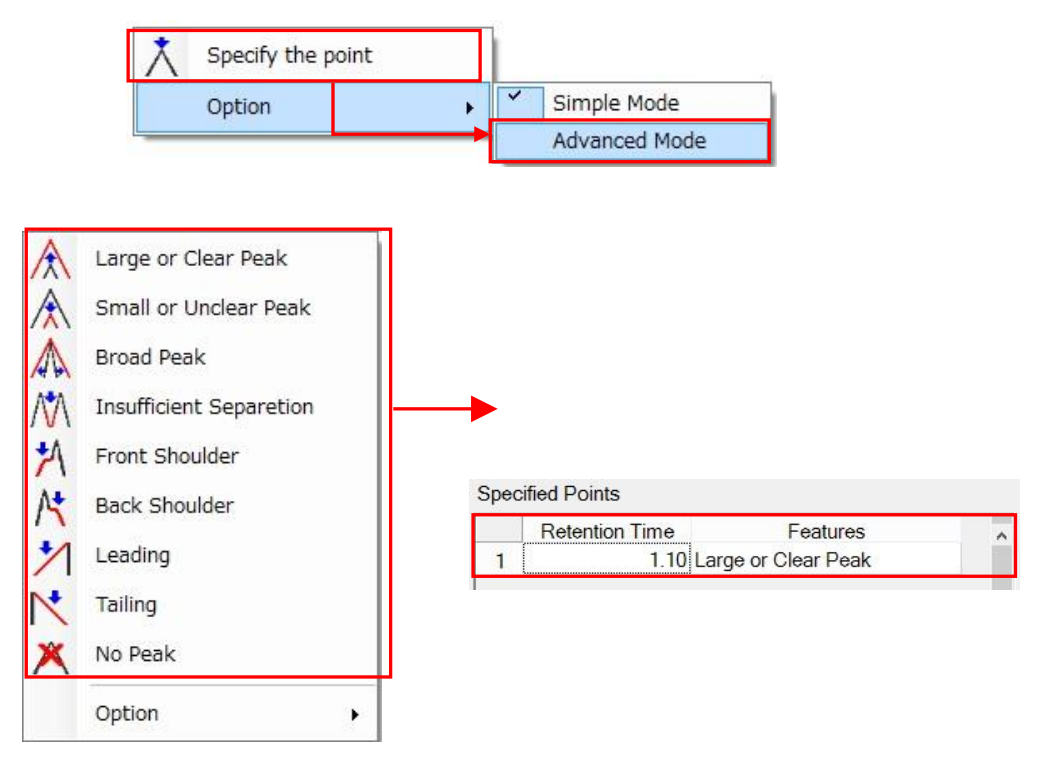

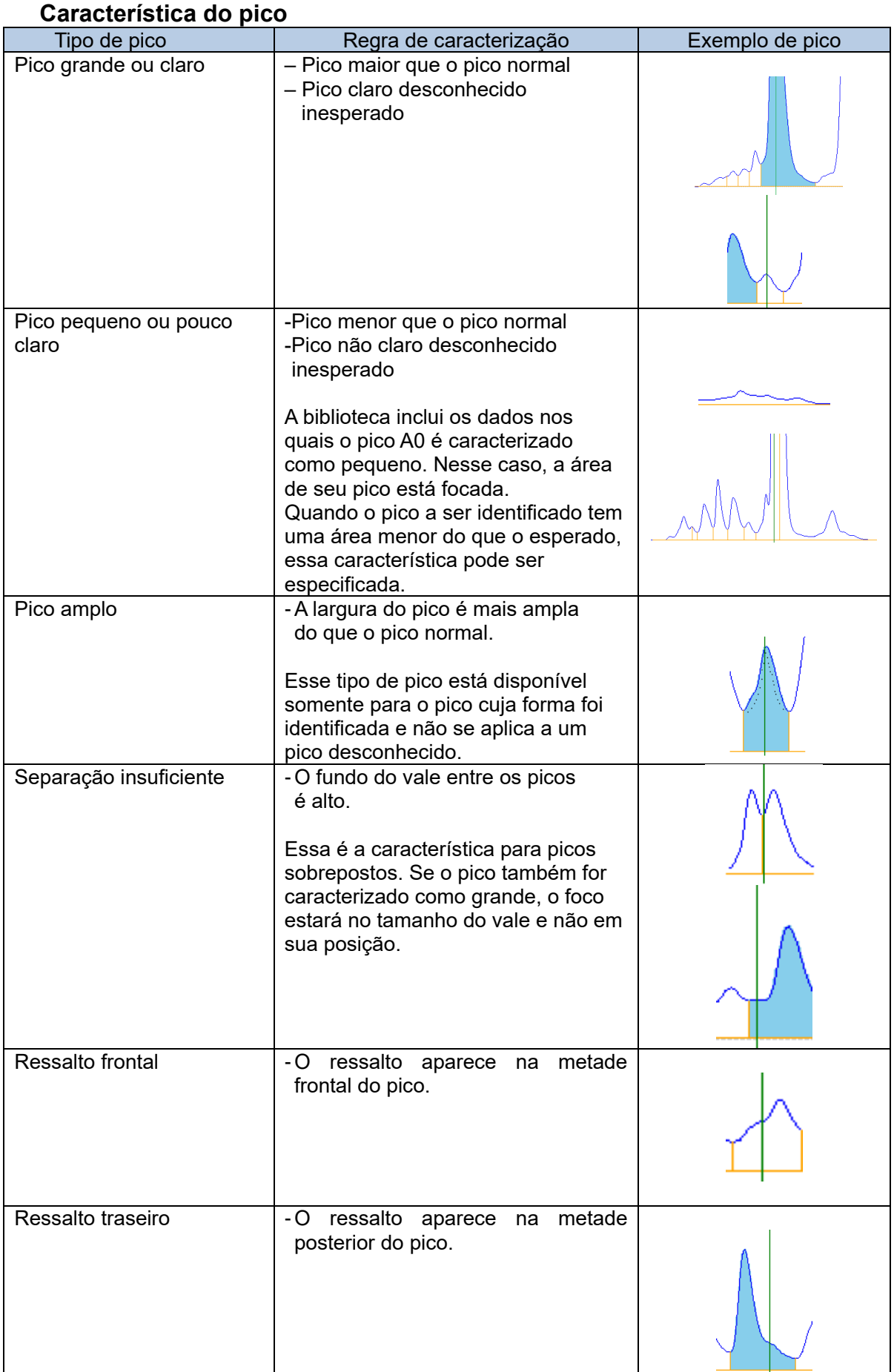

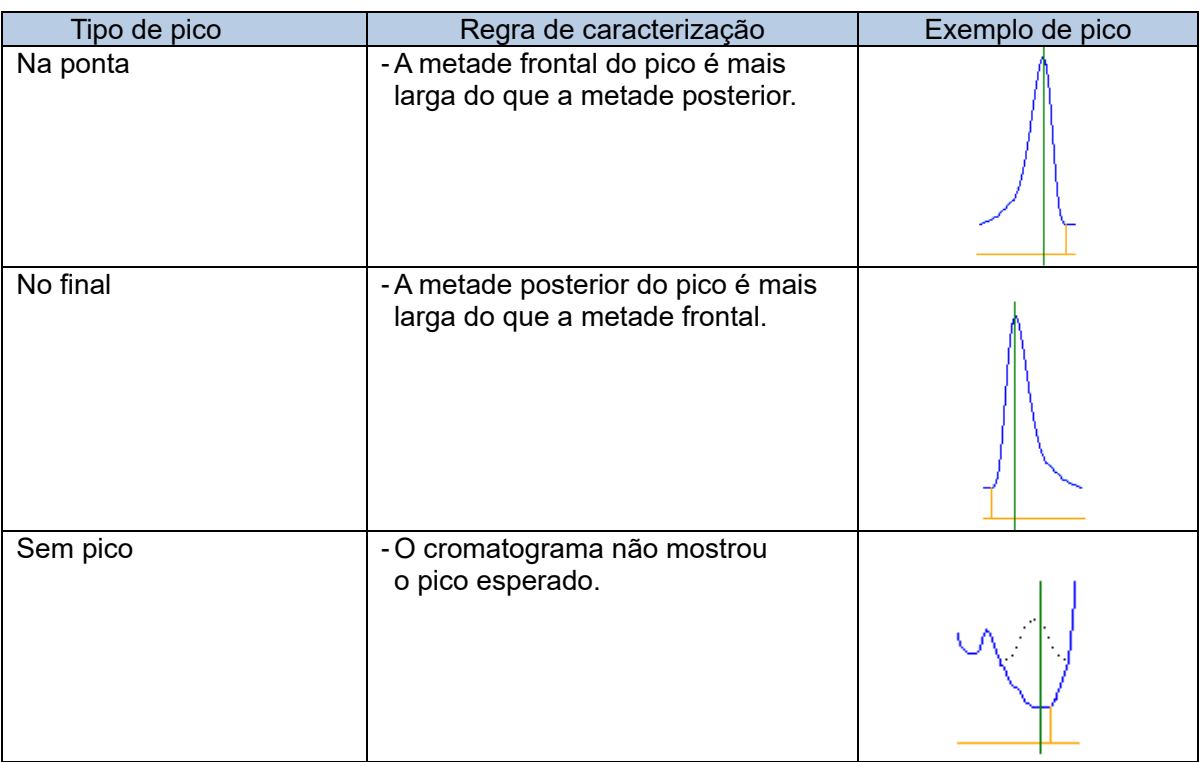

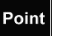

Uma busca vaga pelo nome e comentário de uma biblioteca pode ser realizada.

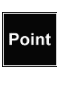

Point

As características comuns a todas as formas de pico não são apropriadas para especificar um tipo de pico.

Recomenda-se verificar os dados da biblioteca para uma forma de caracterizá-los. Quando nenhum dado corresponde à condição de pesquisa na biblioteca, a seguinte caixa de mensagem é exibida.

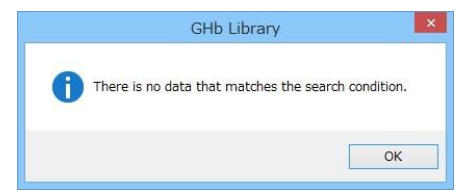

Point

Point

Point

Para excluir o resultado do ensaio transmitido à biblioteca de GHb, clique com o botão direito do mouse na condição a ser excluída no campo Cromatograma-alvo e selecione [Excluir] no menu de contexto. Para excluir todos os resultados do ensaio, selecione [Limpar].

Para excluir a condição de configuração, clique com o botão direito do mouse na condição na planilha de Pontos Especificados e clique em [Excluir]. Para excluir todas as condições de configuração, clique em [Limpar].

Para comparar o cromatograma na biblioteca com o cromatograma do resultado do ensaio, marque a caixa de seleção [Referência de sobreposição]. O cromatograma de base registrado anteriormente é sobreposto. Consulte a "Seção 3a.8.3 Registro na Biblioteca de GHb".

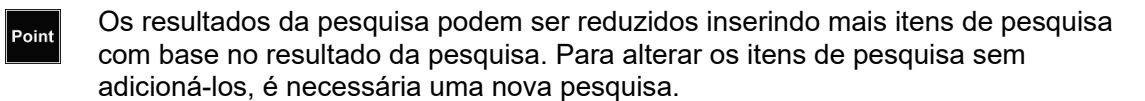

## 3a.8.2 Comparação com o resultado da pesquisa

O resultado do ensaio mostrado no campo superior pode ser comparado com o resultado da pesquisa da biblioteca de GHb no campo inferior na tela Resultado da pesquisa.

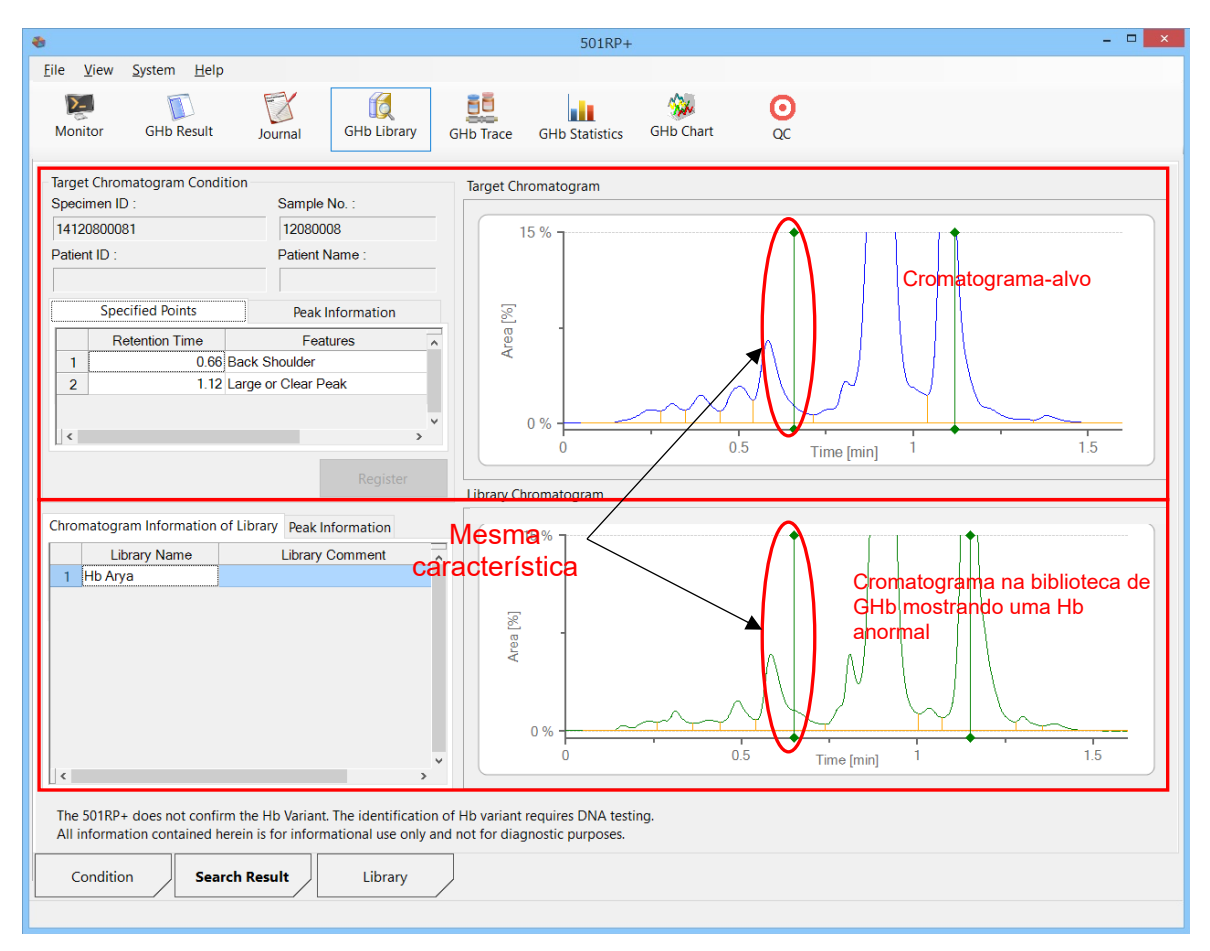

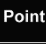

Quando a pesquisa retornar vários resultados, selecione os dados nas Informações do cromatograma da biblioteca. Os dados são alternados no campo Informações do cromatograma da biblioteca.

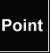

As informações de pico do cromatograma são exibidas na guia [Informações de pico].

## 3a.8.3 Registro na Biblioteca de GHb

Com base no resultado da comparação, o cromatograma-alvo pode ser registrado na biblioteca de GHb.

- (1) Clique no botão Registrar na tela Resultado da pesquisa.
- (2) A caixa de diálogo Registrar na Biblioteca é exibida. Mova o cursor no cromatograma. Quando o cursor se transforma em um cursor de linha reta (azul-claro), clique com o botão direito do mouse para exibir um menu de contexto. Selecione um tipo de pico no menu de contexto.
- (3) A linha reta fica verde e dois marcadores  $\blacklozenge$  são exibidos, e o recurso é especificado. O tempo de retenção e o recurso são exibidos na planilha de Pontos Especificados na parte inferior direita da tela.
- (4) Insira um nome de dados. Isso é necessário.
- (5) Insira um comentário. A inserção de um comentário é opcional.

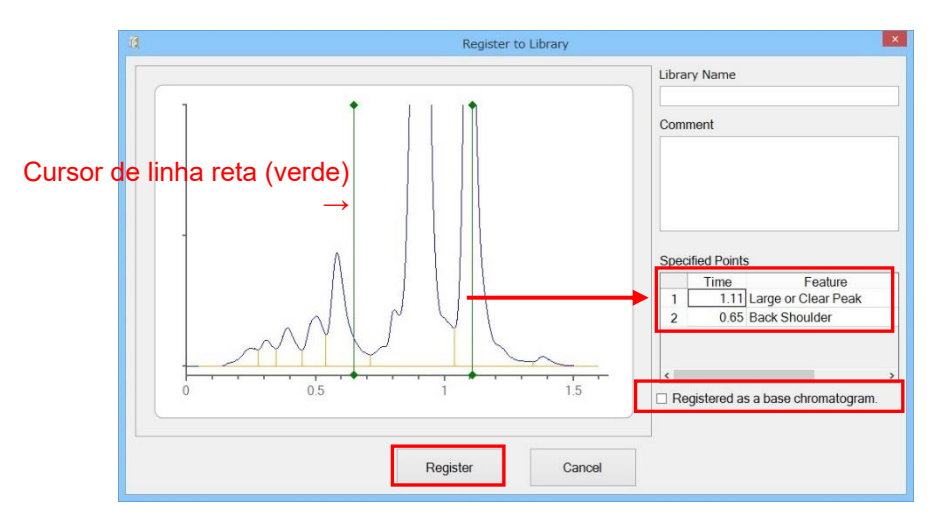

- (6) Para registrar o cromatograma como um cromatograma básico, marque a caixa de seleção [Registrado como um cromatograma base].
- (7) Clique no botão Registrar na caixa de diálogo Registrar na Biblioteca. Quando o botão Cancelar for clicado, o registrado será cancelado.

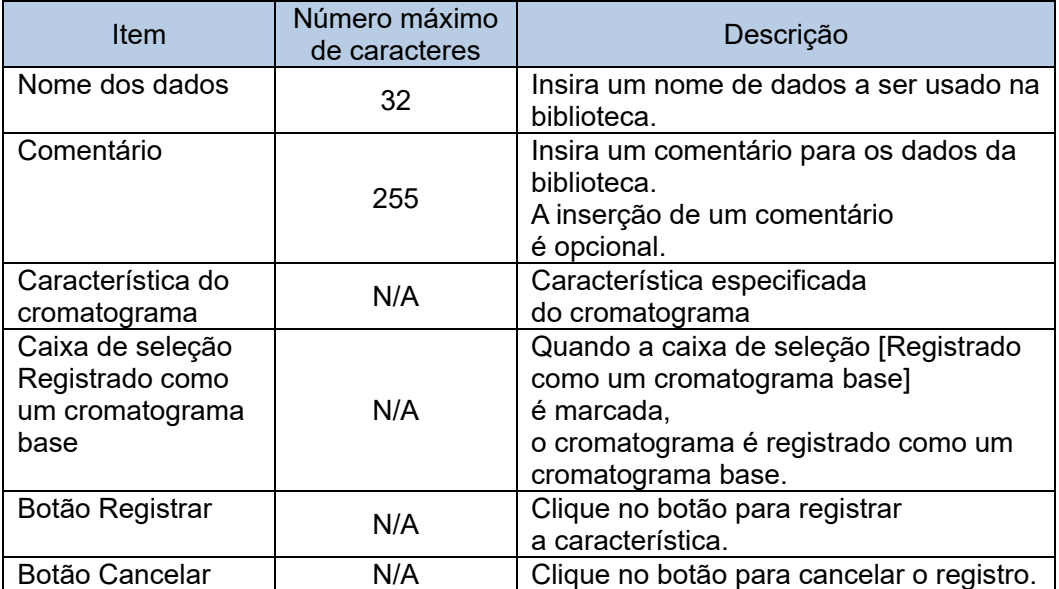

Para obter detalhes sobre a característica do pico, consulte a tabela "Característica do pico" na "Seção 3a.8.1 Condição de pesquisa para o resultado".

#### **Menu de contexto na planilha Pontos Especificados**

O menu de contexto é exibido clicando com o botão direito do mouse em qualquer lugar na planilha Pontos Especificados. Quando você clica em Excluir, a característica especificada selecionada é excluída. Quando você clica em Limpar, todas as características são excluídas.

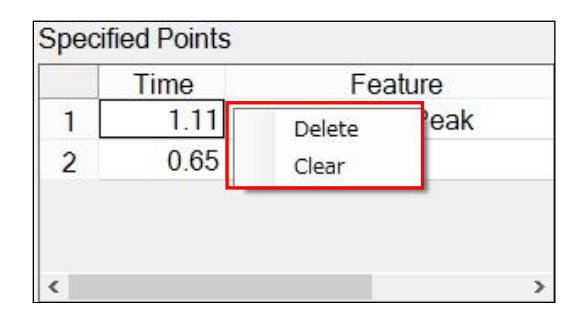

## 3a.8.4 Gerenciamento de dados da biblioteca

Os dados da biblioteca são gerenciados na tela da guia Biblioteca. A edição de características registrados, a exclusão de dados desnecessários e a importação/exportação de dados para compartilhamento com outras instalações podem ser realizadas. Os dados são classificados de acordo com cada modo de análise. Cada dado é exibido selecionando o modo de análise.

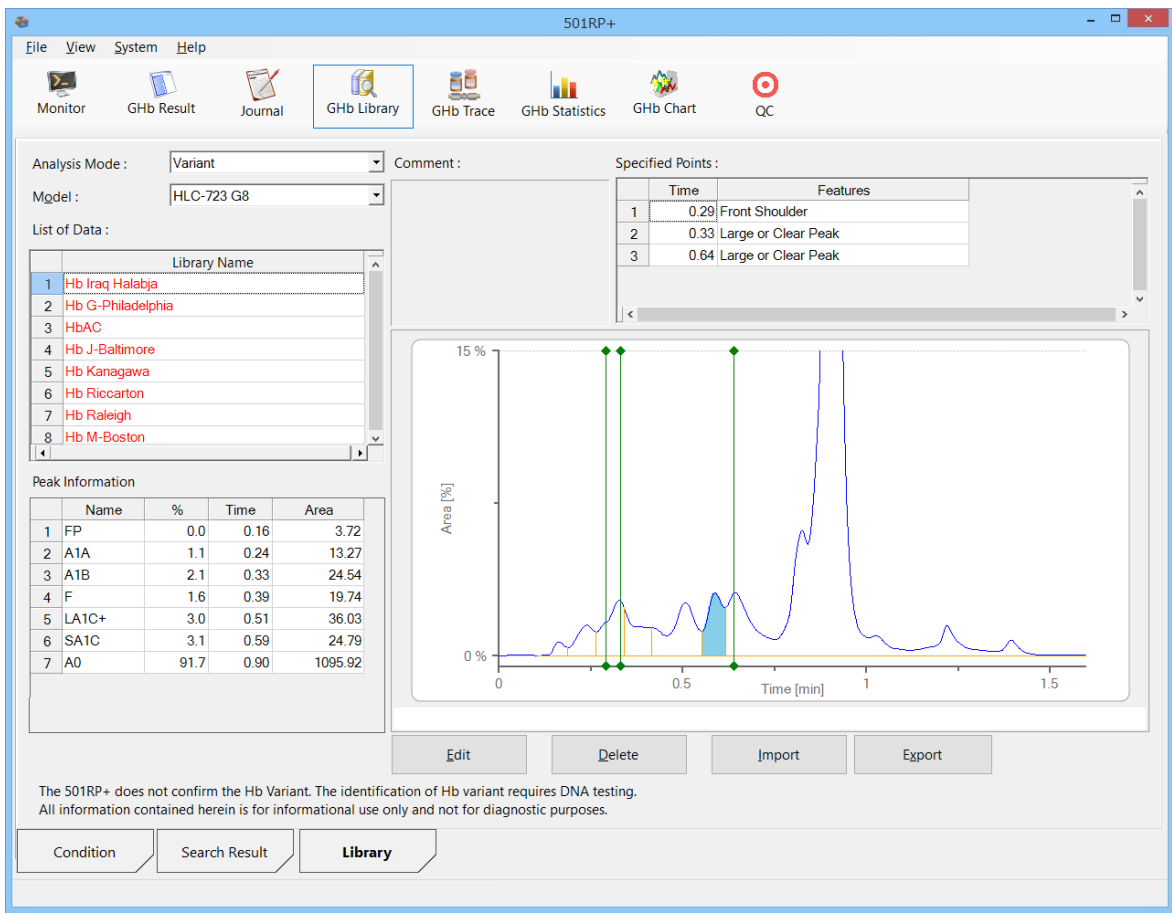

#### **Botão Editar**

Selecione os dados a serem editados e clique no botão Editar para exibir a caixa de diálogo Registrar na Biblioteca. Edite os dados na caixa de diálogo. Consulte a "Seção 3a.8.3 Registro na Biblioteca de GHb" para ver o menu na caixa de diálogo.

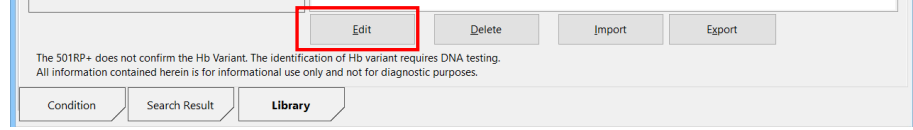

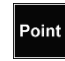

O nome dos dados não pode ser editado. Para alterar o nome dos dados, exclua-os e registre-os novamente.

#### **Botão Excluir**

Selecione os dados a serem excluídos e clique no botão Excluir. Uma caixa de diálogo será exibida perguntando se você deseja excluir o cromatograma. Clique no botão Sim. Em seguida, clique no botão OK na caixa de diálogo concluída.

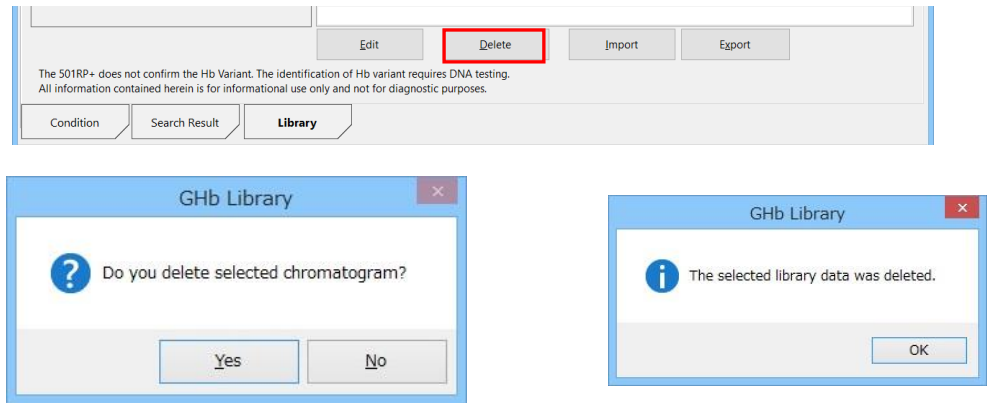

#### **Botão Importar**

Clique no botão Importar. Selecione os dados a serem importados e clique no botão Abrir. Os dados são adicionados à biblioteca de GHb. Somente um dado pode ser importado por vez. Para importar vários dados, repita o procedimento acima.

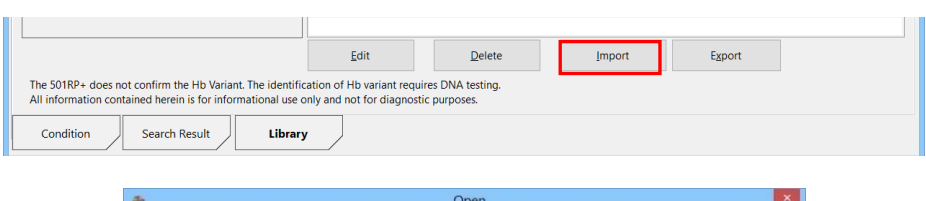

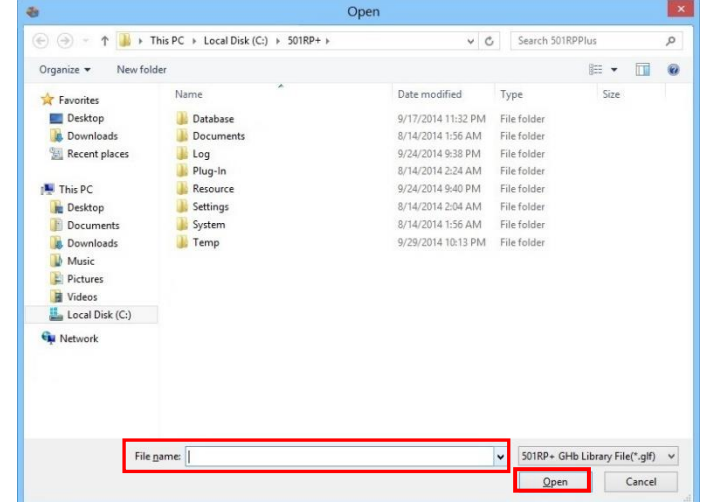

#### **Botão Exportar**

Clique no botão Exportar, especifique o local e insira um nome de arquivo para salvar os dados. Clique no botão Salvar e, em seguida, o arquivo será criado no local especificado.

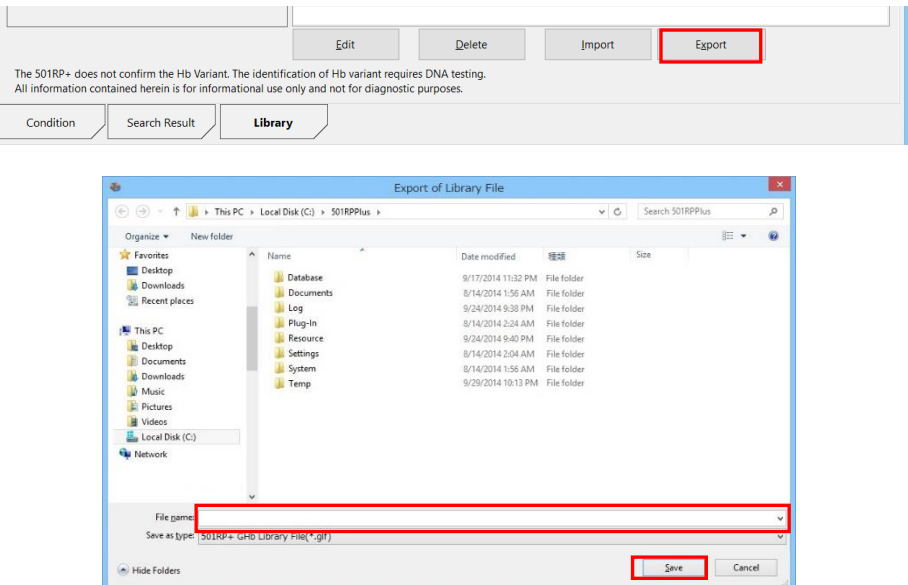

- **Point** Para excluir os dados de Hb anormal fornecidos pela Tosoh, os usuários devem fazer login como "administrador".
- point Os dados cuja cor do caractere é azul representam os cromatogramas base. Os dados cuja cor do caractere é vermelha representam cromatogramas que mostram dados de Hb anormal fornecidos pela Tosoh. Os dados cuja cor do caractere é preta representam cromatogramas registrados pelo usuário.
- Point

A extensão do arquivo é ".glf" para ser usada para importar/exportar os dados.

**Point** Também é possível realizar a edição, exclusão, importação e exportação selecionando o menu de contexto depois de selecionar um dado da Lista de Dados.

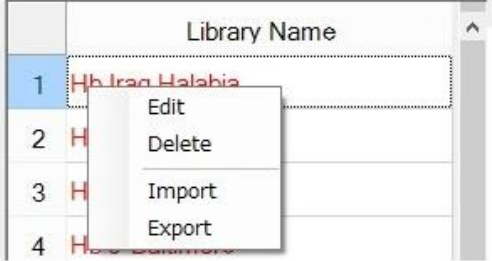

# **Capítulo 3b. Operação da série AIA**

## 3b.1 Verificação diária

Point

O 501RP+ pode registrar a verificação diária realizada em cada instrumento e gerenciar os registros de verificação diária de modo abrangente, em vez do instrumento. O registro da verificação diária realizada em cada instrumento pode ser salvo inserindoo manualmente na caixa de diálogo Adição do Registro de Verificação Diária exibida ao clicar no botão Adicionar, na tela da guia Verificação Diária da tela Diário.

Os registros no período especificado podem ser exibidos para cada ID do instrumento. Além disso, cinco registros podem ser impressos em um único papel.

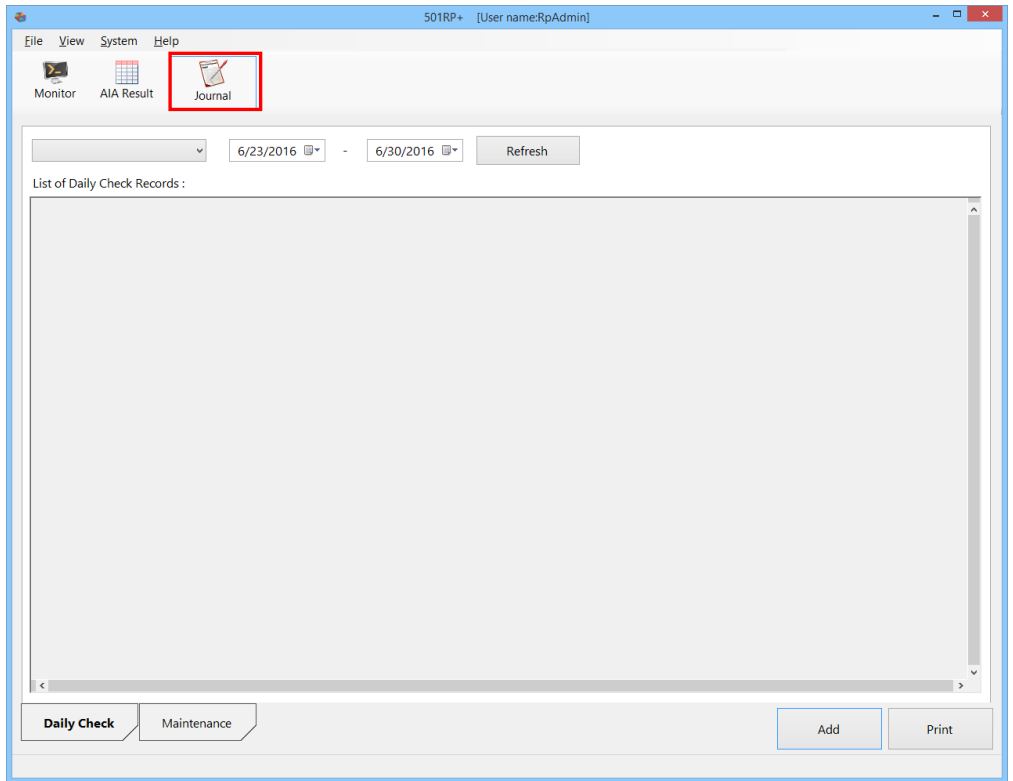

O 501RP+ pode gerenciar de modo abrangente os registros de verificação diária, mas não pode enviar um comando ao instrumento para realizar a verificação diária.

## 3b.1.1 Exibição do registro de verificação diária

Os registros da verificação diária são exibidos na Lista de Registros de Verificação Diária em ordem decrescente de data e hora especificando o instrumento e o período.

- (1) Clique na guia Verificação diária na tela Diário.
- (2) Selecione o ID do instrumento.
- (3) Insira um período ou selecione as datas no calendário.
- (4) Depois que a configuração for concluída, clique no botão Atualizar.

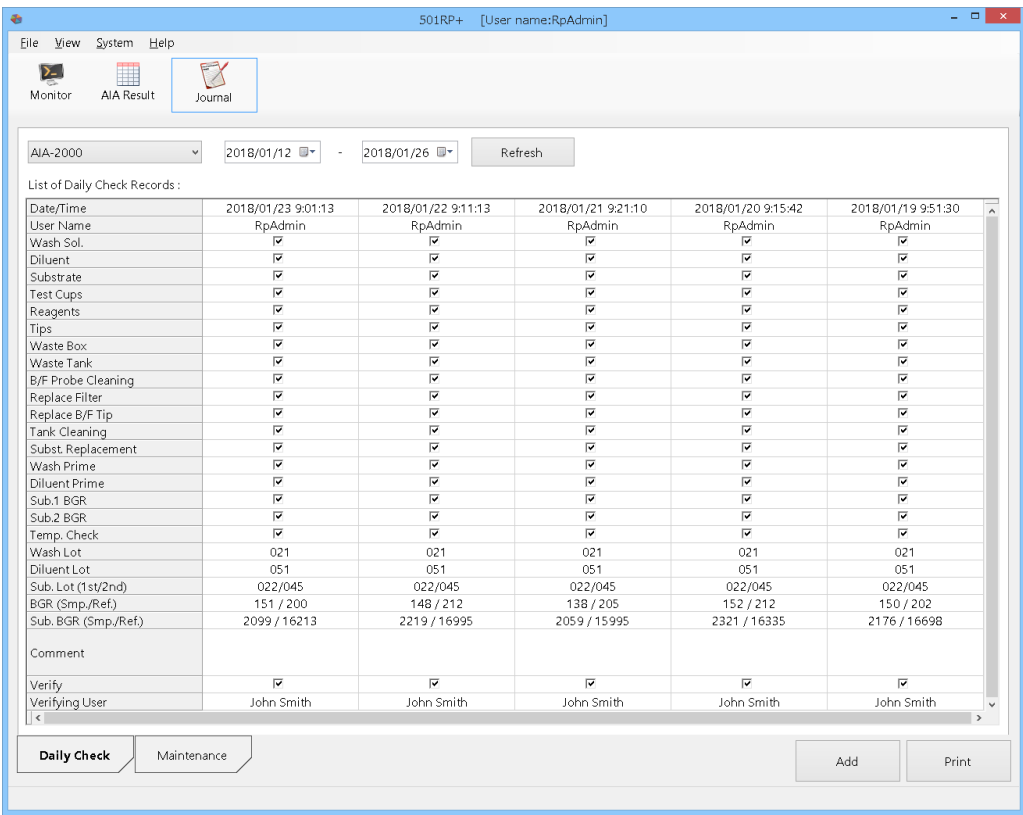

Point

É impossível alterar a ordem dos registros exibidos.

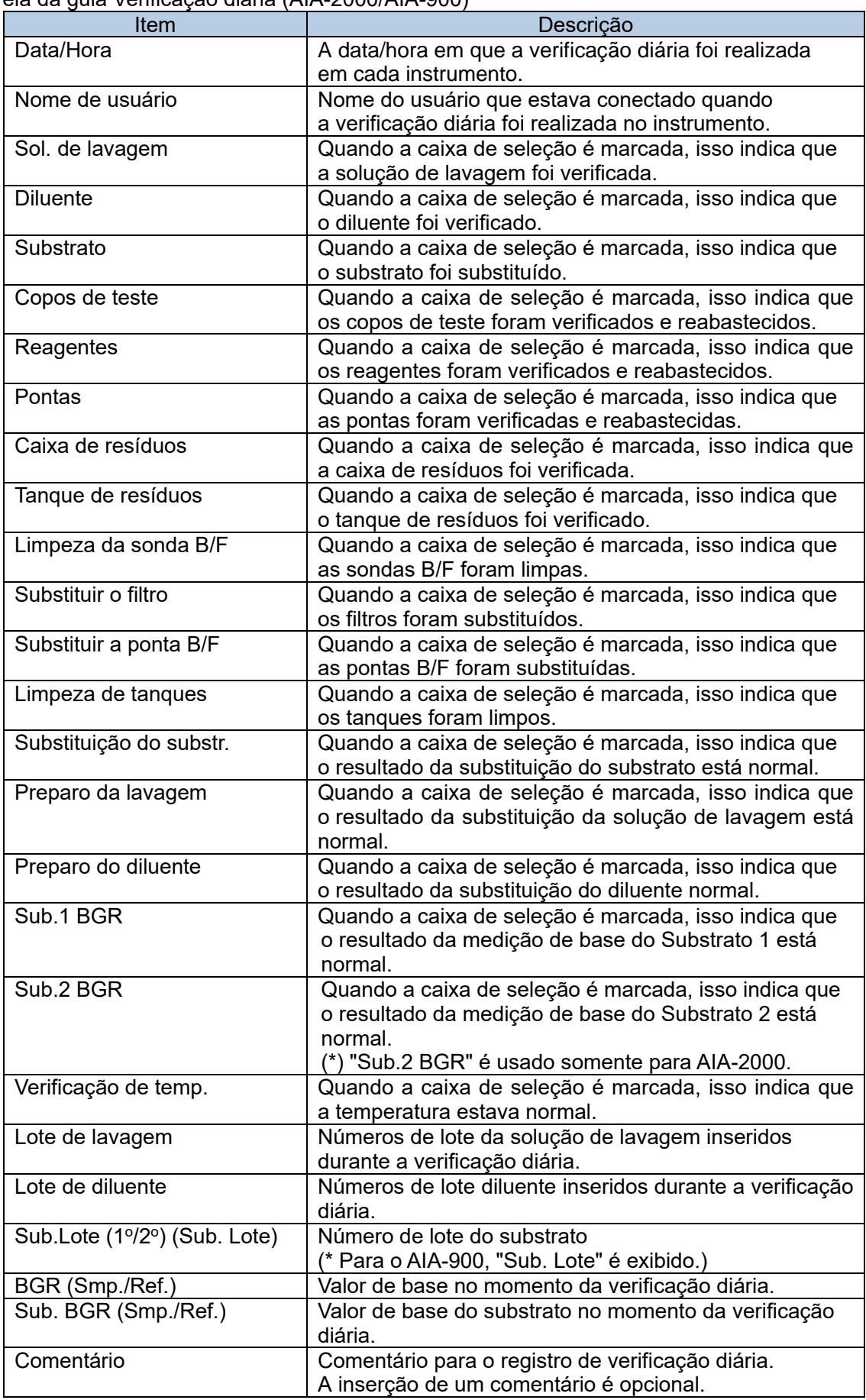

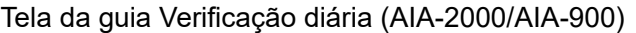

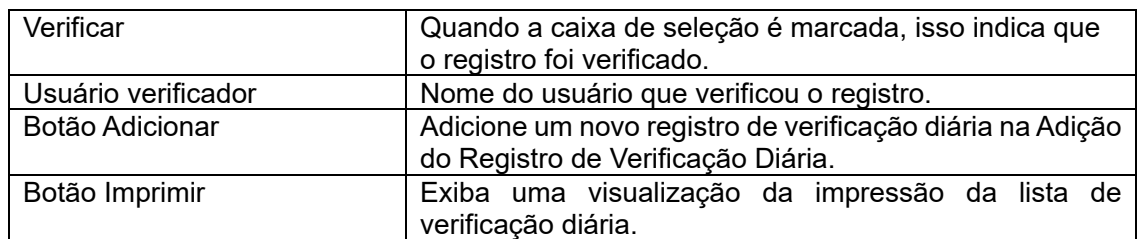

# Tela da guia Verificação diária (AIA-360)

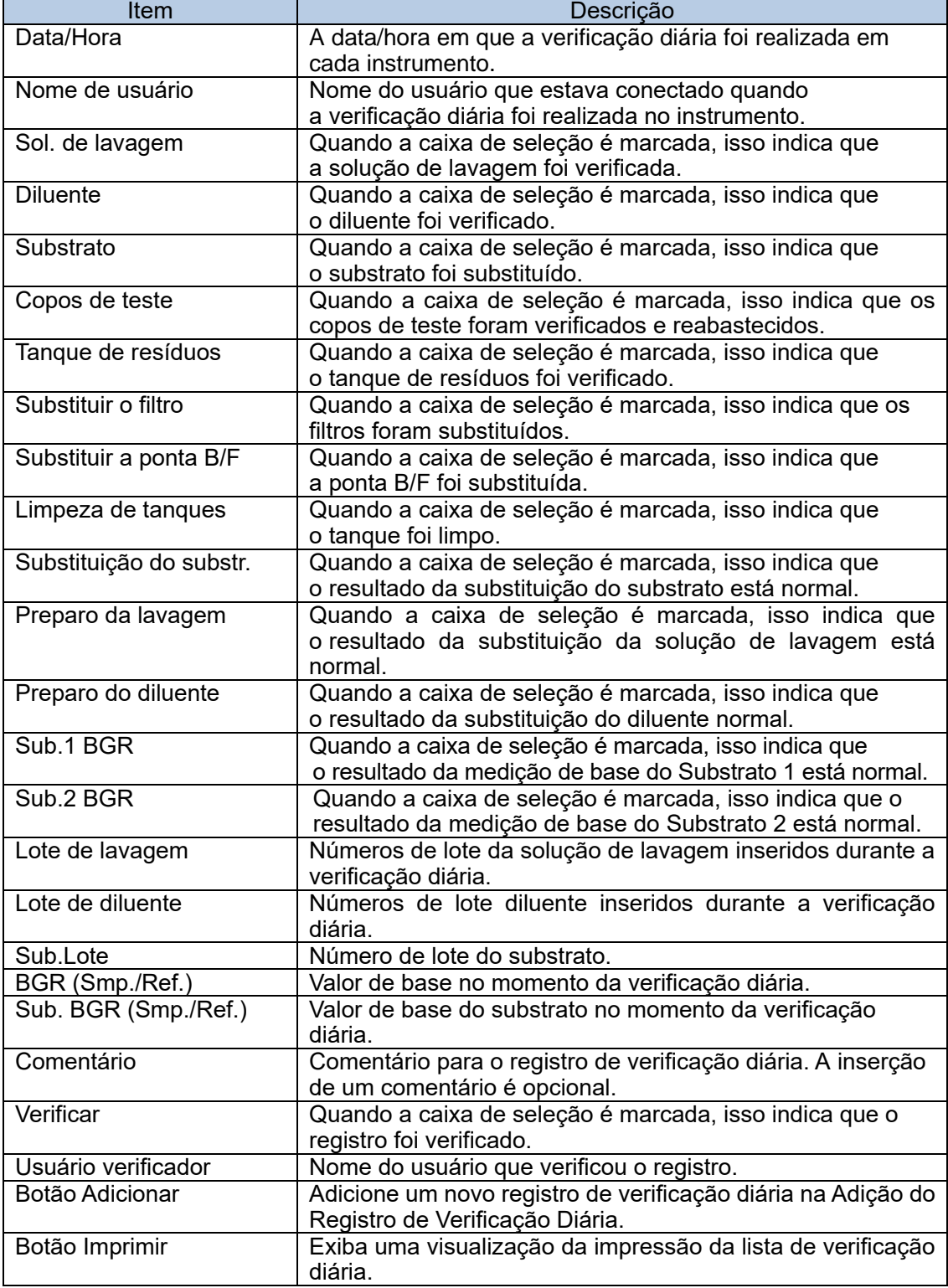

## 3b.1.2 Salvando o registro de verificação diária

As informações (como detalhes sobre reagentes substituídos durante a verificação diária) podem ser inseridas e salvas na caixa de diálogo Adição do Registro de Verificação Diária.

- (1) Clique no botão Diário e clique na guia Verificação diária.
- (2) Clique no botão Adicionar.
- (3) Na caixa de diálogo Adição do Registro de Verificação Diária, selecione um ID do instrumento e as caixas de seleção dos itens que foram verificados. Depois, insira as informações necessárias.
- (4) Depois que a configuração for concluída, clique no botão OK.

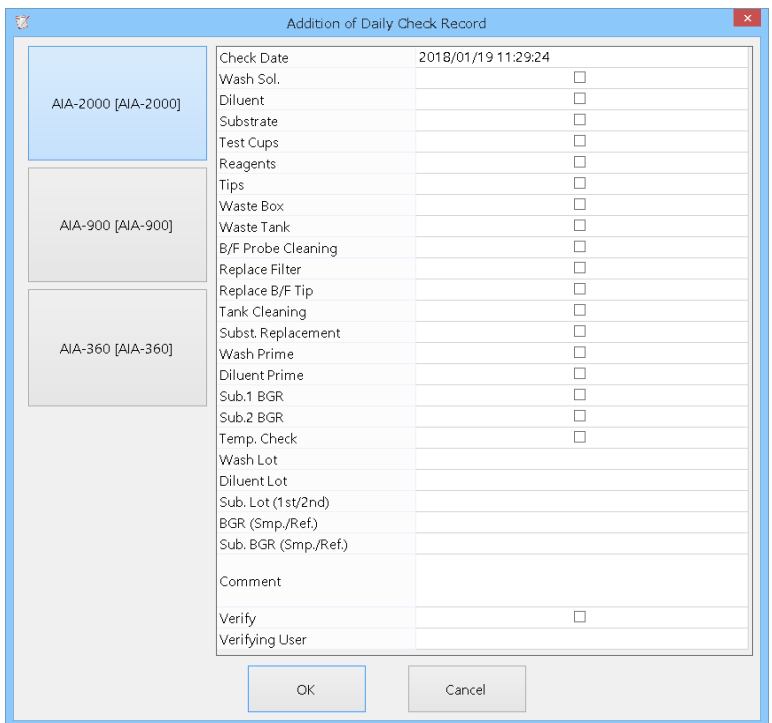

## Caixa de diálogo Adição do Registro de Verificação Diária (AIA-2000/AIA-900)

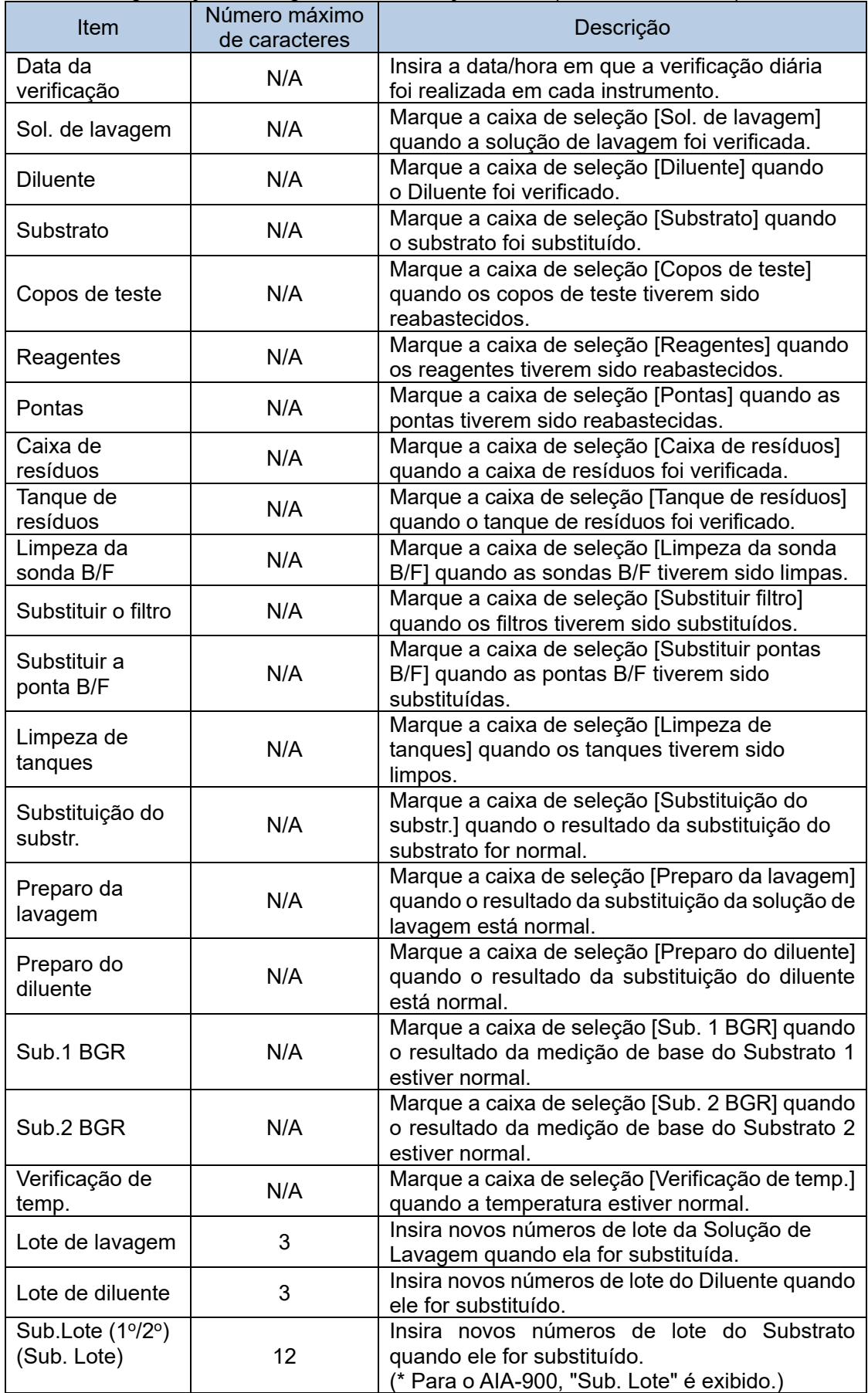

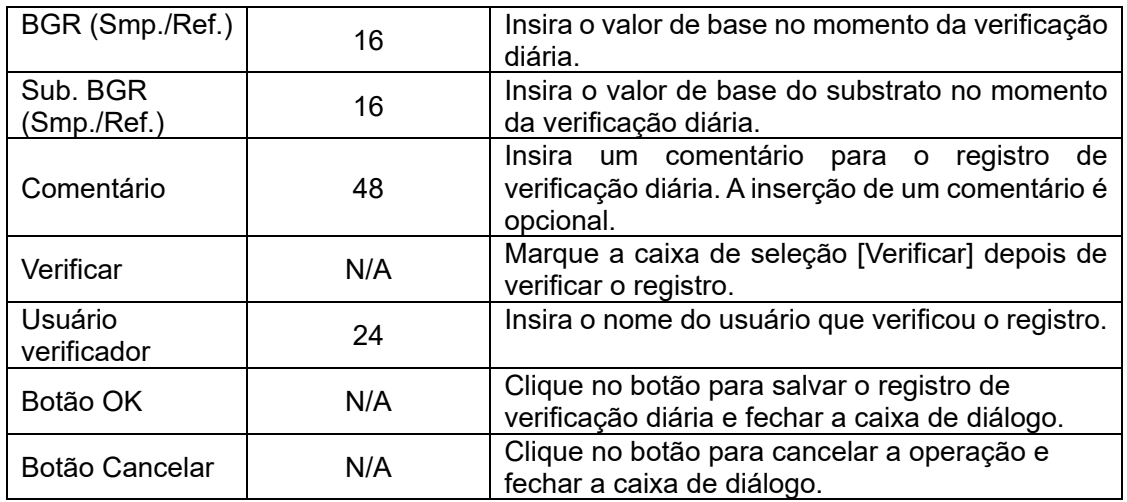

# Caixa de diálogo Adição do Registro de Verificação Diária (AIA-360)

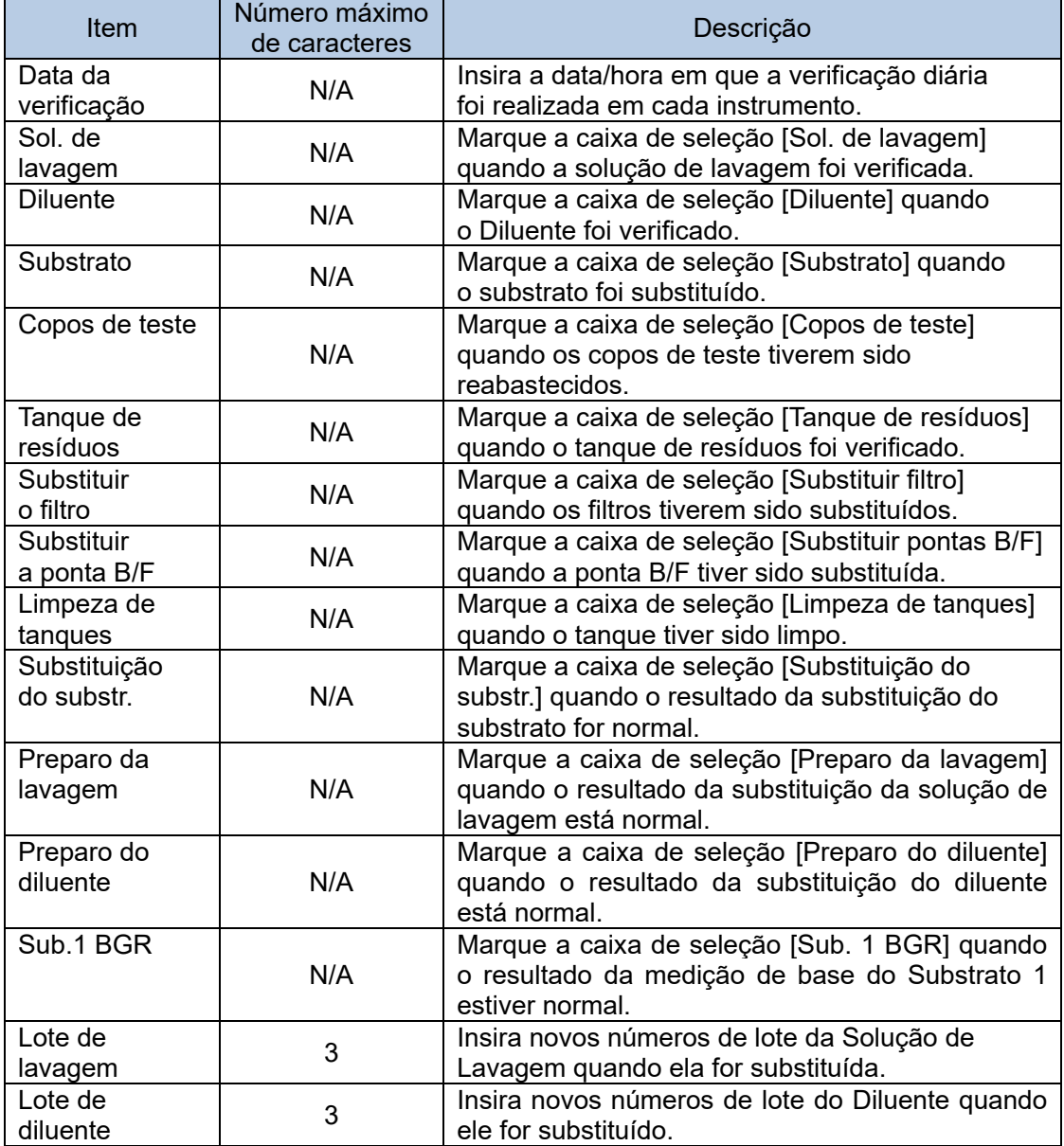

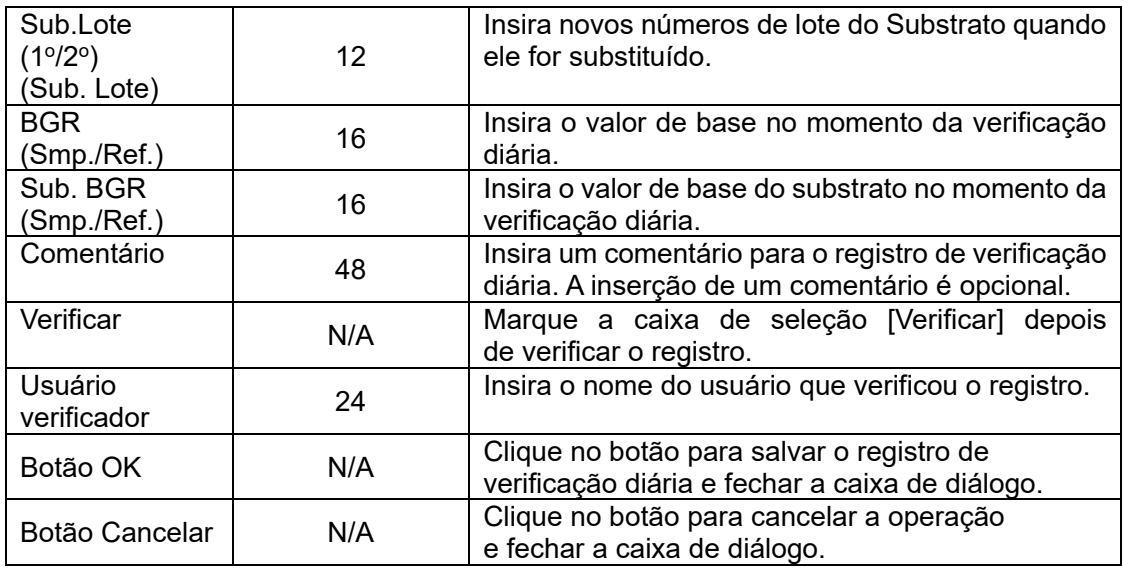

3b.1.3 Impressão da lista de verificação diária

É possível imprimir cinco registros de verificação diária em um único papel.

- (1) Clique na guia Verificação diária na tela Diário.
- (2) Clique no botão Imprimir.
- (3) Verifique a visualização da impressão e clique no botão Imprimir.
- (4) Clique no botão Fechar para fechar a visualização da impressão.

## **Visualização de impressão**

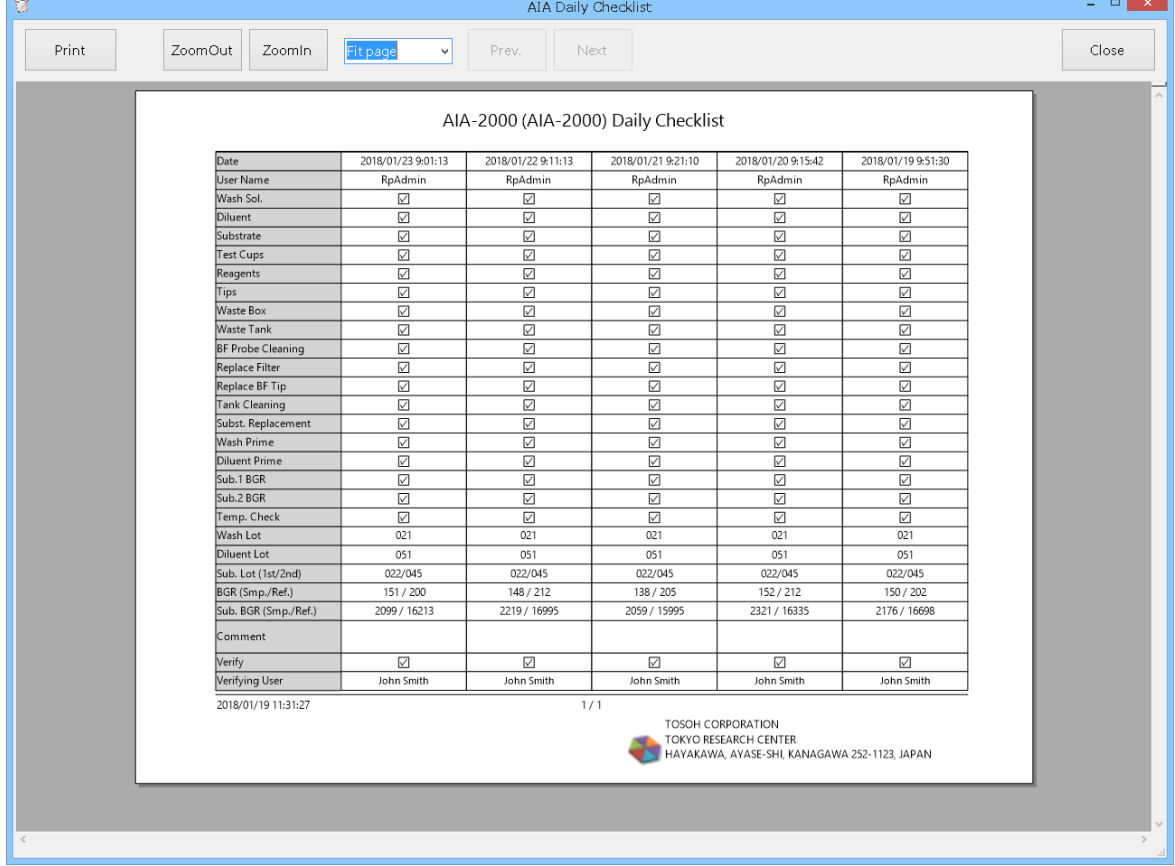

## 3b.2 Monitor

A tela Monitor consiste em duas partes: campo Monitor (mostrado na parte superior da tela) e campo Pedido (mostrado na parte inferior da tela).

O pedido em resposta a uma consulta pode ser criado no campo Pedido, e o status do progresso dos pedidos ou resultados do ensaio recebidos do instrumento pode ser verificado no campo Monitor.

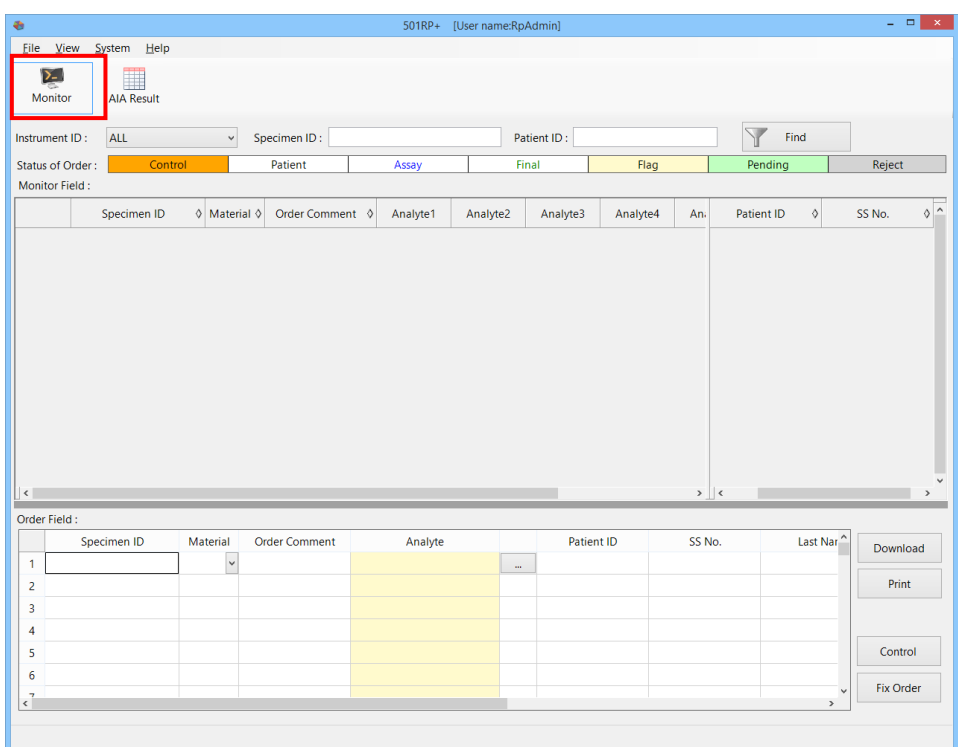

## 3b.2.1 Criação de um pedido

Um pedido é criado no campo Pedido, na parte inferior da tela Monitor, inserindo informações como o ID da amostra. Quando o instrumento é configurado para usar consulta, ele iniciará o ensaio se o ID da amostra no campo Monitor corresponder ao código de barras rotulado no tubo primário da amostra que é digitalizado no instrumento.

- (1) Clique no botão Monitor.
- (2) Defina os itens necessários. É necessário definir o ID da amostra e os analitos. Para selecionar o analito, clique no botão **adade da célula do analito para** exibir a caixa de diálogo Seleção do Analito. Clique no analito a ser usado na Lista de Analitos.
- (3) Verifique se o analito selecionado é exibido na Lista de seleção de analitos e clique no botão OK. Ao clicar no botão Cancelar, a operação é cancelada e a caixa de diálogo é fechada.
- (4) Depois que a configuração for concluída, pressione o botão Corrigir Pedido. O pedido é transmitido para o campo Monitor.

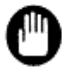

Um pedido errôneo pode levar a um ensaio não intencional. Portanto, tenha cuidado ao criar um pedido.

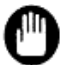

Quando informações errôneas do paciente são inseridas no campo Pedido, as informações adicionadas ao resultado do ensaio também ficam incorretas. Verifique cuidadosamente as informações inseridas do paciente.

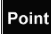

Quando alguns itens não forem exibidos, ajuste a largura da célula.

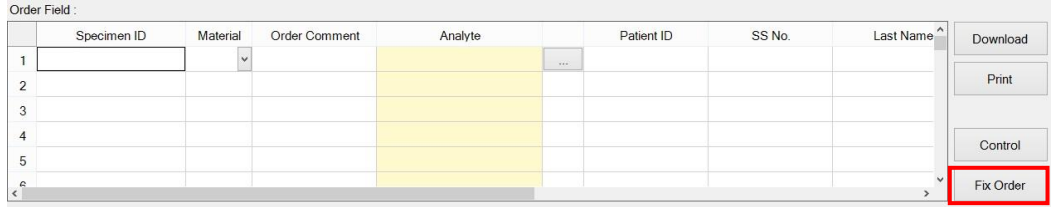

#### **Campo Pedido**

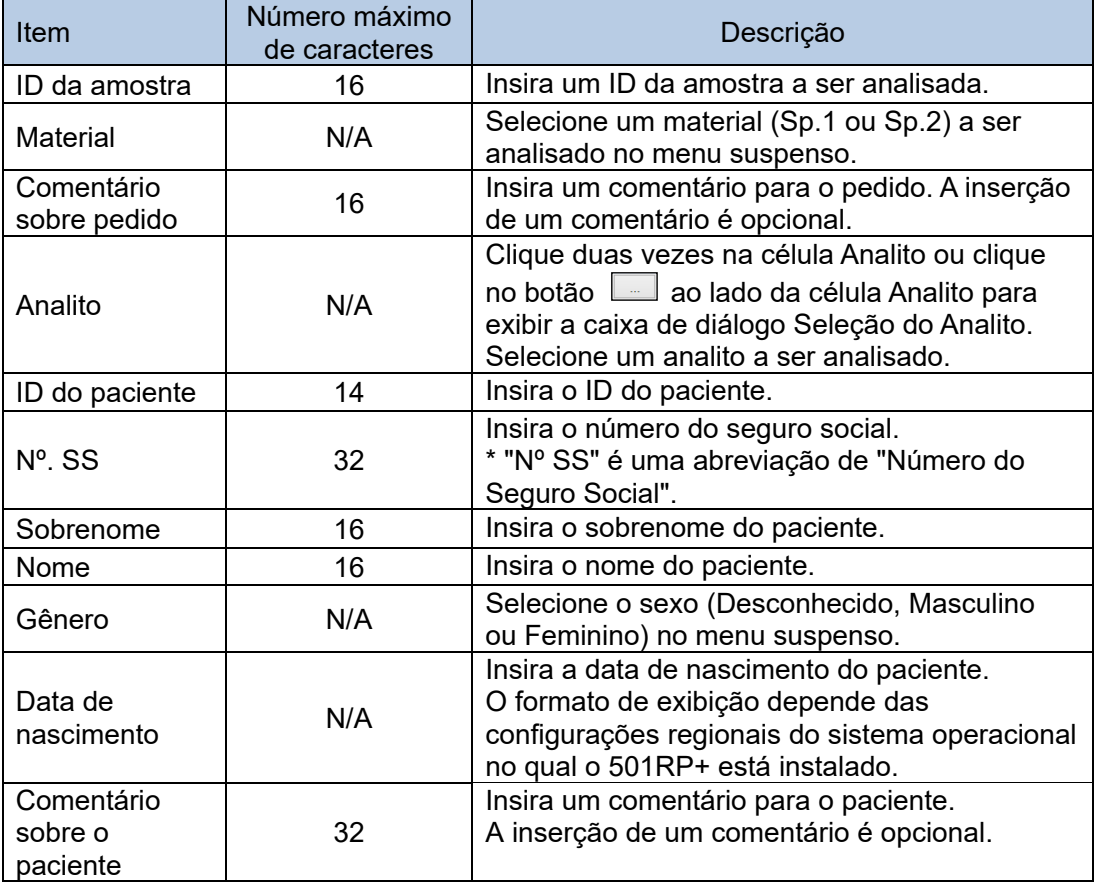

## **Caixa de diálogo Seleção do Analito**

Selecione um analito para criar um pedido na caixa de diálogo Seleção do Analito. Ao clicar no botão  $\overline{\phantom{a}}$ , os itens necessários, como ID da amostra para criar um pedido, podem ser inseridos.

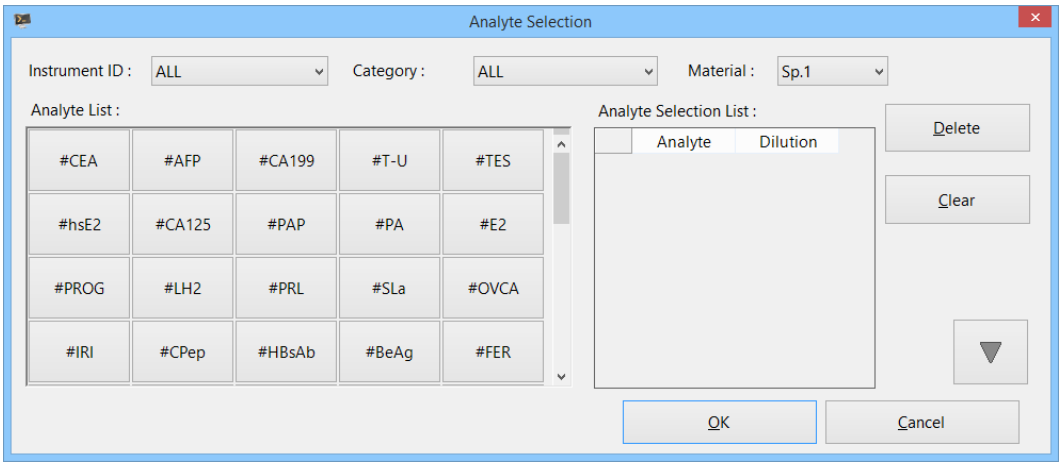
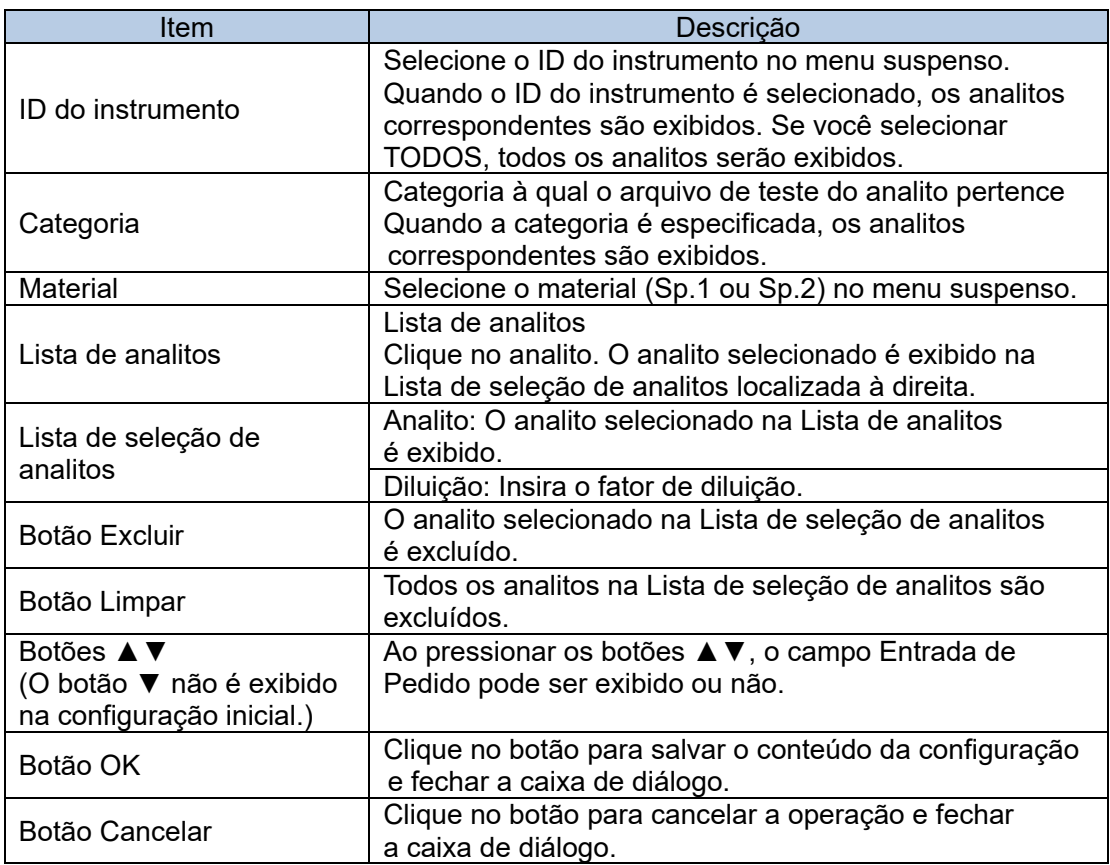

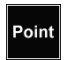

Para excluir um analito, selecione o analito e clique no botão Excluir. Para excluir todos os analitos, clique no botão Limpar.

# 3b.2.2 Menu de contexto do campo para criar pedido

Ao clicar com o botão direito do mouse no pedido criado, os seguintes itens podem ser selecionados no menu de contexto.

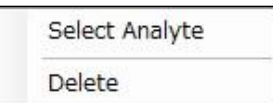

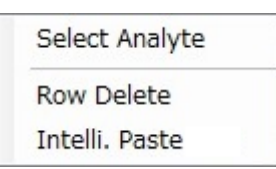

# **Selecionar analito**

Clique em [Selecionar analito] para exibir a caixa de diálogo Seleção do Analito. Consulte a "Seção 3b.2.1 Criação de um pedido" para obter os detalhes da caixa de diálogo Seleção do Analito.

#### **Excluir**

Clique em [Excluir] para excluir o item selecionado. Depois de excluído, ele não pode ser restaurado.

# **Excluir linha**

Clique em [Excluir linha] para excluir o pedido selecionado. Depois de excluído, ele não pode ser restaurado.

# **Colagem Intelig.**

Clique em [Colagem Intelig.] para que as solicitações possam ser criadas pela função de criação automática da seguinte forma.

# 3b.2.3 Baixar o pedido do computador host

Os pedidos podem ser baixados do computador host. É possível selecionar todos os pedidos ou os pedidos do ID de amostra especificado.

- (1) Clique no botão Download.
- (2) Selecione o modo de download (Tudo ou ID da amostra especificado) na caixa de diálogo Download.
- (3) Quando o ID da amostra especificado for selecionado para o modo de download, insira um ID de amostra.

Não é necessário inserir um ID de instrumento quando PIANO é selecionado para o protocolo de conexão na tela da guia Computador host da caixa de diálogo Configuração.

(4) Depois que a configuração for concluída, clique no botão OK.

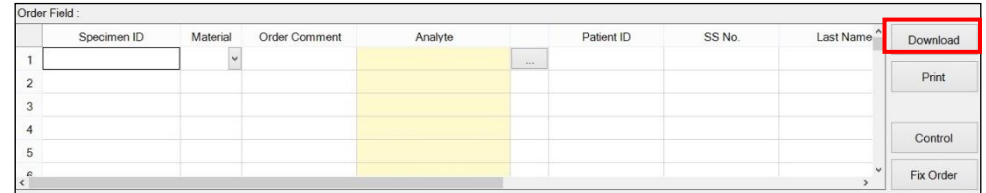

Point

Os pedidos baixados do computador host são exibidos no campo Monitor.

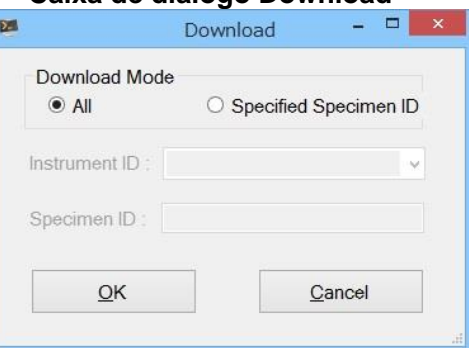

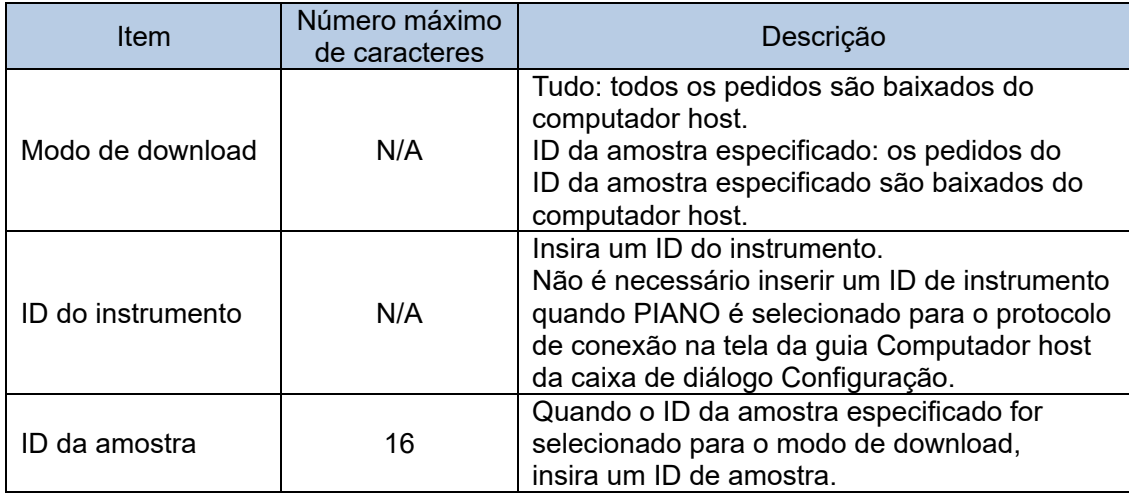

# **Caixa de diálogo Download**

# 3b.2.4 Impressão do pedido

Até oito pedidos podem ser impressos em um único papel A4 ou tamanho carta.<br>(1) Clique no botão Imprimir na tela Monitor.

- Clique no botão Imprimir na tela Monitor.
- (2) Verifique a visualização da impressão e clique no botão Imprimir.
- (3) Clique no botão Fechar para fechar a visualização da impressão.

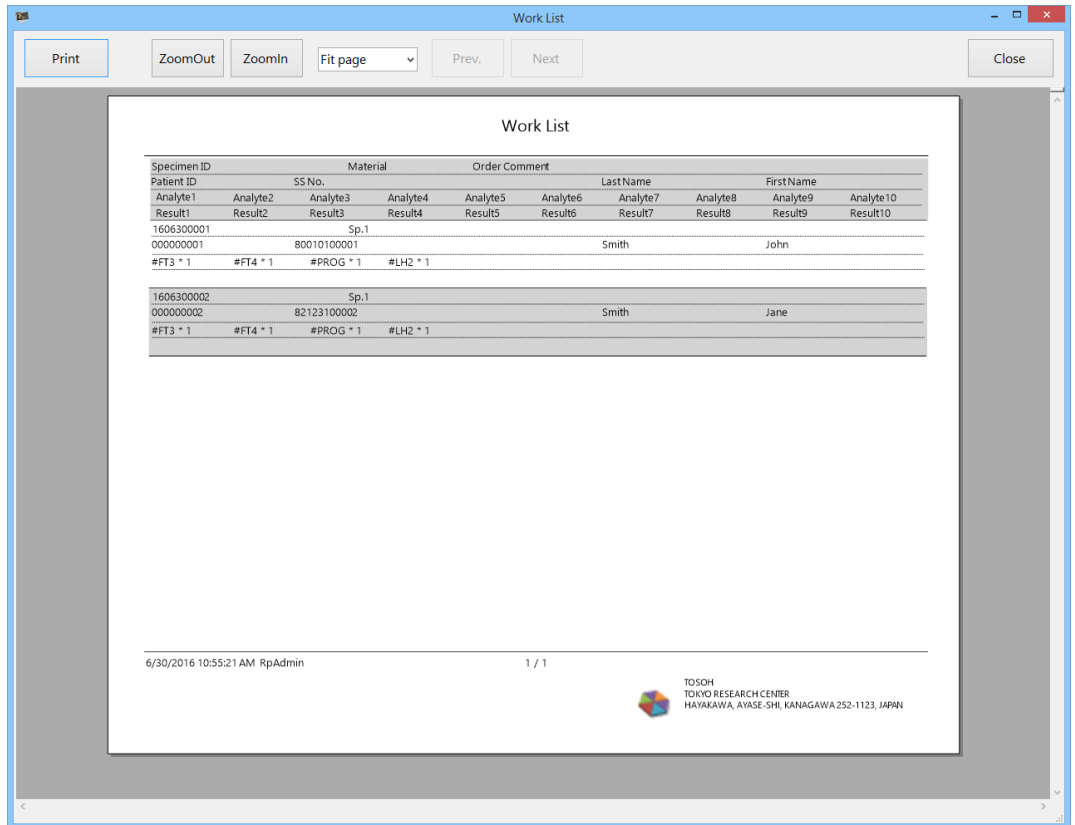

# 3b.2.5 Criação do pedido para controle

Os pedidos dos controles são criados com base nas informações dos materiais de CQ registrados previamente para o CQ (controle de qualidade).

O resultado do ensaio do controle recebido do instrumento é armazenado no banco de dados de CQ se o ID da amostra do controle tiver sido registrado como um material de CQ e for usado para o CQ.

Para obter detalhes sobre o CQ, consulte a "Seção 4 Controle de qualidade".

- (1) Clique no botão Controle na tela Monitor.
- (2) Marque a caixa de seleção do material de CQ a ser analisado na Lista de materiais de CQ na caixa de diálogo Material de CQ.
- (3) Marque a caixa de seleção do analito na Lista de analitos para material de CQ. O analito pode ser excluído desmarcando a caixa de seleção.
- (4) Clique no botão OK. O pedido criado é exibido no campo Pedido.

# Caixa de diálogo Material de CQ 匯 QC Material Analyte List for QC material QC Material List (QC Material Name - Lot) T  $\Box$ Multi.-F240019 #FT3  $\Box$ #FT4  $\Box$ #TSH  $QK$ Cancel

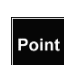

Os controles devem ser registrados como material de CQ com antecedência para serem exibidos na Lista de materiais de CQ.

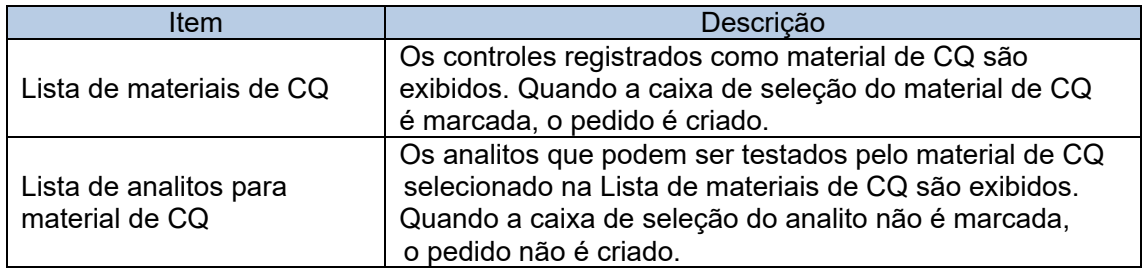

# 3b.3 Ensaio e monitor

O status de progresso do pedido ou dos resultados do ensaio recebidos do instrumento pode ser verificado no campo Monitor.

Eles são identificados pela cor de fundo da célula e pela cor do caractere.

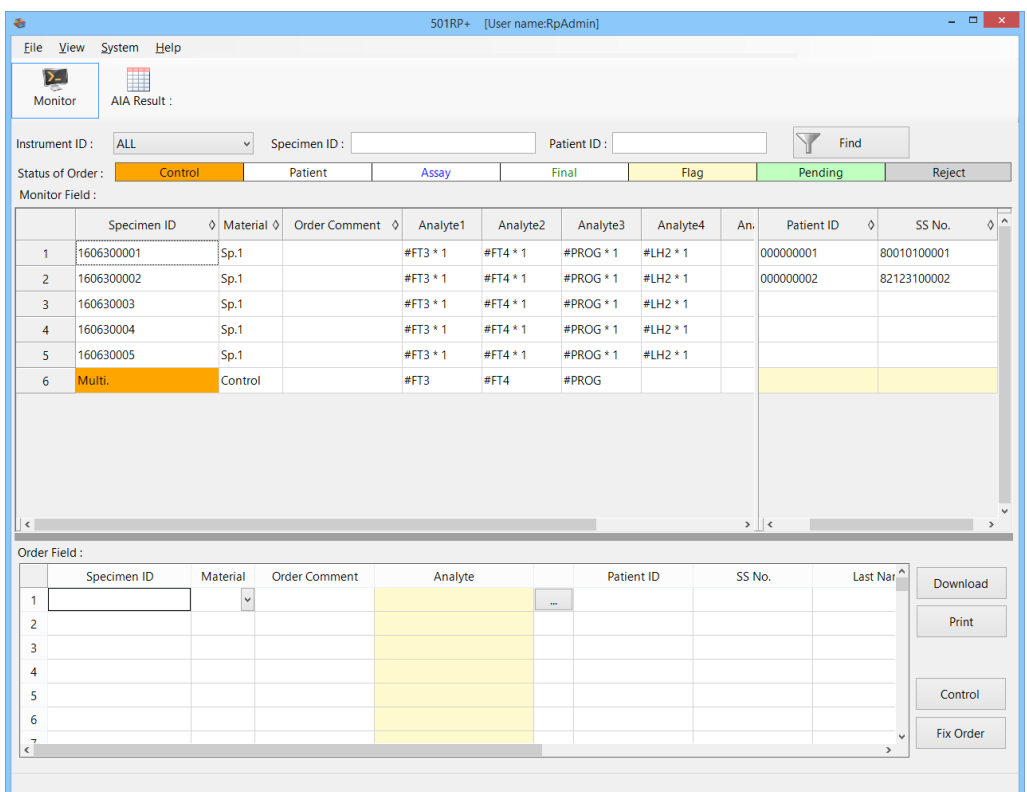

# 3b.3.1 Exibição do campo Monitor

Os pedidos corrigidos ou pedidos recebidos do computador host são exibidos na tela do campo Monitor. O progresso do pedido é identificado pela cor diferente do caractere e pela cor de fundo.

# **Status do pedido**

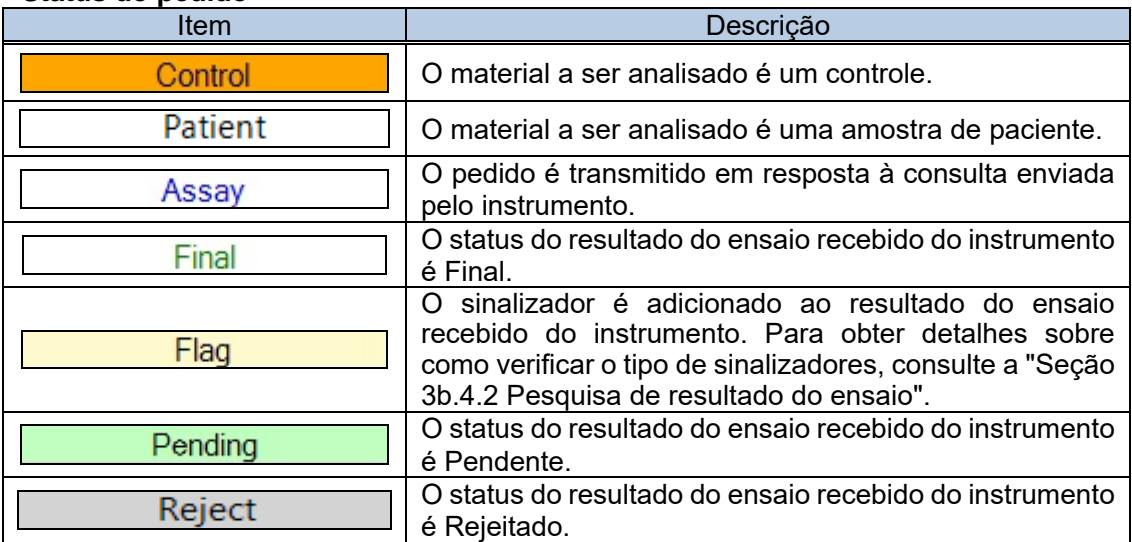

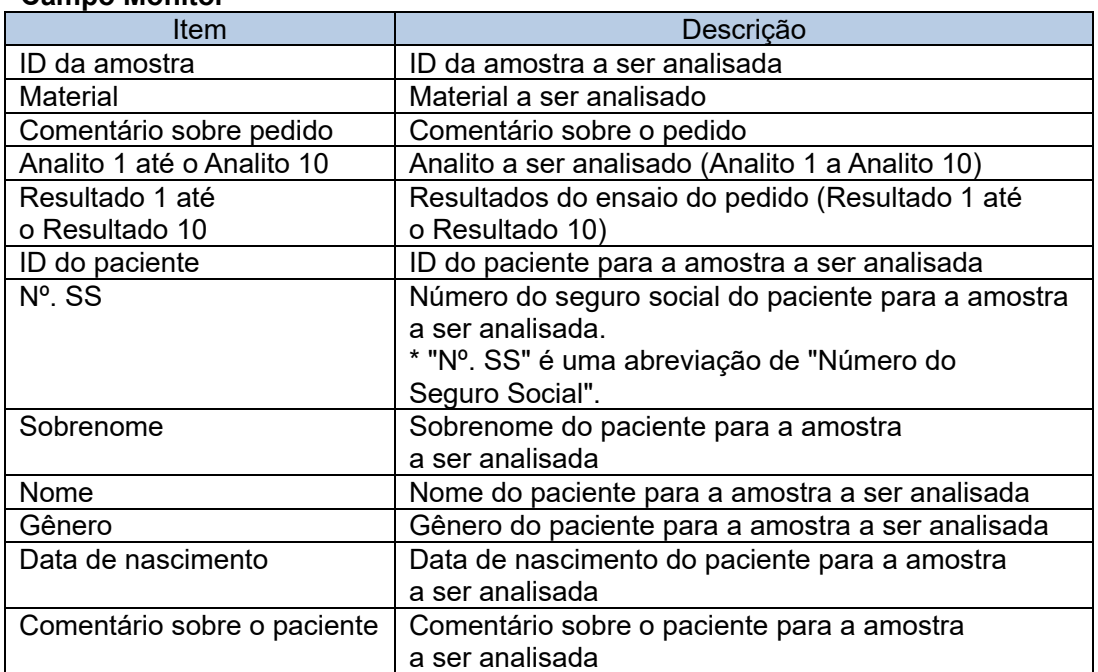

#### **Campo Monitor**

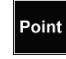

Point A ordem dos itens, como ID da amostra, pode ser organizada arrastando e soltando a célula de título deles.

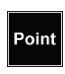

Quando o número de dados exibidos no monitor excede o valor especificado, a seguinte mensagem é exibida.

Se a mensagem for exibida, reinicie o 501RP+ para limpar o monitor.

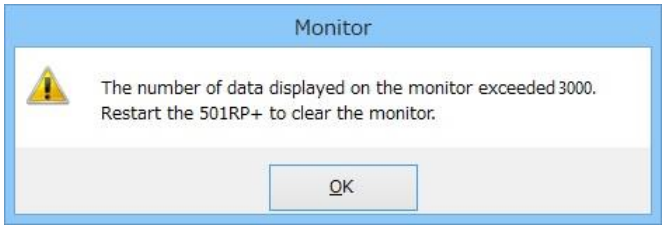

# 3b.3.2 Menu de contexto do campo Monitor

Quando a célula (ou linha) selecionada do Analito ou do Resultado é clicada com o botão direito do mouse, os seguintes menus ficam disponíveis.

# **Menu de contexto para itens de medição**

Quando a linha é selecionada.

Delete Order

Quando a célula do Analito ou do Resultado é selecionada.

Delete Analyte Take Status of Assay Back

# **Excluir pedido**

Clique em [Excluir pedido] para excluir o pedido selecionado. Depois de excluído, ele não pode ser restaurado.

### **Excluir analito**

Clique em [Excluir analito] para excluir o analito selecionado. Depois de excluído, ele não pode ser restaurado.

#### **Recuperar o status do ensaio**

Quando o status de progresso do analito selecionado é "Ensaio" (exibido em caracteres azuis), ele pode retornar ao status anterior à execução de um ensaio. Depois de retornado, ele não pode ser restaurado.

# 3b.3.3 Resultado do ensaio

Os resultados (valor, status e sinalizador) recebidos do instrumento são exibidos nas colunas de resultados 1 a 10, localizadas ao lado das colunas de analito 1 a 10. A exibição/não exibição da coluna de resultado 1 a 10 é alterada clicando na célula de título da coluna de analito 1 a 10.

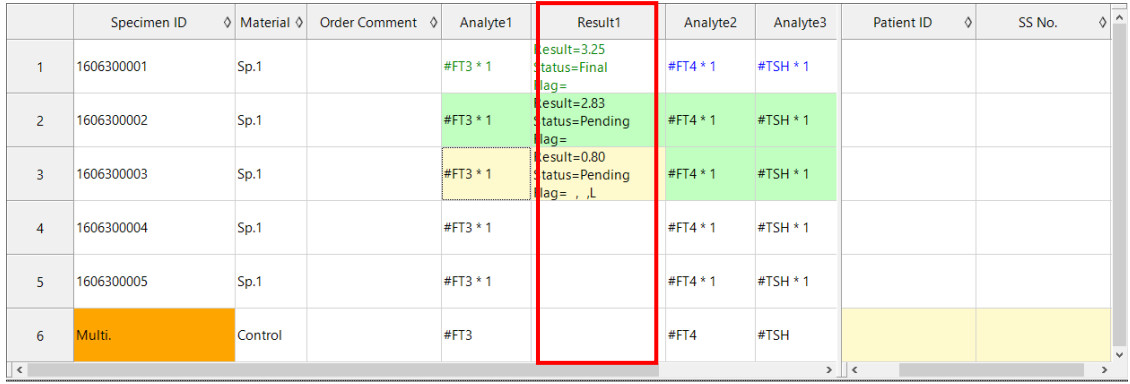

# **Coluna de resultados**

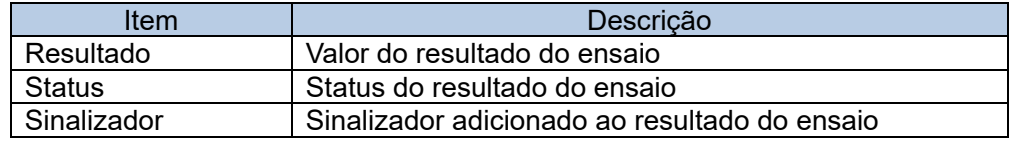

# 3b.3.4 Pesquisa de pedido

Os pedidos exibidos na tela Monitor podem ser filtrados. Para filtrar os pedidos, defina a condição de pesquisa, como ID do instrumento, ID da amostra e ID do paciente, e clique no botão Localizar. Para retornar à exibição inicial, clique no botão Localizar novamente.

- (1) Especifique as condições de pesquisa para ID do instrumento, ID da amostra ou ID do paciente. Nem todos os itens devem ser especificados.
- (2) Depois que as configurações forem concluídas, clique no botão Localizar. Os resultados da pesquisa são exibidos.

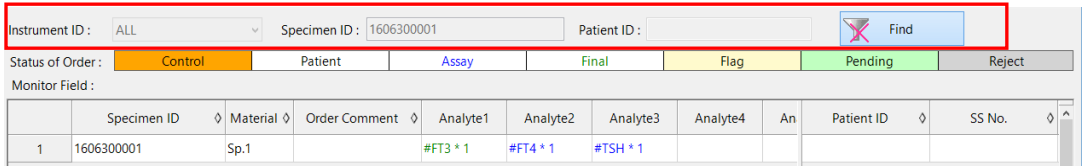

# **Condição de pesquisa**

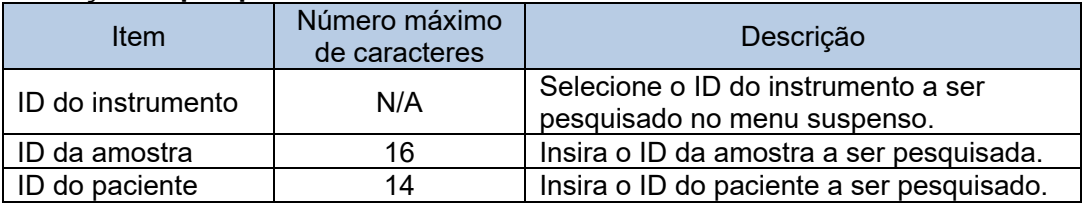

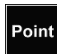

A ordem dos resultados pesquisados pode ser alterada.

Clique em  $\triangle$  (ordem ascendente) ou  $\nabla$  (ordem decrescente). Esses ícones são exibidos clicando no ◇ de cada item para alterar o pedido.

# 3b.4 Resultado e julgamento do ensaio

A exibição e pesquisa dos resultados do ensaio recebidos dos instrumentos, a edição do ID da amostra adicionada aos resultados, o upload dos resultados para o computador host e a impressão dos vários relatórios podem ser realizados na tela Resultado de AIA.

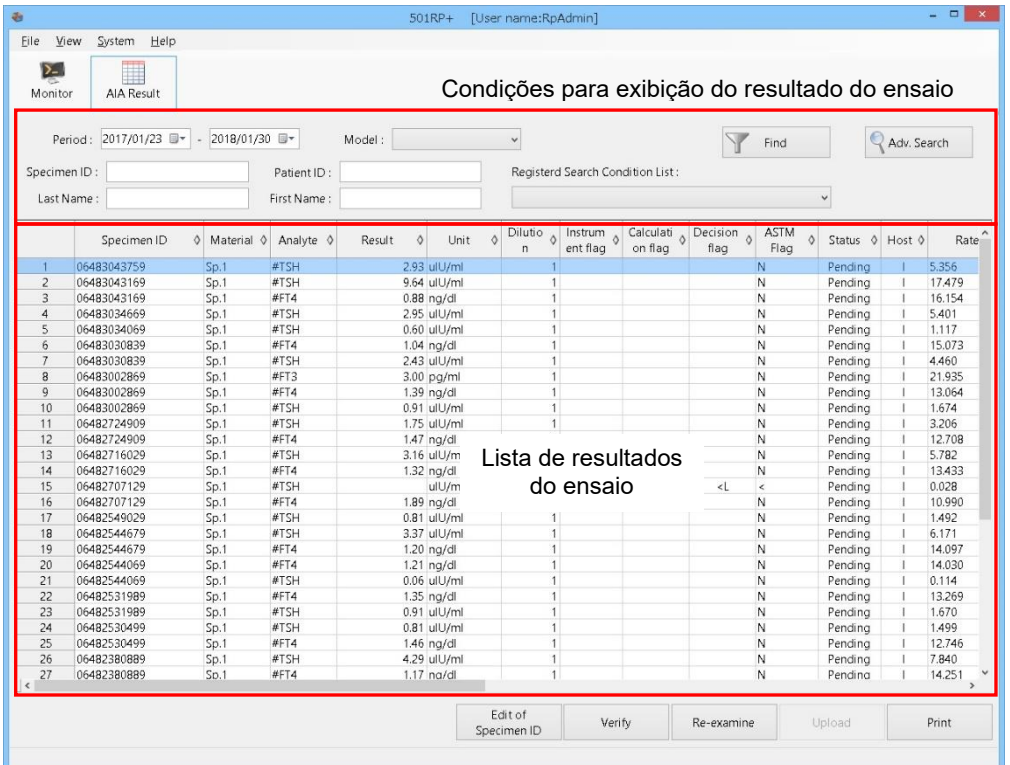

# **Tela Resultado de AIA**

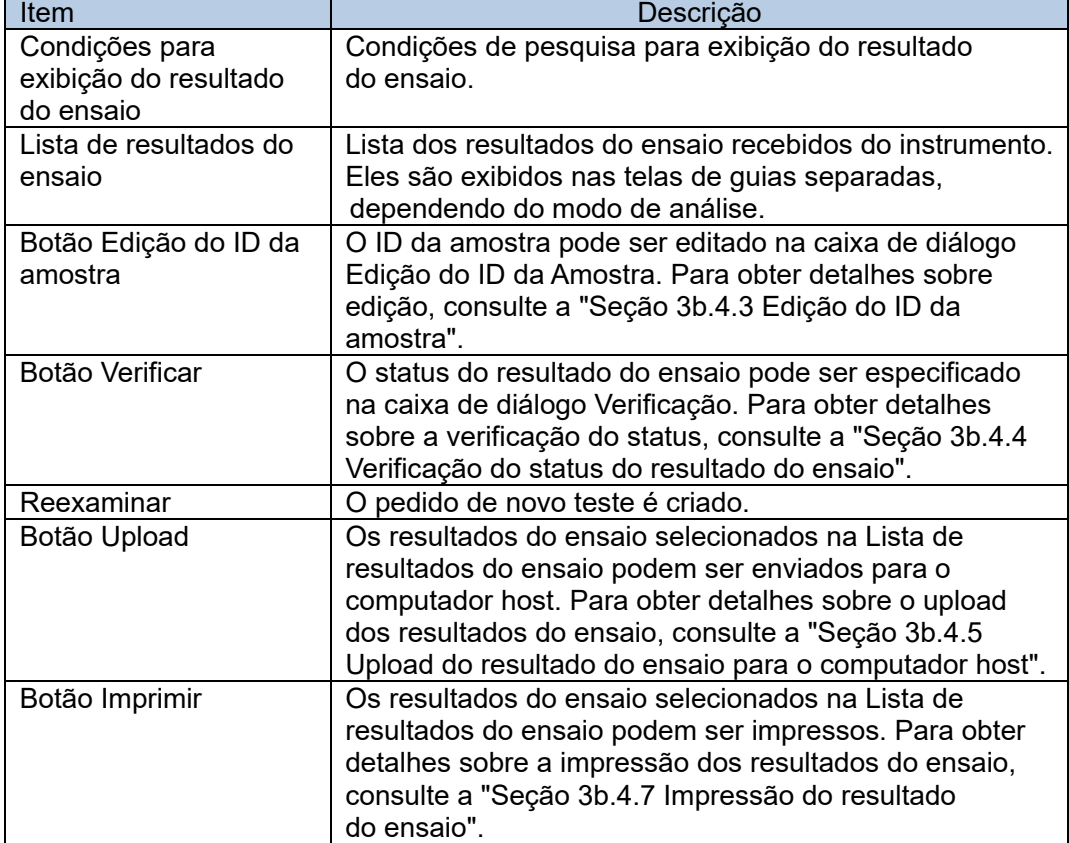

#### 3b.4.1 Exibição do resultado do ensaio

Todos os relatórios recebidos de cada um dos equipamentos conectados são exibidos na mesma tela.

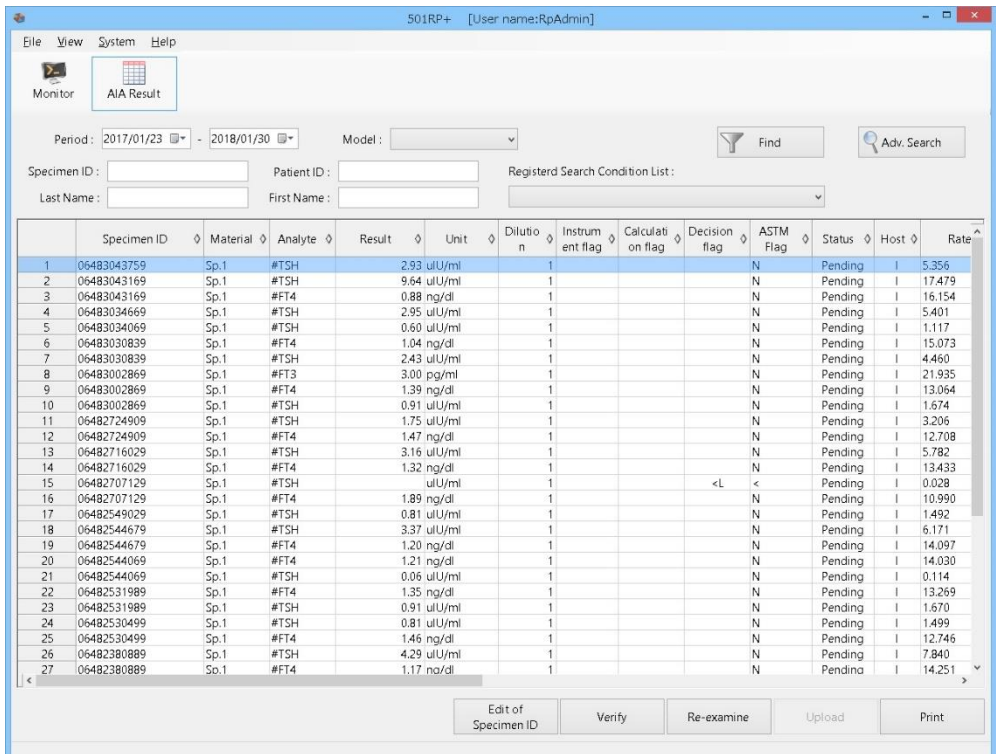

A ordem dos resultados do ensaio exibidos pode ser alterada clicando em △ (ascendente) ou  $\nabla$  (descendente). Esses ícones são exibidos clicando em  $\diamond$  na célula de título.

# 3b.4.2 Pesquisa do resultado do ensaio

Point

Os resultados do ensaio desejados podem ser exibidos pesquisando as condições. O período de exibição, modelo, ID da amostra, ID do paciente, sobrenome e nome podem ser especificados para as condições de pesquisa conforme necessário.

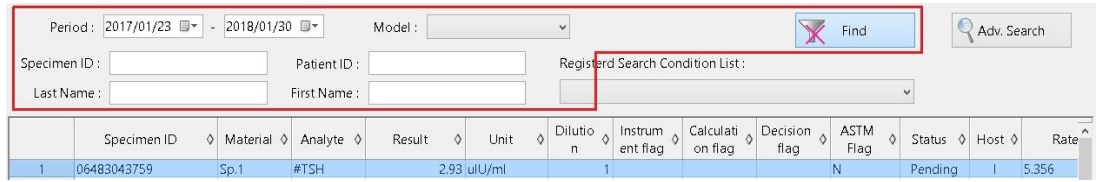

- (1) Especifique as condições de pesquisa (Período, Modelo, ID da amostra etc.) e clique no botão Localizar.
- (2) A Lista de resultados do ensaio exibida é atualizada.

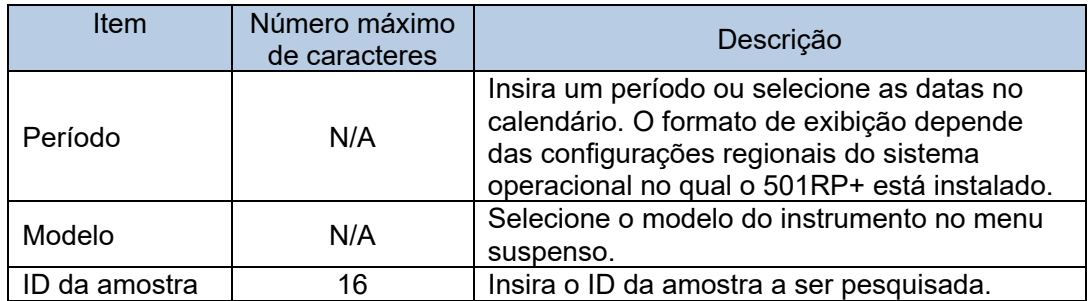

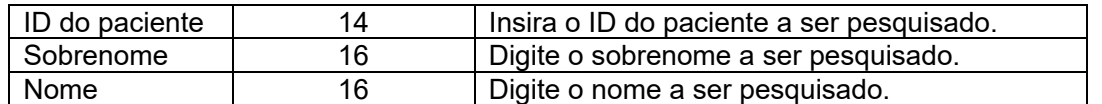

Uma busca vaga por um ID de amostra, ID do paciente, sobrenome e nome nos resultados do ensaio pode ser realizada.

# **Pesquisa avançada**

Ao clicar no botão [Pesquisa avanç.], é possível especificar condições de pesquisa mais detalhadas na caixa de diálogo Configuração de Pesquisa para uma pesquisa mais avançada.

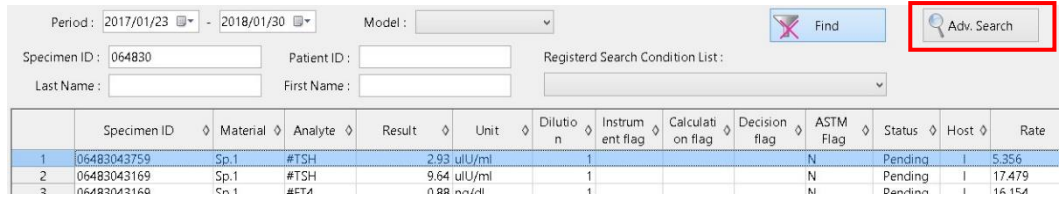

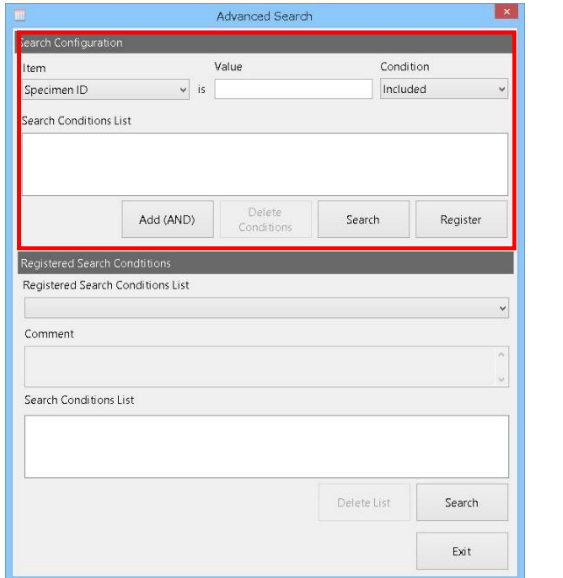

#### Configuração de pesquisa

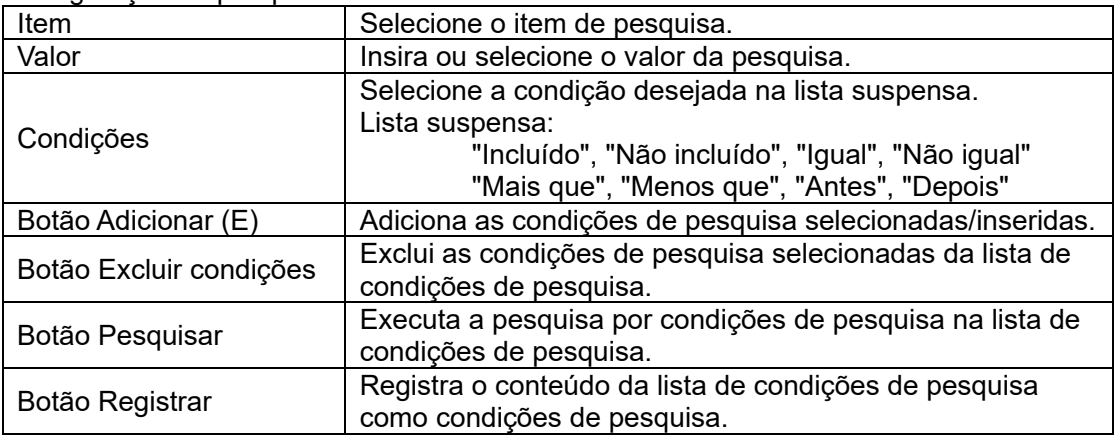

- (1) Clique na guia do modo de análise desejado na tela Resultados de GHb.
- (2) Clique no botão [Pesquisa avanç.] para exibir a caixa de diálogo Pesquisa Avançada.
- (3) Selecione as condições de pesquisa (Item e Condição) e insira ou selecione o valor da pesquisa (Valor).
- (4) Clique no botão [Adicionar (E)] para adicionar as condições de pesquisa à lista de condições de pesquisa.
- (5) Clique no botão [Pesquisar] para realizar a pesquisa.

Point Até 5 condições de pesquisa podem ser adicionadas à lista de condições de pesquisa.

Ao especificar "?" para "Valor" ao registrar a condição de pesquisa, o valor desejado Point pode ser especificado para cada pesquisa.

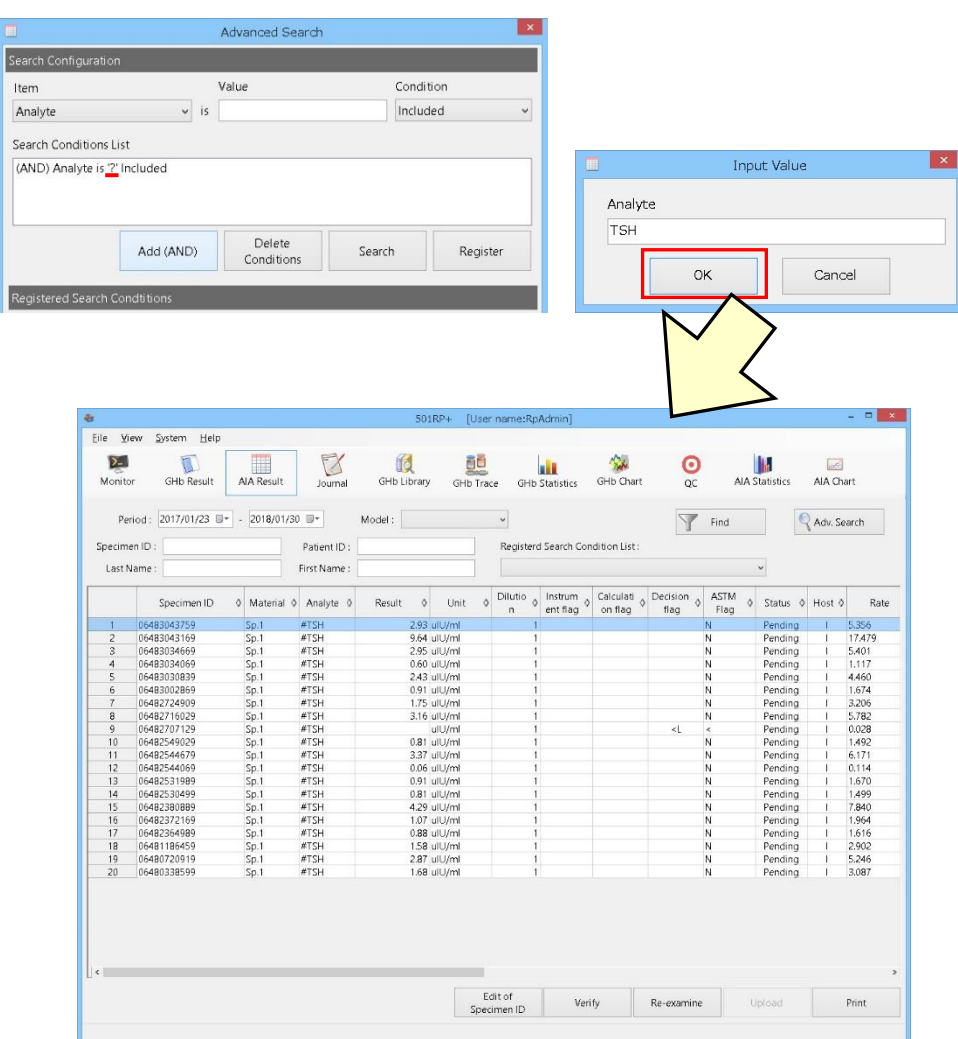

#### **Registro e uso das condições de pesquisa**

As condições de pesquisa criadas podem ser registradas.

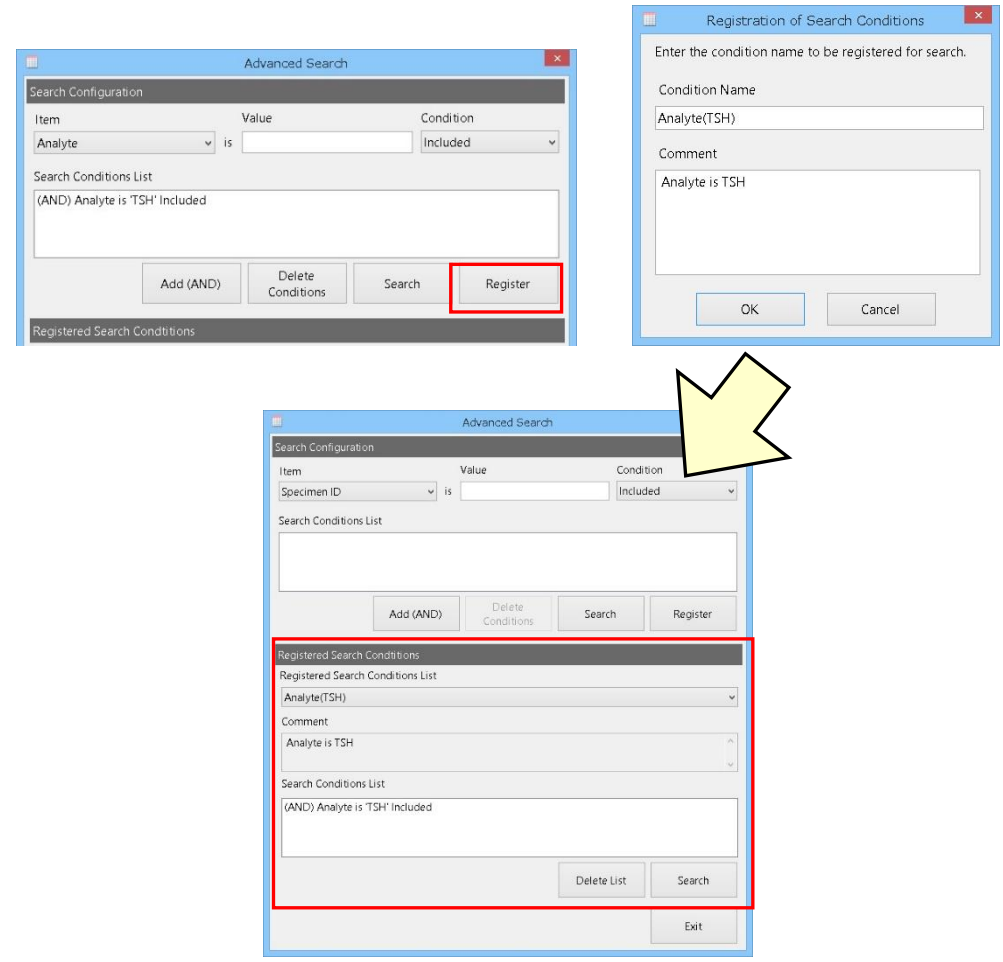

- (1) Clique no botão [Registrar] para exibir a caixa de diálogo Registro das Condições de Pesquisa.
- (2) Insira o nome e o comentário da condição e clique no botão [OK] para registrar as condições de pesquisa. As condições de pesquisa registradas são adicionadas à Lista de condições registradas.
- (3) Para pesquisar usando as condições de pesquisa registradas, selecione o nome da condição desejada na Lista de condições registradas e clique no botão [Pesquisar].
- Para excluir as condições de pesquisa registradas, selecione o nome da condição Point de pesquisa a ser excluída na Lista de condições registradas e clique no botão [Excluir lista].

# 3b.4.3 Edição do ID da amostra

O ID da amostra do resultado do ensaio selecionado na Lista de resultados do ensaio pode ser editado.

- (1) Selecione o resultado do ensaio na Lista de resultados do ensaio e clique no botão Edição do ID da amostra.
- (2) Edite o ID da amostra na caixa de diálogo Edição do ID da Amostra.
- (3) Depois que a edição estiver concluída, clique no botão OK para fechar a caixa de diálogo.

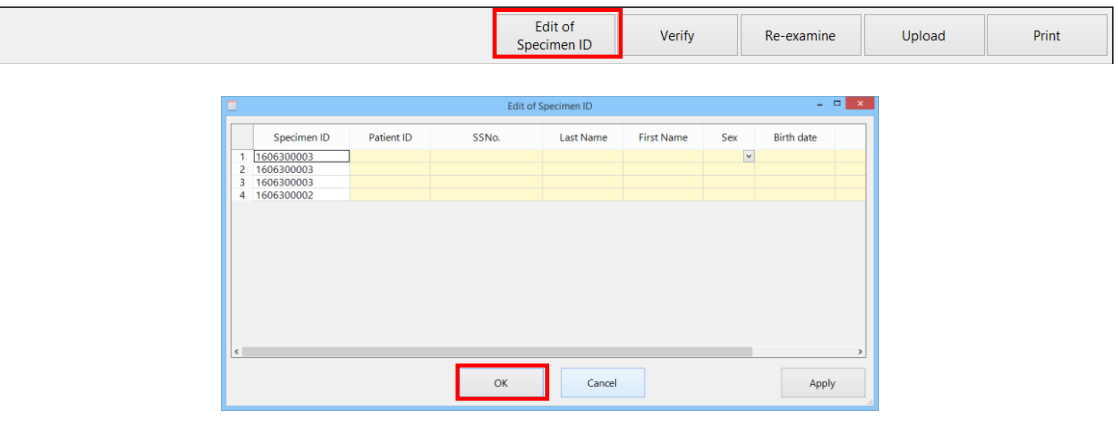

# **Itens a serem inseridos**

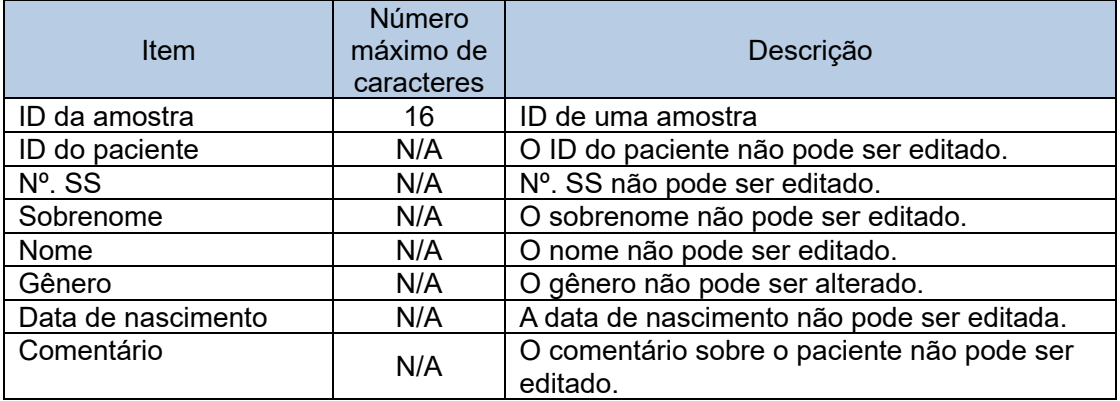

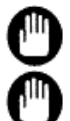

Tenha cuidado ao editar o ID da amostra, pois isso pode gerar um relatório incorreto.

A modificação do ID da amostra é aplicada somente ao resultado do ensaio selecionado.

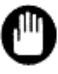

Quando o status do resultado do ensaio é Final ou Rejeitado, o ID da amostra não pode ser editado.

#### 3b.4.4 Verificação do status do resultado do ensaio

Quando a verificação automática, que é uma função opcional, é desativada, o status do resultado do ensaio sempre será Pendente. Depois que o resultado for confirmado manualmente, o status pode mudar para "Final" ou "Rejeitado".

- (1) Selecione um resultado do ensaio na Lista de resultados do ensaio e clique no botão Verificar.
- (2) Selecione [Final] ou [Rejeitar] na caixa de diálogo Verificação.
- (3) Clique no botão OK.

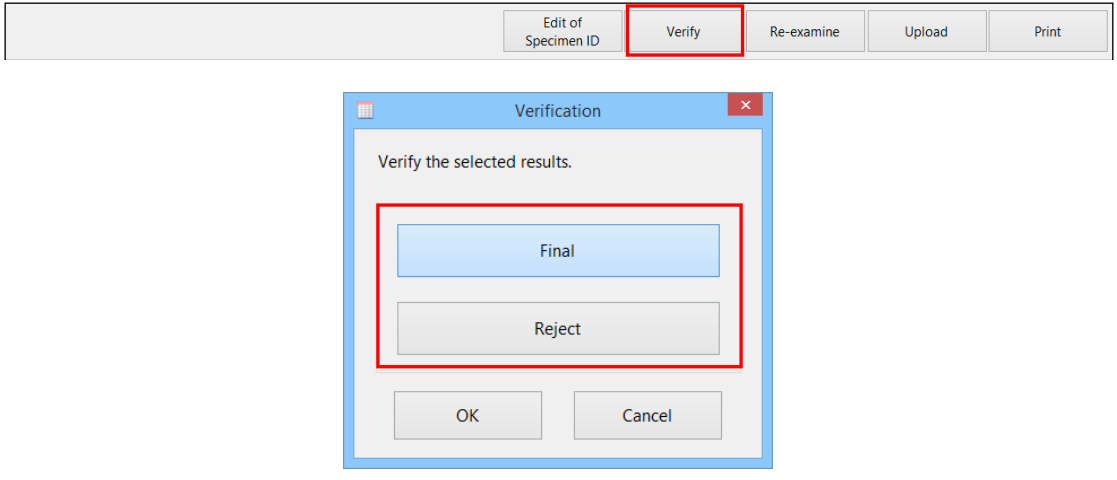

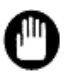

Depois que o status do resultado do ensaio for verificado, ele não poderá ser retornado para Pendente.

Tenha cuidado ao verificar o status.

# 3b.4.5 Novo teste do Resultado do ensaio

Um pedido de novo teste pode ser criado a partir do resultado do ensaio usando uma função de reteste. Essa função pode criar um pedido para testar novamente a partir dos resultados do ensaio selecionados na Lista de resultados do ensaio.

- (1) Selecione o resultado do ensaio na Lista de resultados do ensaio e clique no botão Reexaminar.
- (2) Clique no botão Sim na caixa de mensagem Visualização do resultado de AIA.
- (3) O pedido de novo teste é criado.

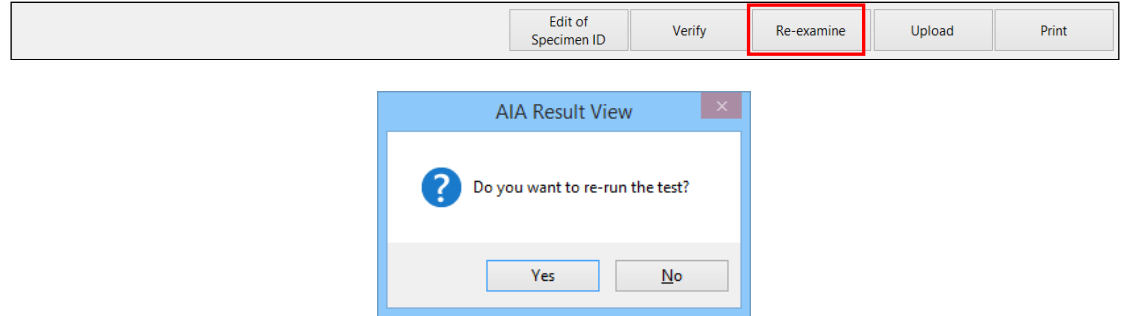

## 3b.4.6 Upload do resultado do ensaio para o computador host

Os resultados do ensaio são enviados ao computador host pela função de upload. "X" (Relatado) é exibido na coluna Host do resultado do ensaio quando um resultado do ensaio é enviado para o computador host. Se o resultado de um ensaio não for enviado,

"I" (Não relatado) será exibido.

Quando o upload em tempo real, que é uma função opcional, é desativado, "I" é exibido na coluna Host do resultado do ensaio.

- (1) Selecione o resultado do ensaio na Lista de resultados do ensaio e clique no botão Upload.
- (2) Clique no botão Sim na caixa de mensagem Visualização do resultado de AIA.
- (3) O resultado do ensaio selecionado é enviado para o computador host.

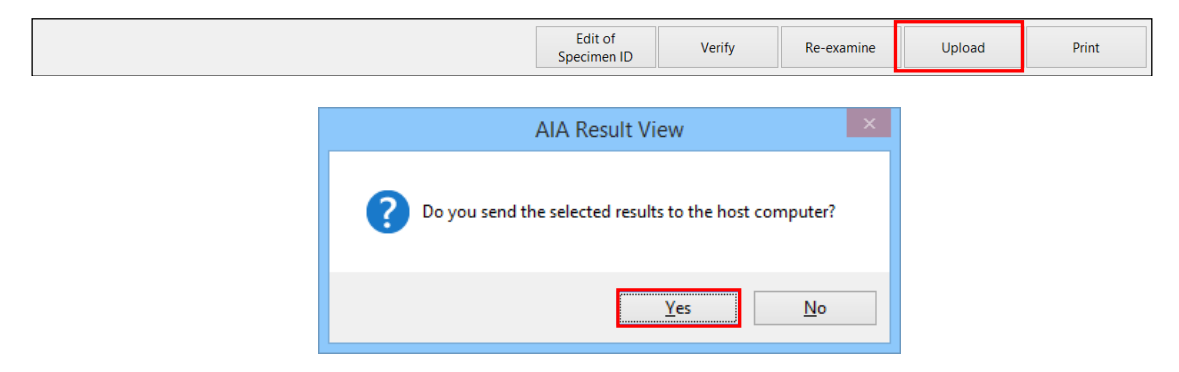

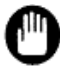

Depois que o resultado do ensaio é transmitido ao computador host, ele não pode ser retornado para "I" (Não relatado).

## 3b.4.7 Impressão do resultado do ensaio

Os resultados do ensaio selecionados na Lista de resultados do ensaio podem ser impressos.

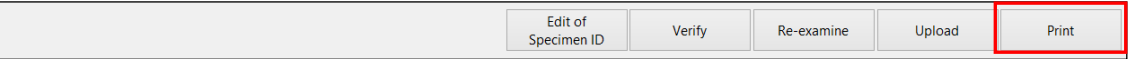

## **Impressão do relatório de resultados**

- (1) Selecione os resultados do ensaio na Lista de resultados do ensaio da tela da guia Resultado de AIA e clique no botão Imprimir.
- (2) Selecione [Formato de relatório] na caixa de diálogo Selecionar Formato de Relatório.
- (3) Clique no botão OK.
- (4) Verifique a visualização da impressão e clique no botão Imprimir.
- (5) Clique no botão Fechar para fechar a visualização da impressão.

# **Lista de resultados do ensaio**

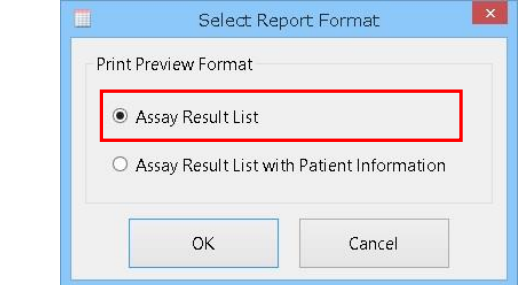

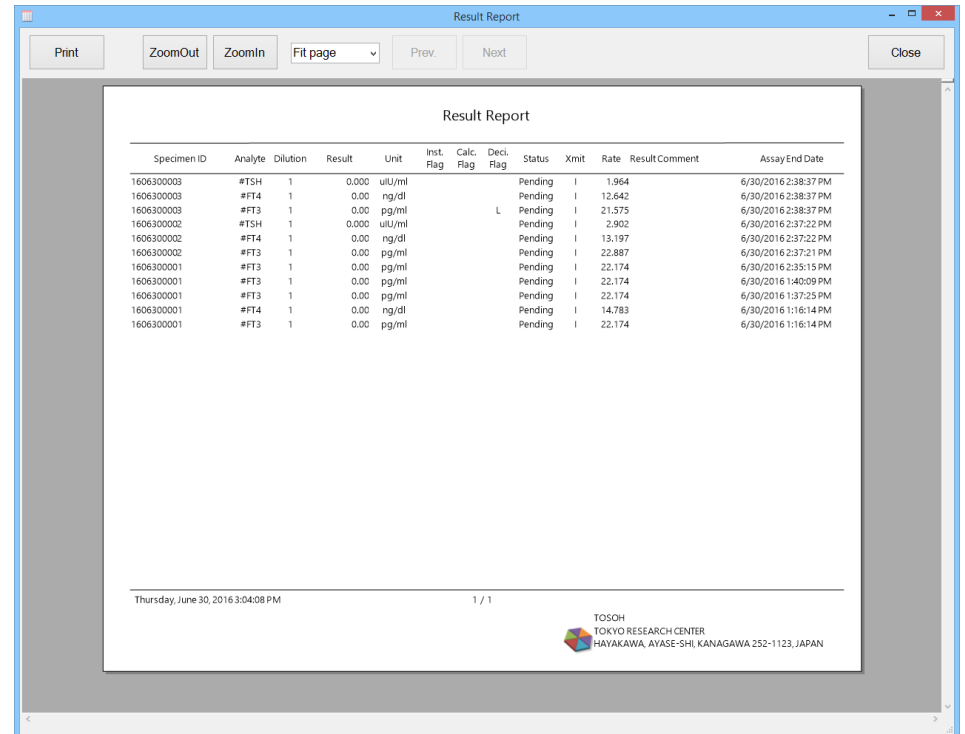

# **Lista de resultados do ensaio com informações do paciente**

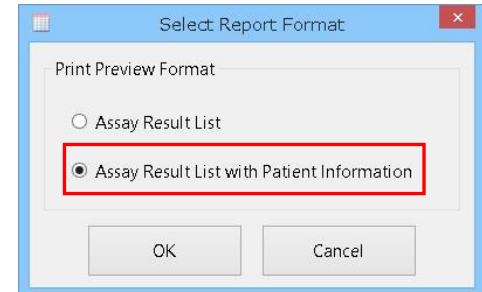

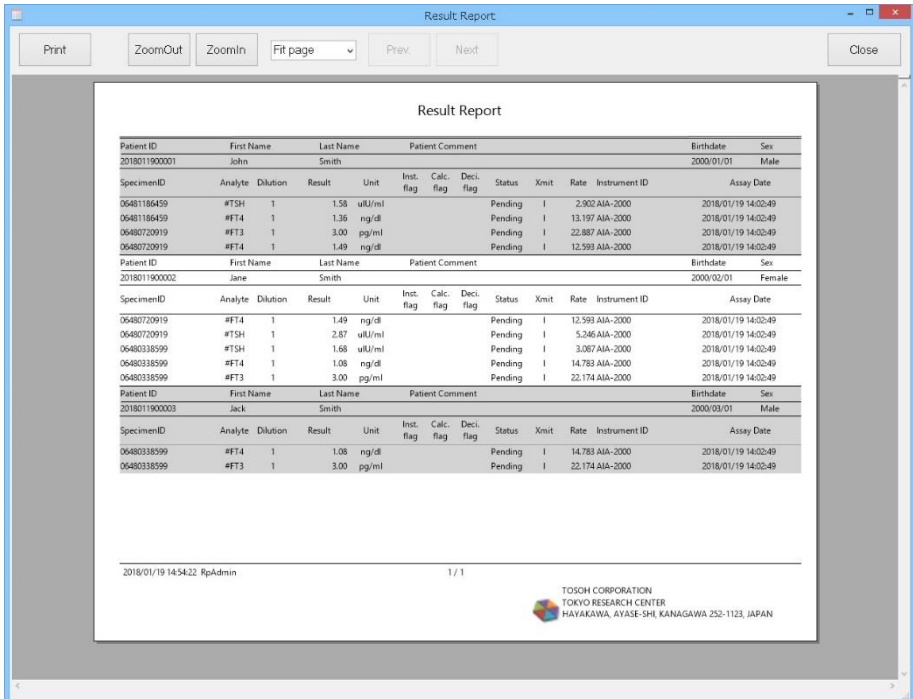

# 3b.4.8 Menu de contexto da lista de resultados do ensaio

Clique com o botão direito do mouse no resultado de um ensaio na Lista de resultados do ensaio. Os itens a seguir podem ser selecionados no menu de contexto.

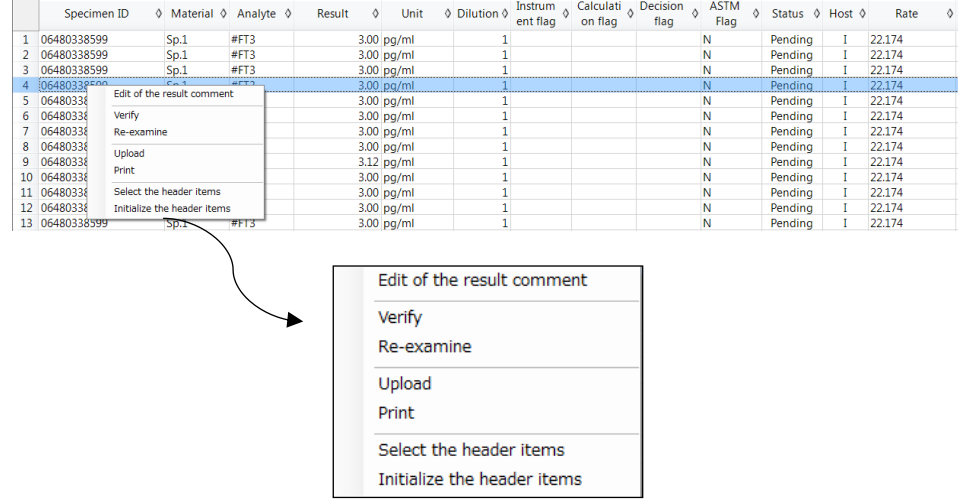

## **Edição do comentário do resultado**

O comentário para o resultado do ensaio selecionado na Lista de resultados do ensaio pode ser inserido e editado na caixa de diálogo Edição do Comentário do Resultado.

- (1) Clique com o botão direito do mouse no resultado de um ensaio na Lista de resultados do ensaio na tela da guia Resultado de AIA e selecione [Edição do comentário do resultado] no menu de contexto.
- (2) Edite o comentário na caixa de diálogo Edição do Comentário do Resultado e clique no botão OK para atualizar o comentário.

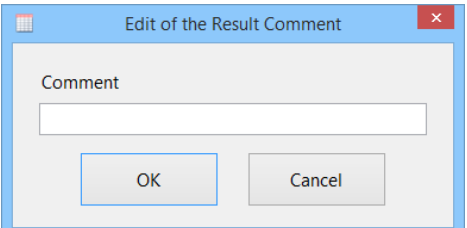

**Ma** Quando o status do resultado do ensaio é Final ou Rejeitado, o comentário do resultado do ensaio não pode ser editado.

## Verificar

Consulte "3b.4.4 Verificação do status do resultado do ensaio"

#### Reexaminar

Consulte "3b.4.5 Novo teste do resultado do ensaio"

#### Upload

Consulte "3b.4.6 Upload do resultado do ensaio para o computador host"

#### Imprimir

Consulte "3b.4.7 Impressão do resultado do ensaio"

#### **Selecionar os itens do cabeçalho**

Os itens de cabeçalho a serem exibidos na Lista de resultados do ensaio podem ser selecionados.

- (1) Clique em [Selecionar os itens do cabeçalho] no menu de contexto na tela Resultado de AIA.
- (2) Quando a caixa de diálogo [Selecionar os itens do cabeçalho] é exibida, a configuração padrão é que todas as caixas de seleção dos itens de cabeçalho estejam marcadas. Remova uma marca de seleção na caixa de seleção que seja considerada desnecessária para o cabeçalho e clique no botão Fechar. Os itens de cabeçalho exibidos são atualizados.

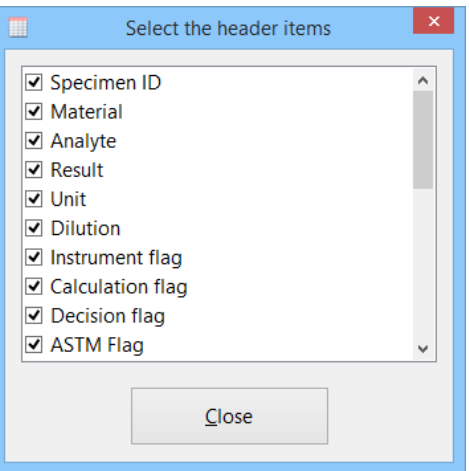

# **Inicializar os itens do cabeçalho**

A configuração dos itens de cabeçalho a serem exibidos pode ser inicializada. Isso é usado quando um novo item de cabeçalho é adicionado.

- (1) Clique em [Inicializar os itens do cabeçalho] no menu de contexto na tela Resultado de AIA.
- (2) Quando a caixa de mensagem Visualização do resultado de AIA é exibida, clique no botão Sim.

# 3b.5 Estatísticas do AIA

As informações estatísticas (como o número total de amostras, controles e controles por analitos) são úteis para entender o uso do dispositivo e o tempo de substituição dos consumíveis. Os resultados do ensaio transmitidos de cada instrumento são calculados na condição especificada. As informações estatísticas são exibidas usando um gráfico e podem ser impressas.

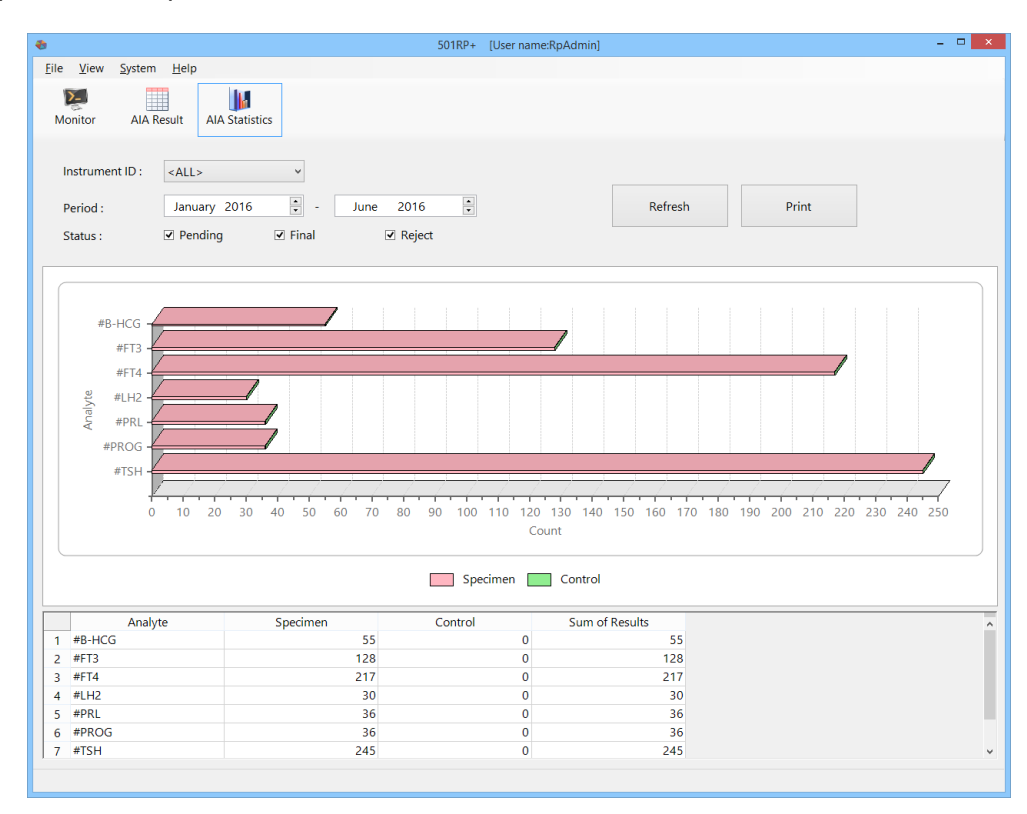

# 3b.5.1 Informações estatísticas

As informações estatísticas são calculadas com base no ID do instrumento, período de acumulação e status do resultado do ensaio. O número de ensaios de amostras e controles é calculado por cada analito. O gráfico de barras baseado nos dados do gráfico (mostrado na parte inferior da tela) é exibido na tela.

- (1) Clique no botão Estatísticas do AIA.
- (2) Defina os itens necessários para o cálculo.
- (3) Depois que a configuração for concluída, clique no botão Atualizar. As informações estatísticas são exibidas.

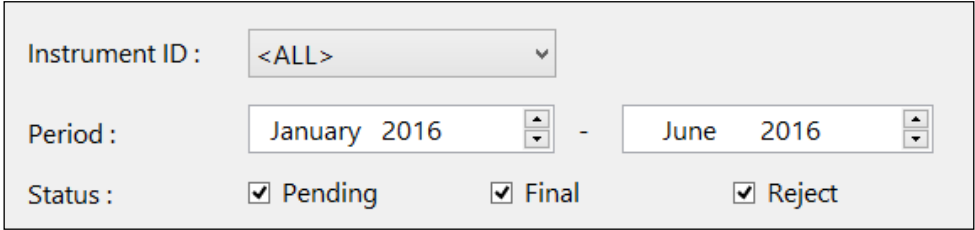

O valor total é a soma de todos os resultados recebidos do instrumento. Como ele inclui os resultados retransmitidos pelo instrumento, pode não corresponder ao número de medições no instrumento.

# 3b.5.2 Impressão do relatório de Estatísticas do AIA

O relatório Estatísticas do AIA, que inclui o gráfico e os dados gráficos, pode ser impresso.

- (1) Clique no botão Imprimir na tela Estatísticas do AIA.
- Insira um comentário na caixa de diálogo Comentário do Relatório de Estatísticas do AIA. A inserção de um comentário é opcional.
- (3) Clique no botão OK.
- (4) Verifique a visualização da impressão e clique no botão Imprimir.
- (5) Clique no botão Fechar para fechar a visualização da impressão.

# **Caixa de diálogo Comentário do Relatório de Estatísticas do AIA**

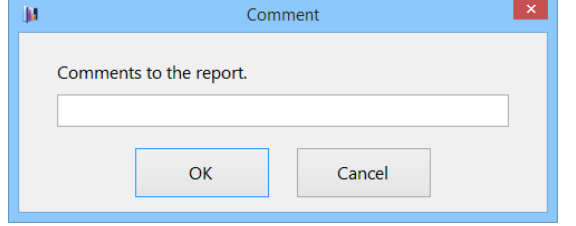

# **Relatório de Estatísticas do AIA**

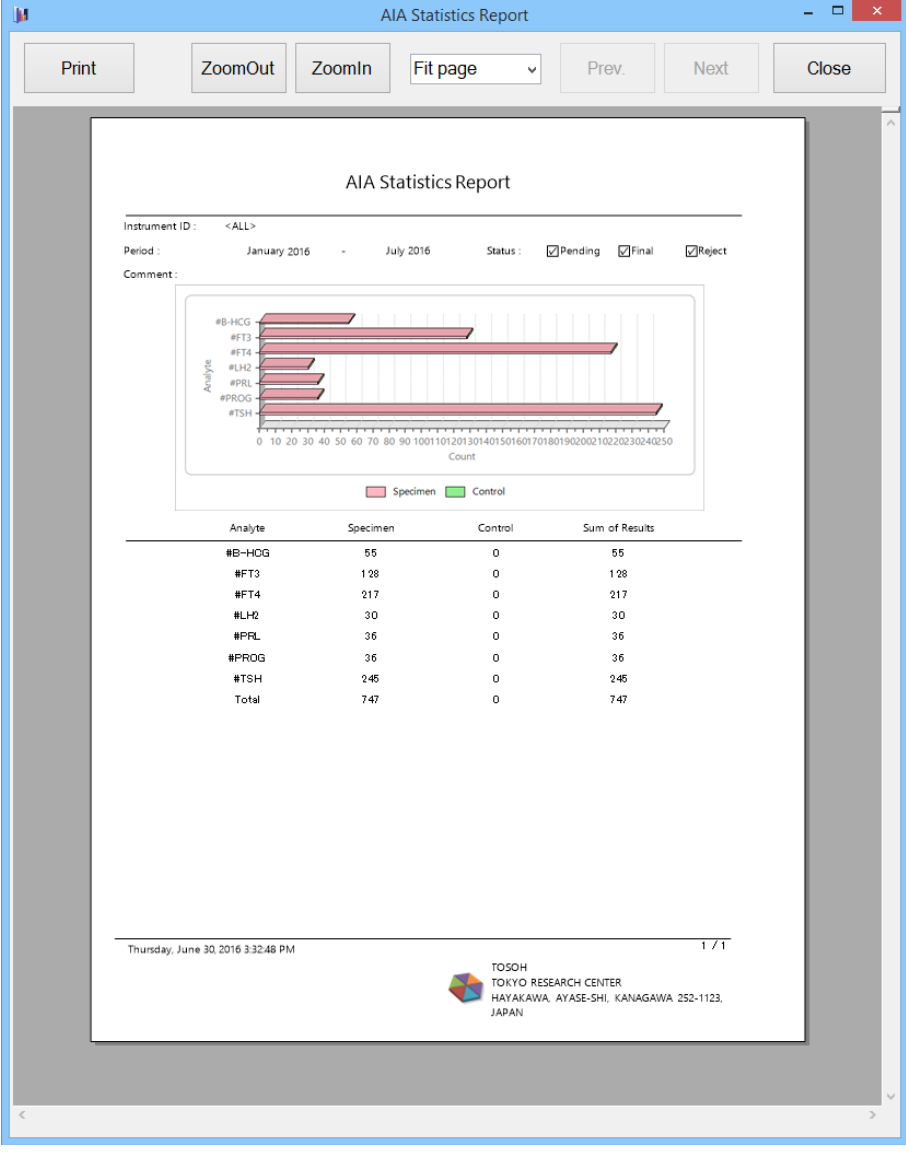

#### 3b.6 Gráfico de tendências do AIA

O acompanhamento dos valores de medição de uma amostra especificada em um período especificado pode ser confirmado graficamente usando a função de gráfico de tendências.

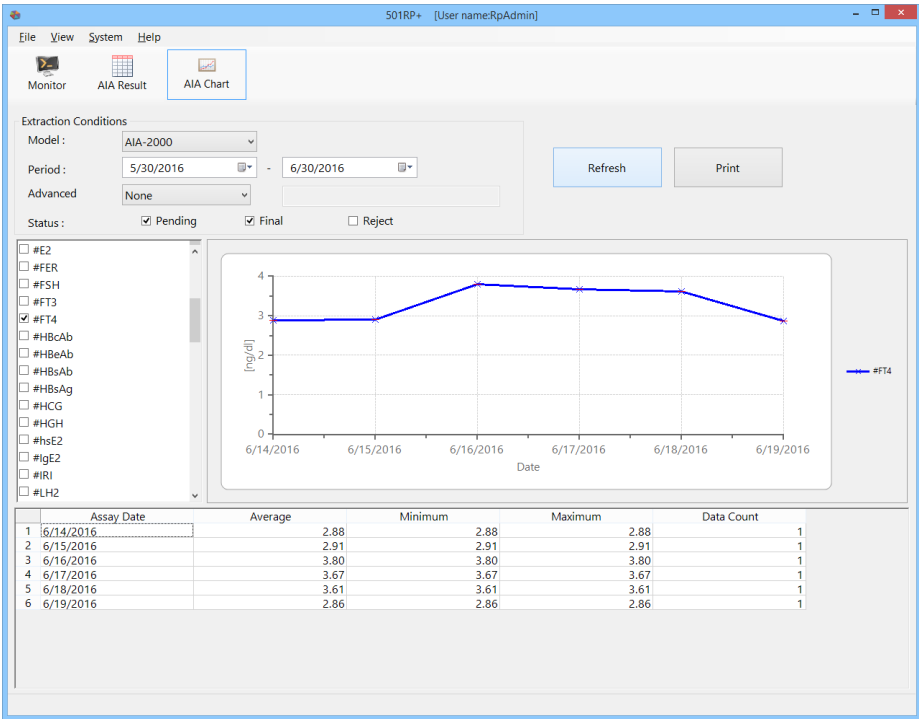

## 3b.6.1 Criação do gráfico de tendências

O gráfico de tendências é criado definindo as condições de extração e o analito-alvo.

- (1) Clique no botão Gráfico de AIA.<br>(2) Defina as condições de extração
- Defina as condições de extração e o analito-alvo. Para definir o ID do paciente ou o ID da amostra para condição avançada, insira um ID. (O padrão é Nenhum.)
- (3) Depois que a configuração for concluída, clique no botão Atualizar.

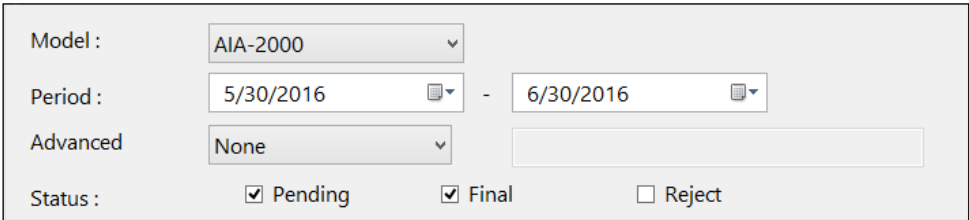

3b.6.2 Impressão do relatório do gráfico de tendências de AIA

O relatório do gráfico de tendências, que inclui o gráfico, os dados do gráfico e o comentário (se necessário), pode ser impresso.

- (1) Clique no botão Imprimir.
- (2) Insira um comentário na caixa de diálogo de comentário do relatório do gráfico de tendências de AIA. A inserção de um comentário é opcional. (Número máximo de caracteres: 64)
- (3) Clique no botão OK.
- (4) Verifique a visualização da impressão e clique no botão Imprimir.
- (5) Clique no botão Fechar para fechar a visualização da impressão.

### **Caixa de diálogo Comentários do Relatório do Gráfico de Tendências de AIA**

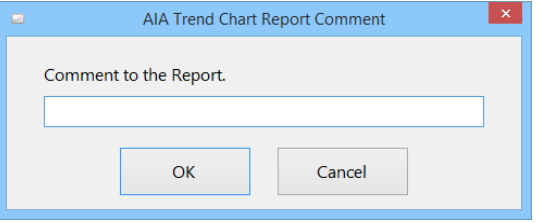

### **Relatório do gráfico de tendências de AIA**

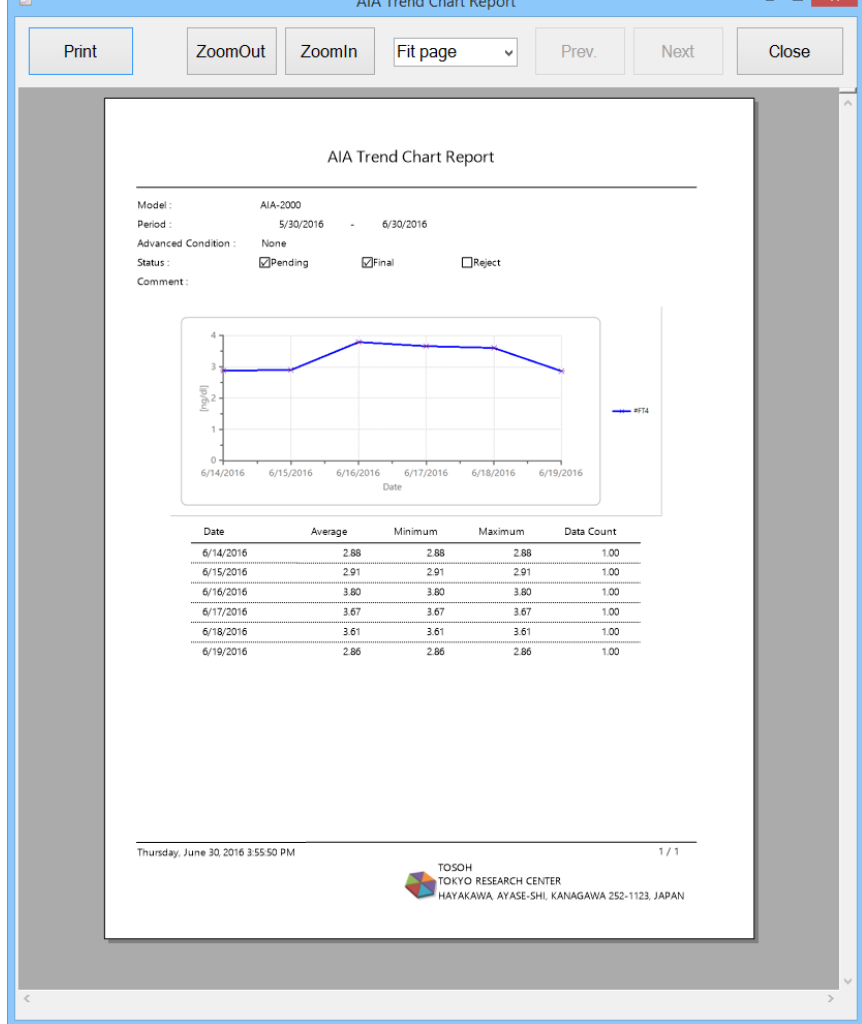

# **Capítulo 4. Controle de Qualidade**

O 501RP+ é equipado com o software de CQ (Controle de Qualidade) pelo método de várias regras e pode gerenciar o controle de qualidade em todos os instrumentos conectados. Ao registrar o ID do controle como material de CQ, o resultado do ensaio é armazenado automaticamente e o gráfico de CQ é criado.

O CQ consiste em material de CQ, regras de CQ e gráfico de CQ. Clique no botão CQ para iniciar o CQ.

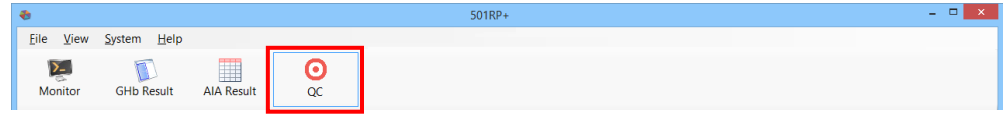

O 501RP+ verifica se o ID da amostra está registrado para ser usado como material de CQ.

Quando o resultado do ensaio é recebido, se o ID da amostra for registrado, o resultado do ensaio será armazenado como controle de qualidade.

# 4.1 Material de CQ

Para realizar o controle de qualidade, o controle deve ser registrado como um material de CQ.

Um material de CQ pode ser registrado na tela da guia Material de CQ. Além disso, é possível excluir e salvar o material de CQ e imprimir a lista de materiais de CQ.

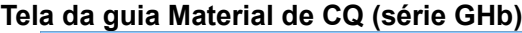

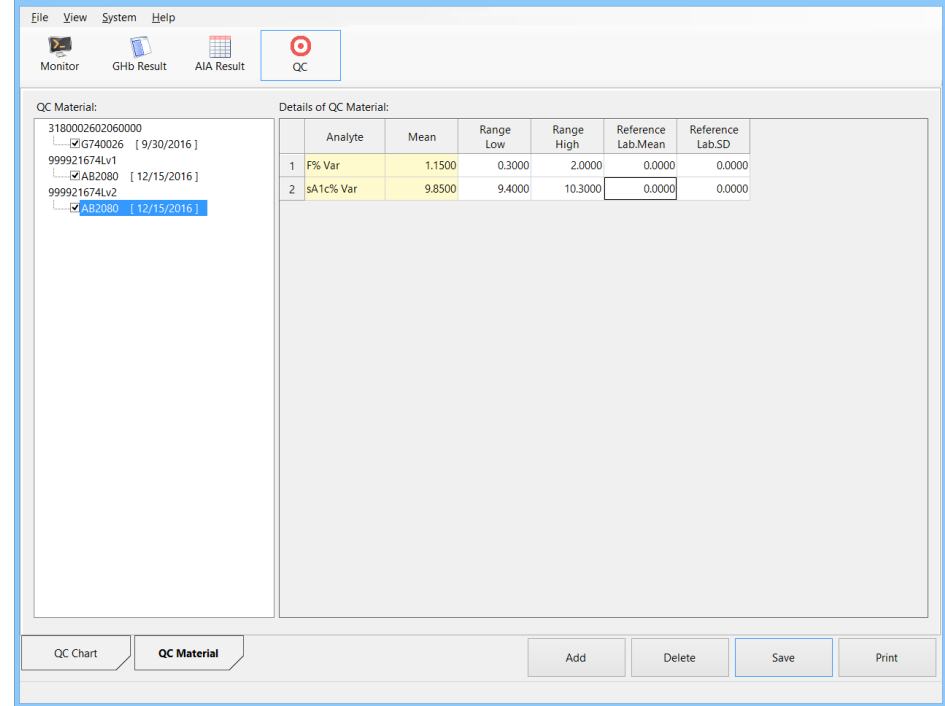

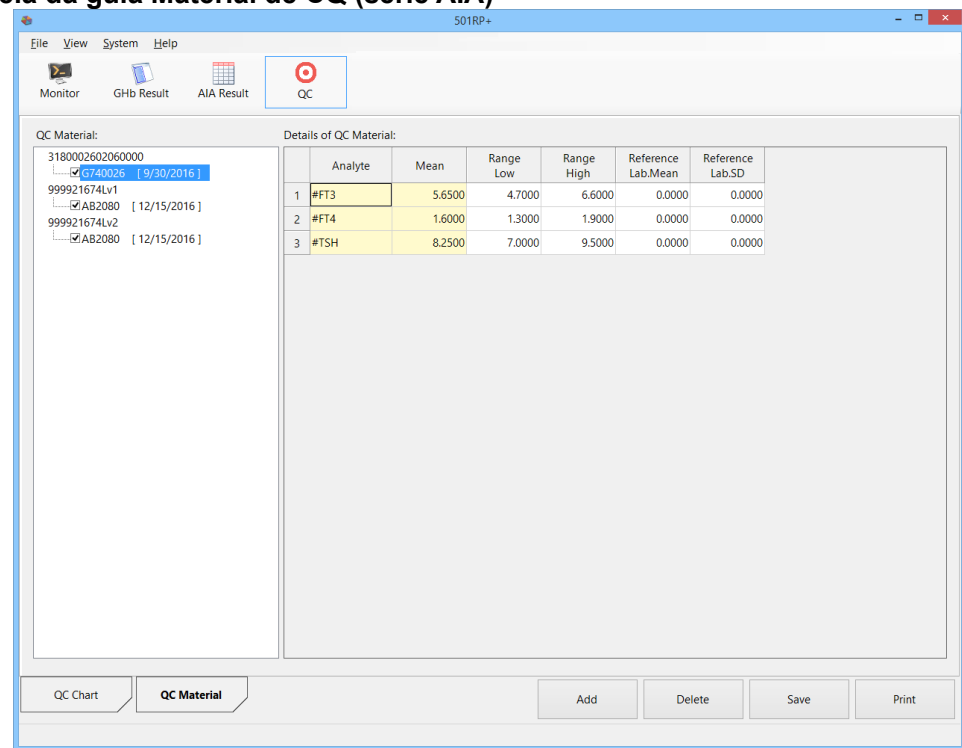

# **Tela da guia Material de CQ (série AIA)**

#### **Lista de materiais de CQ**

Os nomes dos materiais de CQ registrados são exibidos. O número do lote de CQ e a data de validade são exibidos sob o nome do material de CQ. É possível ativar/desativar marcando ou não a caixa de seleção.

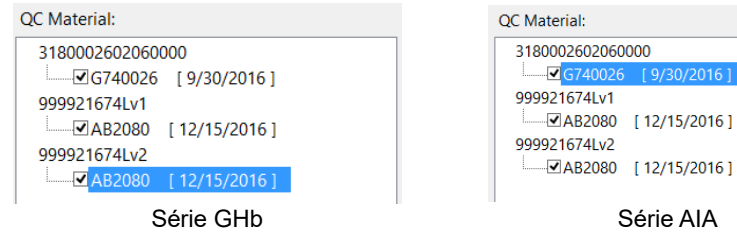

#### **Detalhes do material de CQ**

Os detalhes do material de CQ selecionado na lista de materiais de CQ são exibidos. Quando a cor de fundo das células é branca, é possível editar os detalhes.

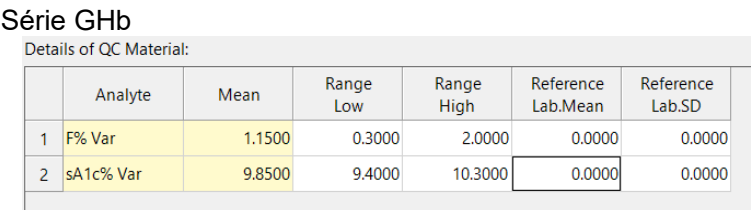

# Série AIA

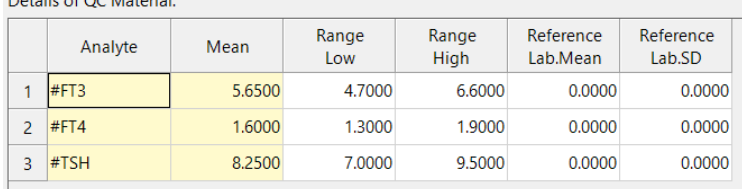

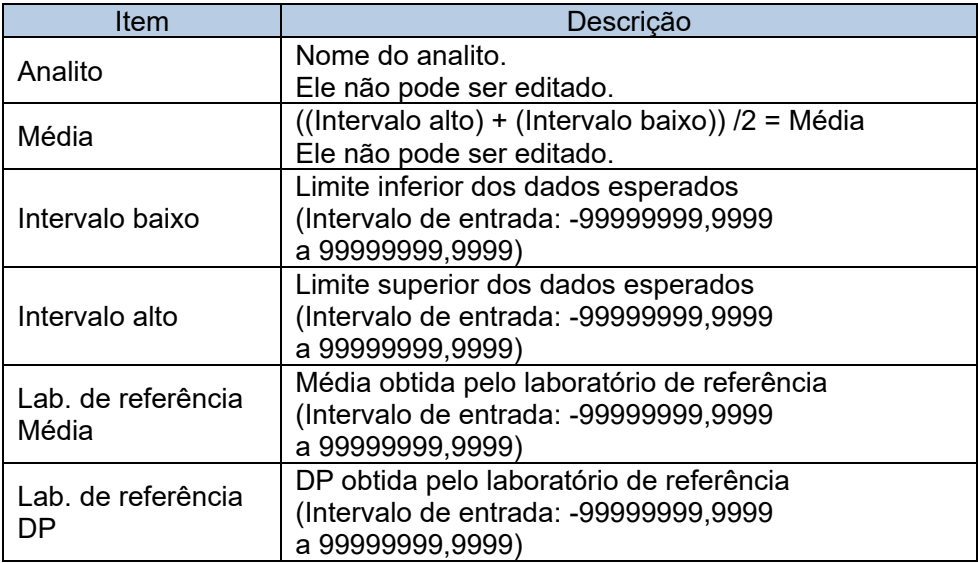

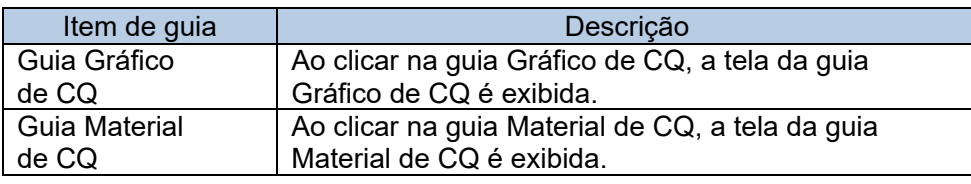

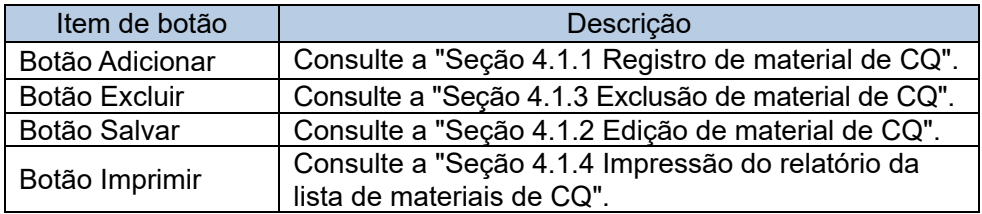

# 4.1.1 **Registro do material de CQ**

Um novo material de CQ pode ser registrado.

- (1) Clique no botão Adicionar na tela da guia Material de CQ.
- (2) Insira o Nome do material de CQ, o lote de CQ e a data de validade (vencimento) na caixa de diálogo Adição de material de CQ.
- (3) Selecione o analito a ser testado na Lista de analitos para material de CQ. Verifique se o analito selecionado é exibido na Folha de Seleção do Analito. Se aquele da lista suspensa Categoria for selecionado, os analitos incluídos na categoria selecionada serão somente exibidos.
- (4) Clique no botão OK.

| QC Chart | <b>QC</b> Material |     |        |      |       |
|----------|--------------------|-----|--------|------|-------|
|          |                    | Add | Delete | Save | Print |

**Caixa de diálogo Adição de material de CQ (série GHb)**

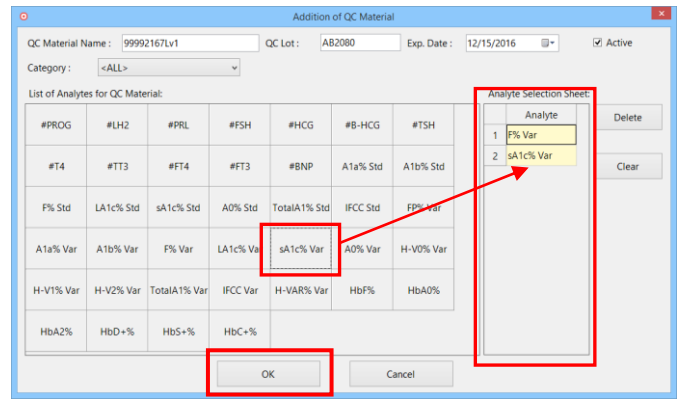

# **Caixa de diálogo Adição de material de CQ (série AIA)**

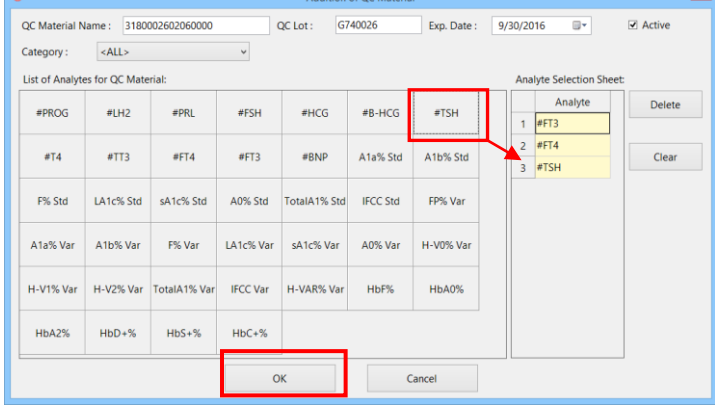

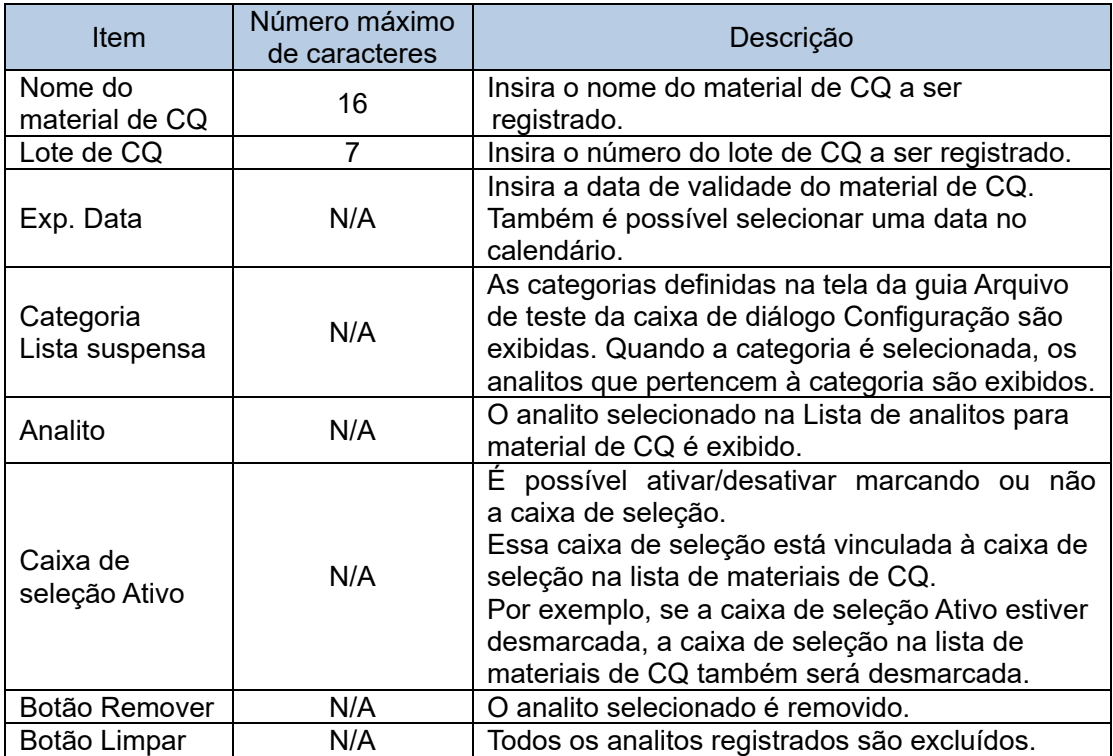

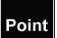

O registro do material de CQ é restrito da seguinte forma.

– Cada material de CQ é válido para apenas um lote.

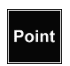

A categoria é definida clicando em [Sistema] na barra de menu > [Configuração] > [Arquivo de teste]. Consulte a "Seção 2.5.7 Arquivo de teste" para obter os detalhes da configuração do arquivo de teste.

Depois de registrar o material de CQ, clique com o botão direito do mouse em Point qualquer lugar nos Detalhes do material de CQ e clique em [Adicionar analitos] para exibir a caixa de diálogo Adição do Analito de CQ. Um novo analito pode ser adicionado à caixa de diálogo.

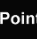

Para analitos da série AIA, um analito pode ser selecionado duas vezes ou mais para um material de CQ.

# 4.1.2 Edição do material de CQ

Ao alterar o valor do material de CQ registrado, edite diretamente na célula em Detalhes do material de CQ.

- (1) Selecione o material de CQ a ser editado na Lista de materiais de CQ.
- (2) Mova o cursor até a célula a ser editada e insira o valor.
- (3) Depois que todas as edições forem concluídas, clique no botão Salvar.

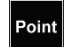

Quando a cor de fundo das células é branca, é possível editar os detalhes.

# 4.1.3 Exclusão do material de CQ

Exclua o material de CQ que não é usado. Depois de ser excluído, o material de CQ não é exibido na tela da guia Material de CQ.

- (1) Selecione o material de CQ a ser excluído na Lista de materiais de CQ.
- (2) Clique no botão Excluir.

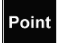

Não é possível excluir mais de um material de CQ ao mesmo tempo.

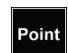

Depois que uma combinação com o material de CQ e o lote de CQ é registrada, a mesma combinação não pode ser registrada novamente.

# 4.1.4 Impressão do relatório da lista de materiais de CQ

A lista de materiais de CQ do material de CQ registrado pode ser impressa com um comentário.

- (1) Selecione o material de CQ a ser impresso na Lista de materiais de CQ.
- (2) Clique no botão Imprimir.
- (3) Insira um comentário na caixa de diálogo Comentário do Relatório da Lista de Materiais de CQ e clique no botão OK. A inserção de um comentário é opcional. Clique no botão Cancelar para fechar a caixa de diálogo Selecionar Gráfico de CQ.
- (4) Verifique a visualização da impressão e clique no botão Imprimir.
- (5) Clique no botão Fechar para fechar a visualização da impressão.

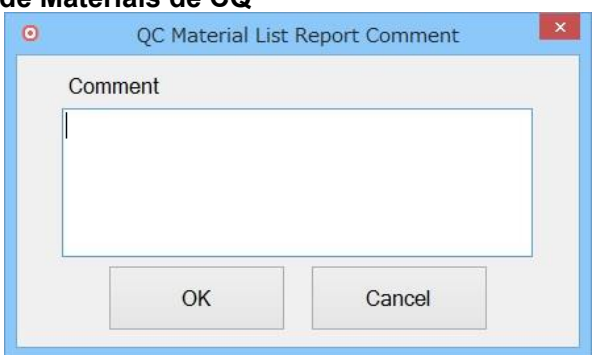

# **Caixa de diálogo Comentário do Relatório da Lista de Materiais de CQ**

Point

Até 96 caracteres podem ser inseridos no campo de comentários na caixa de diálogo Comentário do Relatório da Lista de Materiais de CQ.

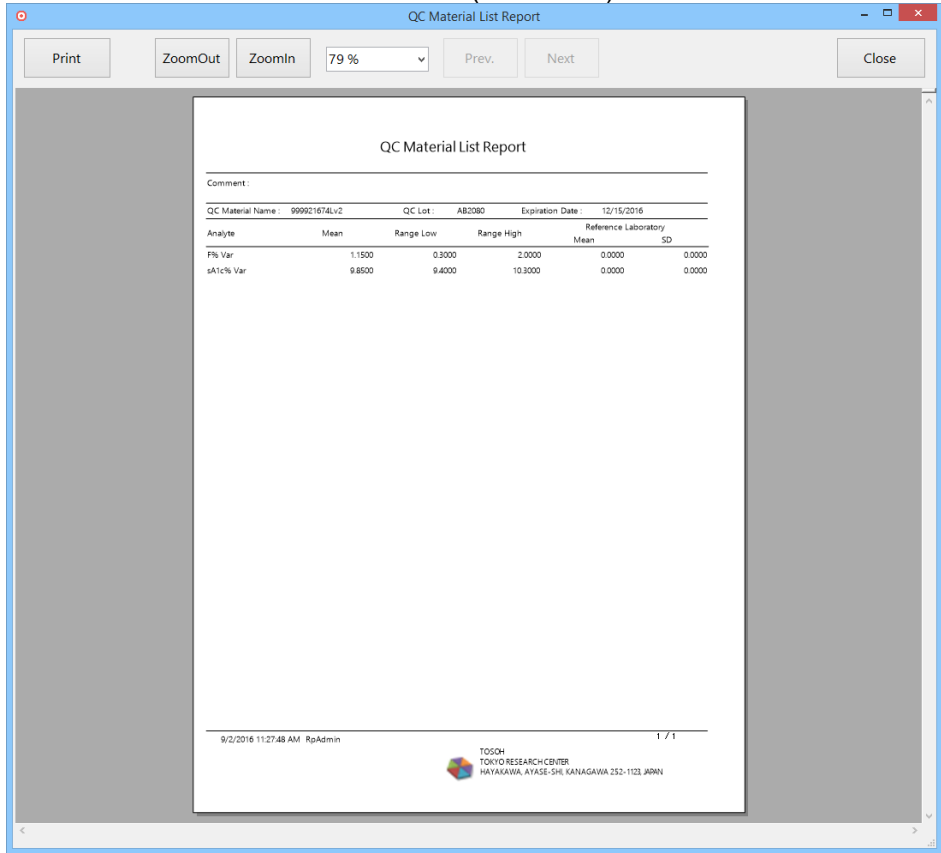

# Relatório da lista de materiais de CQ (série GHb)

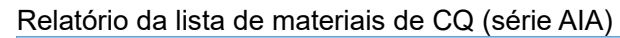

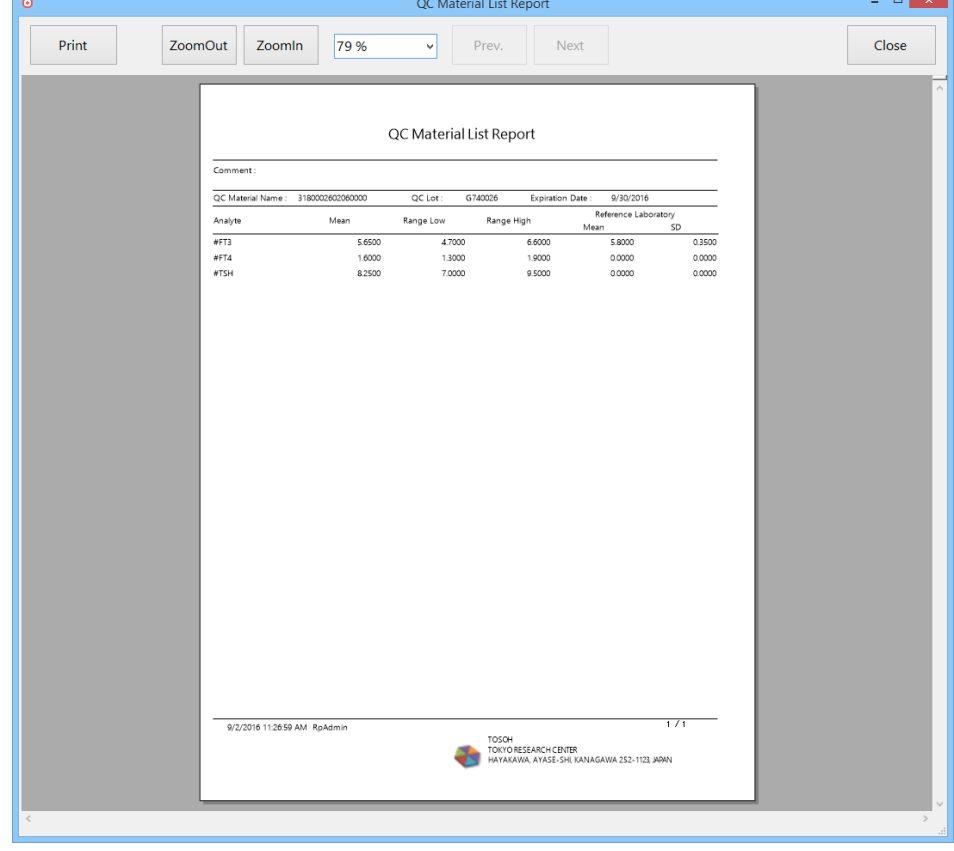

# 4.2 Gráfico de CQ

Quando o ID do instrumento, o material de CQ, o número do lote de CQ, o analito e o período de exibição são definidos, o gráfico de CQ é criado automaticamente. Depois de clicar no botão Atualizar, o gráfico de CQ é atualizado com os dados cumulativos para o período especificado.

Os sinalizadores de CQ R1 a R6 com base nas regras de CQ são exibidos na caixa de diálogo Regras Selecionáveis. Quando o cursor é posicionado sobre o ponto de dados médio no gráfico de CQ, a data, o valor e o sinalizador de CQ são exibidos.

Média, DP e CV são exibidos nas Informações do gráfico localizado no lado direito da tela da guia Gráfico de CQ. Os botões  $\leq$  e  $\geq$  são usados para verificar o histórico de atualizações alternando a célula dos dados esperados. O número correto (2/3) ao lado dos botões indica o número de atualizações. Ao clicar no botão Detalhe, é possível verificar os detalhes do gráfico na caixa de diálogo Detalhes dos Dados de CQ.

Quando vários pontos de dados são obtidos no mesmo dia, a média é aplicada. Os dados podem ser excluídos na caixa de diálogo Detalhes dos Dados de CQ, que aparece ao clicar no botão Detalhe.

Os gráficos de CQ podem ser exibidos como um conjunto agrupando uma combinação de materiais de CQ. É possível definir as regras de CQ, exibir o período, atualizar e criar relatórios gráficos de Levey Jenning, além de criar o gráfico de CQ na tela da guia Gráfico de CQ.

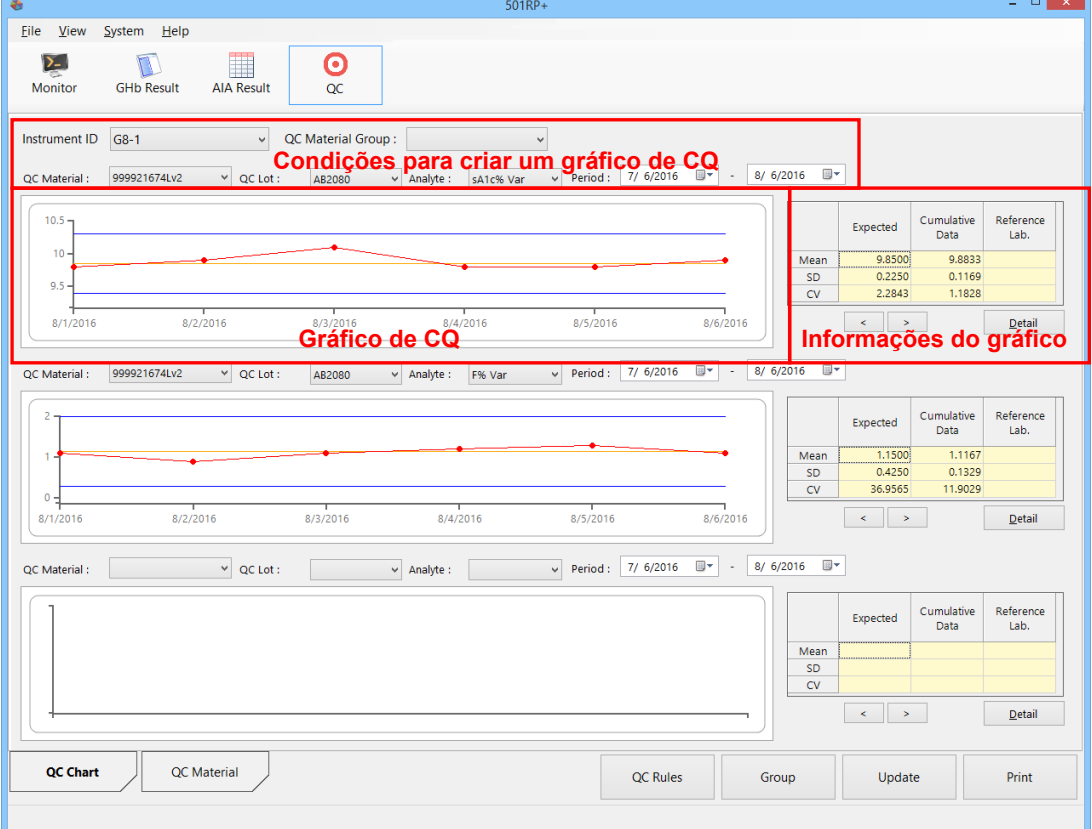

Tela da guia Gráfico de CQ (série GHb)

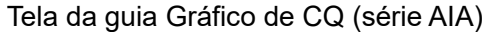

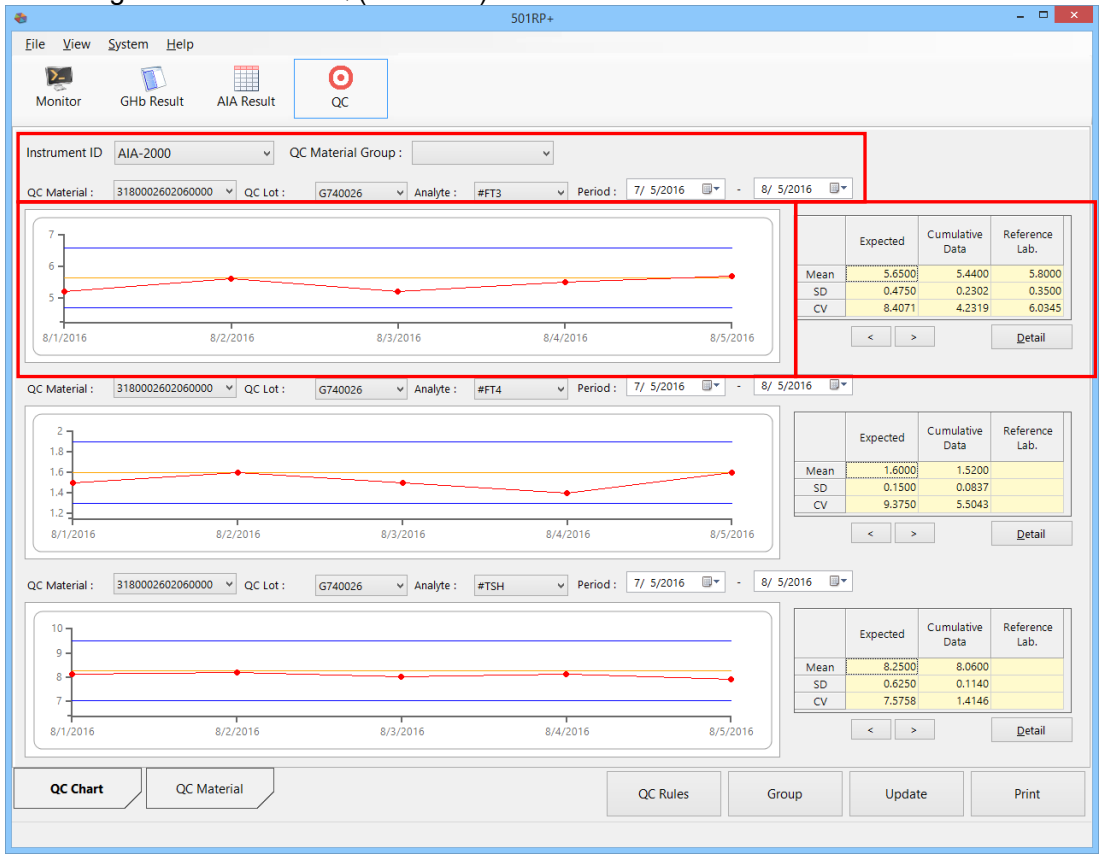

### **Condições para criar um gráfico de CQ**

Selecione as condições em cada menu suspenso para criar o gráfico de CQ.

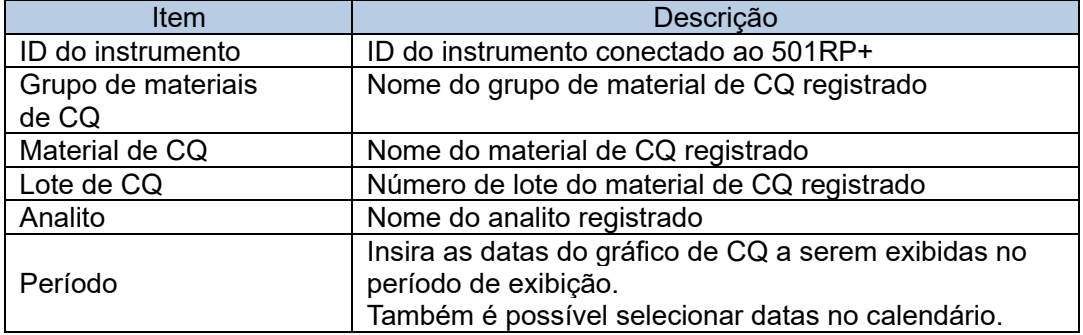

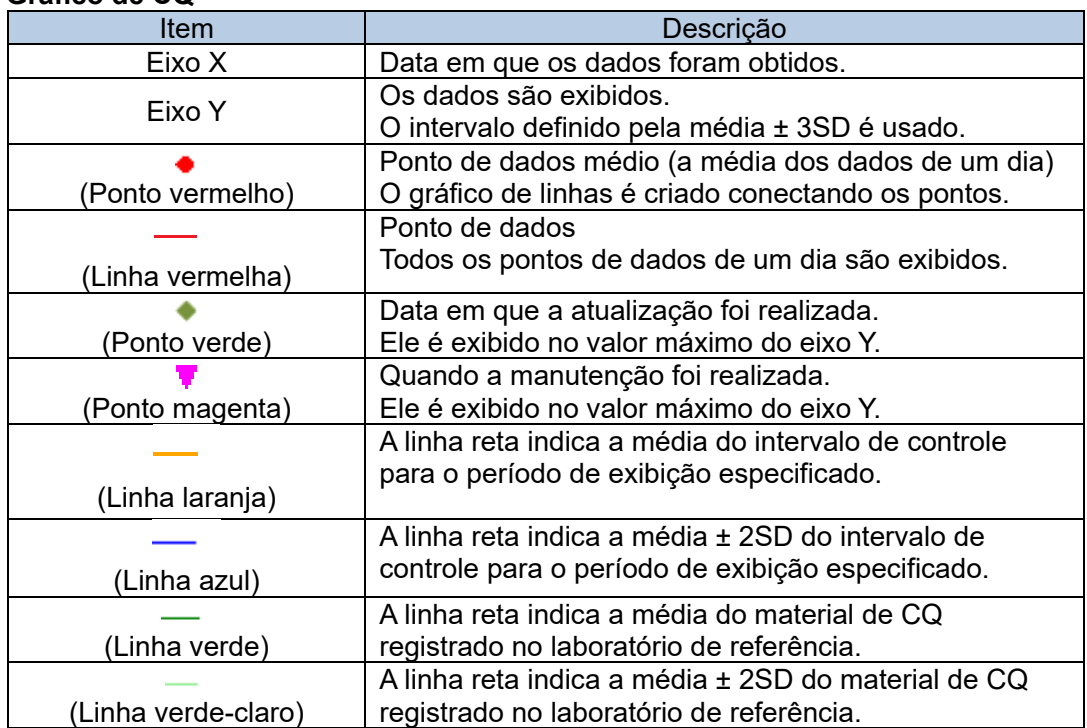

## **Gráfico de CQ**

#### **Exibição/Não Exibição da média e média** ± **2SD**

As linhas médias ( $-$  /  $-$  ) e as linhas médias  $\pm$  2SD ( $-$  /  $-$  ) do intervalo de controle e do laboratório de referência podem ser exibidas ou não exibidas marcando a caixa de seleção no menu de contexto mostrado. Para isso, clique com o botão direito do mouse em qualquer lugar no Gráfico.

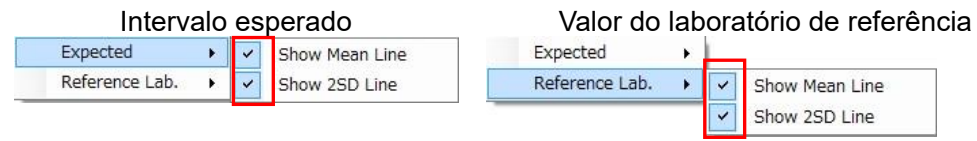

Quando a caixa de seleção não estiver marcada, a linha não será exibida.

point O gráfico de CQ é baseado na média e média ± 2SD obtidas a partir dos dados, e as linhas médias ( $\rightarrow$  /  $\rightarrow$  ) e as linhas médias  $\pm$  2SD ( $\rightarrow$  /  $\rightarrow$  ) são exibidas no gráfico de CQ para o período de exibição especificado.

Além disso, um gráfico de CQ pode ser criado inserindo os valores na célula da Média e média ± 2SD. Consulte a "Seção 4.2.2 Atualização" para obter mais detalhes.

#### **Informações do gráfico**

Média, DP e CV de todos os períodos ou períodos especificados são exibidos. Ao clicar no botão Detalhes, os dados detalhados do gráfico podem ser verificados.

#### **Informações do gráfico**

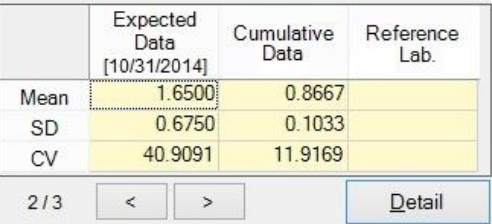

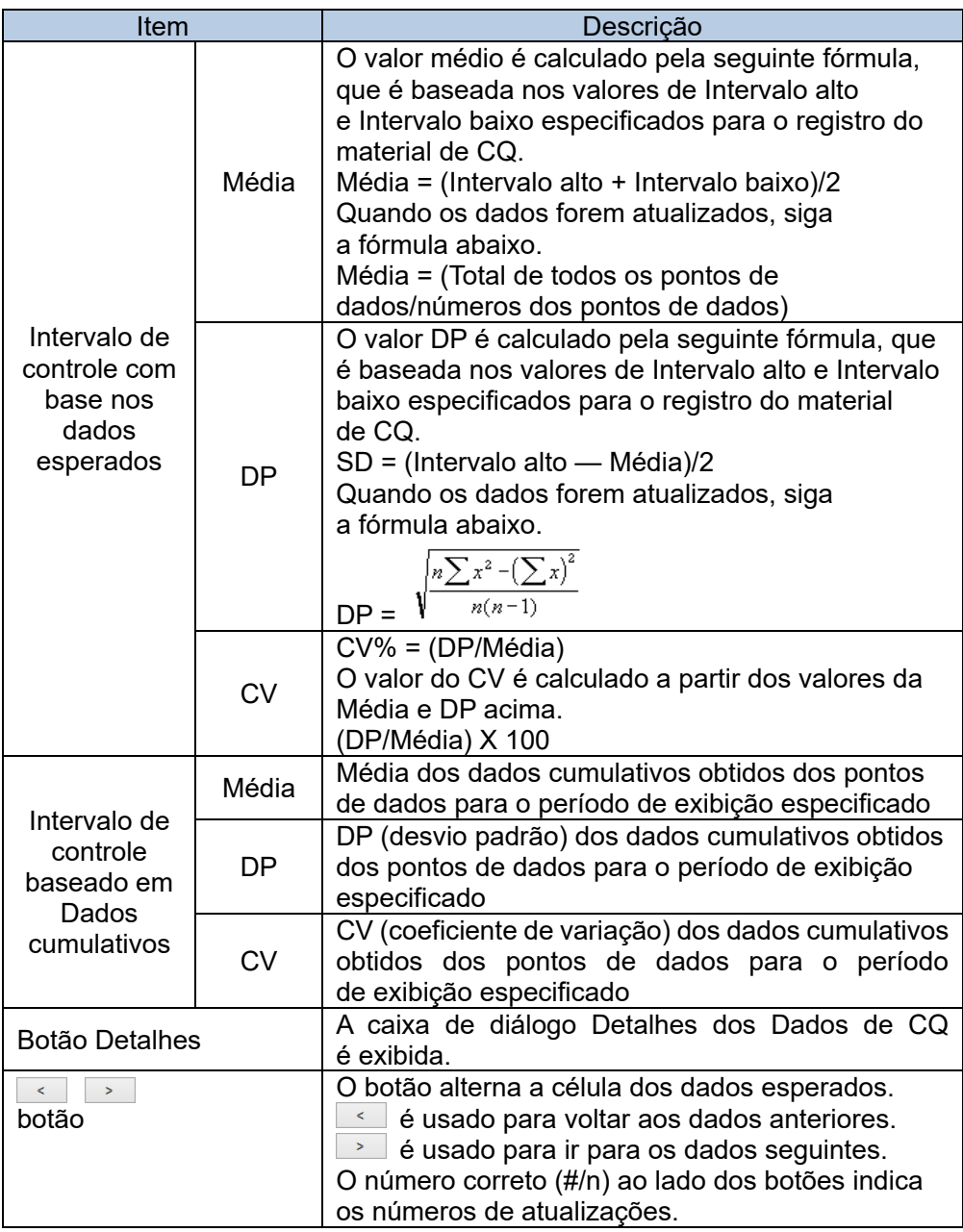

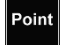

Antes de os dados serem atualizados, o intervalo de controle é baseado nos dados esperados do material de CQ.

Depois que os dados são atualizados, o intervalo de controle se baseia nos dados cumulativos.

Ao clicar no botão Detalhes, a média (a média dos dados de um dia), o sinalizador de CQ, os dados etc. de cada ponto de dado são exibidos na caixa de diálogo Detalhes dos Dados de CQ. Quando a caixa de seleção [Nulo] é marcada, a média é calculada sem os dados selecionados.

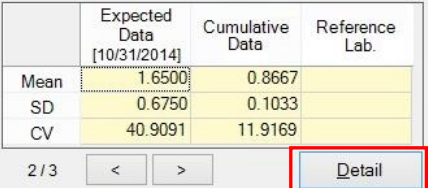

- 1

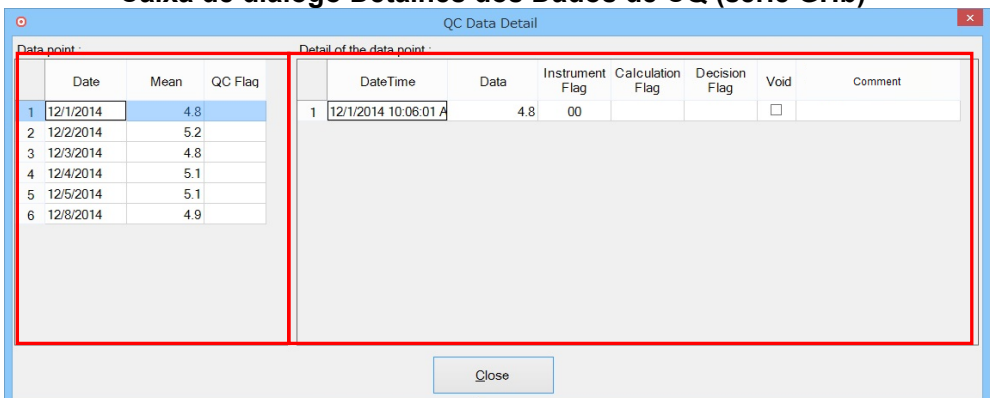

# **Caixa de diálogo Detalhes dos Dados de CQ (série GHb)**

# **Caixa de diálogo Detalhes dos Dados de CQ (série AIA)**

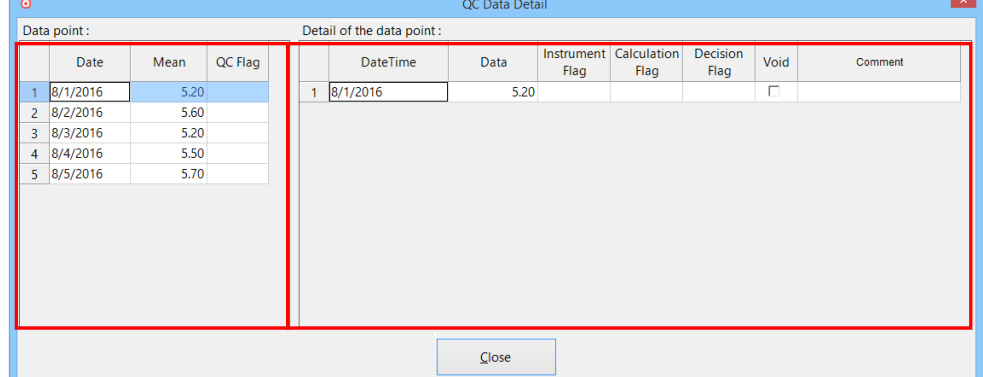

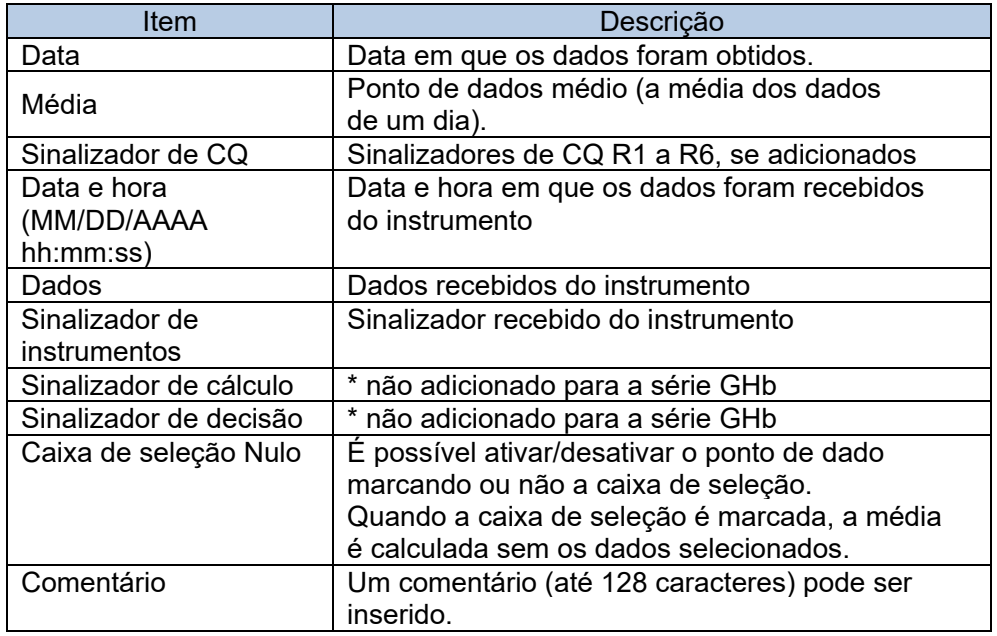

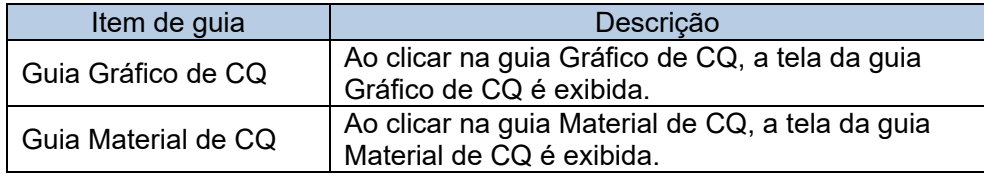
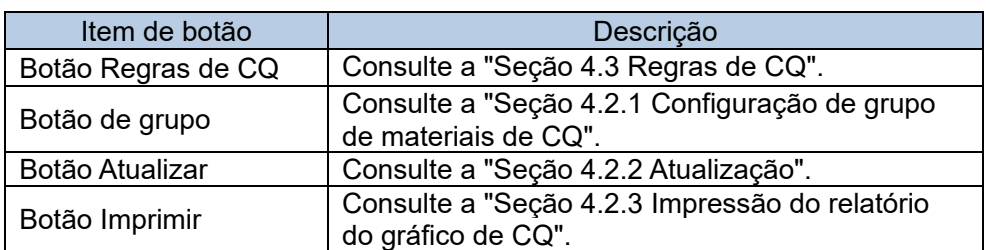

### 4.2.1 Configuração do grupo de materiais de CQ

Os gráficos de CQ podem ser exibidos como um conjunto agrupando combinações de materiais de CQ. O grupo de CQ pode ser selecionado no menu suspenso Material de CQ nas Condições para criar o gráfico de CQ e os gráficos de CQ combinados são exibidos sem definir as condições para o analito a cada vez.

- (1) Clique no botão Grupo na tela da guia Gráfico de CQ.
- (2) Selecione um ID de instrumento no menu suspenso na caixa de diálogo Grupo de materiais de CQ.
- (3) Insira o nome do grupo. Selecione [nome do material de CQ], [lote de CQ] e [Analito] no menu suspenso em cada posição de exibição (superior, média, inferior), respectivamente.
- (4) Depois que todas as configurações forem concluídas, clique no botão Salvar.

#### **Caixa de diálogo Grupo de materiais de CQ**

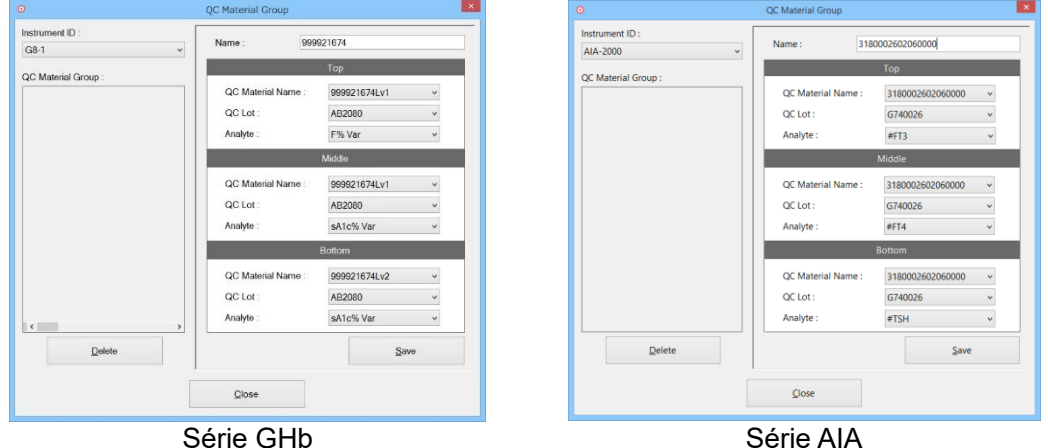

| Item                         | Número máximo<br>de caracteres | Descrição                                                                                                  |
|------------------------------|--------------------------------|----------------------------------------------------------------------------------------------------|
| ID do instrumento            | N/A                            | ID do instrumento conectado ao 501RP+                                                                      |
| Grupo de<br>materiais de CQ  | N/A                            | Nome do grupo de material de CQ registrado                                                                 |
| Nome                         | 32                             | Insira um nome do grupo de materiais de CQ.                                                                |
| Superior, média,<br>inferior | N/A                            | Posição de exibição<br>O nome do material de CQ, o lote de CQ<br>e o analito são exibidos respectivamente. |
| Botão Excluir                | N/A                            | O grupo de materiais de CQ selecionado<br>é excluído.                                                      |
| Botão Salvar                 | N/A                            | O grupo de materiais de CQ que foi definido<br>é salvo.                                                    |
| Botão Fechar                 | N/A                            | A caixa de diálogo Grupo de materiais de CQ<br>é fechada.                                                  |

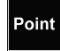

Superior, Média e Inferior indicam a posição de exibição do gráfico de CQ. A configuração de três gráficos não é necessariamente obrigatória.

#### 4.2.2 Atualizar

Quando os resultados do ensaio são coletados até certo ponto, o intervalo de controle com base nos dados esperados registrados na tela da guia Material de CQ é alterado para aquele com base nos dados cumulativos. É referido como uma Atualização neste manual.

Quando a atualização não é realizada, o intervalo de controle com base nos dados esperados registrados na tela da guia Material de CQ é exibido.

Clique no botão Atualizar na tela da guia Gráfico de CQ para exibir a caixa de diálogo Atualização de CQ.

Para exibir todos os dados, não especificados, clique na tecla de função F2 na caixa de diálogo Atualização de CQ.

Para exibir os dados do período de exibição especificado, clique na tecla de função F3. Além disso, inserir valores nas células Média, DP e CV é possível alterar o intervalo de controle.

- (1) Insira um período no Período das Condições para criar um gráfico de CQ.
- (2) Clique no botão Atualizar.
- (3) Marque a caixa de seleção para a posição de exibição do gráfico de CQ a ser atualizada na caixa de diálogo Atualização de CQ.
- (4) Verifique os valores de Média, DP e CV.
- (5) Depois que todas as configurações forem concluídas, clique no botão OK. Quando o botão Cancelar for clicado, a atualização será cancelada.

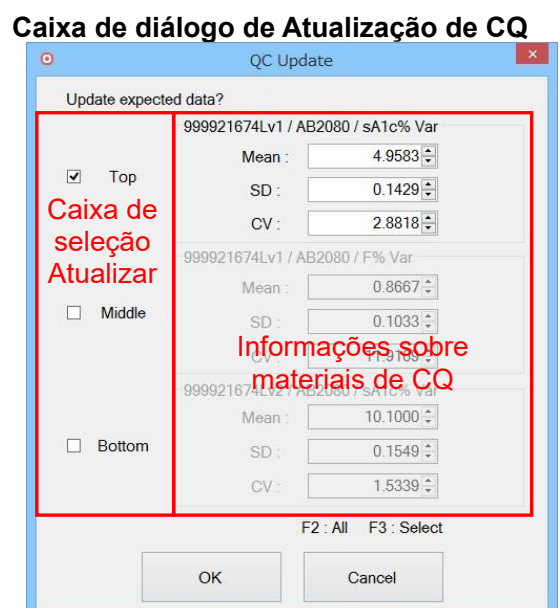

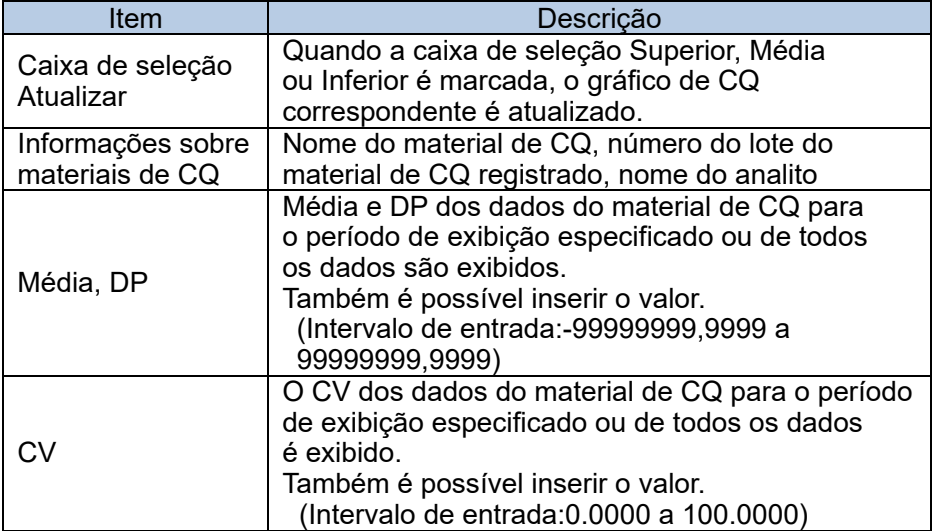

#### 4.2.3 Impressão do relatório do gráfico de CQ

O gráfico de CQ com comentários é impresso no relatório gráfico de Levey Jenning. O relatório é impresso por analito e até três relatórios específicos do analito podem ser impressos.

- (1) Clique no botão Imprimir.
- (2) Marque a caixa de seleção do gráfico de CQ a ser impresso na caixa de diálogo Selecionar Gráfico de CQ.
- (3) Insira um comentário. A inserção de um comentário é opcional. Clique no botão OK. Ao clicar no botão Cancelar para fechar a caixa de diálogo Selecionar Gráfico de CQ.
- (4) Verifique a visualização da impressão e clique no botão Imprimir.
- (5) Clique no botão Fechar para fechar a visualização da impressão.

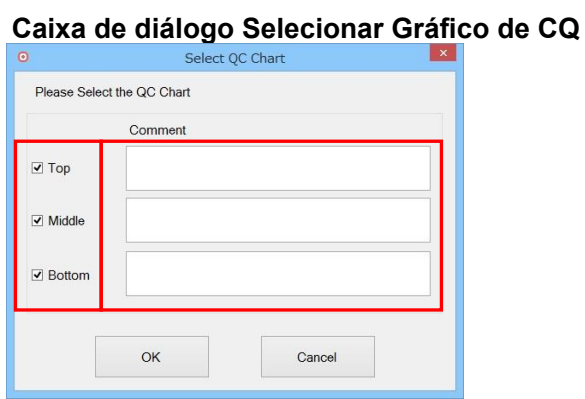

#### **Relatório do gráfico de CQ (série GHb)**

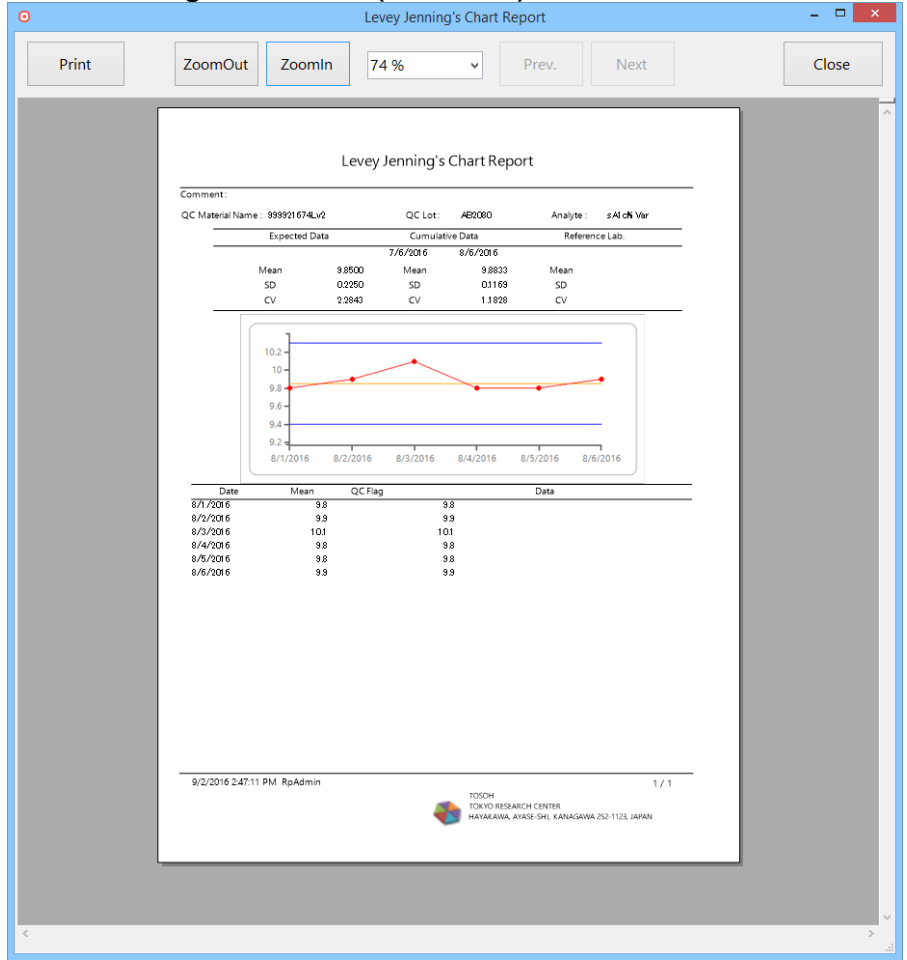

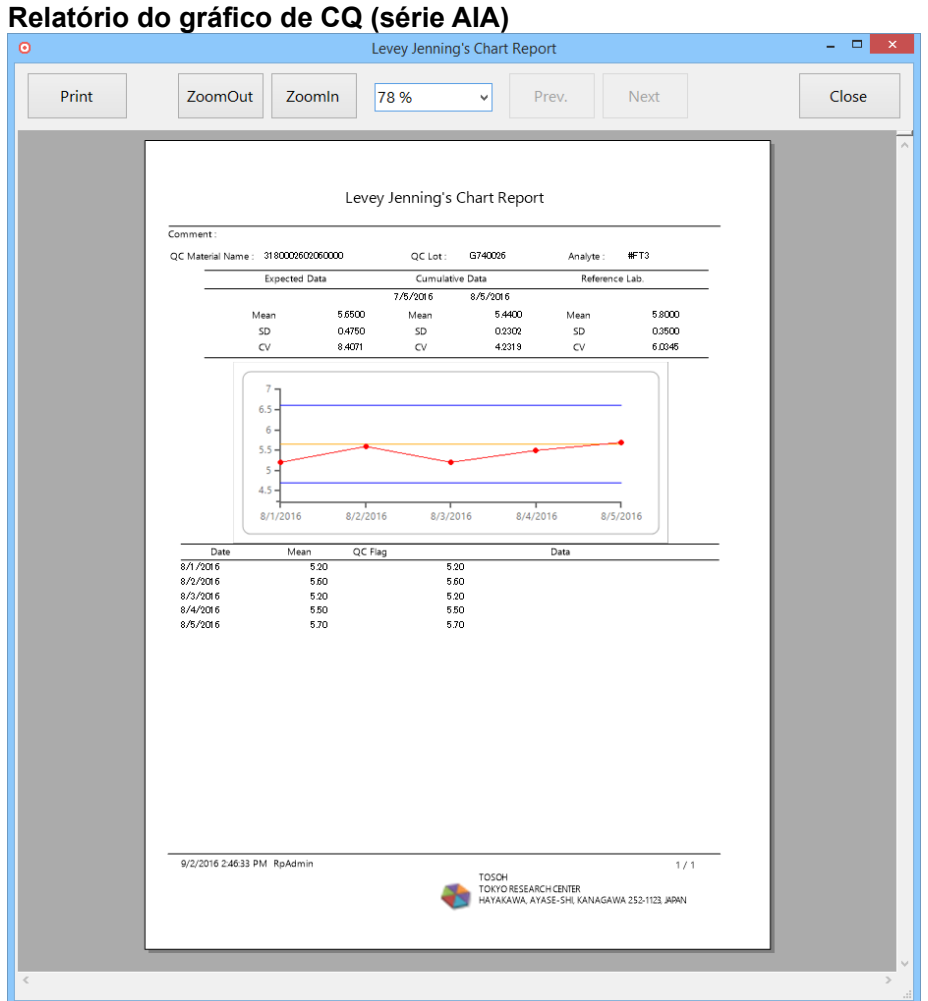

#### **Relatório gráfico de Levey Jenning**

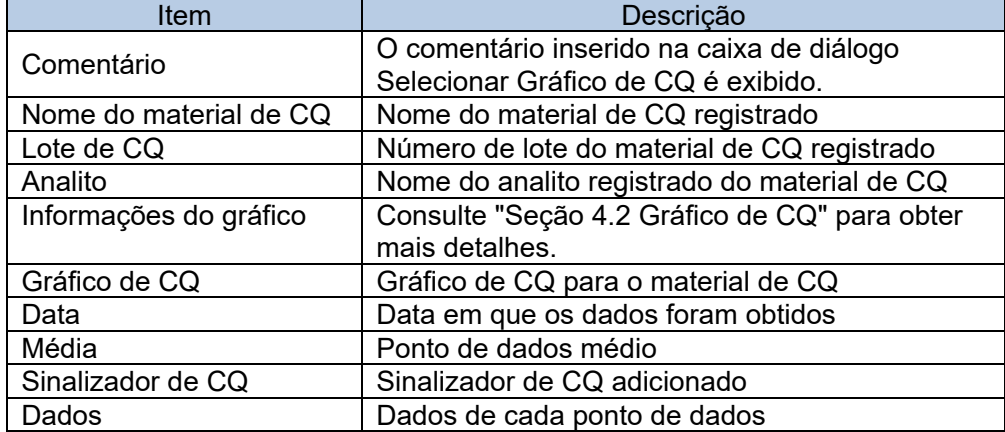

#### 4.3 Regras de CQ

Selecione se as regras de CQ (R1 a R6) estão ativadas ou desativadas e defina os valores de julgamento na caixa de diálogo Regras Selecionáveis. Os valores de julgamento devem ser definidos para cada instrumento.

#### 4.3.1 Registro de regras

- (1) Clique no botão Regras de CQ.
- (2) Selecione um ID de instrumento para o qual as regras de CQ no menu suspenso da caixa de diálogo Regras Selecionáveis devem ser definidas.
- (3) Insira os valores de julgamento para as regras de CQ (R1 a R5). Não marque a caixa de seleção da regra de CQ que não deve ser usada.
- (4) Clique no botão OK. Quando o botão Cancelar for clicado, a configuração será cancelada.

#### **Caixa de diálogo Regras Selecionáveis (série GHb)**

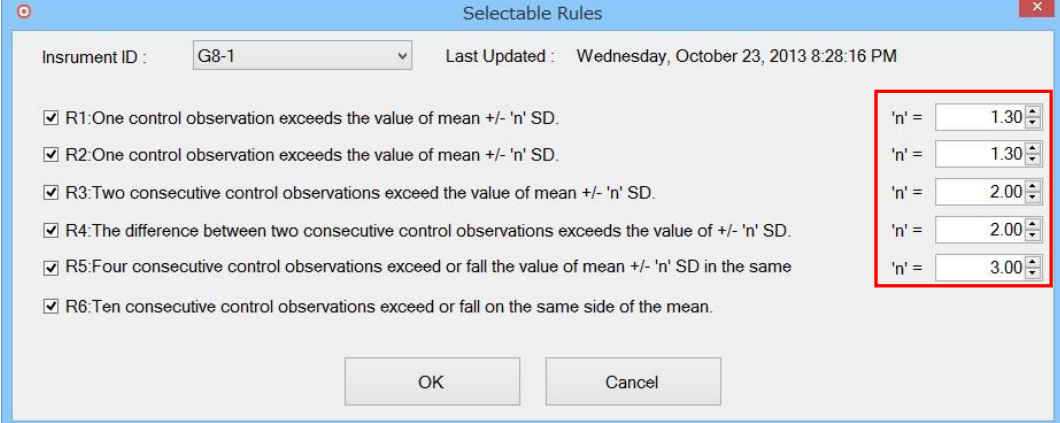

### **Caixa de diálogo Regras Selecionáveis (série AIA)**

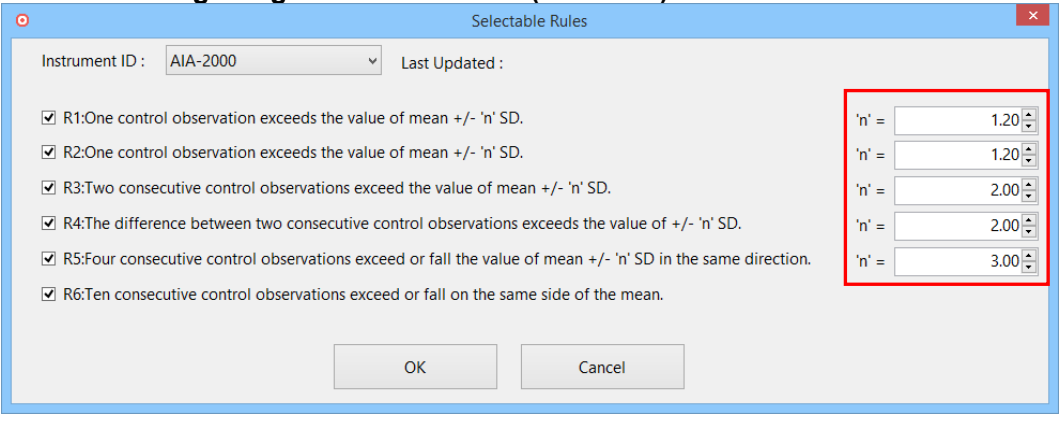

Point

Embora o valor padrão seja dois desvios padrão (2SD), se o intervalo de DP for muito amplo, um valor menor poderá ser definido.

Point

A data/hora da última atualização é exibida na parte superior direita da tela.

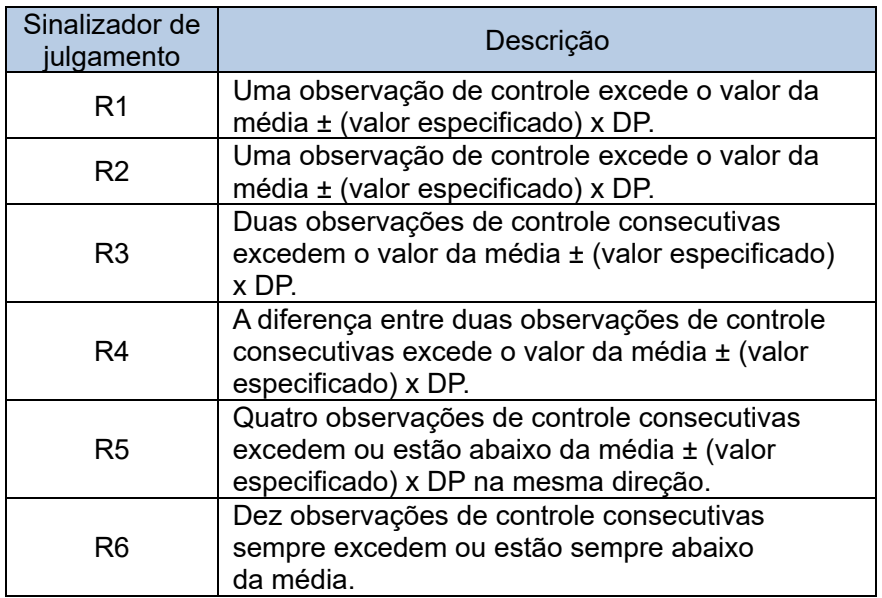

 $Point$ 

Quando a regra de CQ é definida ou alterada, o julgamento do último resultado do ensaio de cada material de CQ é realizado e o sinalizador de CQ correspondente é adicionado.

Point

Mesmo que a regra de CQ seja alterada, o sinalizador adicionado ao resultado anterior não será alterado.

# **Capítulo 5. Configuração**

# 5.1 Visão geral da configuração

A alteração da configuração do sistema que foi definida pelo Assistente de Configuração do 501RP+ (doravante denominado Assistente de Configuração), o registro do instrumento adicional e a adição de um usuário podem ser realizados na caixa de diálogo Configuração. A caixa de diálogo Configuração consiste em sete telas de guias: Instrumentos, Computador host, Arquivo de teste, Opção, Complemento, Conta de usuário e Nome da instalação.

Cada folha é exibida clicando na guia correspondente. Além disso, ao clicar no botão Iniciar Assistente na caixa de diálogo Configuração, o Assistente de Configuração será executado. A configuração pode ser alterada com o formulário do assistente.

A caixa de diálogo Configuração é exibida clicando em [Sistema] > [Configuração] no menu.

Para o Assistente de Configuração, consulte "Seção 2.5 Procedimento do Assistente de Configuração".

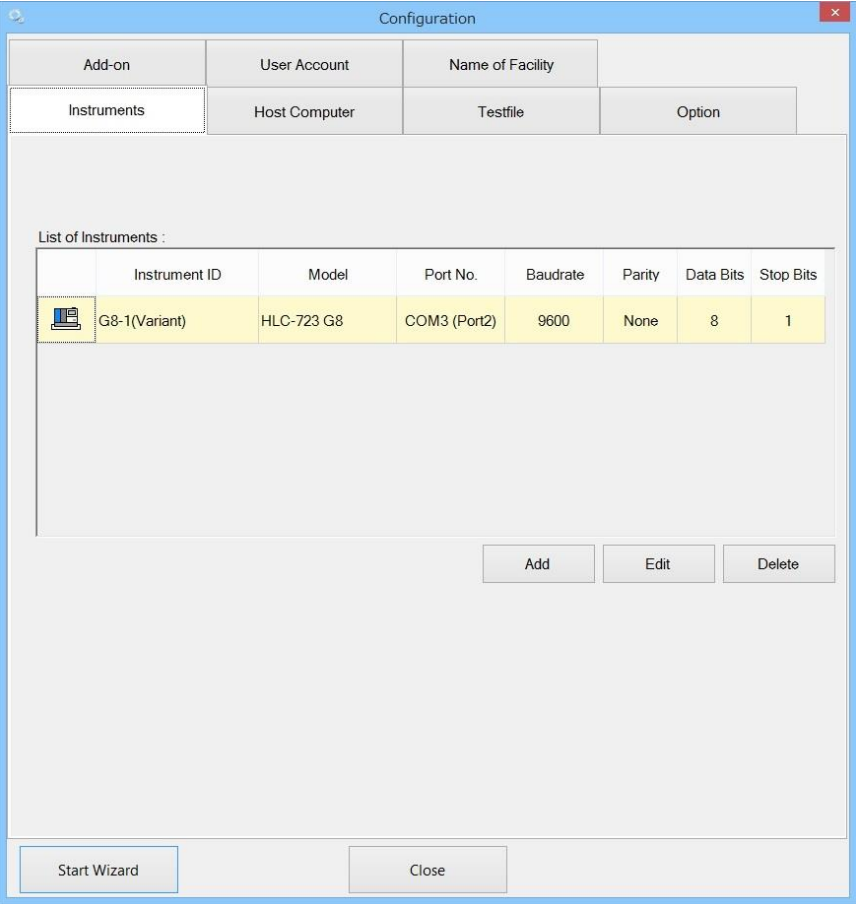

Point

A configuração entrará em vigor depois que o aplicativo for reiniciado.

Point

Para reconfigurar a configuração na caixa de diálogo Configuração, você deve fazer login como administrador.

#### 5.2 Instrumentos

O registro dos instrumentos a serem conectados ao 501RP+ e a edição do conteúdo da configuração, a exclusão do instrumento e a configuração dos parâmetros usados para comunicação entre o 501RP+ e os instrumentos podem ser realizados na tela da guia Instrumentos.

Os instrumentos registrados estão listados na tela.

#### Configuration Add-on User Account Name of Facility Instruments Host Computer Testfile Option List of Instruments Instrument ID Model Port No. Data Bits Stop Bits Baudrate Parity G8-1(Variant) **HLC-723 G8** COM3 (Port2) 9600 None  $\overline{8}$  $\overline{1}$ Add  $E$ dit Delete Start Wizard Close

#### **Tela da guia Instrumentos**

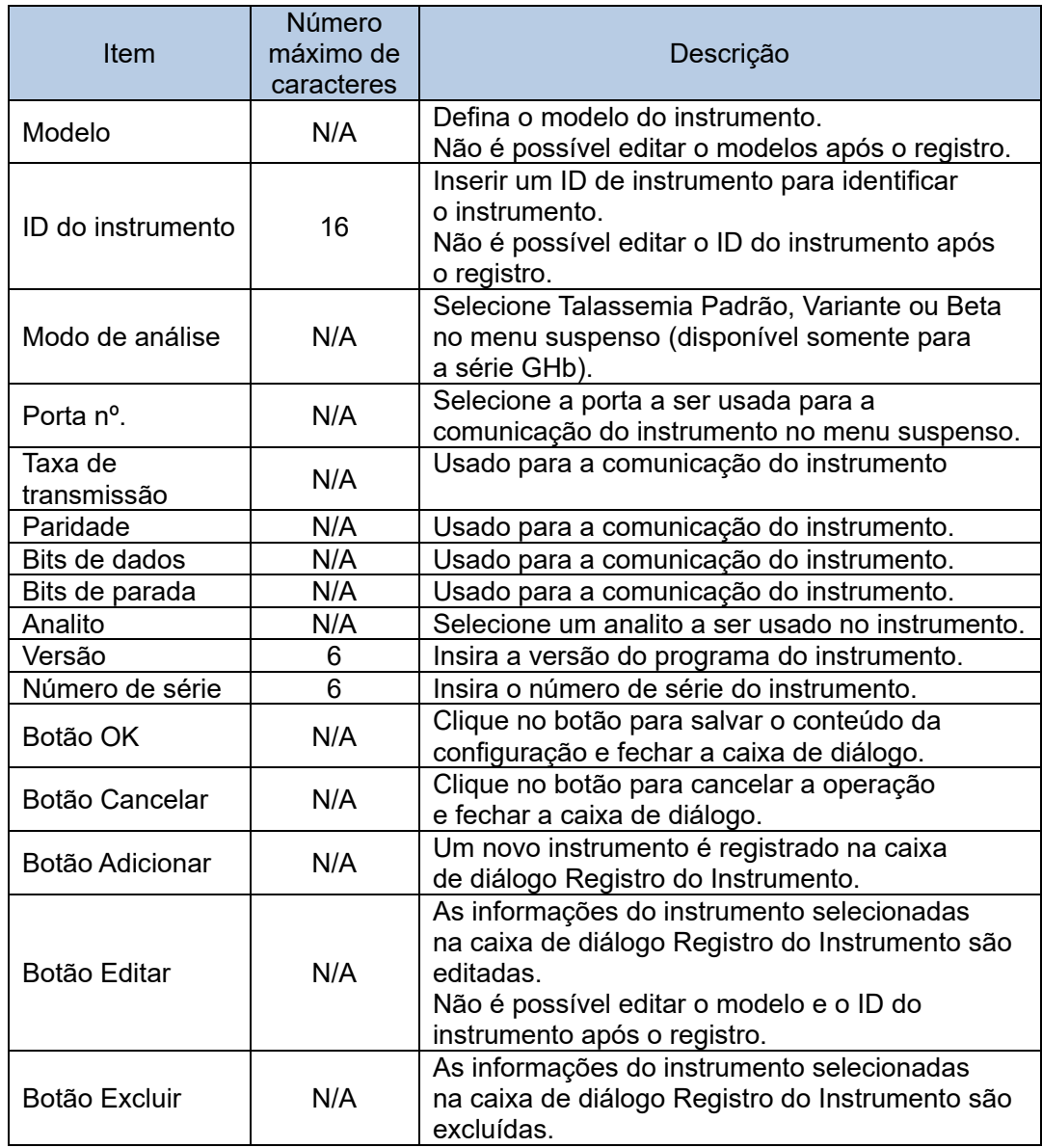

#### **Caixa de diálogo Registro do Instrumento**

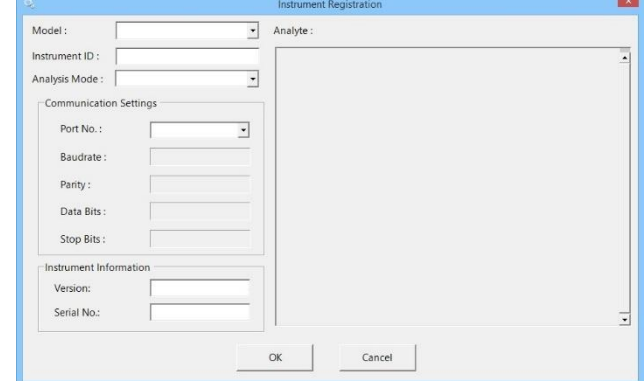

- (1) Clique no botão Adicionar na tela da guia Instrumentos para exibir a caixa de diálogo Registro do Instrumento.
- (2) Selecione um modelo de instrumento no menu suspenso, e os analitos disponíveis serão exibidos na lista.
- (3) Insira um ID do instrumento para identificação.
- (4) Selecione um modo de análise no menu suspenso. Porém, está disponível somente quando a série GHb é selecionada na etapa (2).
- (5) Selecione os analitos a serem usados no 501RP+ e no computador host. Ao clicar no botão do analito, a cor do botão fica azul. Para desmarcar, clique no mesmo botão do analito novamente.
- (6) Defina o número da porta a ser usada para a comunicação do instrumento.
- (7) Defina a versão do programa do instrumento e o número de série do instrumento. (Opcional)
- (8) Quando todos os itens estiverem definidos na caixa de diálogo Registro do Instrumento, clique no botão OK. O ID do instrumento registrado é exibido na lista.
- É possível selecionar um modo de análise no momento da inicialização do sistema. Point Quando um instrumento é usado com vários modos de análise alternando os modos de análise no 501RP+, selecione todos os analitos necessários para todos os modos de análise. Algumas configurações são necessárias para alternar o modo de análise. Consulte "Alteração do modo do dispositivo de GHb" da "Seção 5.5 Opção" para obter detalhes das configurações.

Point

Quando o cabo RS232C é conectado ao 501RP+, o número da porta deve ser igual ao número da porta no MOXA UPort.

Point

As configurações de comunicação de dados são definidas para cada instrumento. Para obter mais detalhes, consulte o "Apêndice D".

# 5.3 Computador host

Os parâmetros de comunicação para comunicações do host podem ser definidos. Protocolos para conexão podem ser adicionados na tela da guia Computador Host. Consulte "Especificações de conexão do computador host do 501RP+" para ver o protocolo.

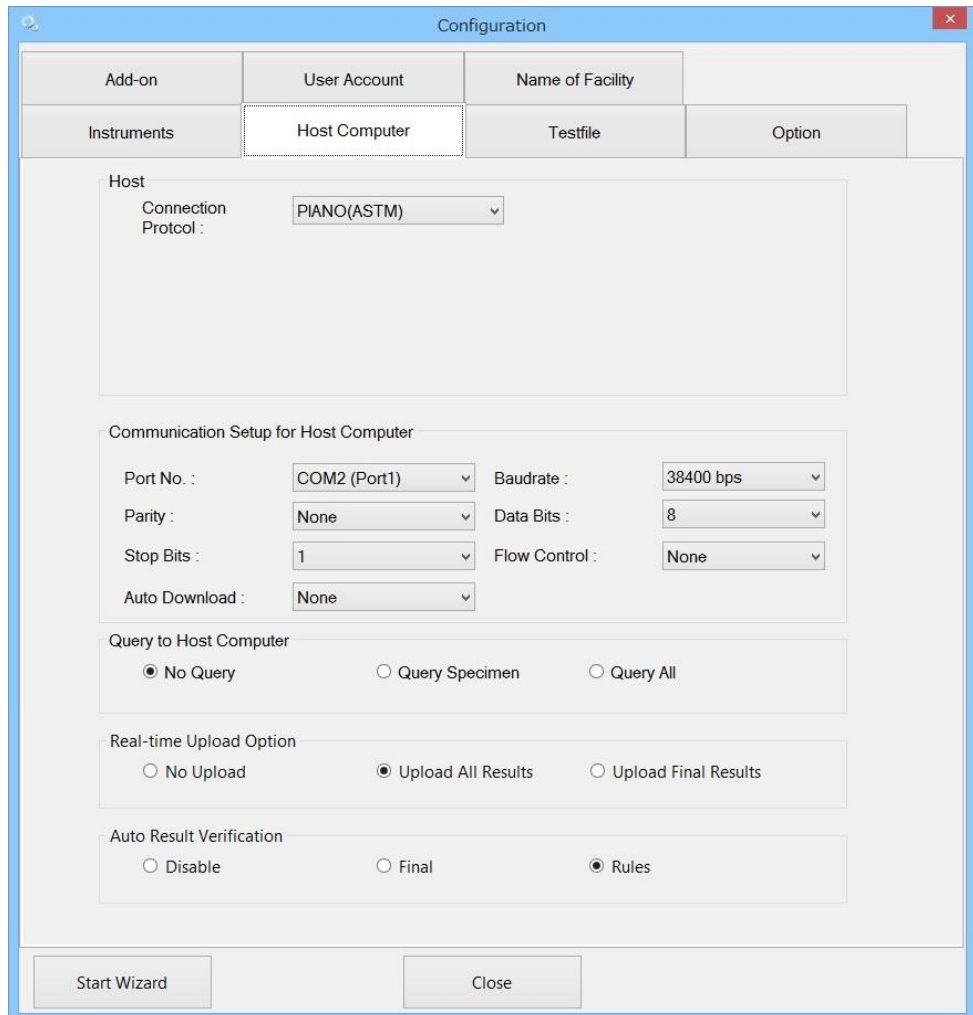

# **Host**

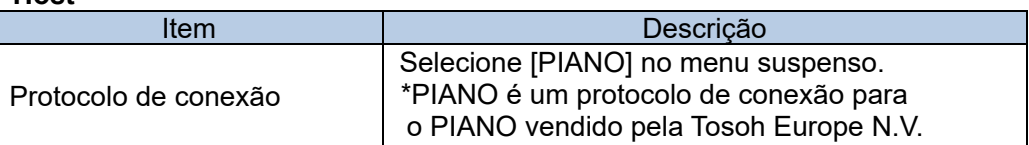

# **Configuração de comunicação para computador host**

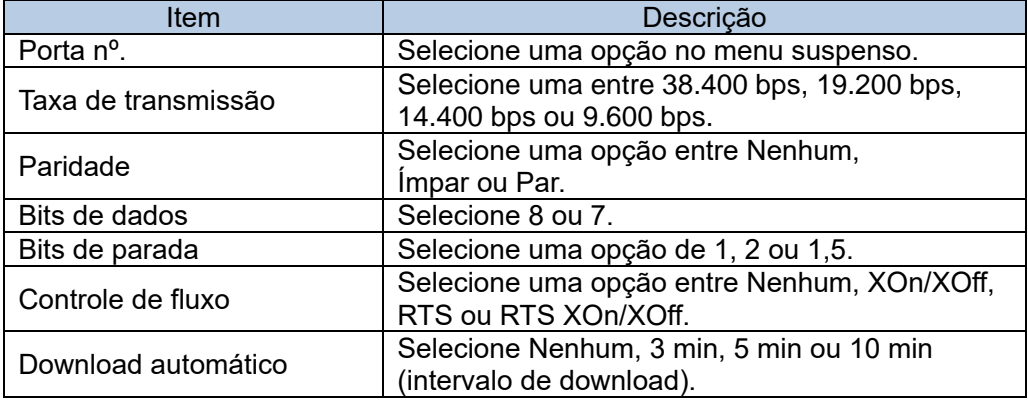

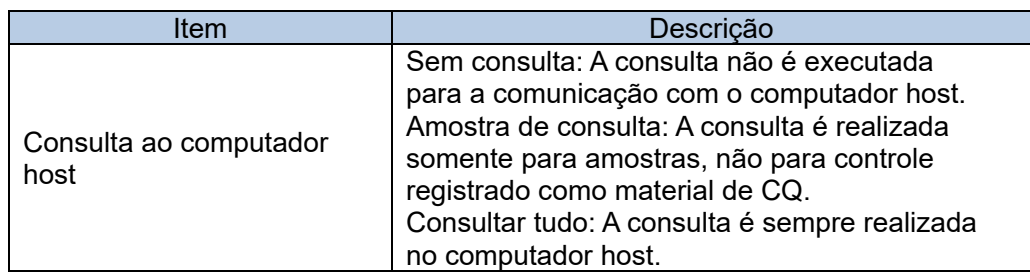

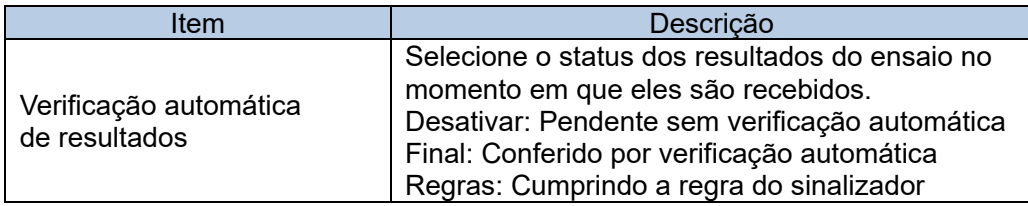

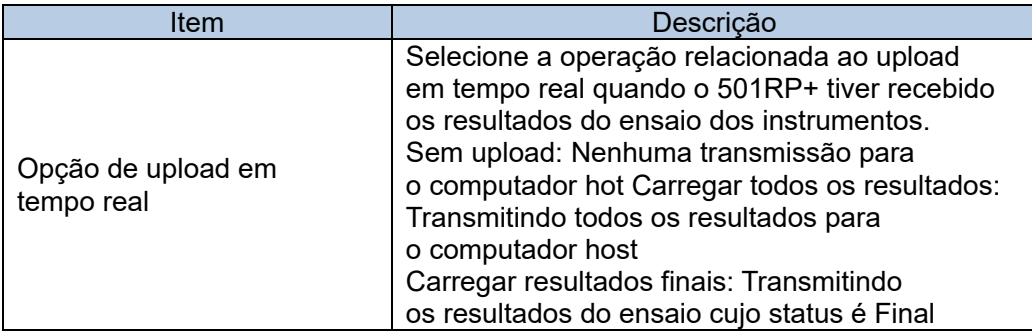

# 5.4 Arquivo de teste

Uma categoria, o número de casas decimais, o intervalo de referência e as comunicações do host podem ser definidos por analito.

Quando um arquivo de teste de um novo analito precisar ser instalado ou o arquivo de teste instalado precisar ser modificado, clique no botão Adicionar ou Editar.

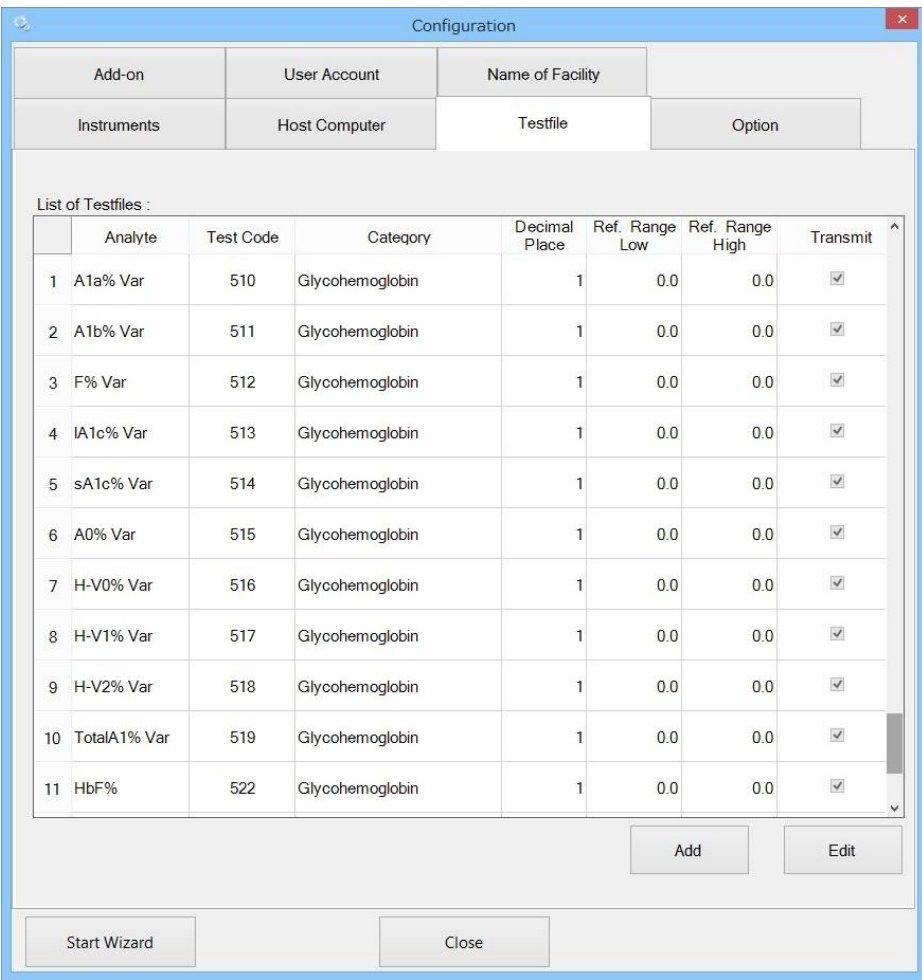

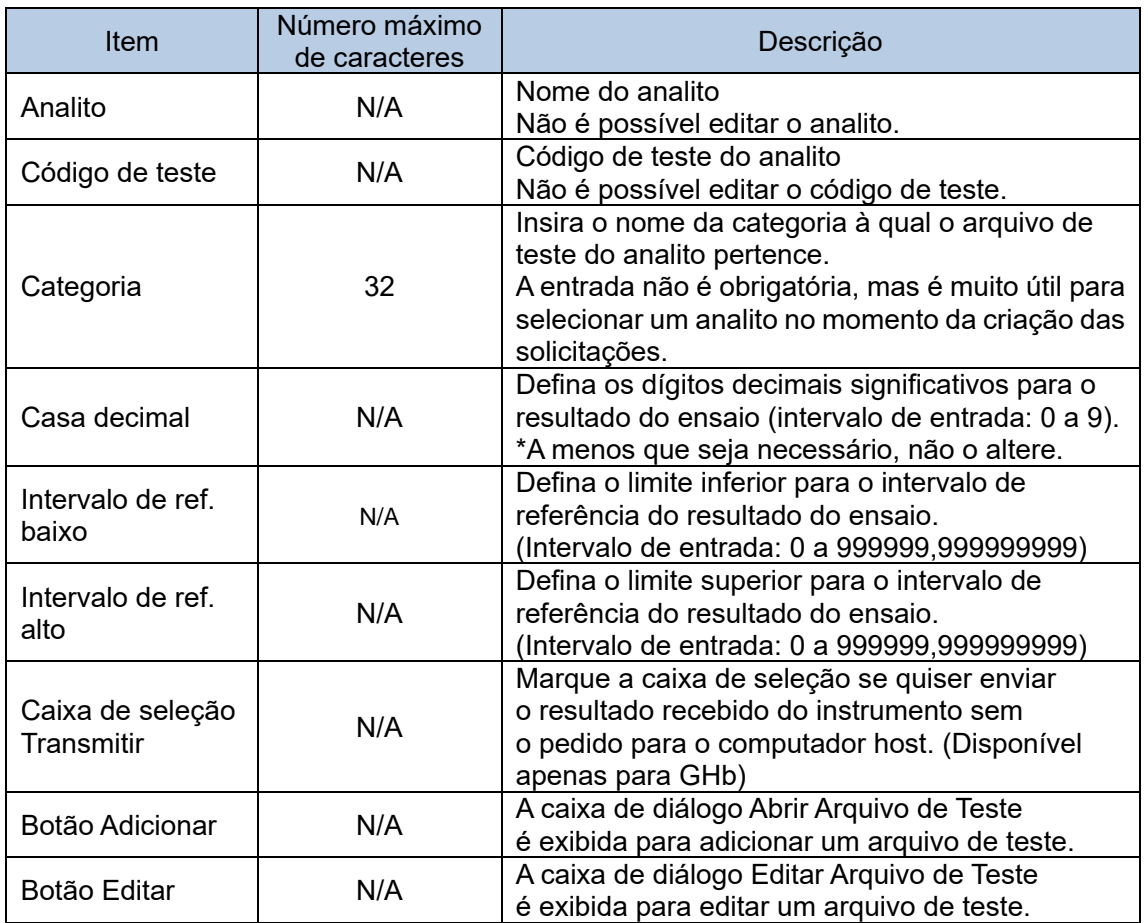

#### Adição do arquivo de teste

Um novo arquivo de teste de um analito que é vendido após a instalação do aplicativo pode ser adicionado.

- (1) Clique no botão Adicionar na tela da guia Arquivo de teste para exibir a caixa de diálogo Abrir Arquivo de Teste.
- (2) Selecione o tipo de arquivo do arquivo de teste na caixa de diálogo Abrir Arquivo de Teste.
- (3) Selecione o arquivo de teste e clique no botão Abrir.

Quando um novo arquivo de teste de um analito precisar ser adicionado, μm use o arquivo de teste fornecido pela Tosoh.

#### Editando o arquivo de teste

Uma categoria, o número de casas decimais, o intervalo de referência e as comunicações do host podem ser definidos por cada analito. A edição do arquivo de teste pode ser realizada na caixa de diálogo Editar do Arquivo de Teste.

- (1) Selecione o arquivo de teste a ser modificado na tela da guia Arquivo de teste.
- (2) Clique no botão Editar.
- (3) Edite o item na caixa de diálogo.
- (4) Clique no botão OK para salvar o conteúdo da configuração e fechar a caixa de diálogo.

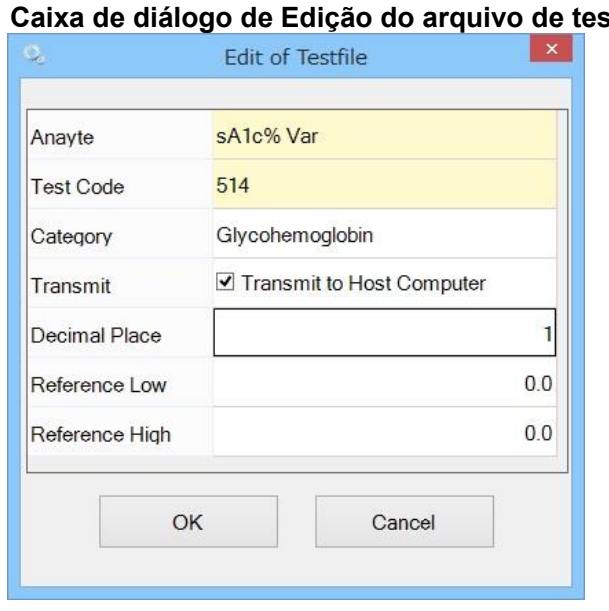

#### **Caixa de diálogo de Edição do arquivo de teste**

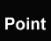

Ao clicar duas vezes em qualquer lugar na lista de arquivos de teste, a caixa de diálogo Edição do Arquivo de Teste é exibida.

Point

As alterações no arquivo de teste só serão refletidas nos resultados recebidos após a alteração. Em particular, as configurações de transmissão para a categoria Glicohemoglobina não serão refletidas nos resultados recebidos antes das alterações serem feitas.

# 5.5 Opção

É possível definir Regras de sinalizadores, Backup automático e Seleção do modo de dispositivo de GHb no momento da inicialização do sistema.

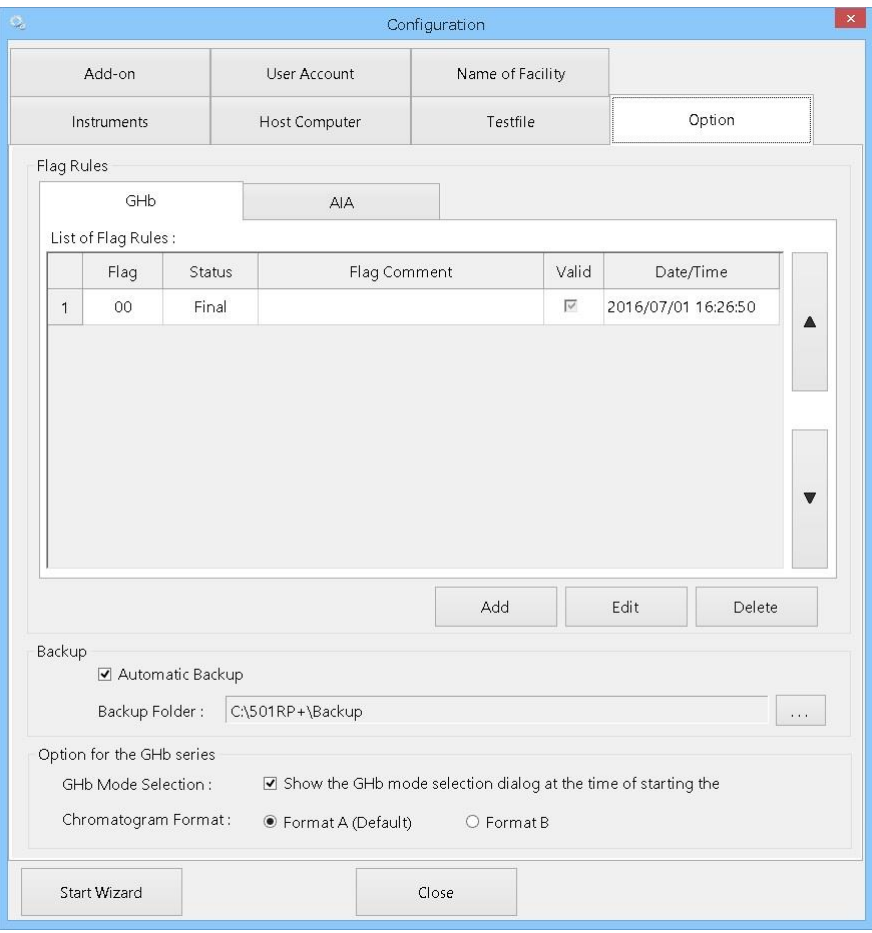

#### Configuração para sinalizadores

O status (Final ou Pendente) pode ser especificado para o sinalizador adicionado ao resultado do ensaio. Quando o sinalizador é adicionado, o status do resultado do ensaio é determinado com base na configuração.

#### **Caixa de diálogo Edição de Regras de Sinalizadores (GHb)**

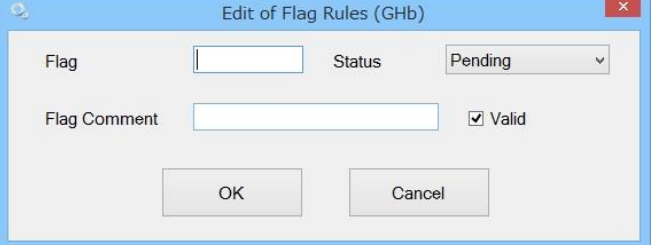

# **Caixa de diálogo Edição de Regras de Sinalizadores (AIA)**

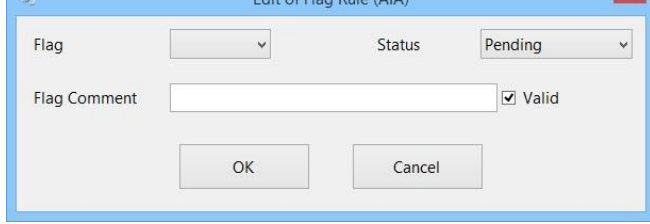

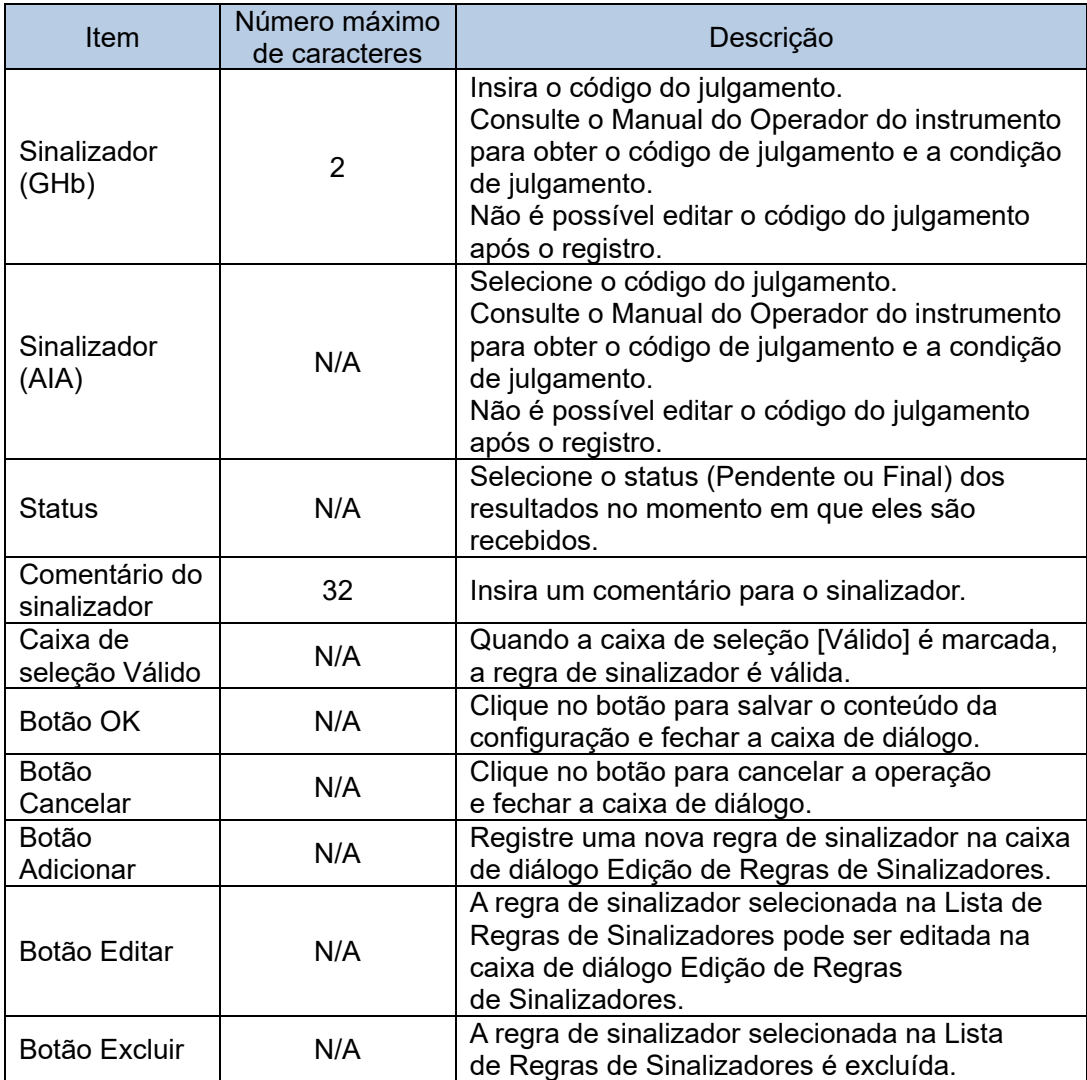

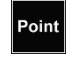

A configuração não é necessária para todos os sinalizadores. Defina os sinalizadores usados apenas para julgamento.

# Backup

Quando a caixa de seleção [Backup automático] é marcada, o backup automático é executado. Os dados de backup são armazenados na pasta especificada no campo Pasta de backup.

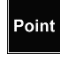

Recomenda-se fazer um backup dos dados em um disco rígido externo em caso de mau funcionamento ou anormalidade do disco rígido no PC.

# Opção para a série GHb

#### **Seleção do modo de dispositivo de GHb**

Quando a caixa de seleção [Seleção do modo GHb] na tela da guia Opção é marcada, a caixa de diálogo Seleção do modo GHb é exibida (mostrada abaixo) no momento da inicialização do sistema.

O modo de análise pode ser alterado na caixa de diálogo.

Mesmo que o modo de análise no 501RP+ seja alterado, o modo de ensaio em cada instrumento não é alterado. Altere o modo em cada instrumento e substitua os tampões e a coluna de eluição.

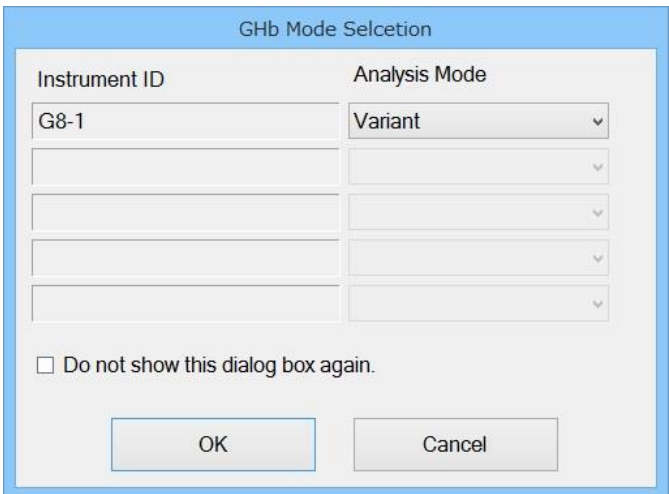

Quando a caixa de seleção [Não mostrar esta caixa de diálogo novamente] estiver Point marcada, a caixa de diálogo Seleção do modo GHb não aparecerá no momento da inicialização do sistema.

Se você quiser reexibir a caixa de diálogo, marque essa caixa de seleção.

#### **Formato do cromatograma**

Escolha o formato do cromatograma para relatórios de cromatograma.

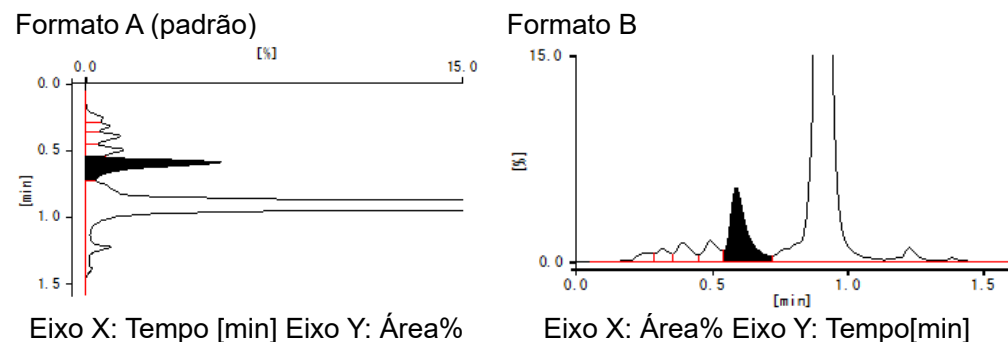

A alteração do formato não é aplicada aos relatórios de cromatograma já criados.

Se a conexão da série GHb não estiver registrada no 501RP+, a opção para [Opção para a série GHb] não poderá ser especificada.

#### 5.6 Complemento

Dois tipos de software complementar estão disponíveis no 501RP+. O software complementar básico é usado para verificar os dados recebidos do instrumento. O software complementar opcional é usado para registrar a verificação diária e contar o número de ensaios nos instrumentos etc. O botão opcional do software complementar, que não usado, pode ser removido da barra de ferramentas. Além disso, é possível alterar a posição do botão do software complementar para facilitar o uso. No entanto, o botão básico do software complementar não pode ser removido.

Botões opcionais desnecessários do software complementar podem ser removidos. Para isso, não marque a caixa de seleção ao lado do respectivo botão. A posição do botão do software complementar na barra de ferramentas pode ser movida para cima e para baixo clicando em ▲▼.

O botão de software complementar na Lista de softwares complementares opcionais, começando pela parte superior, é exibido na barra de ferramentas da esquerda para a direita.

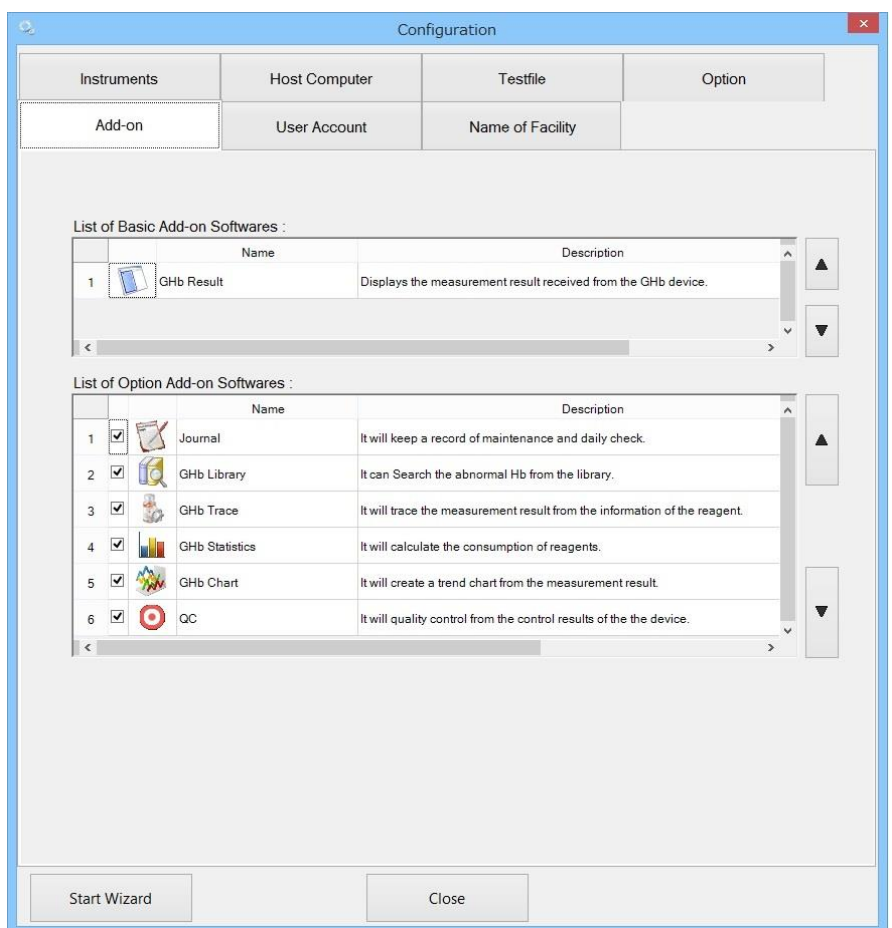

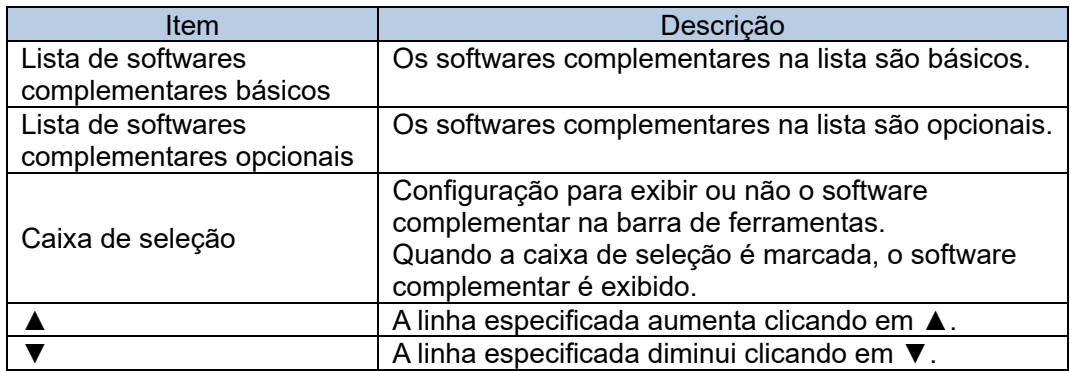

# **Lista de softwares complementares básicos**

Não é possível remover a barra de ferramentas nem alterar a posição.

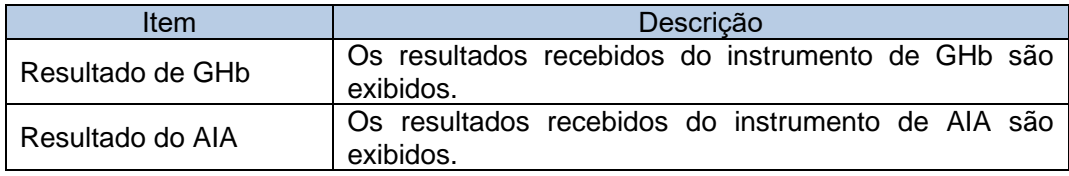

#### **Lista de softwares complementares opcionais**

É possível remover a barra de ferramentas nem alterar a posição.

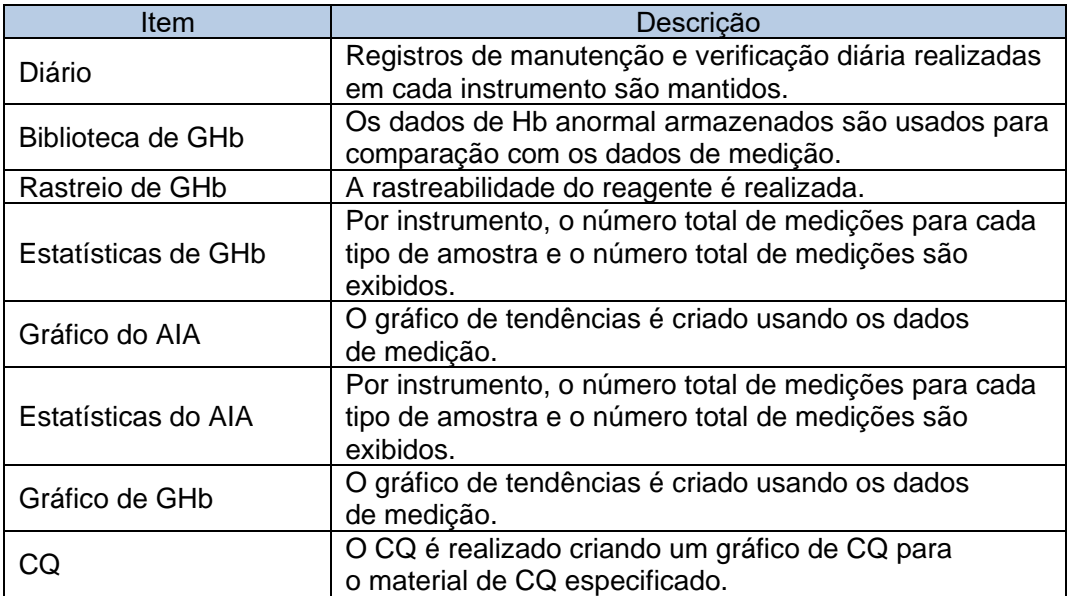

## 5.7 Conta de usuário

O registro de um usuário e a edição/exclusão das informações do usuário registrado podem ser realizados na tela da guia Conta de usuário.

Os usuários registrados estão relacionados na Lista de usuários.

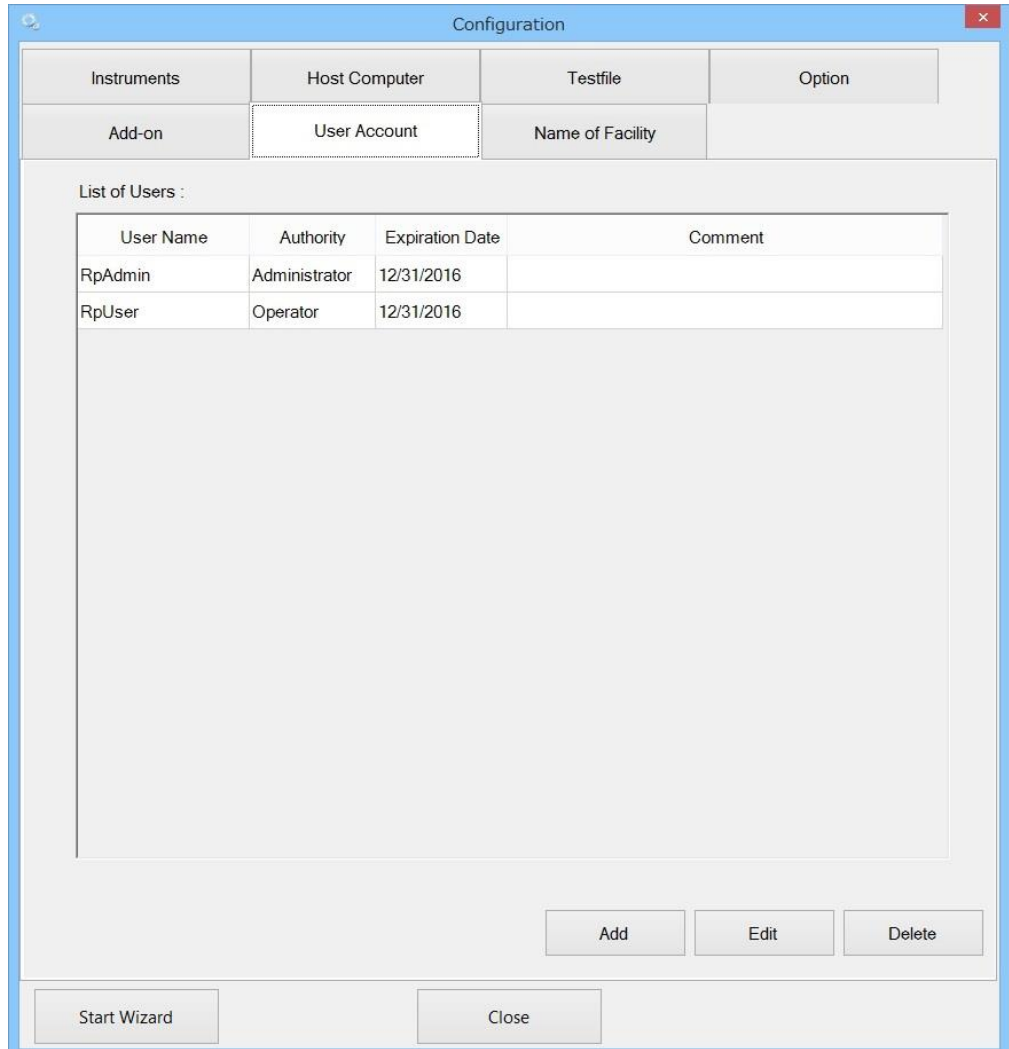

#### **Registro de conta de usuário**

Uma nova conta de usuário pode ser registrada.

- (1) Clique no botão Adicionar na tela da guia Conta de usuário.
- (2) Digite um nome de usuário, uma senha e a senha (confirme) na caixa de diálogo Conta de usuário.
- (3) Selecione uma autoridade no menu suspenso e insira uma data de validade e um comentário. A inserção de um comentário é opcional.
- (4) Clique no botão OK. O usuário é adicionado à Lista de usuários.

#### **Caixa de diálogo Conta de Usuário**

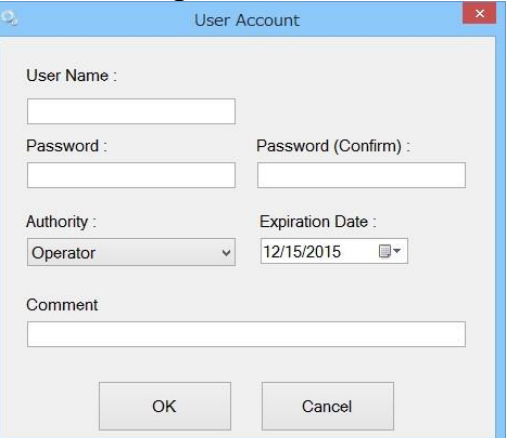

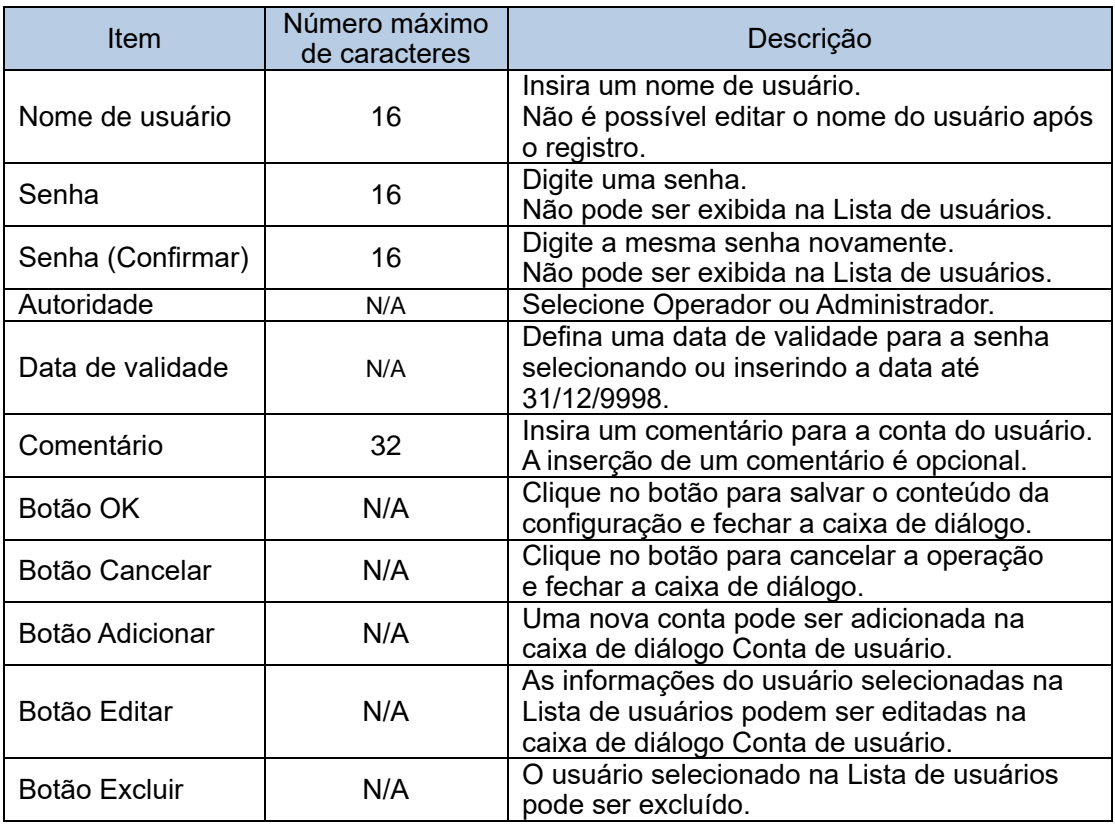

### **Edição de informações do usuário**

Edite as informações do usuário. No entanto, o nome do usuário não pode ser alterado.

- (1) Selecione o usuário a ser modificado na tela da guia Conta de usuário.
- (2) Clique no botão Editar.
- (3) Edite as informações do usuário na caixa de diálogo Conta de usuário.
- (4) Clique no botão OK para atualizar a edição.

#### **Exclusão da conta de usuário**

Exclua uma conta de usuário. Depois de excluída, a conta de usuário excluída não pode ser recuperada.

- (1) Selecione o usuário a ser excluído na tela da guia Conta de usuário.
- (2) Clique no botão Excluir.
- (3) Uma caixa de diálogo será exibida perguntando se você deseja excluir o usuário. Clique no botão Sim.

#### 5.8 Nome da instalação

As informações a serem impressas no rodapé do relatório gerado pelo 501RP+ podem ser definidas. Consulte a "Seção 2.5.2 Nome e endereço da instalação".

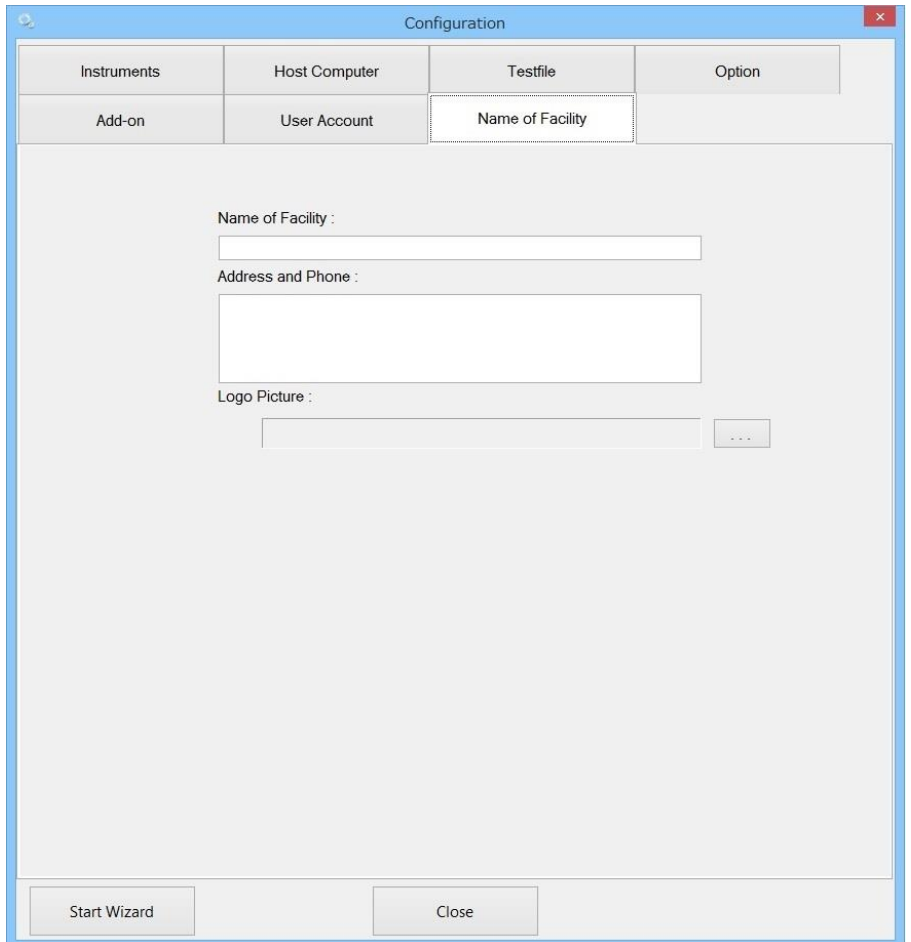

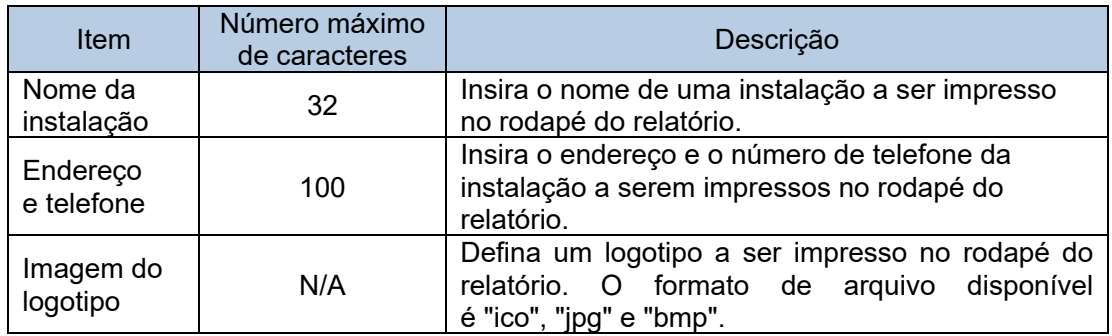

### **Por exemplo**

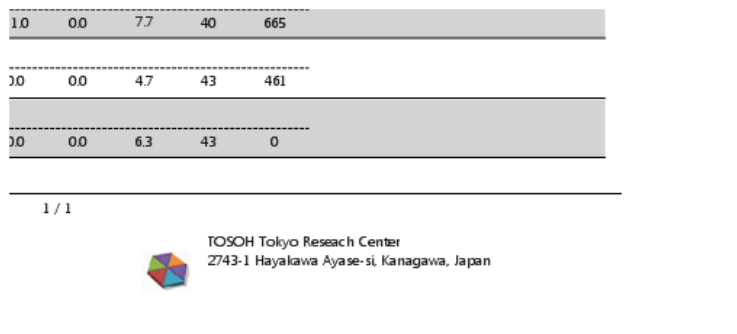

# **Capítulo 6. Manutenção**

6.1 Registro de manutenção

O 501RP+ pode registrar a verificação diária (realizada em cada instrumento) e a manutenção (realizada quando ocorre um erro ou executada periodicamente). O 501RP+ pode realizar um gerenciamento abrangente dos registros de verificação e manutenção diárias, enquanto o instrumento não pode.

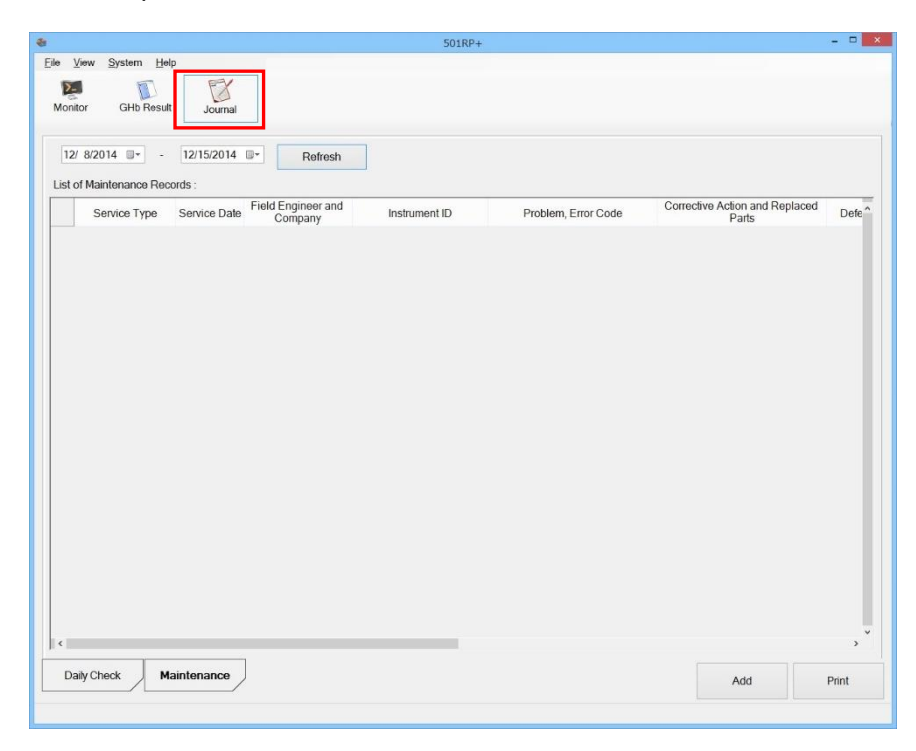

# 6.1.1 Exibição do registro de manutenção

O registro de manutenção pode ser inserido e salvo na tela Diário.

O registro de manutenção é usado pela equipe de serviço; no entanto, todos os usuários podem ver o registro de manutenção, independentemente de sua autoridade de usuário. Registrar a manutenção realizada pelo usuário que não seja o pessoal de serviço é útil para a manutenção futura.

O registro de manutenção é exibido na lista na tela da guia Manutenção da tela Diário. Defina um período para o qual os registros serão exibidos e clique no botão Atualizar. Os registros durante o período especificado são exibidos.

Quando alguns itens dos registros não forem exibidos, ajuste a largura da célula.

- (1) Clique no botão Diário.
- (2) Clique na tela da guia Manutenção.
- (3) Insira um período ou selecione as datas do calendário e clique no botão Atualizar.

#### **Lista de registros de manutenção**

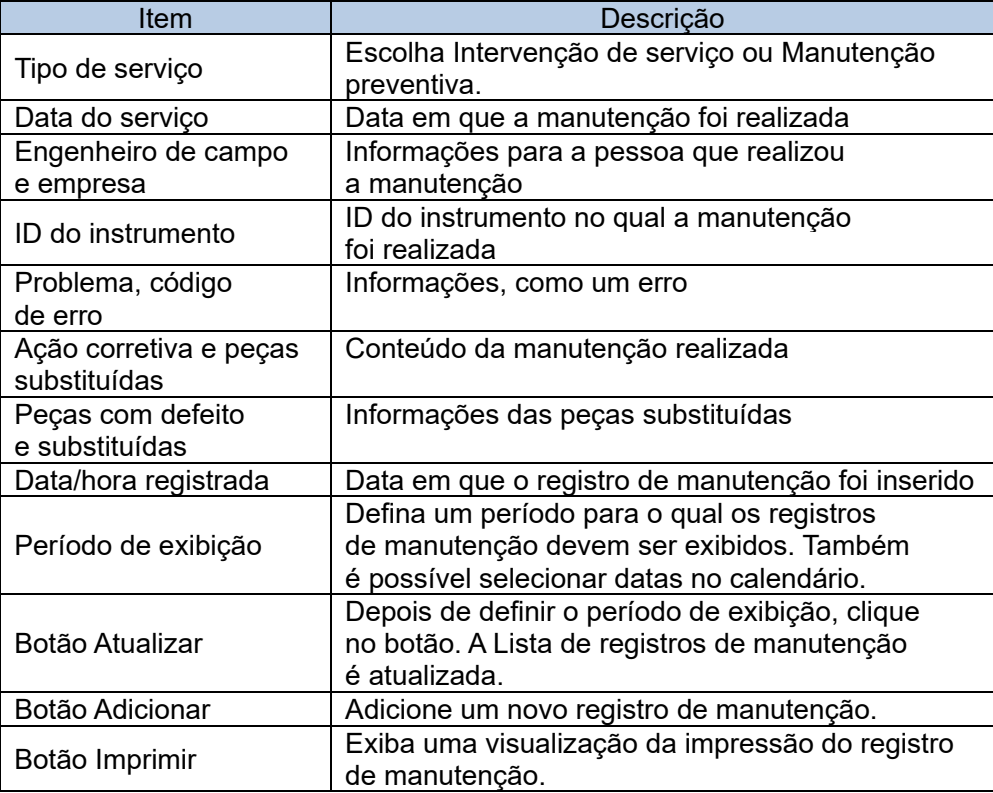

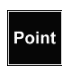

A pesquisa e o período de exibição dos registros são baseados na Data do Serviço, não na Data/Hora Registrada.

### 6.1.2 Adição do registro de manutenção

O registro de manutenção é criado inserindo o conteúdo da manutenção na caixa de diálogo Adição do Registro de Manutenção.

Registrar a manutenção realizada por um usuário que não seja o pessoal de serviço é útil para a manutenção futura.

- (1) Clique no botão Diário.
- (2) Clique na tela da guia Manutenção.
- (3) Clique no botão Adicionar.
- (4) Insira a data do serviço, o conteúdo da manutenção etc. na caixa de diálogo Adição do Registro de Manutenção.
- (5) Clique no botão OK.

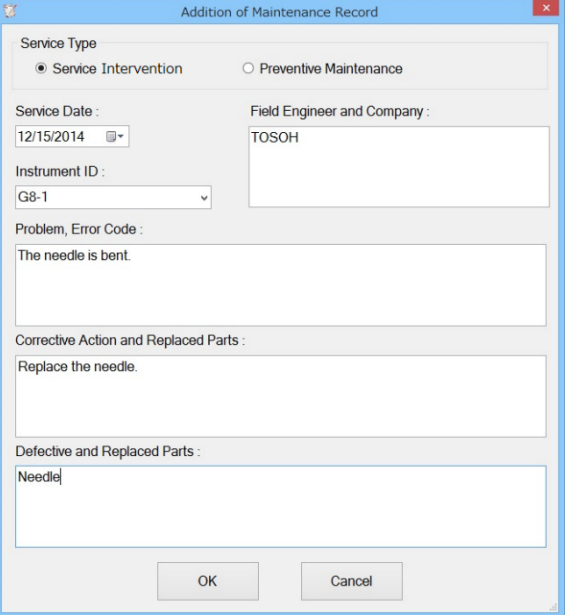

# Caixa de diálogo Adição do Registro de Manutenção

# **Caixa de diálogo Adição do Registro de Manutenção**

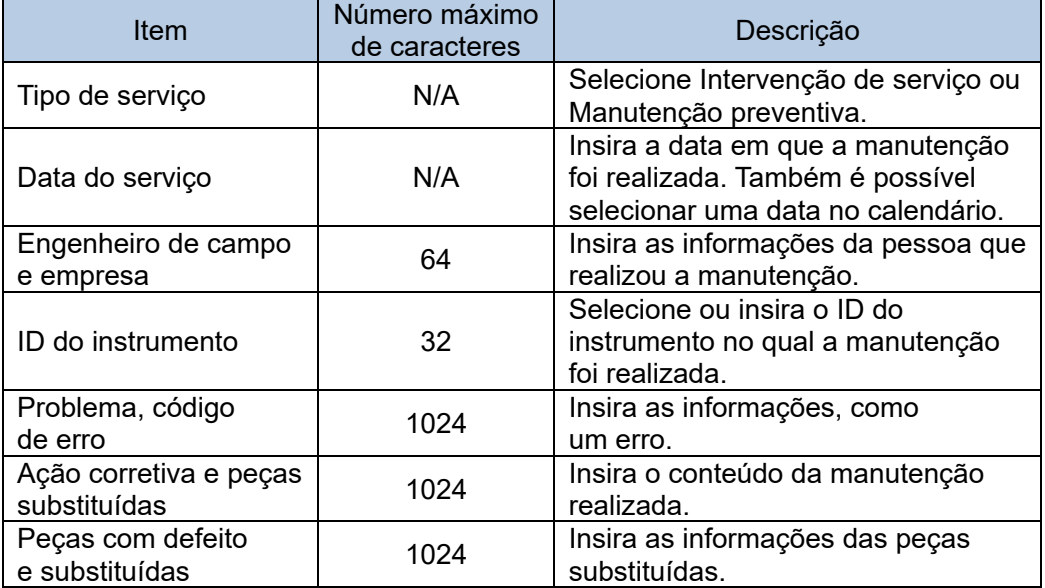

### 6.1.3 Impressão do registro de manutenção

O relatório de manutenção pode ser impresso. Cada registro é impresso em papel A4 ou tamanho carta.

- (1) Clique no botão Imprimir na tela da guia Manutenção da tela Diário.
- (2) Verifique a visualização da impressão e clique no botão Imprimir.
- Clique no botão Fechar para fechar a visualização da impressão.

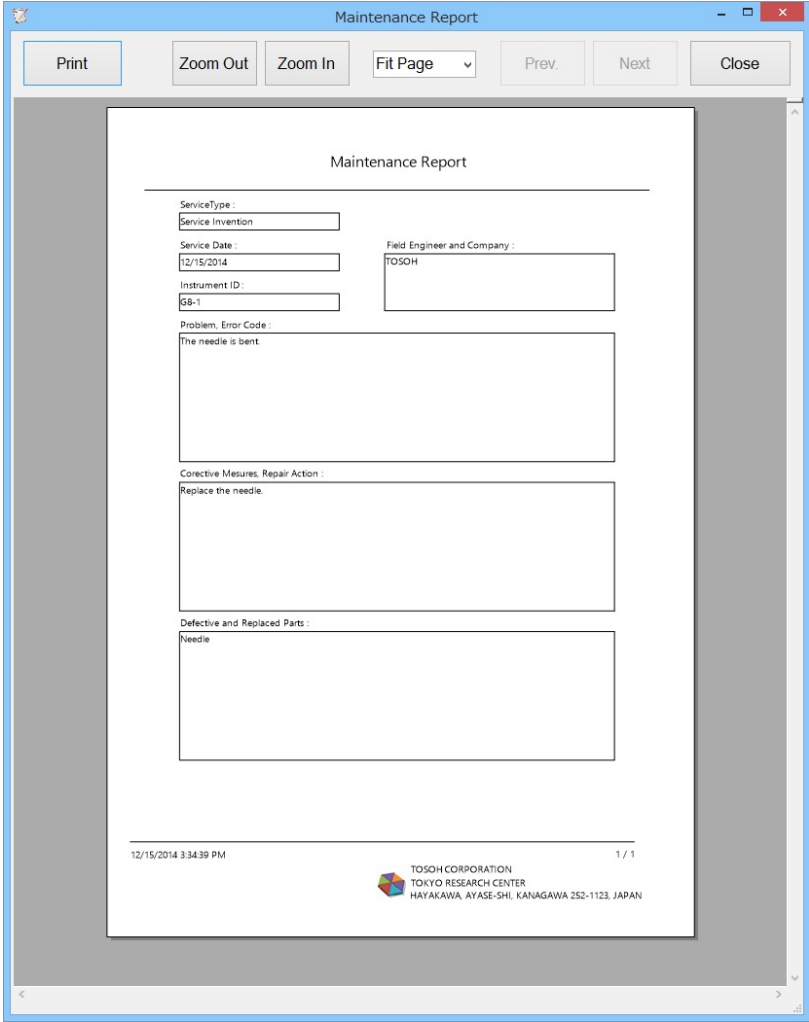

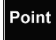

Todos os registros de manutenção exibidos na Lista de registros de manutenção são impressos ao mesmo tempo.

# 6.2 Backup

A configuração de backup automático (ativar ou desativar) e pasta de backup podem ser selecionadas na caixa de diálogo Backup do Sistema do Assistente de Configuração ou na Configuração do 501RP+.

Quando a caixa de seleção é marcada, o backup automático é executado no momento da inicialização do sistema.

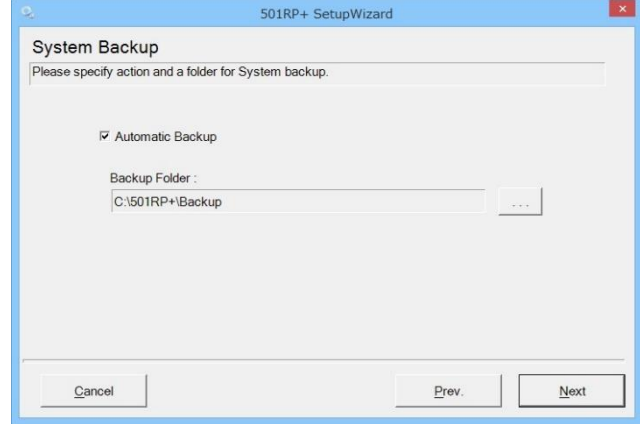

Quando ocorre uma falha no disco rígido ou uma anormalidade no banco de dados, o banco de dados pode ser recuperado dos dados de backup salvos antes da falha.

O backup abrange os parâmetros necessários para a operação do 501RP+ e o banco de dados do ensaio.

#### Parâmetros necessários para a operação

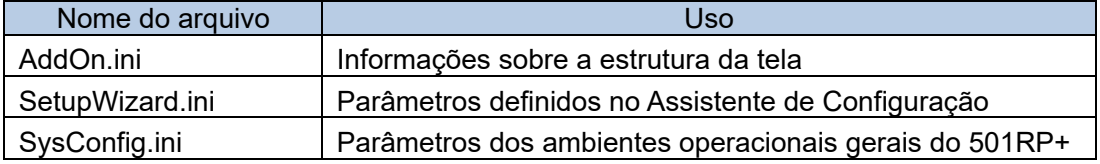

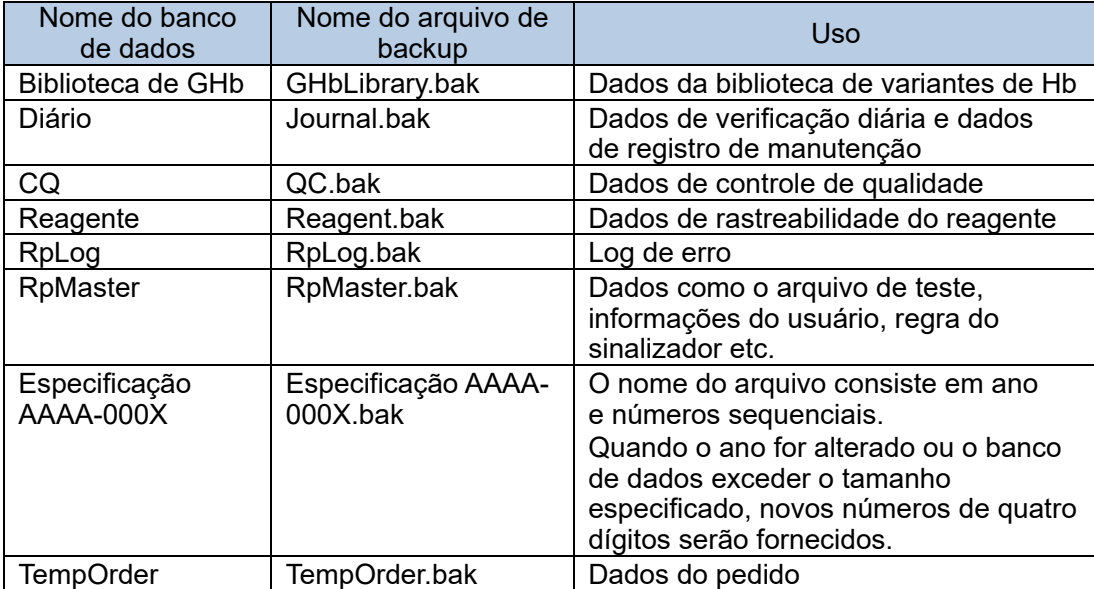

#### Banco de dados

As subpastas (Backup1 e Backup2) são criadas na pasta de backup especificada e os dados de backup de duas gerações são salvos em cada subpasta. O Backup usa o Backup1 e o Backup2 alternadamente. Portanto, pesquise o backup mais recente verificando a data da última modificação das pastas.

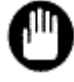

Quando um backup do banco de dados for necessário, entre em contato com os representantes locais da Tosoh.

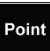

Os dados que podem ser usados para recuperação são aqueles obtidos na última inicialização do aplicativo 501RP+ antes da falha do sistema.

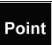

Point

A pasta dos dados de backup deve ser salva em uma unidade de disco rígido diferente daquela na qual o aplicativo 501RP+ está salvo. Evite salvar a pasta de backup em uma unidade de rede.

Verifique se a unidade de disco rígido tem espaço suficiente para salvar a pasta de backup.

# **Apêndice A Autoridade do usuário**

As operações são restritas dependendo da autoridade do usuário. Os detalhes de cada autoridade do usuário são os seguintes.

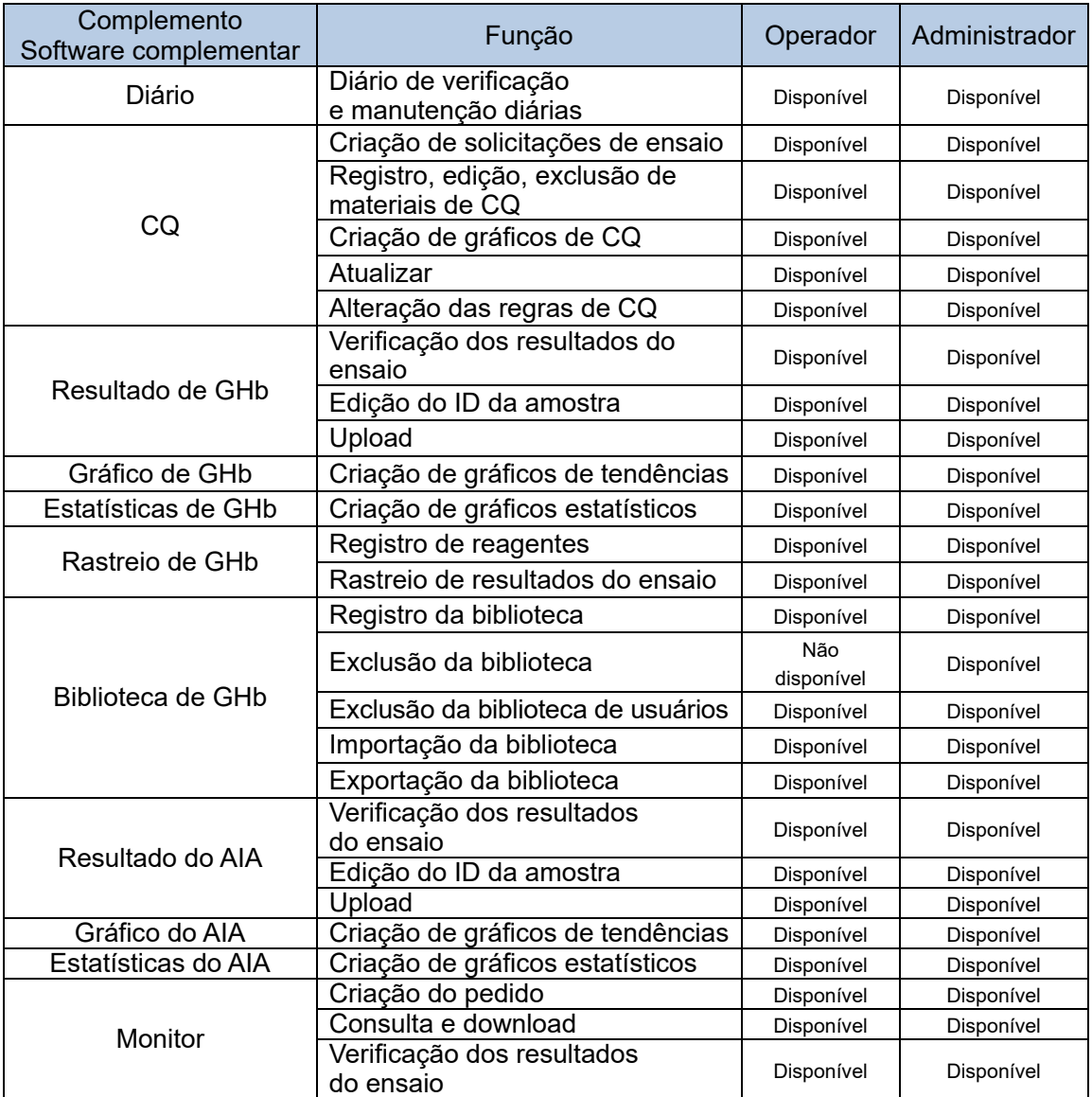

Detalhes da autoridade do usuário

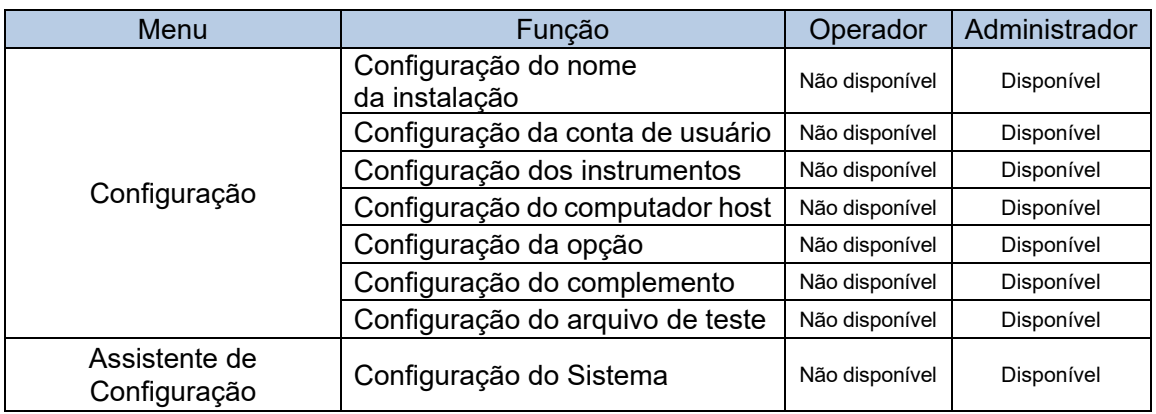

# **Apêndice B Códigos de teste**

Os códigos de teste do analito que podem ser usados no 501RP+ são os seguintes.

#### ◇ **Série GHb**

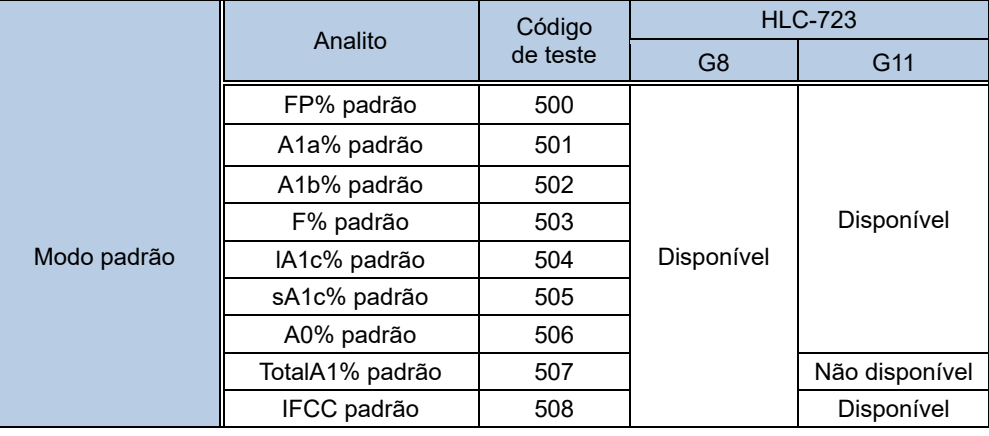

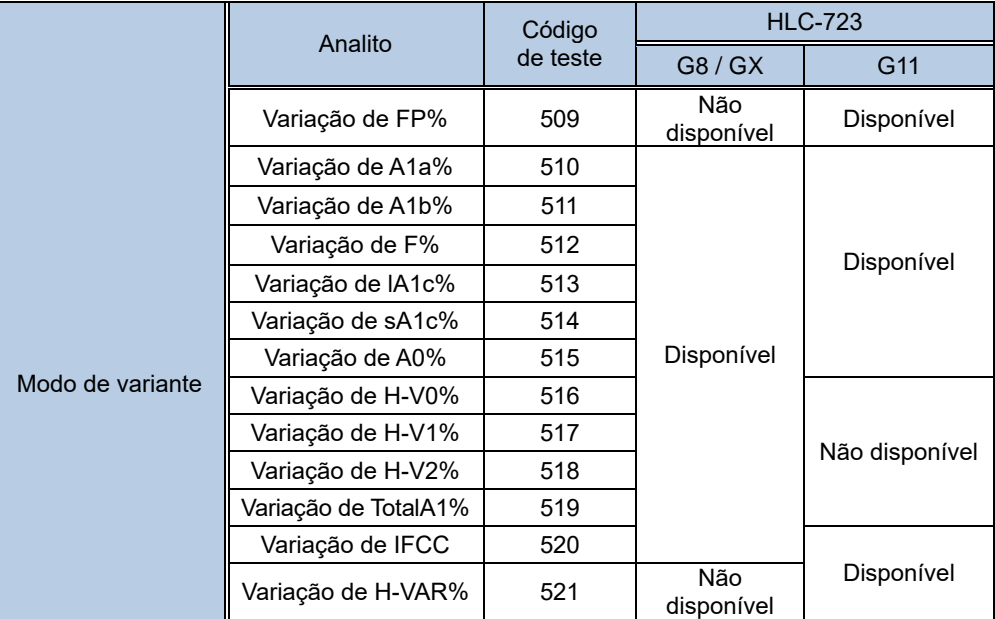

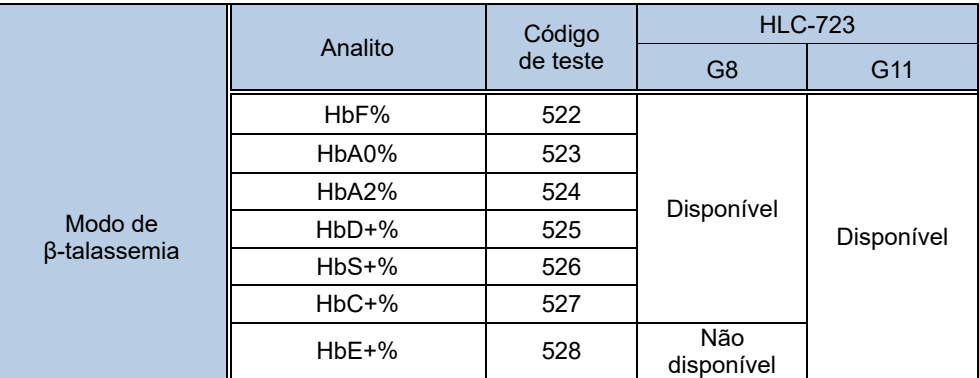

## ◇ **Série AIA**

Verifique os arquivos de teste da série AIA.

# **Apêndice C Mensagem de erro**

Este capítulo descreve o conteúdo da mensagem de erro.

#### **Mensagem de erro (instrumentos)**

Não foi possível receber o ETX do instrumento em vinte segundos.

Não foi possível receber os dados do registro a seguir do instrumento.

Não foi possível restaurar o resultado do ensaio recebido do instrumento.

Não foi possível receber nenhum resultado do ensaio do instrumento.

O modo de ensaio definido no 501RP+ não era o mesmo do instrumento cujos dados foram recebidos no 501RP+.

Os dados do resultado medido usando um modo de análise desconhecido foram recebidos.

O hardware detectou um erro de enquadramento.

Ocorreu uma saturação do buffer de caracteres. O próximo personagem está perdido.

Ocorreu um estouro do buffer de entrada. Ou não há espaço no buffer de entrada ou um caractere foi recebido após o caractere de fim do arquivo (EOF).

O hardware detectou um erro de paridade.

O buffer de transmissão estava cheio ao tentar colocar um caractere na fila.

#### **Mensagem de erro (computador host)**

Ocorreu um erro ao criar uma mensagem para o computador host.

Não havia registro de pedido no pedido recebido do computador host.

O ID da amostra não foi definido no pedido recebido do computador host.

O material não foi definido no pedido recebido do computador host.

Nenhuma resposta a uma consulta foi recebida do computador host (tempo limite).

Nenhuma resposta a ENQ foi recebida do computador host (tempo limite).

Nenhuma resposta a ACK foi recebida do computador host (tempo limite).

O quadro não pôde ser recebido do computador host (tempo limite).

Não há nenhuma mensagem a ser transmitida ao computador host.

O limite de retransmissão foi excedido. A transmissão para o computador host foi interrompida.

A soma de verificação na mensagem recebida do computador host está incorreta.

O número do quadro na mensagem recebida do computador host está incorreto.

Não há fim de registro.

O hardware detectou um erro de enquadramento.

Ocorreu uma saturação do buffer de caracteres. O próximo personagem está perdido.

Ocorreu um estouro do buffer de entrada. Ou não há espaço no buffer de entrada ou um caractere foi recebido após o caractere de fim do arquivo (EOF).

O hardware detectou um erro de paridade.

O buffer de transmissão estava cheio ao tentar colocar um caractere na fila.

#### **Mensagem de erro (outras)**

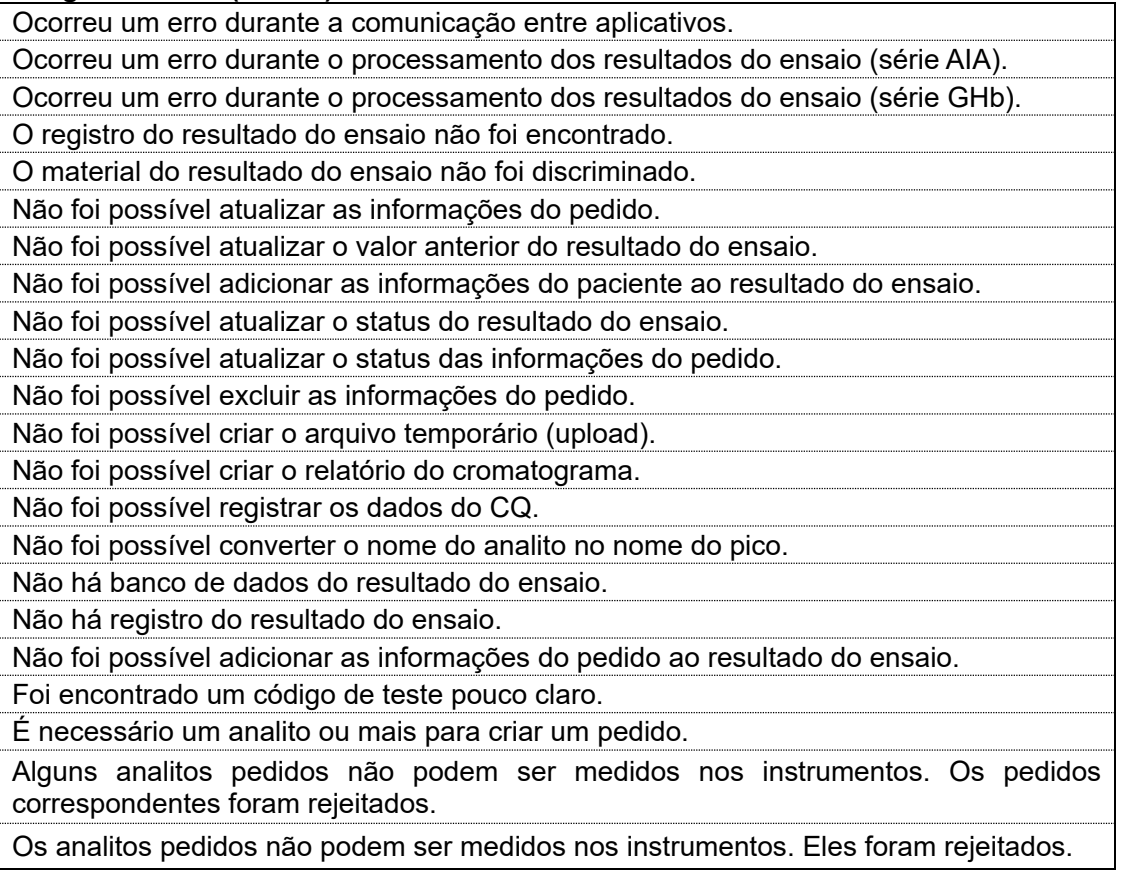

# **Apêndice D Sobre os instrumentos**

Este capítulo descreve as configurações especificadas para cada instrumento a ser conectado ao 501RP+.

Para obter mais detalhes (como a forma de configurar o instrumento), consulte o Manual do Operador de cada instrumento.

# ◇ **Analisador Automatizado de Glicohemoglobina Tosoh HLC-723G8**

#### **Configuração de comunicação de dados**

Quando o Analisador Automatizado de Glicohemoglobina Tosoh HLC-723G8 estiver conectado ao 501RP+, defina a configuração de comunicação de dados da seguinte forma.

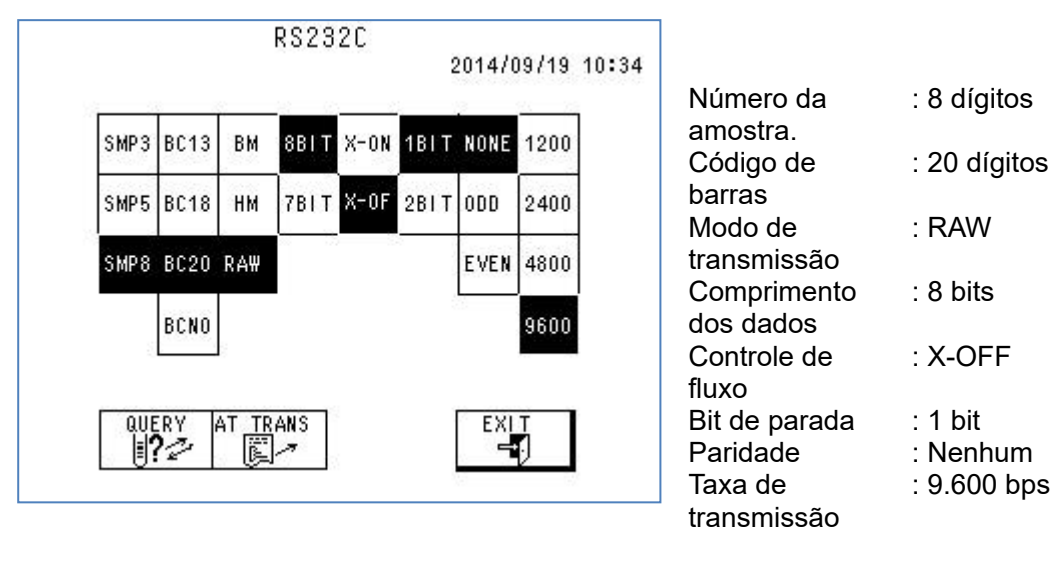

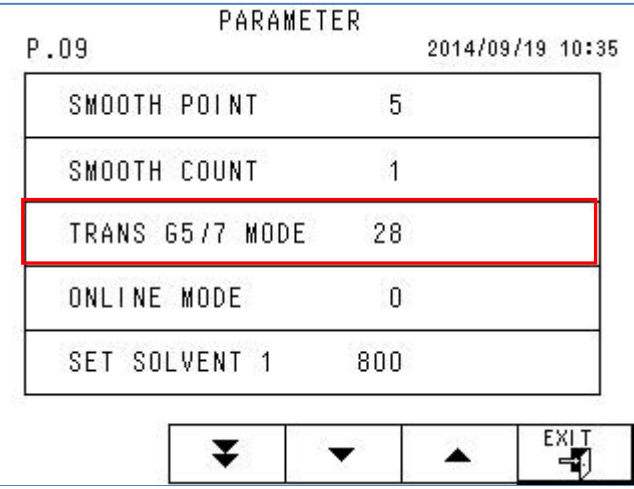

Modo TRANS G5/G7: 28

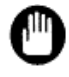

Certifique-se de definir a configuração de comunicação de dados corretamente, caso contrário, o instrumento não poderá se comunicar adequadamente com o 501RP+.

#### **Rastreabilidade do reagente**

Os reagentes para os quais a rastreabilidade do reagente do 501RP+ pode ser usada são os seguintes.

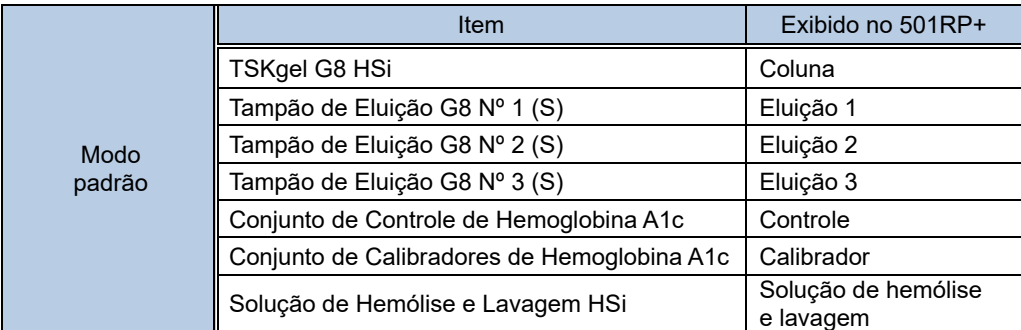

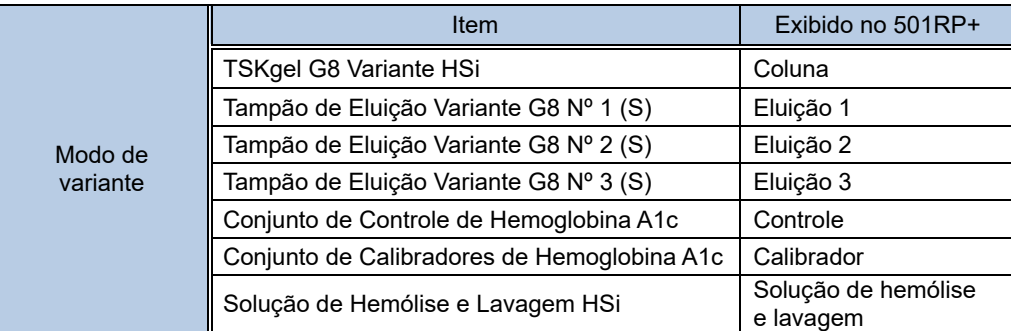

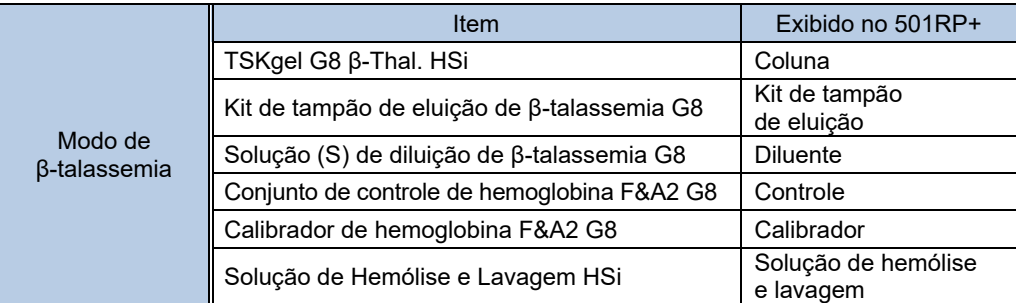

# J.

# ◇ **Analisador Automatizado de Glicohemoglobina Tosoh HLC-723GX**

#### **Configuração de comunicação de dados**

Quando o Analisador Automatizado de Glicohemoglobina Tosoh HLC-723GX estiver conectado ao 501RP+, defina a configuração de comunicação de dados da seguinte forma.

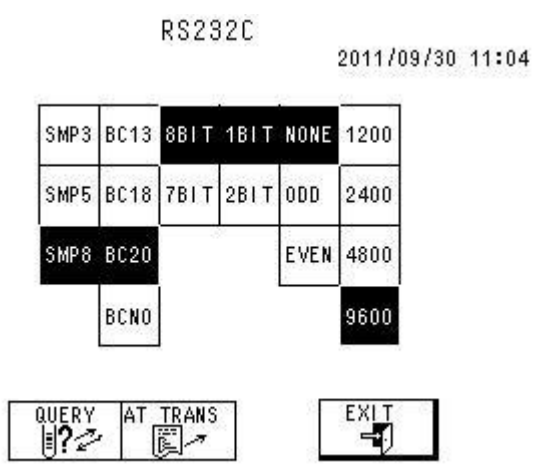

Número da amostra Código de barras **Comprimento** dos dados Bit de parada Paridade Taxa de transmissão : 8 dígitos : 20 dígitos : 8 bits : 1 bit : Nenhum : 9.600 bps

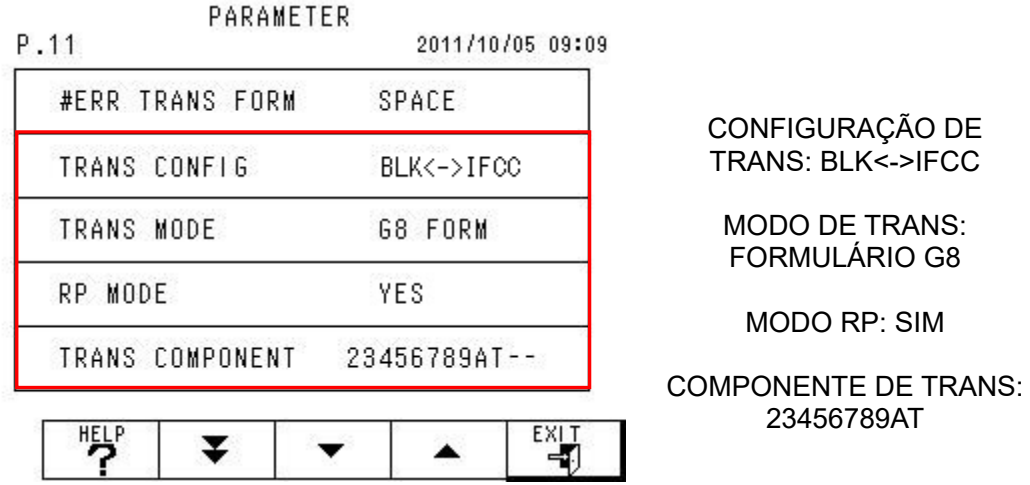

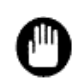

Certifique-se de definir a configuração de comunicação de dados corretamente, caso contrário, o instrumento não poderá se comunicar adequadamente com o 501RP+.

#### **Rastreabilidade do reagente**

Os reagentes para os quais a rastreabilidade do reagente do 501RP+ pode ser usada são os seguintes.

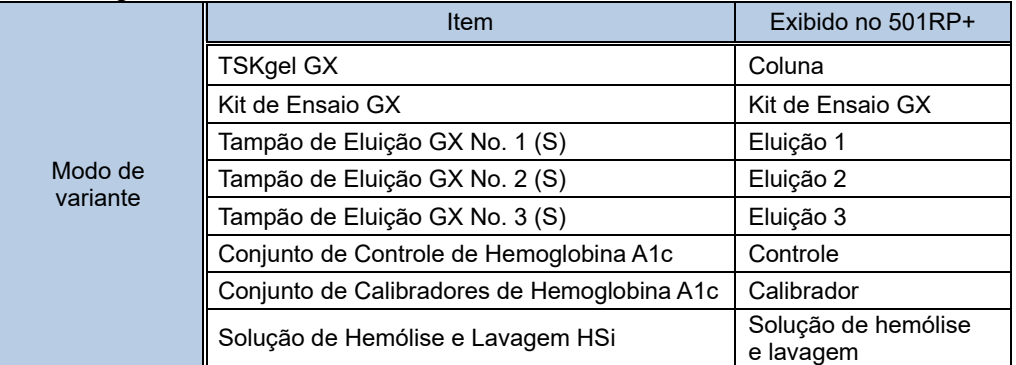
## ◇ **Analisador Automatizado de Glicohemoglobina Tosoh HLC-723G11**

## **Configuração de comunicação de dados**

Quando o Analisador Automatizado de Glicohemoglobina Tosoh HLC-723G11 estiver conectado ao 501RP+, defina a configuração de comunicação de dados da seguinte forma.

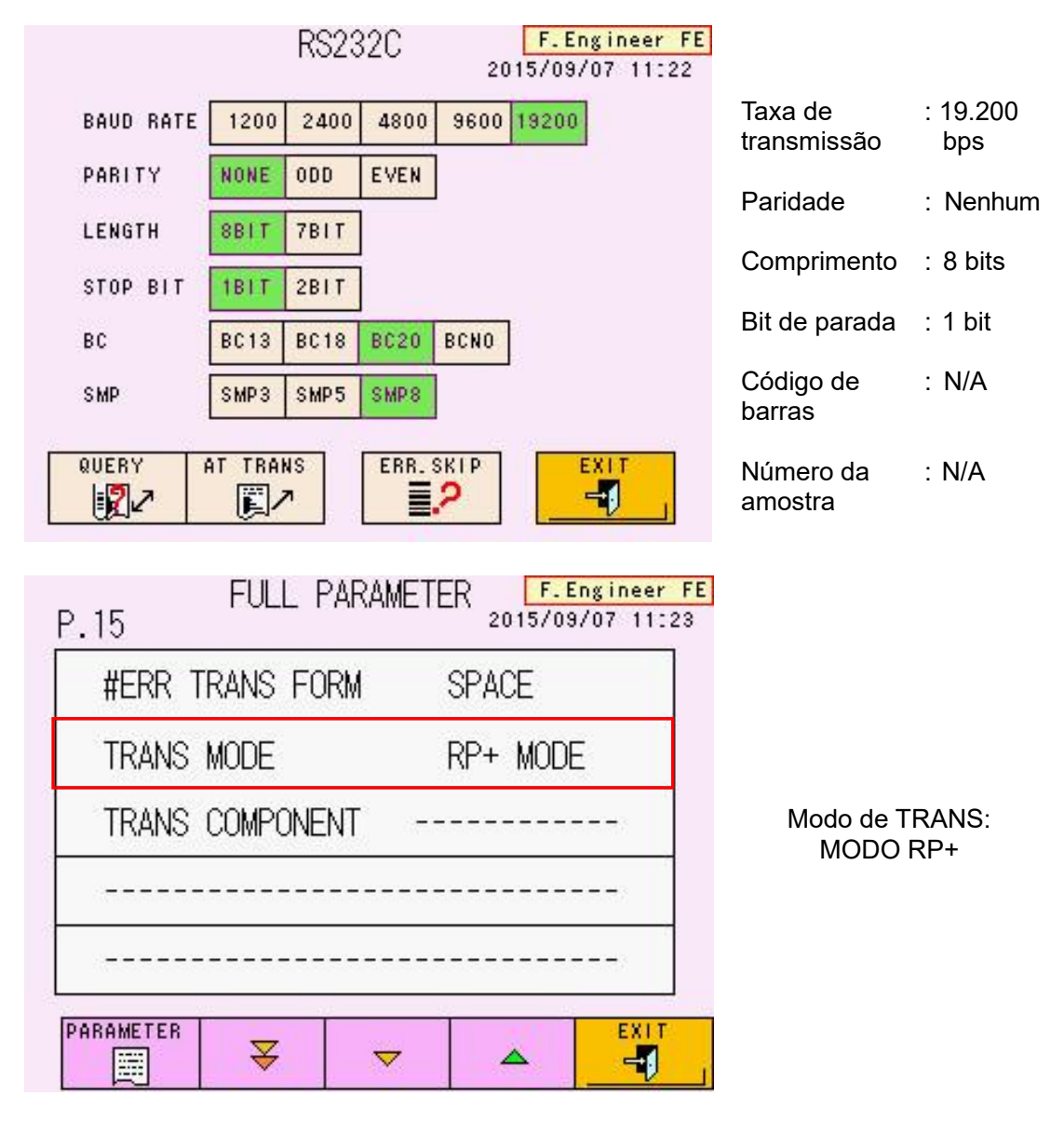

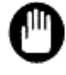

Quando o [Modo de TRANS] é definido como [MODO RP+], o número de dígitos do código de barras e o número da amostra são fixados em 20 e 16 dígitos, respectivamente.

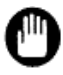

Certifique-se de definir a configuração de comunicação de dados corretamente, caso contrário, o instrumento não poderá se comunicar adequadamente com o 501RP+.

## **Rastreabilidade do reagente**

Os reagentes para os quais a função de rastreabilidade do reagente do 501RP+ funciona são os seguintes.

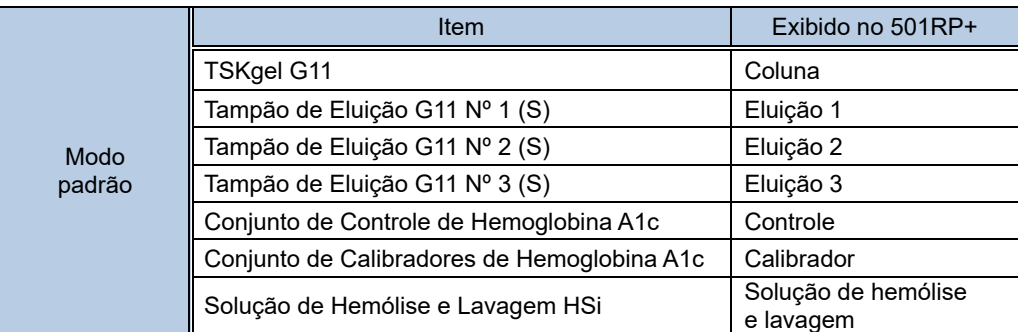

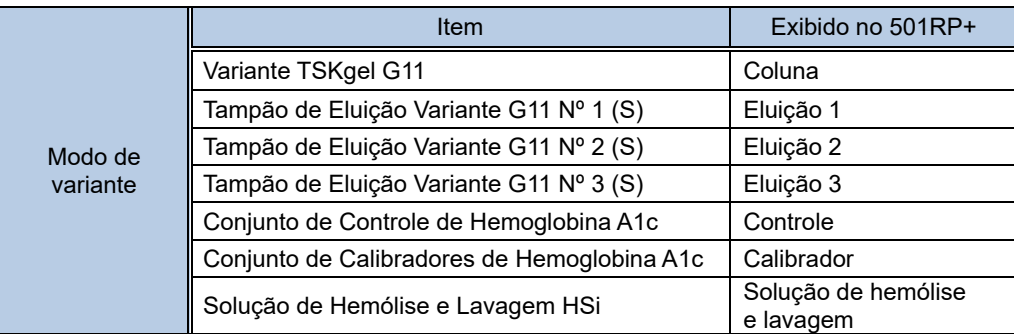

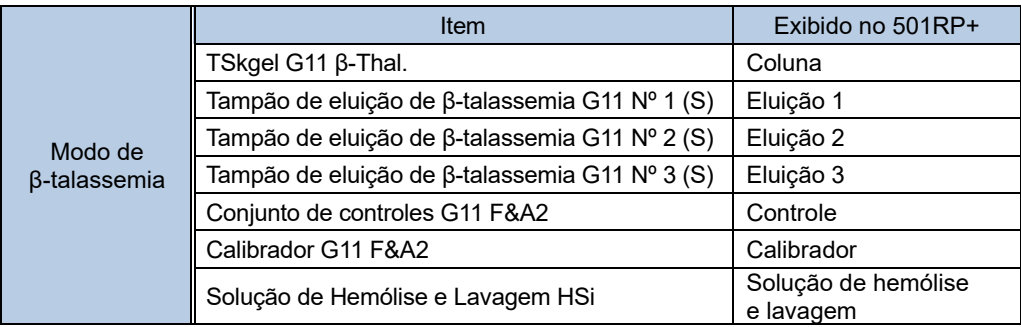

## ◇ **ANALISADOR AUTOMATIZADO DE IMUNOENSAIO ENZIMÁTICO AIA-2000**

## **Configuração de comunicação de dados**

Quando o Analisador AUTOMATIZADO DE IMUNOENSAIO ENZIMÁTICO AIA-2000 estiver conectado ao 501RP+, defina a configuração de comunicação de dados da seguinte forma.

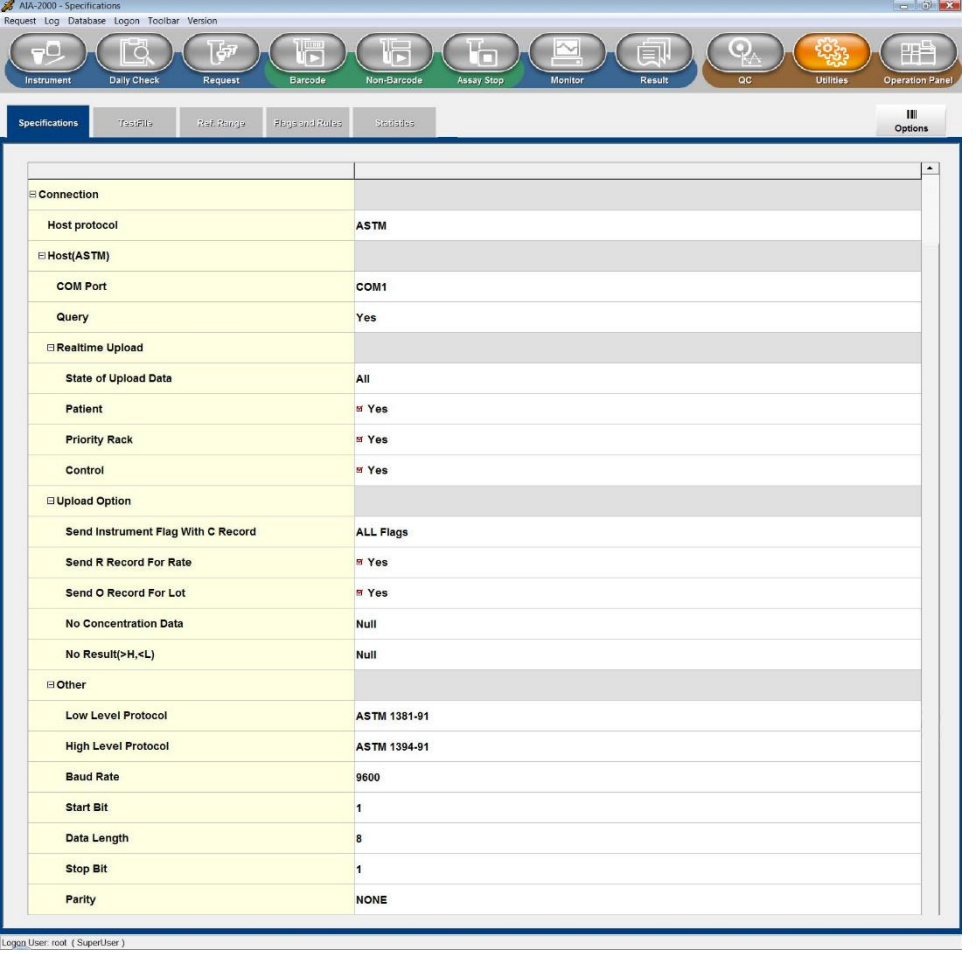

Logon User: root (SuperUser)

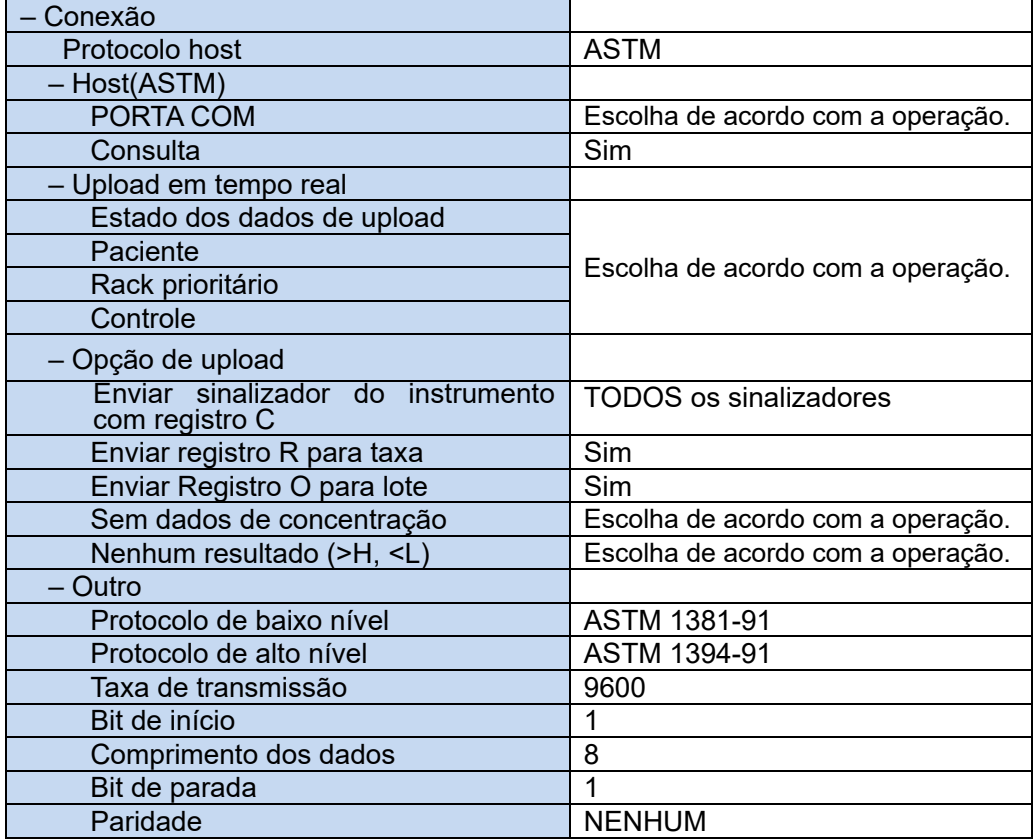

**Para obter mais detalhes sobre cada configuração, consulte o Manual do Operador de cada instrumento.**

## ◇ **ANALISADOR AUTOMATIZADO DE IMUNOENSAIO ENZIMÁTICO AIA-900**

### **Configuração de comunicação de dados**

Quando o Analisador AUTOMATIZADO DE IMUNOENSAIO ENZIMÁTICO AIA-900 estiver conectado ao 501RP+, defina a configuração de comunicação de dados da seguinte forma.

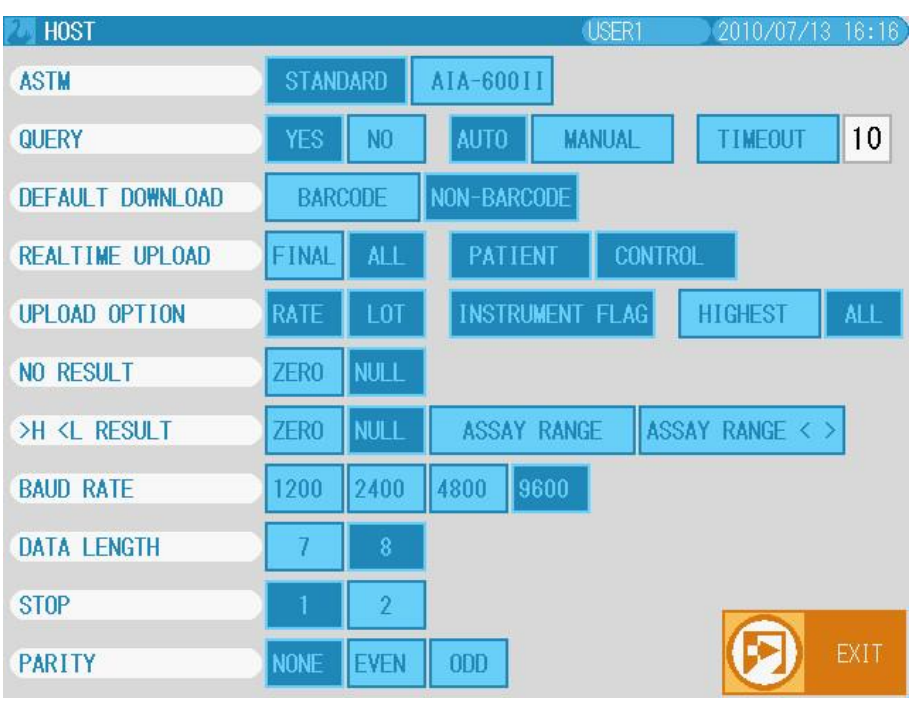

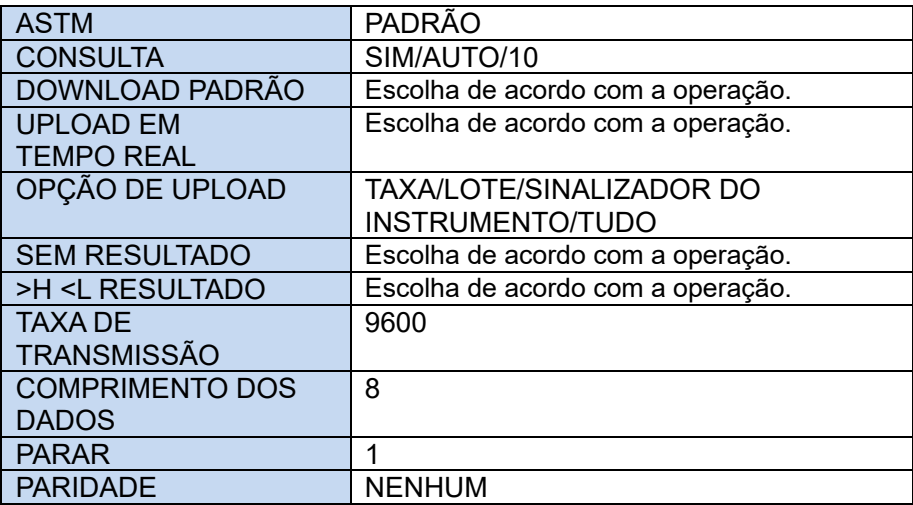

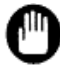

**Para obter mais detalhes sobre cada configuração, consulte o Manual do Operador de cada instrumento.**

## ◇ **SISTEMA AUTOMATIZADO DE IMUNOENSAIO ENZIMÁTICO AIA-360**

## **Configuração de comunicação de dados**

Quando o Analisador AUTOMATIZADO DE IMUNOENSAIO ENZIMÁTICO AIA-360 estiver conectado ao 501RP+, defina a configuração de comunicação de dados da seguinte forma.

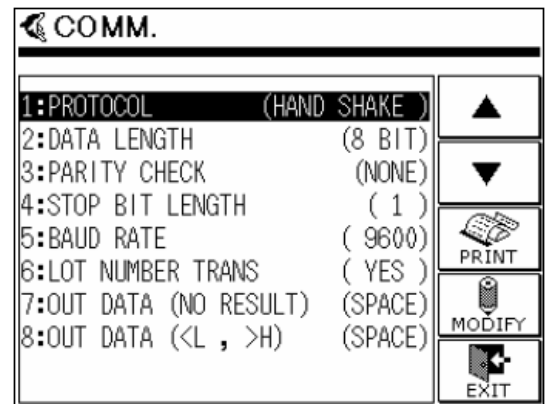

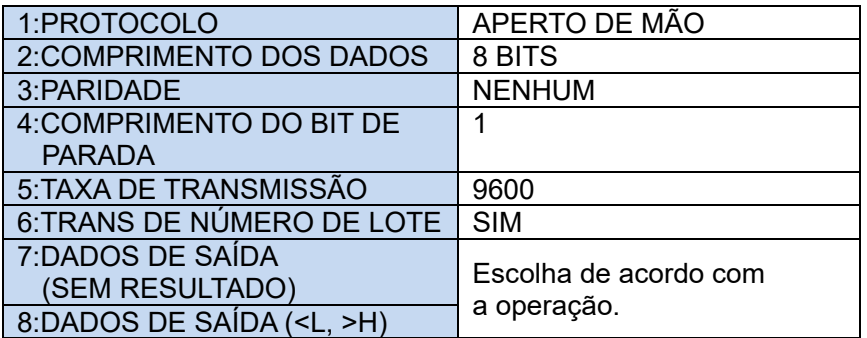

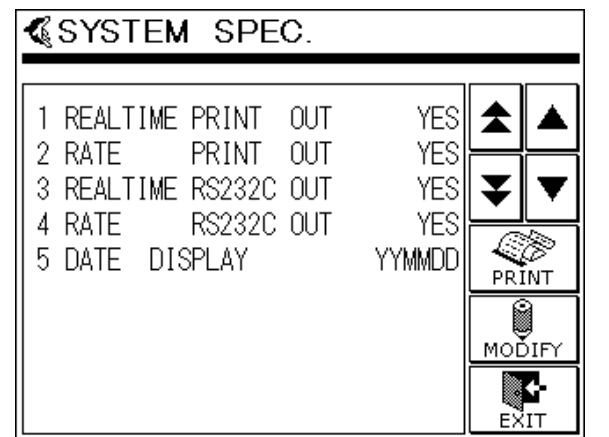

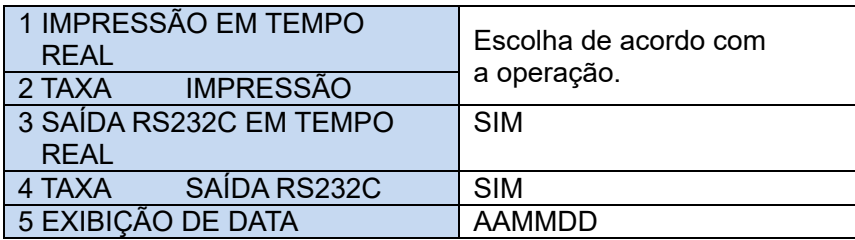

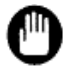

**Para obter mais detalhes sobre cada configuração, consulte o Manual do Operador de cada instrumento.**

# **Apêndice E Sobre a ativação**

Para usar corretamente o 501RP+, o processo de ativação é necessário. O 501RP+ pode ser usado sem o processo de ativação por apenas 10 dias após a instalação, mas depois disso o 501RP+ não funcionará corretamente. Certifique-se de realizar a ativação para continuar usando o 501RP+ corretamente.

◇ Visão geral da ativação

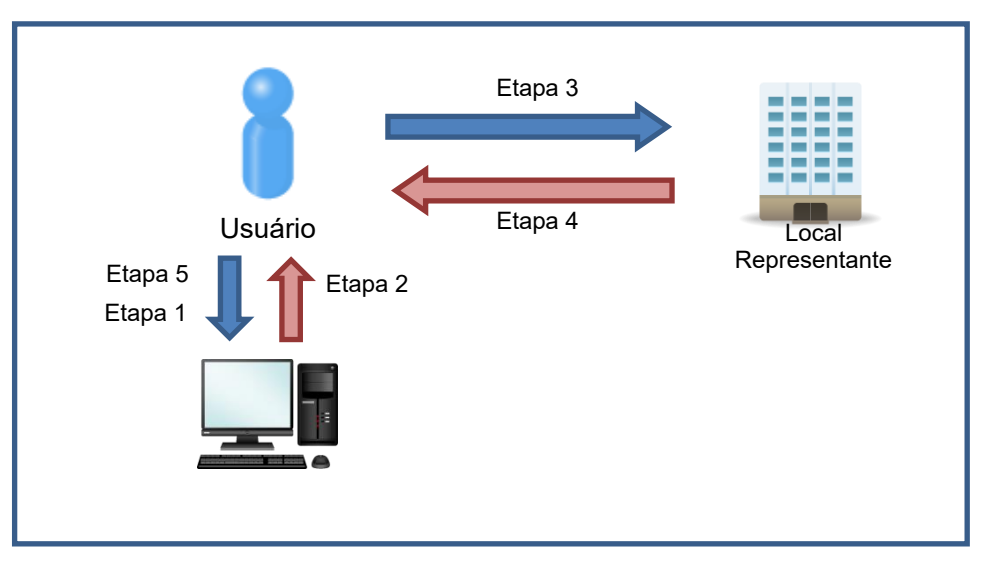

Etapa 1) Instale o 501RP+ no PC.

Etapa 2) O 501RP+ emite o "Código de solicitação".

Etapa 3) Entre em contato com um representante local da Tosoh para obter o "Código de resposta" para o "Código de solicitação".

Etapa 4) O representante local da Tosoh emite o "Código de resposta" correspondente ao seu "Código de solicitação".

Etapa 5) Digite o "Código de resposta" no 501RP+. O processo de ativação está concluído.

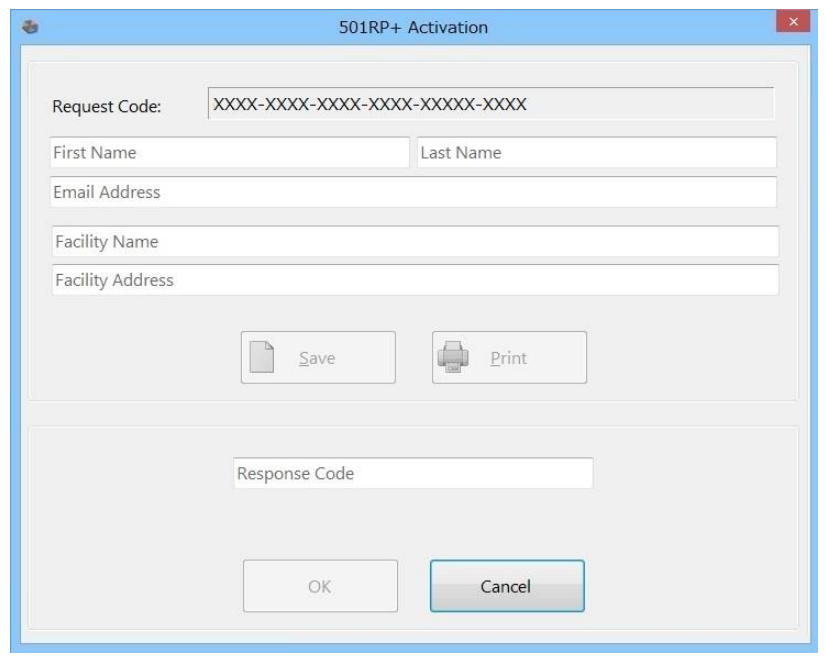

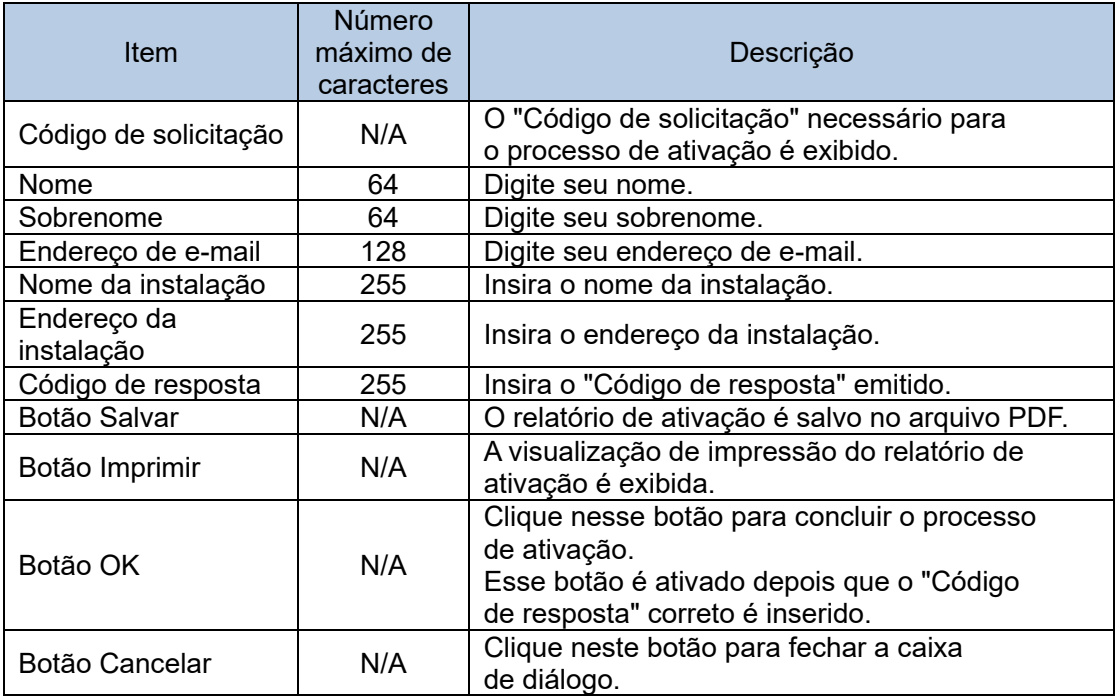

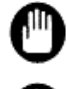

O botão [Salvar] e o botão [Imprimir] são ativados após a inserção de todos os outros itens além do "Código de resposta".

O botão [OK] é ativado depois que o "Código de resposta" correto é inserido.

O relatório de ativação pode ser impresso e salvo no arquivo. O relatório de ativação impresso ou salvo pode ser usado para FAX ou e-mail.

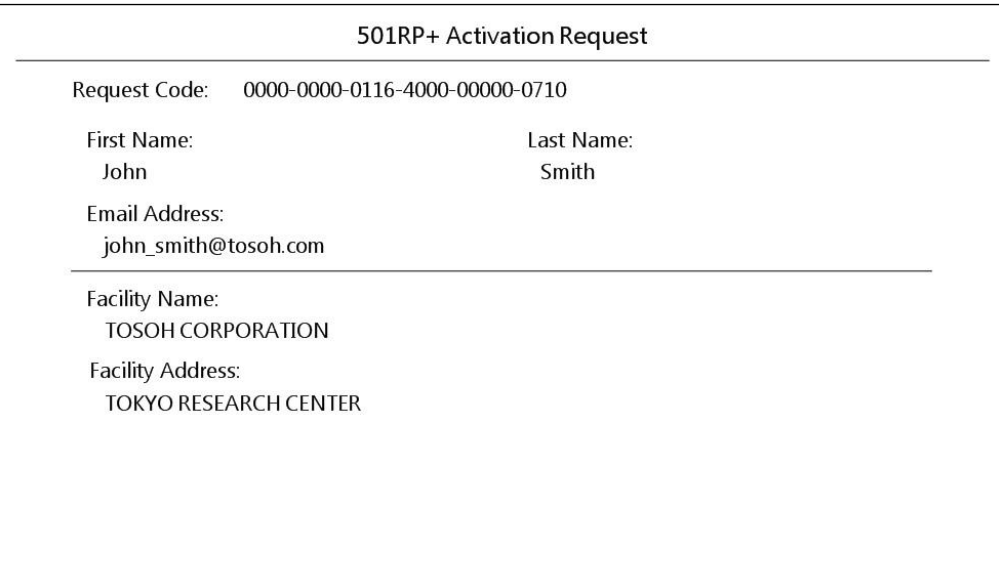

 $\diamondsuit$   $\,$  Como verificar e atualizar o prazo da Licença

O prazo da Licença é exibido na caixa de diálogo Informações da versão. Para exibir a caixa de diálogo Informações da versão, clique em [Ajuda] – [Sobre] na barra de menu.

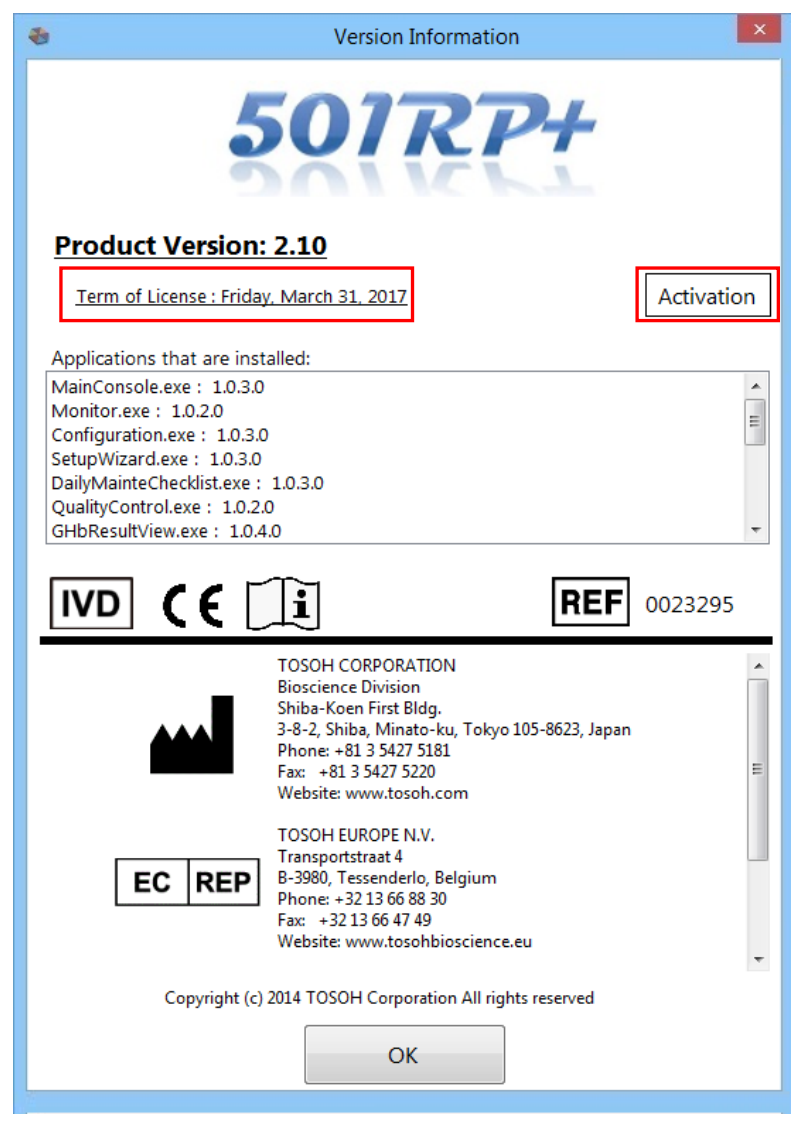

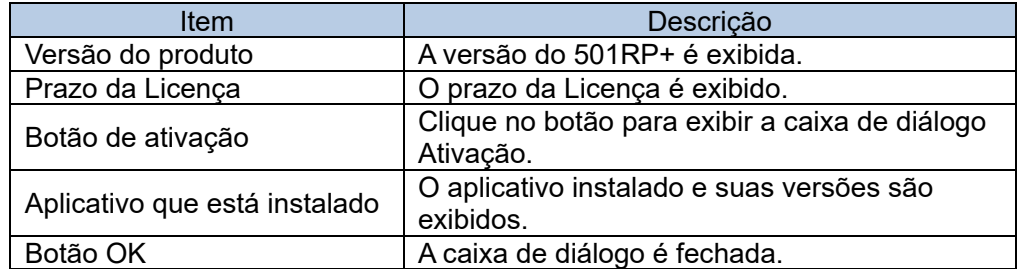

Point

Para atualizar o prazo da Licença, obtenha um novo código de resposta.

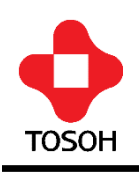

# $\boxed{ND}$  (E

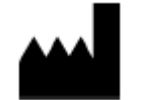

# **TOSOH CORPORATION**

**Divisão de Biociência** Shiba-Koen First Bldg. 3-8-2, Shiba, Minato-ku, Tokyo 105-8623, Japão Tel: +81 3 5427 5181 Fax: +81 3 5427 5220 Site: www.tosoh.com

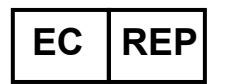

## **TOSOH EUROPE N.V.**

Transportstraat 4 B-3980, Tessenderlo, Belgium Tel: +32 13 66 88 30 Fax: +32 13 66 47 49 Site: www.tosohbioscience.eu

**Fornecido por**

## **TOSOH BIOSCIENCE, INC.**

6000 Shoreline Court, Suite 101 South San Francisco, CA 94080, EUA Tel: +1 650 615 4970 Fax: +1 650 615 0415 Site: www.tosohbioscience.us

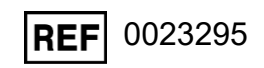

Este manual não pode ser reimpresso ou copiado no todo ou em parte sem o consentimento por escrito da Tosoh Corporation. O conteúdo do manual está sujeito a alterações sem aviso prévio.

Copyright© da TOSOH CORPORATION Impresso no Japão.

(Data de publicação out/2020)